Given below is the table which explains Protocol Filter parameters and the method to configure the configurable parameter(s):

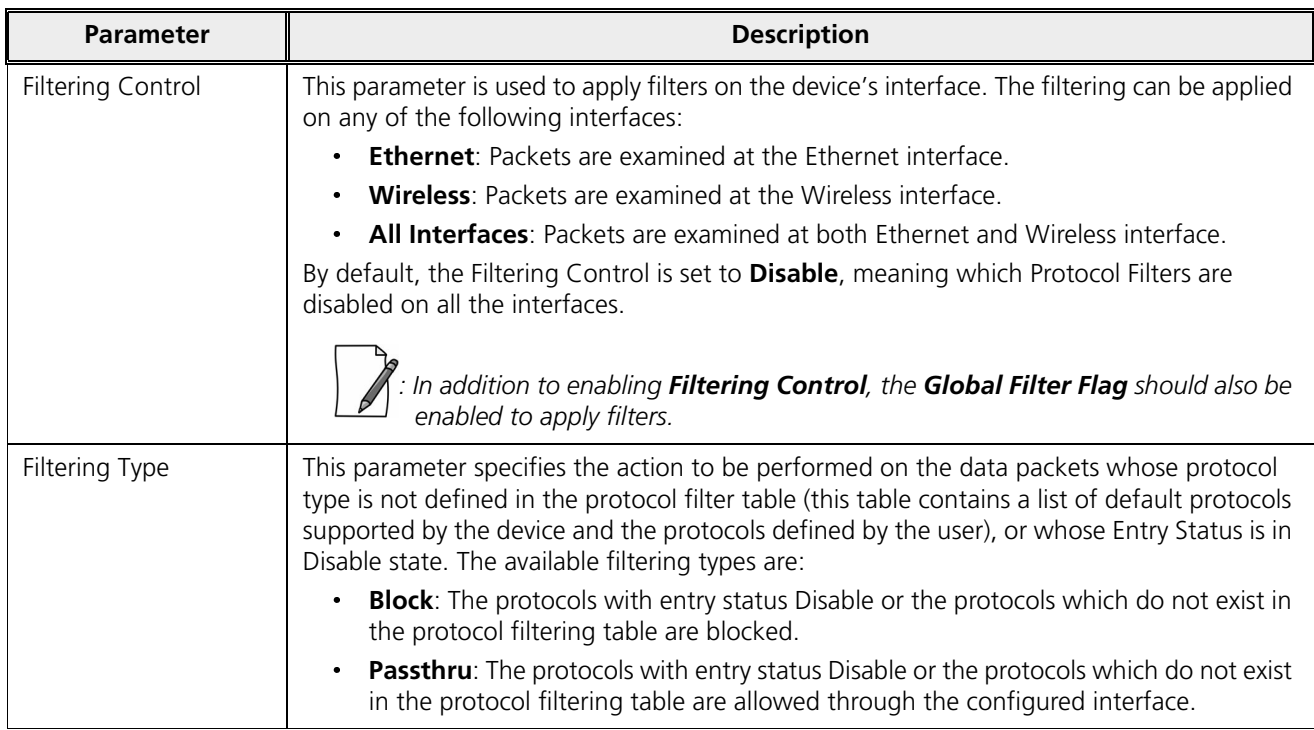

After configuring the required parameters, click **OK** and then **COMMIT**.

## *5.10.1.1 Protocol Filter Table*

The Protocol Filter table displays a list of default protocols supported by the device and the protocols created by the user. By default, the system generates 19 protocols entries. Each of the Protocol contains the following information:

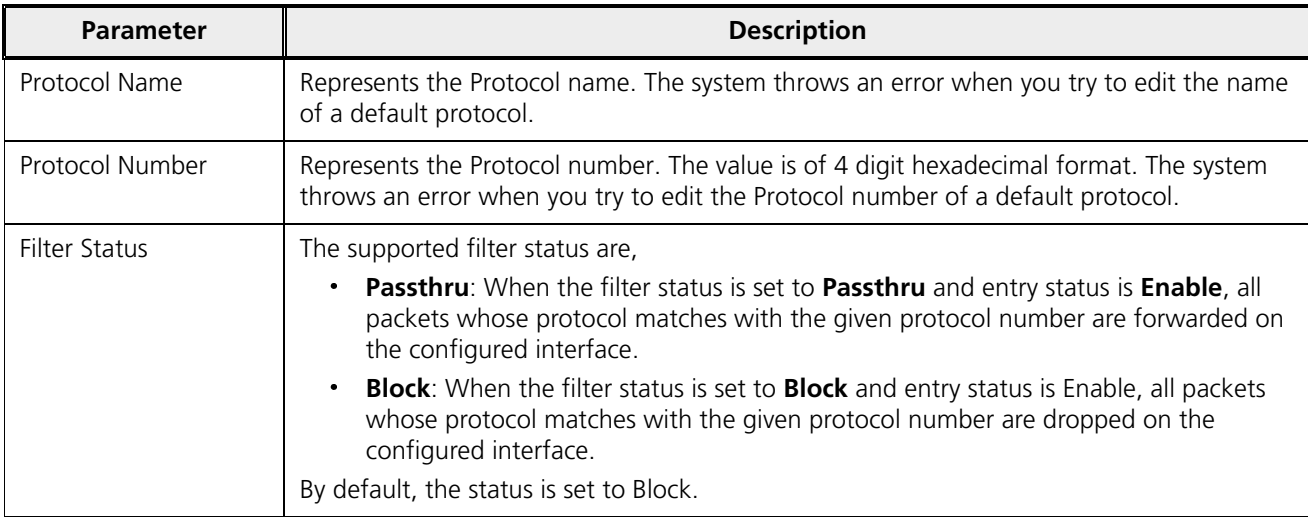

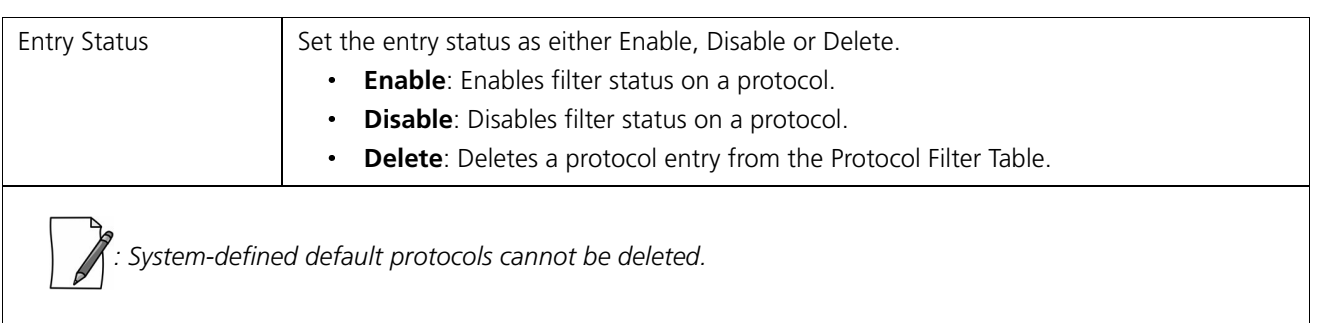

## *5.10.1.2 Add User-defined Protocols to the Filter Table*

To add user-defined protocols to the Protocol Filter Table, click **Add** in the **Protocol Filter** screen. The **Protocol Filter Add Row** screen appears.

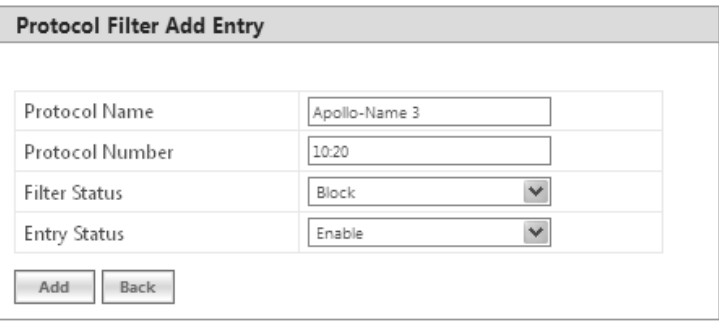

**Figure 5-95 Add User-defined Protocols**

Enter details for all the required parameters and click **Add**.

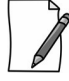

*: The maximum number of Protocol Filters that can be added to the table are 64, out of which 19 are default entries.*

# 5.10.2 Static MAC Address Filter

The Static MAC Address filter optimizes the performance of a wireless (and wired) network. With this feature configured, the device can block traffic between wired devices and wireless devices based on the MAC address.

Each MAC Address or Mask is comprised of 12 hexadecimal digits (0-9, A-F) that correspond to a 48-bit identifier. (Each hexadecimal digit represents 4 bits (0 or 1)).

Taken together, a MAC Address/Mask pair specifies an address or a range of MAC addresses that the device will look for when examining packets. The device uses Boolean logic to perform an "AND" operation between the MAC Address and the Mask at the bit level. A Mask of 00:00:00:00:00:00 corresponds to all MAC addresses, and a Mask of FF:FF:FF:FF:FF:FF applies only to the specified MAC Address.

For example, if the MAC Address is 00:20:A6:12:54:C3 and the Mask is FF:FF:FF:00:00:00, the device will examine the source and destination addresses of each packet looking for any MAC address starting with 00:20:A6. If the Mask is FF:FF:FF:FF:FF:FF;FF:FF; the device will only look for the specific MAC address (in this case, 00:20:A6:12:54:C3).

You can configure the Static MAC Address Filter parameters depending on the following scenarios:

To prevent all traffic from a specific wired MAC address from being forwarded to the wireless network, configure only the Wired MAC Address and Wired Mask (leave the Wireless MAC Address and Wireless Mask set to all zeros).

- $\mathbf{L}$ To prevent all traffic from a specific wireless MAC address from being forwarded to the wired network, configure only the Wireless MAC address and Wireless Mask (leave the Wired MAC Address and Wired Mask set to all zeros).
- To prevent traffic between a specific wired MAC address and a specific wireless MAC address, configure all four parameters. Configure the wired and wireless MAC address and set the wired and wireless mask to all Fs.
- To prevent all traffic from a specific wired Group MAC address from being forwarded to the wireless network, configure only the Wired MAC Address and Wired Mask (leave the Wireless MAC Address and Wireless Mask set to all zeros).
- To prevent all traffic from a specific wireless Group MAC address from being forwarded to the wired network, configure only the Wireless MAC address and Wireless Mask (leave the Wired MAC Address and Wired Mask set to all zeros).
- To prevent traffic between a specific wired Group MAC address and a specific wireless Group MAC address, configure all four parameters. Configure the wired and wireless MAC address and set the wired and wireless mask to all Fs.

## **Static MAC Filter Examples**

Consider a network that contains a wired PC and three wireless PCs. The MAC addresses for each PCs are as follows:

- **MAC Address of the wired PC:** 00:40:F4:1C:DB:6A
- **MAC Address of the wireless PC1:** 00:02:2D:51:94:E4
- **MAC Address of the wireless PC2:** 00:02:2D:51:32:12
- **MAC Address of the wireless PC3:** 00:20:A6:12:4E:38

## **5.10.2.0.1 Prevent two specific PCs from communicating**

Configure the following settings to prevent the wired PC and wireless PC1 from communicating:

- **Wired MAC Address:** 00:40:F4:1C:DB:6A
- **Wired Mask:** FF:FF:FF:FF:FF:FF
- **Wireless MAC Address:** 00:02:2D:51:94:E4
- **Wireless Mask:** FF:FF:FF:FF:FF:FF

**Result:** Traffic between the wired PC and wireless PC1 is blocked. wireless PC2 and PC3 can still communicate with the wired PC.

## **5.10.2.0.2 Prevent multiple Wireless PCs from communicating with a single wired PC**

Configure the following settings to prevent wireless PC1 and PC2 from communicating with the wired PC:

- **Wired MAC Address:** 00:40:F4:1C:DB:6A
- **Wired Mask:** FF:FF:FF:FF:FF:FF
- **Wireless MAC Address:** 00:02:2D:51:94:E4
- **Wireless Mask:** FF:FF:FF:00:00:00

**Result:** When a logical "AND" is performed on the Wireless MAC Address and Wireless Mask, the result corresponds to any MAC address beginning with the 00:20:2D prefix. Since wireless PC1 and wireless PC2 share the same prefix (00:02:2D), traffic between the wired Server and wireless PC1 and PC2 is blocked. Wireless PC3 can still communicate with the wired PC since it has a different prefix (00:20:A6).

## **5.10.2.0.3 Prevent all wireless PCs from communicating with a single wired PC**

Configure the following settings to prevent wired PC from communicating with all three wireless PCs:

- **Wired MAC Address:** 00:40:F4:1C:DB:6A
- **Wired Mask:** FF:FF:FF:FF:FF:FF
- **Wireless MAC Address:** 00:00:00:00:00:00
- **Wireless Mask:** 00:00:00:00:00:00

**Result:** The device blocks all traffic between the wired PC and all wireless PCs.

### **5.10.2.0.4 Prevent a wireless PC from communicating with the wired network**

Configure the following settings to prevent wireless PC3 from communicating with any device on the Ethernet:

- **Wired MAC Address:** 00:00:00:00:00:00
- **Wired Mask:** 00:00:00:00:00:00
- **Wireless MAC Address:** 00:20:A6:12:4E:38
- **Wireless Mask:** FF:FF:FF:FF:FF:FF

**Result:** The device blocks all traffic between wireless PC3 and the Ethernet network.

#### *5.10.2.1 Static MAC Address Filter Configuration*

To configure Static MAC Filter parameters, navigate to **ADVANCED CONFIGURATION > Filtering > Static MAC Address Filter**. The **Static MAC Address Filter** screen appears:

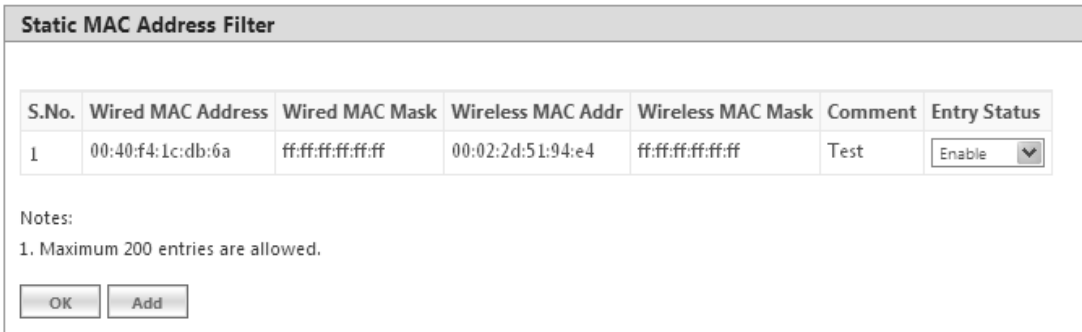

**Figure 5-96 Static MAC Address Filter**

Click **Add** in the **Static MAC Address Filter** screen. The **Static MAC Address Filter Add Row** screen appears.

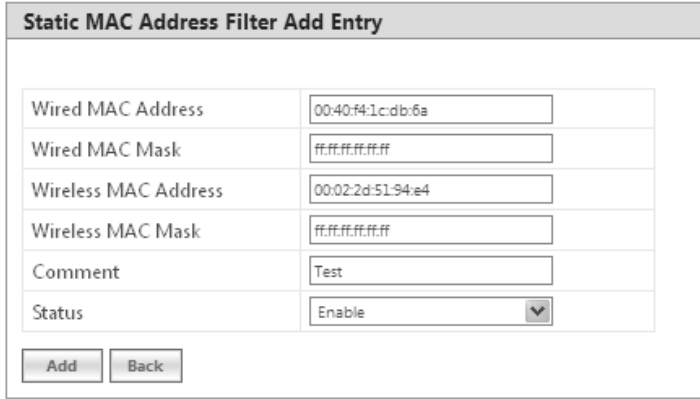

**Figure 5-97 Static MAC Address Filter Add Entry**

Given below is the table which explains Static MAC Address Filter parameters and the method to configure the configurable parameter(s):

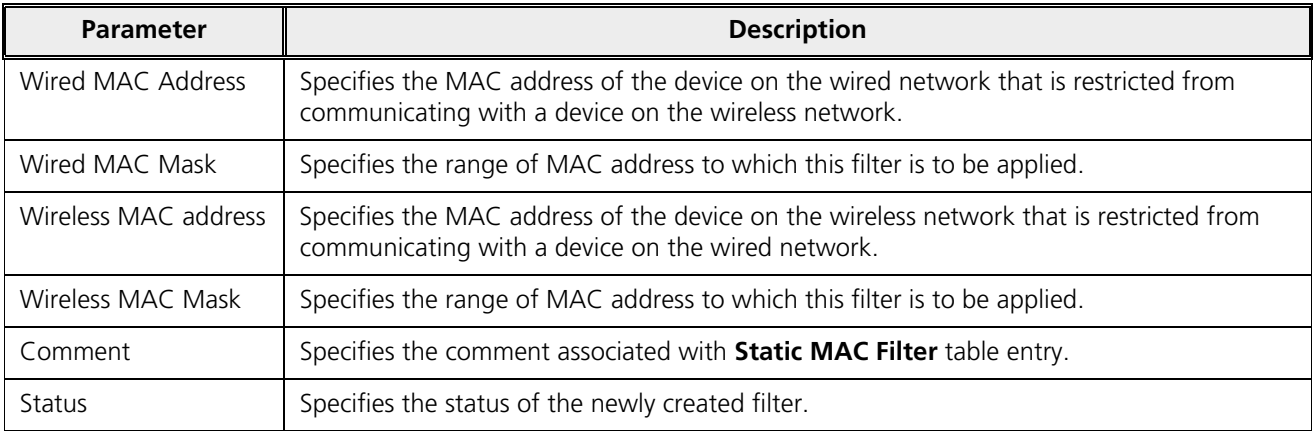

# Click **Add** and then **COMMIT**.

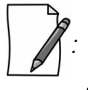

- *You can configure a maximum of 200 MAC address filters.*
- *The Wired MAC address and the Wireless MAC address should be a unicast MAC address.*
- *The MAC Address or Mask includes 12 hexadecimal digits (each hexadecimal equals to 4 bits containing 0 or 1) which is equivalent to 48 bit identifier.*

# 5.10.3 Advanced Filtering

With Advanced Filtering, you can filter pre-defined IP Protocol traffic on the network.

By default, 5 IP protocols are pre-defined and based on the configuration they can be blocked or allowed to enter the network.

To apply filters on the IP protocols, navigate to **ADVANCED CONFIGURATION > Filtering > Advanced Filtering**. The **Advanced Filtering** screen appears:

| S.No. | <b>Protocol Name</b> | Direction | <b>Entry Status</b> |
|-------|----------------------|-----------|---------------------|
| 1     | Deny-IPX-RIP         | Both      | Disable             |
| 2     | Deny-IPX-SAP         | Both      | Disable             |
| 3     | Deny-IPX-LSP         | Both      | Disable             |
| 4     | Deny-IP-Broadcasts   | Both      | Disable             |
| 5     | Deny-IP-Multicasts   | Both      | Disable             |

**Figure 5-98 Advanced Filtering**

The Advanced Filtering table contains a list of 5 pre-defined protocols on which Advanced Filtering is applied. The following table explains the Filtering table parameters:

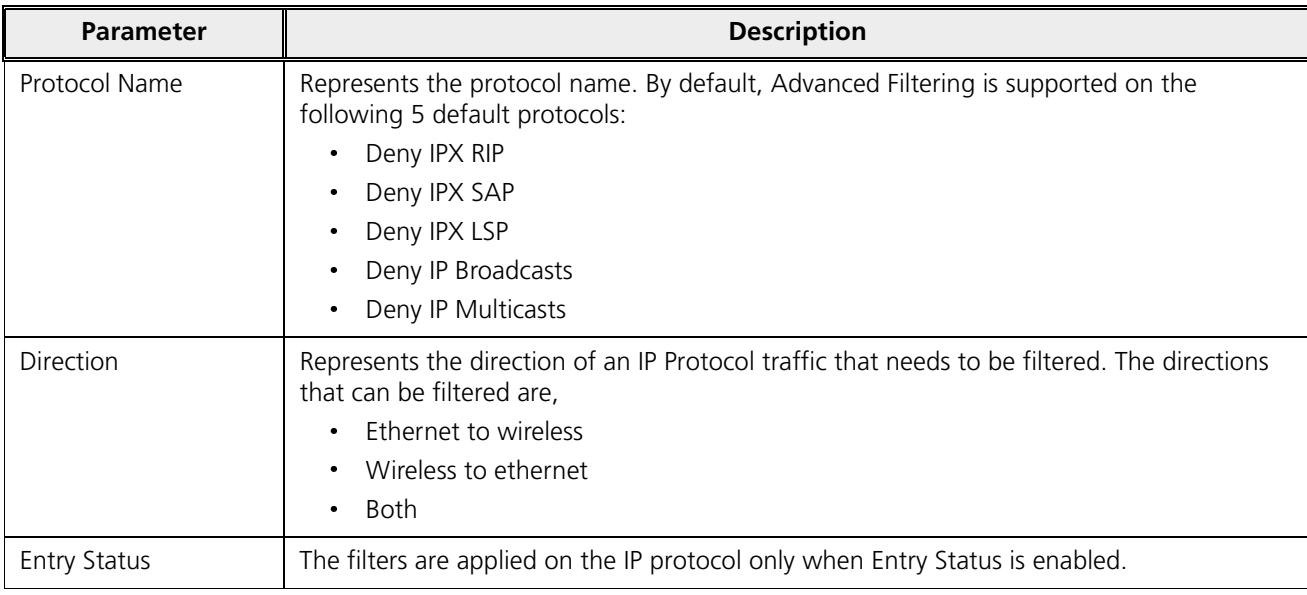

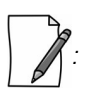

- *The Advanced Filtering table contains a maximum of 5 pre-defined IP protocols.*
- *User-defined IP protocols cannot be added to the Advanced Filtering table.*

# *5.10.3.1 Edit Advanced Filtering Table Entries*

To edit Advanced Filtering table protocols, click **Edit** in the **Advanced Filtering** screen. The **Advanced Filtering - Edit Entries** screen appears.

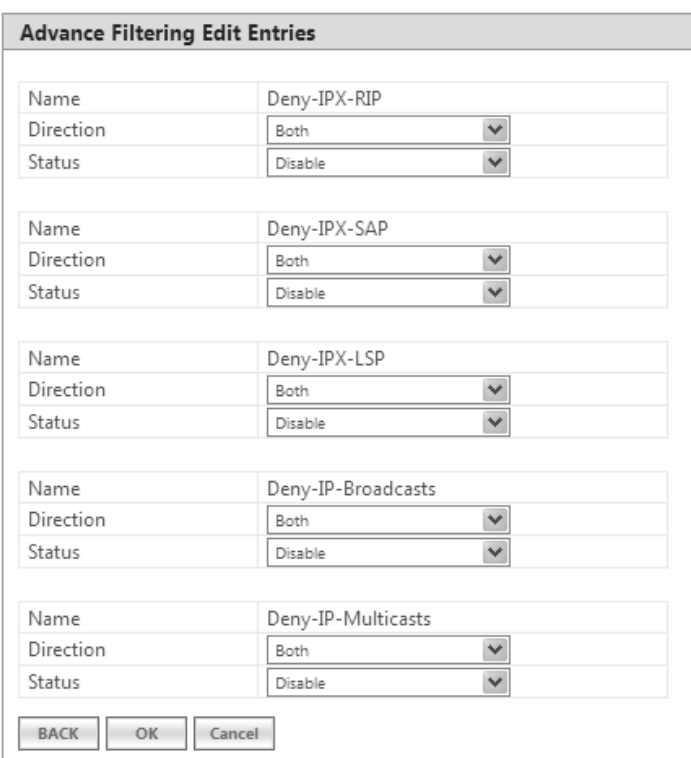

**Figure 5-99 Advance Filtering- Edit Entries**

Modify the IP protocol traffic direction that needs to be filtered, and the filtering status for the desired IP Protocol.

Next click **OK** and then **COMMIT**.

# 5.10.4 TCP/UDP Port Filter

TCP/UDP Port Filtering allows you to enable or disable Transmission Control Protocol (TCP) ports and User Datagram Port (UDP) ports on network devices. A user specifies a Protocol Name, Port Number, Port Type (TCP, UDP, or TCP/UDP), and filtering interfaces (Only Wireless, Only Ethernet or Both) in order to block access to services such as Telnet and FTP, and traffic such as NETBIOS and HTTP.

To apply filters on TCP/UDP Port, navigate to **ADVANCED CONFIGURATION > Filtering > TCP/UDP Port Filter**. The **TCP/UDP Port Filter** screen appears.

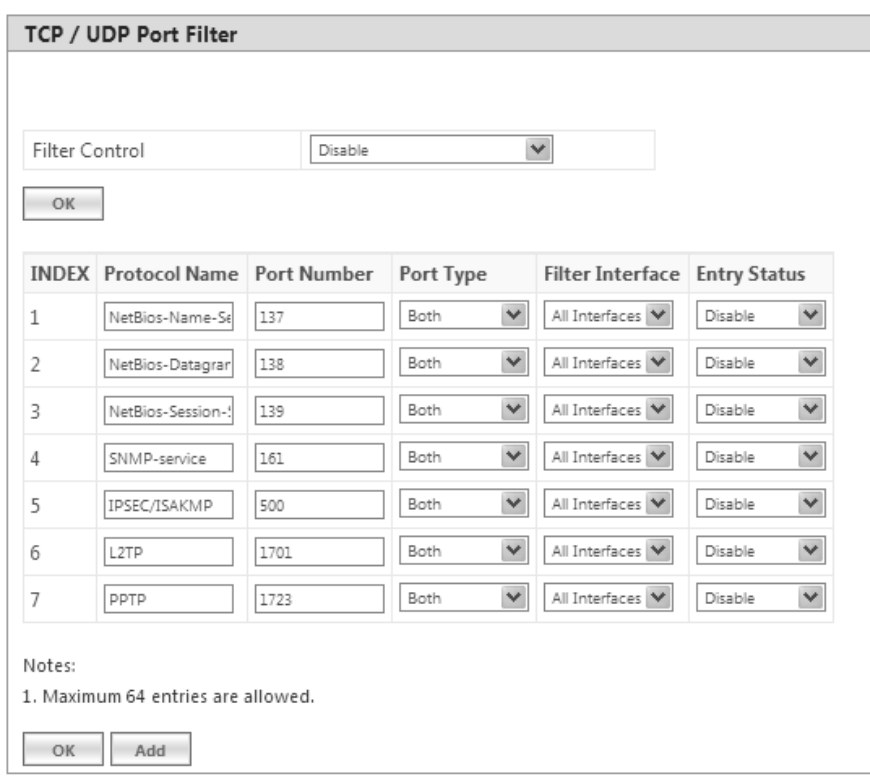

**Figure 5-100 TCP/UDP Port Filter**

The **Filter Control** parameters determines if filter has to be applied or not on a TCP/UDP Port. By default, it is disabled. To apply filters, select **Enable** and click **OK**.

## *5.10.4.1 TCP/UDP Port Filter Table*

The TCP/UDP Port Filter table displays a list of default TCP/UDP ports and user-defined ports which can be enabled or disabled as desired. By default, the device support 7 default TCP/UDP port filter entries.

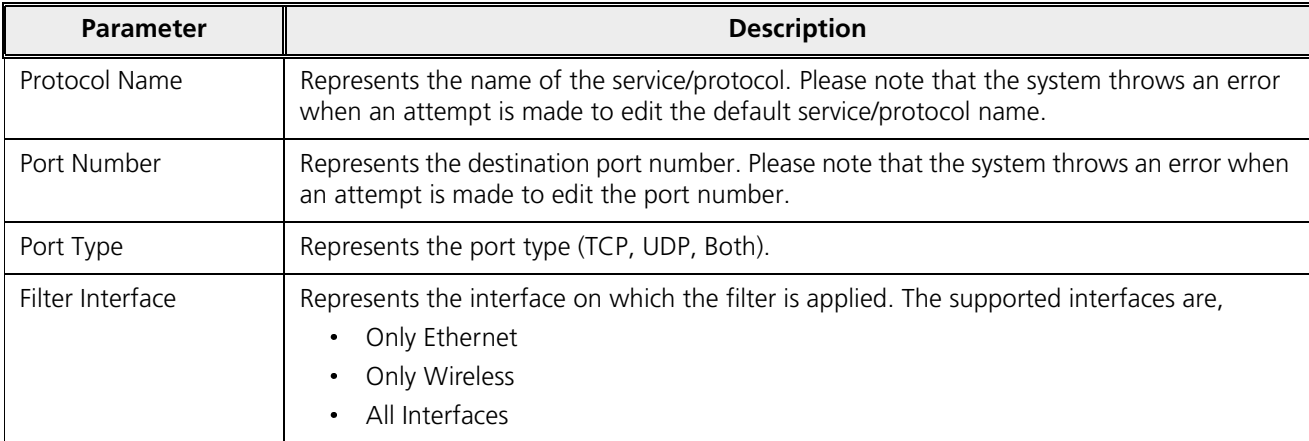

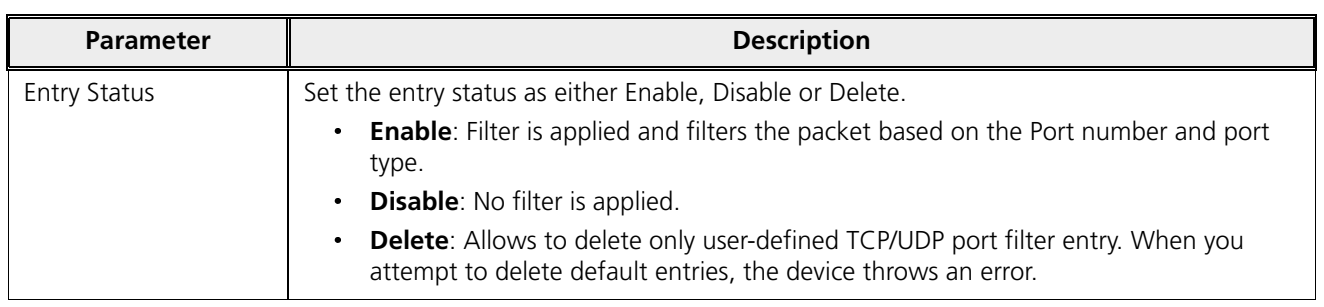

If you have configured any user-defined protocols then click **OK** and then **COMMIT**.

For example, a device with the following configuration would discard frames received on its Ethernet interface with a UDP destination port number of 137, effectively blocking NETBIOS Name Service packets. Please note that even the Filtering Control should be enabled to apply the filter.

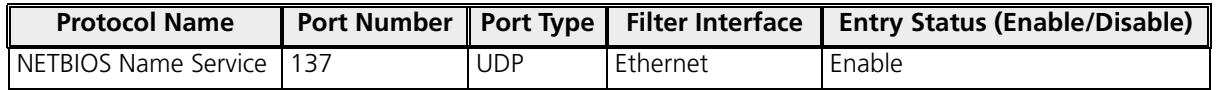

### *5.10.4.2 Adding User-defined TCP/UDP Port Filter Entries*

To add user-defined TCP/UDP port filter entries to the table, click **Add** in the **TCP / UDP Port Filter** screen. The **TCP/UDP Port Filter Add Row** screen appears:

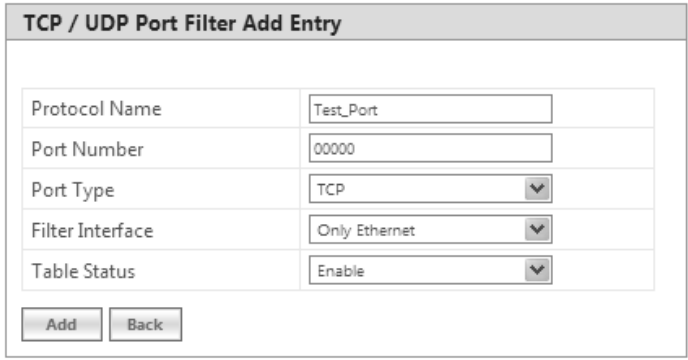

### **Figure 5-101 Add User-defined TCP/UDP Protocols**

Provide details for all the parameters and click **Add.** 

To apply the configured parameters, click **COMMIT**.

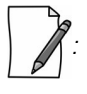

- *The TCP/UDP filtering operation is allowed only when the Global Flag and Filter Control options are enabled.*
- *You can add a maximum of 64 TCP/UDP Port Filter entries to the table, out of which 7 are default entries.*

# 5.10.5 Storm Threshold Filter

The Storm Threshold Filter restricts the excessive inbound multicast or broadcast traffic on layer two interfaces. This protects against broadcast storms resulting from spanning tree misconfiguration. A broadcast or multicast filtering mechanism needs to be enabled so that a large percentage of the wireless link remains available to the connected mobile terminals.

To configure Storm Threshold Filter, navigate to **ADVANCED CONFIGURATION > Filtering > Storm Threshold Filter**. The **Storm Threshold Filter** screen appears. This screen contains information about the threshold values per second of the multicast and broadcast packets that can be processed for the interface(s) present in the device.

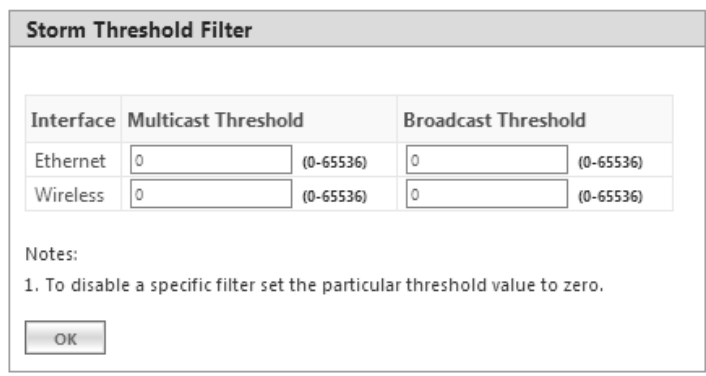

**Figure 5-102 Storm Threshold Filter**

Given below is the table which explains Storm Threshold Filter parameters and the method to configure the configurable parameter(s):

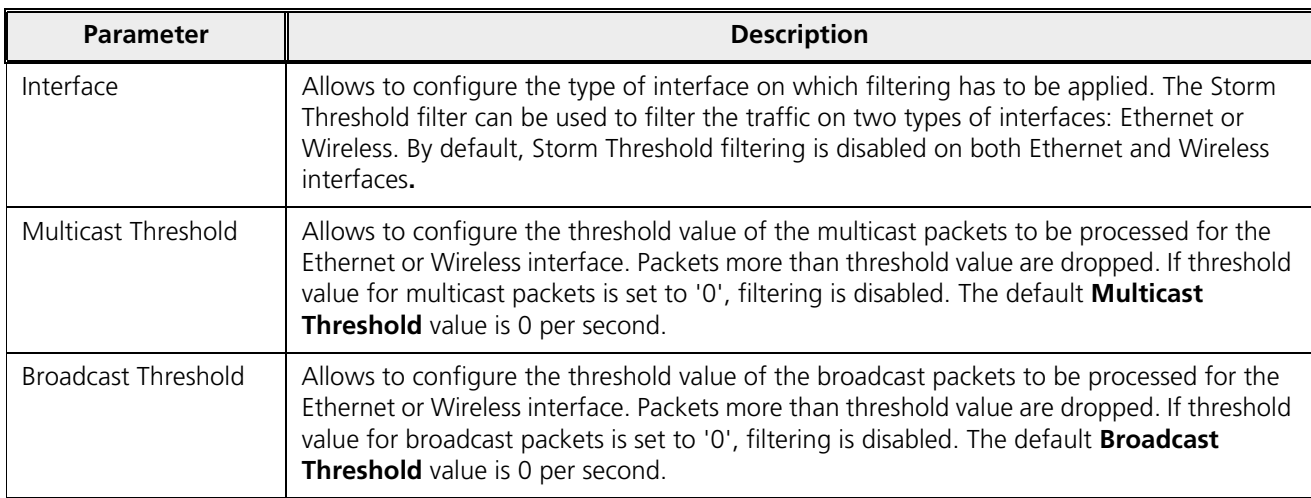

After configuring the required parameters, click **OK** and then **COMMIT**.

# 5.10.6 WORP Intra Cell Blocking

*: Intra Cell Blocking is applicable only to a BSU in Bridge Mode only.*

The WORP Intra Cell Blocking feature restricts traffic between SUs which are registered to the same BSU. The two potential reasons to isolate traffic among the SUs are:

- $\ddot{\phantom{0}}$ To provide better security by isolating the traffic from one SU to another in a public space.
- To block unwanted traffic between SUs to prevent this traffic from using bandwidth.

The user can form groups of SUs at the BSU which define the filtering criteria. All data to/from SUs belonging to the same group are bridged. If an SU does not belong to any group, the BSU discards the data.

The user can also configure a Security Gateway to block traffic between SUs connected to different BSUs. All packets destined for SUs not connected to the same BSU are forwarded to the Security Gateway MAC address (configured under Security Gateway).

The following rules apply to Intra Cell Blocking Groups:

- an SU can be assigned to more than one group.
- $\ddot{\phantom{0}}$ an SU that has not been assigned to any group cannot communicate to any other SU connected to the same or different BSU.

### **5.10.6.0.1 Example of Intra-Cell Blocking Groups**

Assume that four Intra Cell Blocking Groups have been configured on a BSU. SUs 1 through 10 are registered to the BSU.

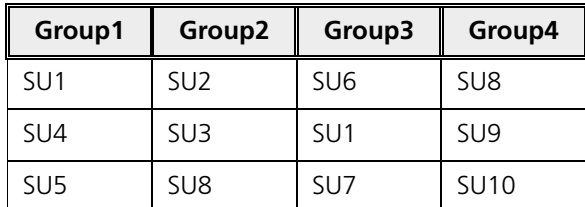

In this example, SU1 belongs to two groups, Group 1 and Group 3. Therefore, packets from SU1 destined to SU4, SU5, SU6 and SU7 are not blocked. However, SU9 belongs to group 4 only and packets from SU9 are blocked unless sent to SU8 or SU 10.

To configuring Intra-Cell Blocking parameters, navigate to **ADVANCED CONFIGURATION > Filtering**> **WORP Intra Cell Blocking**. The following screen appears:

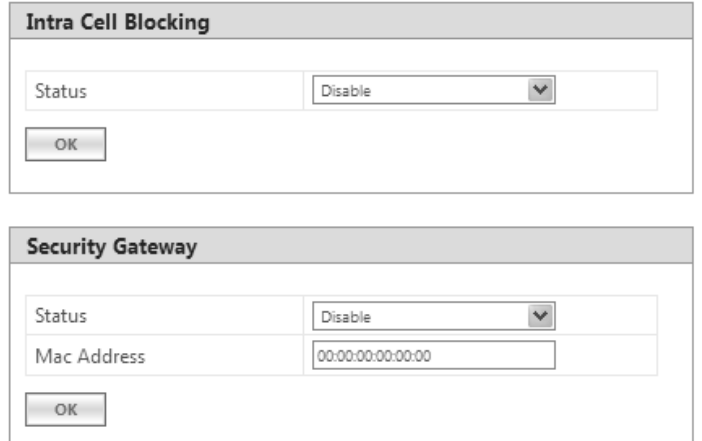

**Figure 5-103 Intra Cell Blocking**

This screen is classified into two categories: **Intra Cell Blocking** and **Security Gateway**. Given below are the configuration details.

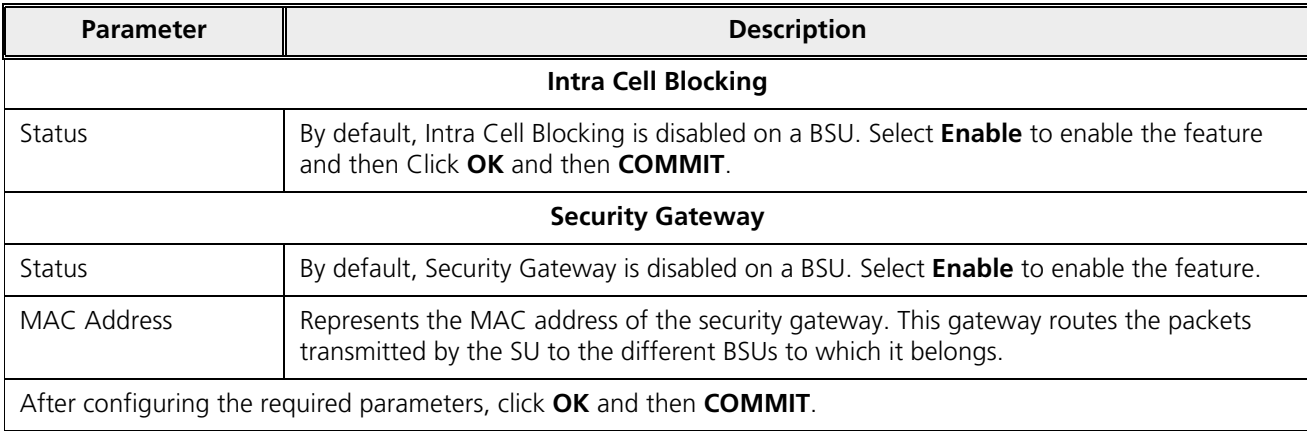

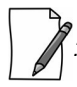

*: Intra Cell Blocking is configurable only in Bridge mode. When you change the device from Bridge to Routing mode or vice-versa, Intra-Cell Blocking stops or starts working only after device reboot.*

# *5.10.6.1 WORP Intra Cell Blocking Group Table*

The user can form groups of SUs at the BSU which define the filtering criteria. All data to/from SUs belonging to the same group are bridged. If an SU does not belong to any group, the BSU discards the data.

By default, a BSU supports 16 groups and each group can contain a maximum of 240 SUs. Please note that a single SU can be a member of all the existing groups.

To view and configure the Intra Cell Blocking Group table, navigate to **ADVANCED CONFIGURATION** > **Filtering**> **WORP Intra Cell Blocking** > **Group Table**. The **WORP Intra Cell Blocking Group Table** screen appears:

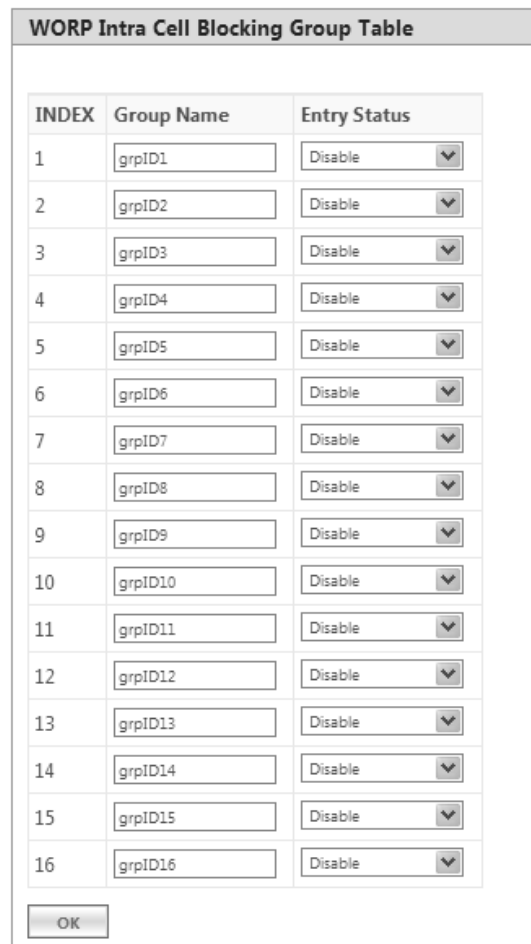

**Figure 5-104 WORP Intra Cell Blocking Group Table**

This table displays the list of groups. If the Entry Status for a group is set to **Enable** then BSU discards all the packets coming from SUs which are not members of that group. If set to Disable, then allows all the packets coming from SUs which are not the members of that group. If you have changed the Entry Status of a group, then click **OK** and then **COMMIT**.

## *5.10.6.2 WORP Intra Cell Blocking MAC Table*

The WORP Intra Cell Blocking MAC table allows to add SU's MAC address and assign them to the groups. You can add a maximum of 250 SUs to the table.

To add SU to the table, navigate to **ADVANCED CONFIGURATION** > **Filtering** > **WORP Intra Cell Blocking** > **MAC Table**. The **WORP Intra Cell Blocking MAC Table** screen appears:

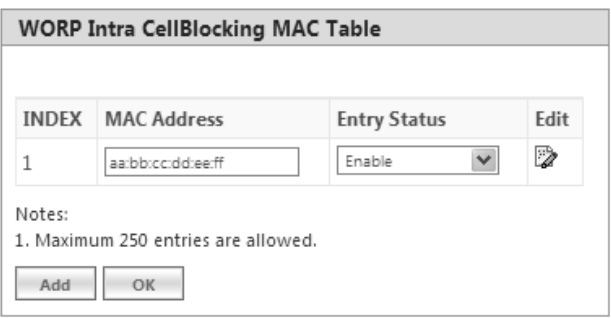

**Figure 5-105 WORP Intra Cell Blocking MAC Table**

**5.10.6.2.1** To add MAC addresses, click **Add**. The following screen appears.

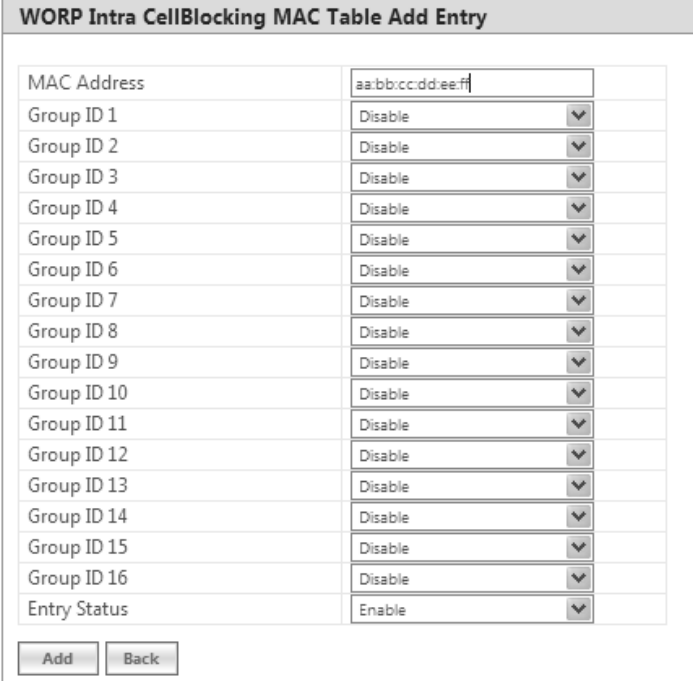

## **Figure 5-106 WORP Intra Cell Blocking MAC Table Add Entry**

Given below is the table which explains the WORP Intra Cell Blocking MAC Table entries and the method to configure the configurable parameter(s):

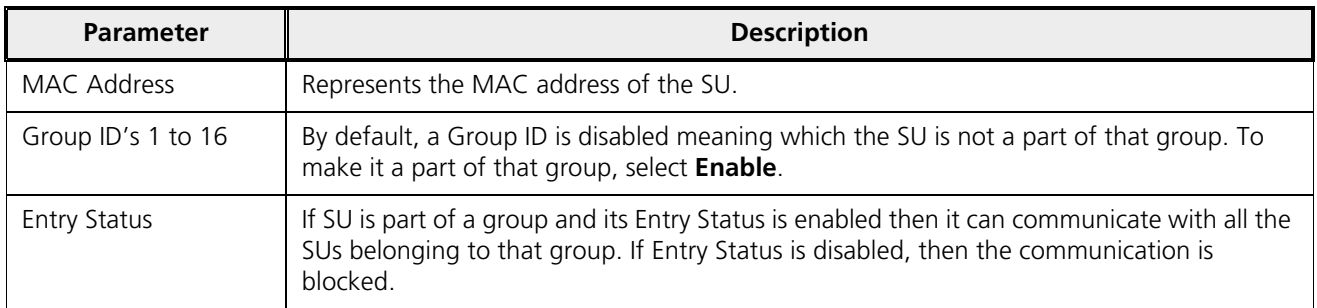

After adding the MAC address, click **Add**.

To edit the existing MAC addresses, click **Edit** icon in the **WORP Intra Cell Blocking MAC Table** screen. Modify the parameters as desired in the **WORP Intra Cell Blocking MAC Table Add Row** screen and click **OK** and then **COMMIT**.

In the **WORP Intra Cell Blocking MAC Table**, you can change the Entry Status as either Enable/Disable/Delete. Once the status is changed, click **OK** and then **COMMIT**.

# 5.11 DHCP

Dynamic Host Configuration Protocol (DHCP) is a network protocol that enables a server to assign an IP address to the DHCP client from a defined range of IP addresses configured for a given network. Allocating IP addresses from a central location simplifies the process of configuring IP addresses to individual DHCP clients, and also avoids IP conflicts.

# 5.11.1 DHCP Pool

DHCP Pool is a pool of defined IP addresses which enables a DHCP Server to dynamically pick IP address from the pool and assign it to the DHCP client.

To configure a range of IP addresses in the DHCP Pool, navigate to **ADVANCED CONFIGURATION > DHCP > DHCP Server > Pool**. The **DHCP Pool** screen appears:

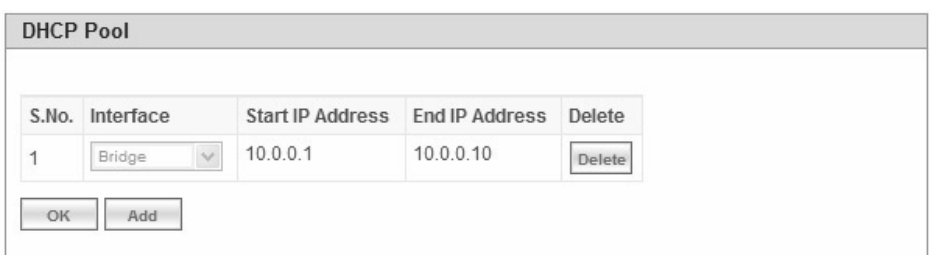

### **Figure 5-107 DHCP Pool**

Each pool entry comprises the following tabulated information:

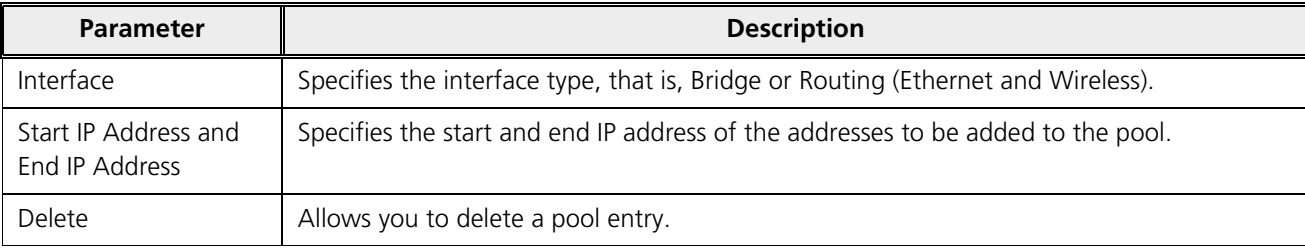

*: You can add a maximum of five pool entries to the table. A pool entry can be deleted but cannot be edited.*

## *5.11.1.1 Adding a New Pool Entry*

To add a new entry to the DHCP Pool, click **Add** on the **DHCP Pool** screen. The following **DHCP Pool Table Add Row** screen appears:

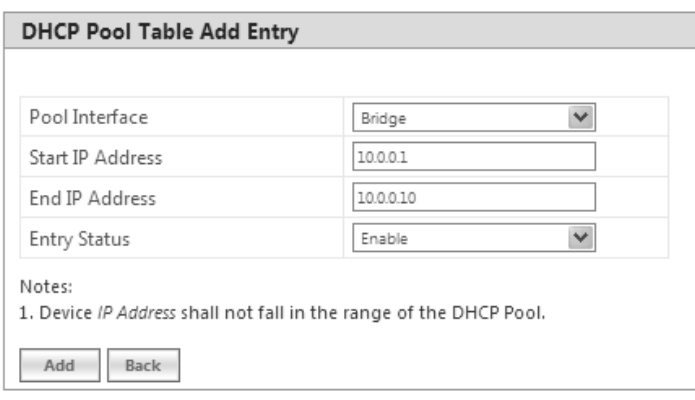

**Figure 5-108 DHCP Pool Table Add Entry**

Enter the pool details and click **Add**. The entry will be updated in the DHCP pool table.

To apply the configured changes, click **COMMIT**.

# 5.11.2 DHCP Server

If DHCP Server is enabled, it picks automatically the IP addresses from the specific interface address pool and assigns them to the respective DHCP clients.

DHCP Server feature is applicable to both **Bridge** and **Routing** Mode. In Routing mode, DHCP Server can be configured for each interface (Ethernet and Wireless) separately. Unless the DHCP Server functionality is enabled for an interface, the DHCP Server does not respond to the DHCP requests received on that interface.

To configure the DHCP server parameters, navigate to **ADVANCED CONFIGURATION** > **DHCP > DHCP Server > Interface**. The **DHCP Server** screen appears:

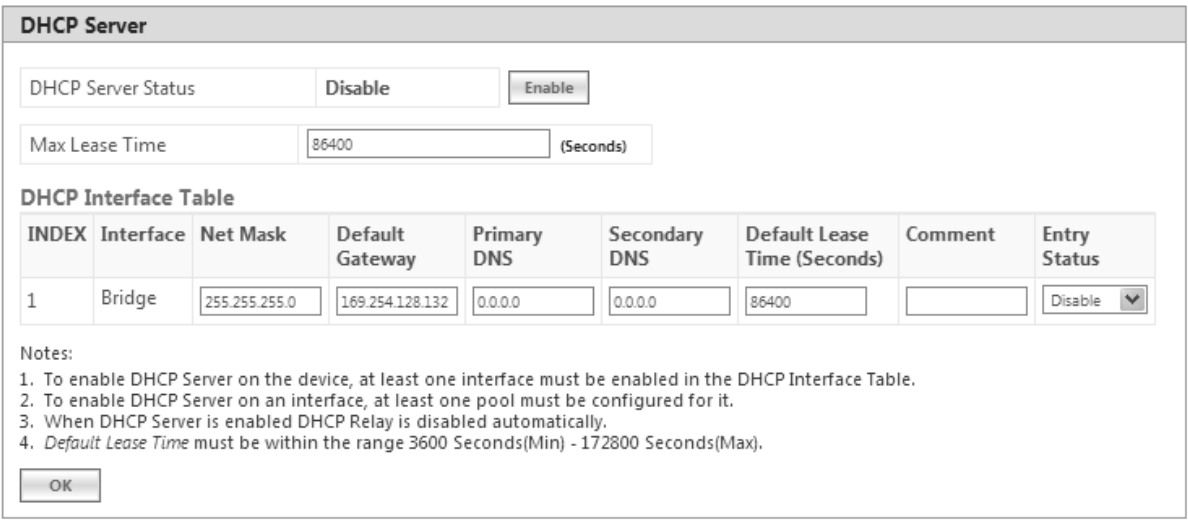

**Figure 5-109 DHCP Server (Bridge Mode)**

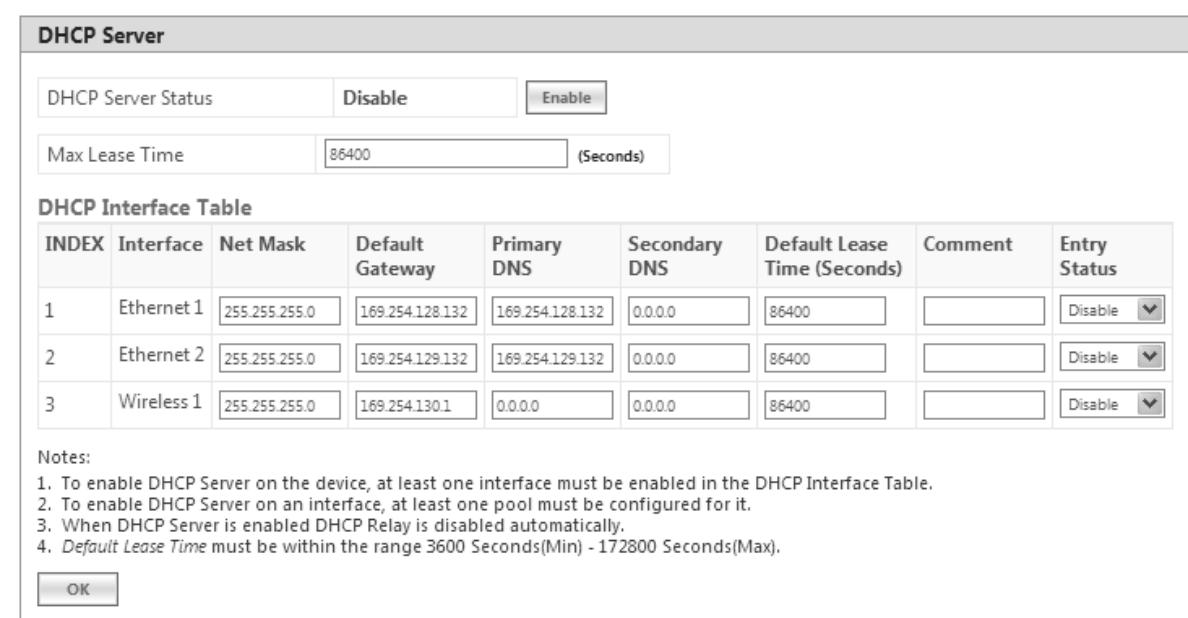

# **Figure 5-110 DHCP Server (Routing Mode)**

Given below is the table which explains DHCP Server parameters and the method to configure the configurable parameter(s):

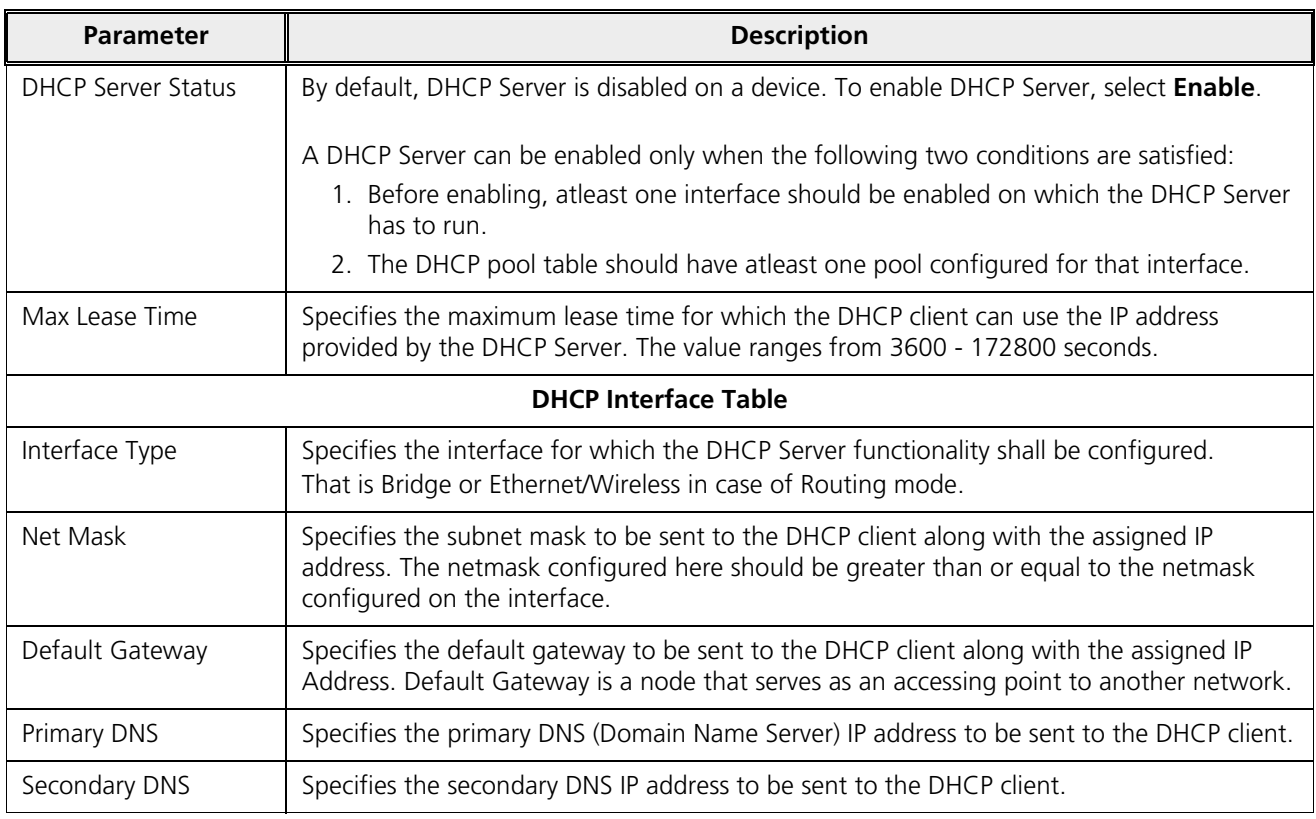

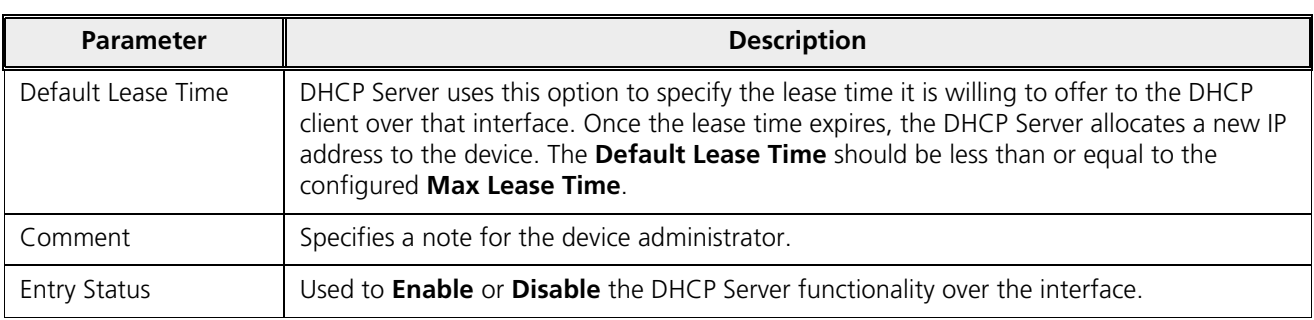

After configuring the required parameters, click **OK** and then **COMMIT**.

# 5.11.3 DHCP Relay (Routing Mode only)

The DHCP relay agent relays DHCP messages between the DHCP Clients and the configured DHCP Servers on different IP networks. You can configure a maximum of five DHCP Servers. There must be at least one DHCP Server configured in order to relay DHCP request.

*: DHCP Relay Agent is configurable only in Routing mode. It cannot be enabled when NAT or DHCP Server is enabled.* 

To view and configure DHCP Relay Server parameters, navigate to **ADVANCED CONFIGURATION > DHCP > DHCP Relay > Relay Server**. The **DHCP Relay** screen appears:

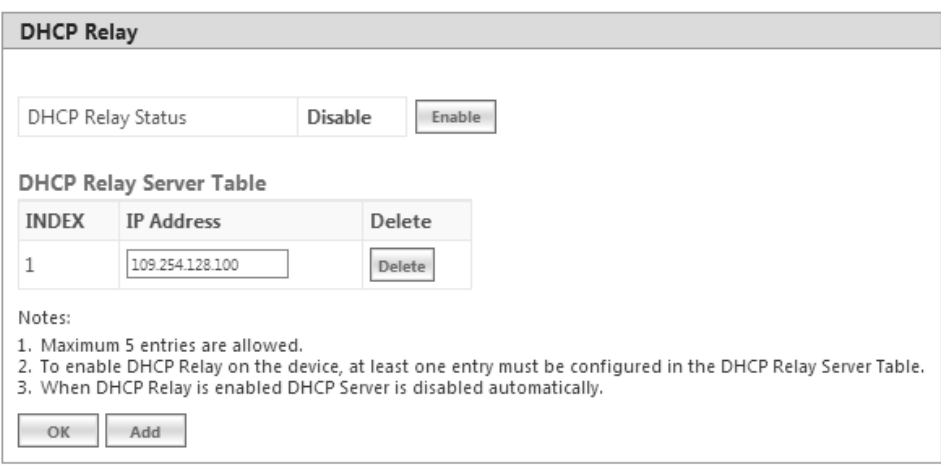

**Figure 5-111 DHCP Relay**

By default, DHCP Relay is disabled on the device. To enable it, atleast one DHCP Server IP address should be configured.

To add a DHCP Server to the Relay Server Table, click **Add** in the **DHCP Relay** screen. The **DHCP Relay Server Add Row** screen appears:

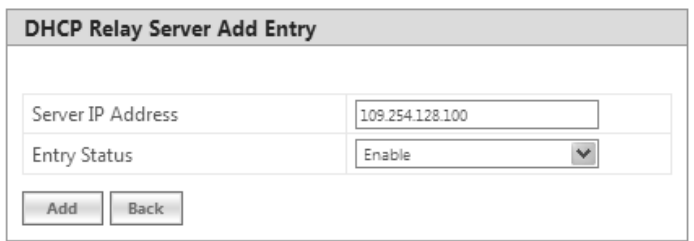

## **Figure 5-112 DHCP Relay Server Add Entry**

Enter the DHCP Server IP Address and then click **Add**.

After configuring the required parameters, click **OK** and then **COMMIT**.

*: DHCP server is disabled automatically if DHCP Relay agent is enabled and vice-verse.*

# 5.12 IGMP Snooping

*: IGMP Snooping is applicable only in Bridge Mode.*

Proxim's Tsunami® devices support Internet Group Management Protocol (IGMP) Snooping feature. With IGMP Snooping enabled on the device, multicast traffic is only forwarded to ports that are members of the specific multicast group. By forwarding the traffic only to the destined ports, reduces unnecessary load on devices to process packets.

Explained below is the IGMP Snooping process with the help of a diagram:

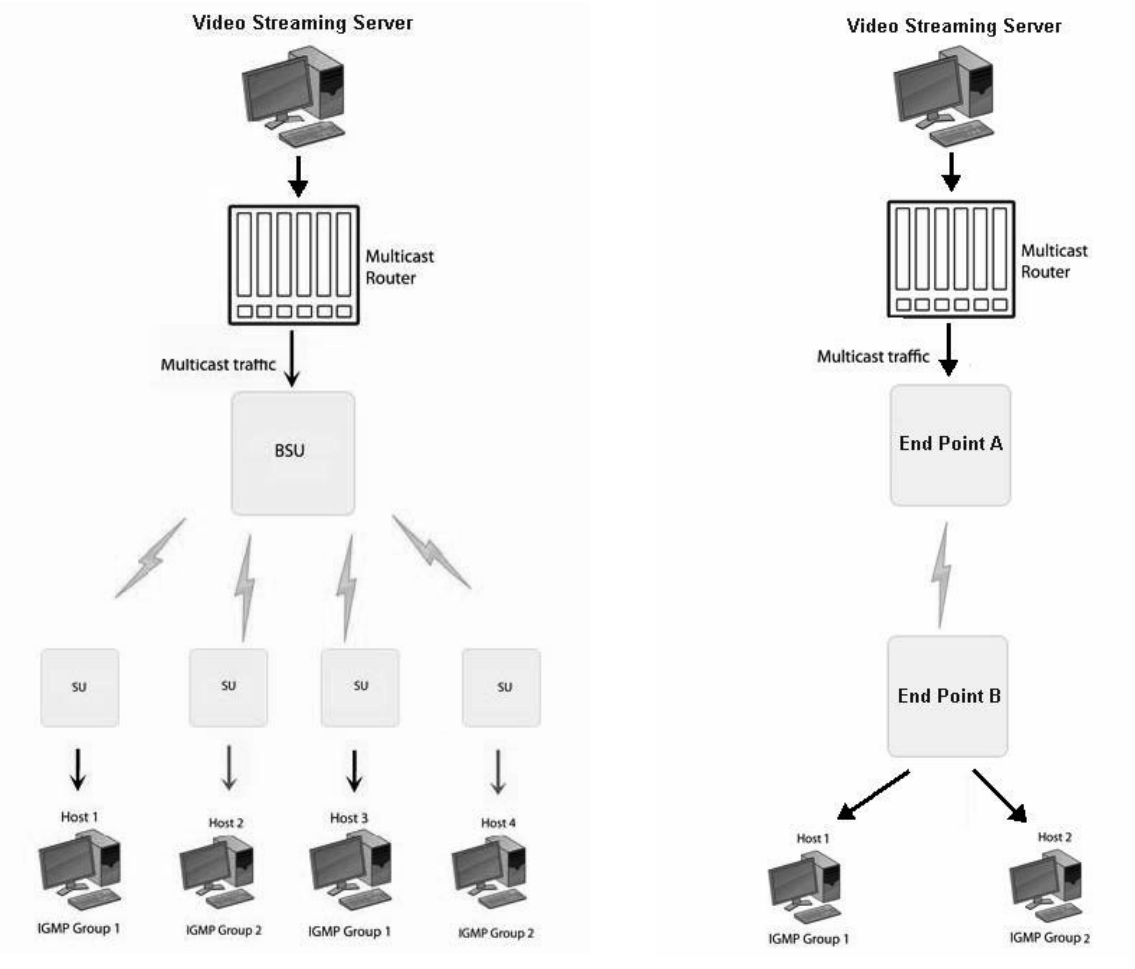

**Figure 5-113 IGMP Snooping Process**

The router forwards the IP multicast data to the BSU/End Point A.

Lets say, with IGMP Snooping not enabled on the BSU/End Point A, the multicast data is transmitted over the wireless medium irrespective of whether the multicast group address is a member of the multicast group table maintained in each BSU/End Point A. With IGMP Snooping enabled, the BSU/End Point A transmits the data only when the multicast group address is a member of the multicast group table, else drops the packet. The SU/End Point B will receive the multicast data.

Similarly, with IGMP Snooping not enabled on the SU/End Point B, the multicast data is transmitted irrespective of whether the multicast group address is a member of the multicast group table maintained in each SU/End Point B. With IGMP Snooping enabled, the SU/End Point B transmits the data to the host only when the multicast group address is a member of the multicast group table, else drops the packet.

IGMP Snooping is of 2 kinds:

- $\bullet$ **Active**: Active IGMP Snooping listens to IGMP traffic and filters IGMP packets to reduce load on the multicast router.
- $\bullet$  . **Passive**: Passive IGMP Snooping simply listens to IGMP traffic and does not filter or interfere with IGMP.

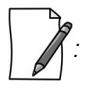

- *Tsunami® devices supports only passive IGMP Snooping.*
- *IGMP versions v1,v2 and v3 are supported.*
- *The device can add a maximum of 64 Multicast groups in the Snooping table.*

To configure IGMP Snooping parameters, navigate to **ADVANCED CONFIGURATION > IGMP Snooping**. The following **IGMP Snooping** screen appears:

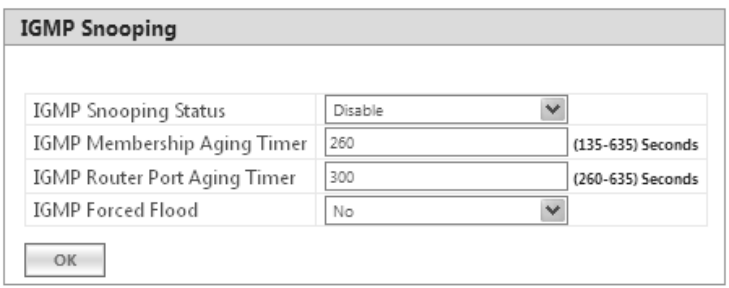

**Figure 5-114 IGMP Snooping**

Given below is the table which explains IGMP Snooping parameters and the method to configure the configurable parameter(s):

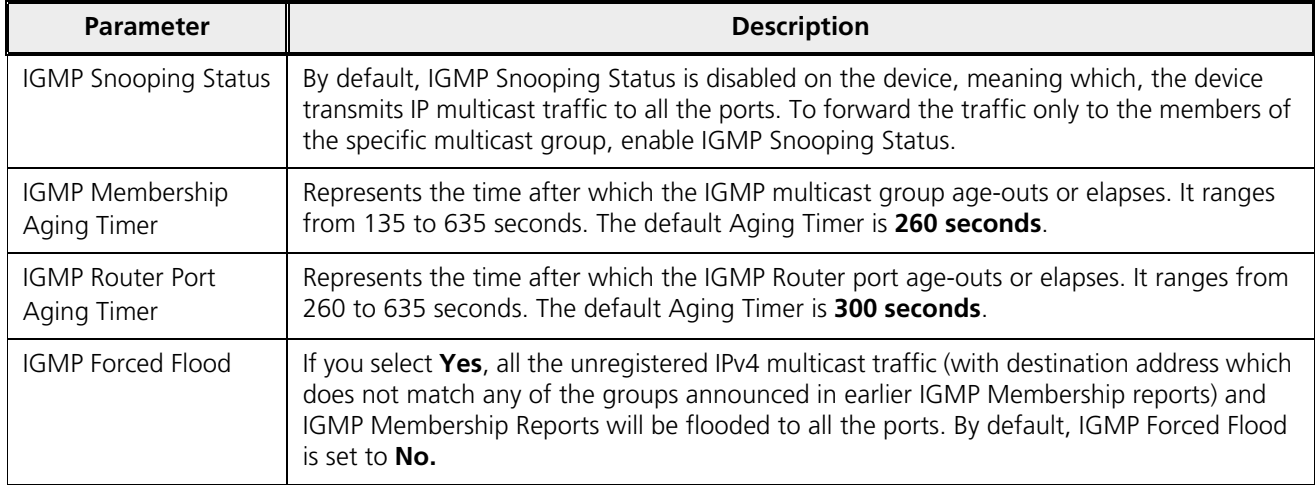

After configuring the required parameters, click **OK** and then **COMMIT**.

# Management

This chapter provides information on how to manage the device by using Web interface. It contains information on the following:

- -
- 
- Services
- · Simple Network Time Protocol (SNTP)
- **Access Control**
- -
- 

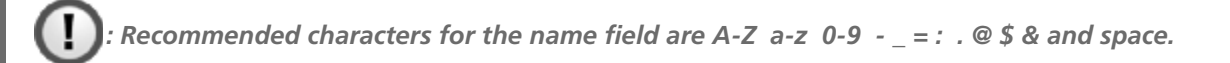

# 6.1 System

# 6.1.1 System Information

The **System Information** tab enables you to view and configure system specific information such as System Name, System Description, Contact Details of the person managing the device, and so on.

To view and configure system specific Information, navigate to **MANAGEMENT** > **System** > **Information**. The **System Information** screen appears:

| <b>System Information</b> |                                             |                    |  |  |  |
|---------------------------|---------------------------------------------|--------------------|--|--|--|
|                           |                                             |                    |  |  |  |
| System Up-Time            | 00:00:17:13 (dd:hh:mm:ss)                   |                    |  |  |  |
| System Description        | Tsunami MP-8200-BSU-WD-v2.6.0(Build Number) |                    |  |  |  |
| System Name               | System-Name                                 | (0-64) Characters  |  |  |  |
|                           |                                             |                    |  |  |  |
| Email                     | name@Organization.com                       | (6-32) Characters  |  |  |  |
| Phone Number              | Contact-Phone-Number                        | (6-32) Characters  |  |  |  |
| Location                  | System-Location                             | (0-255) Characters |  |  |  |
| GPS Longitude             | $-121.9171$                                 | (0-255) Characters |  |  |  |
| GPS Latitude              | 37.4097                                     | (0-255) Characters |  |  |  |
| GPS Altitude              | 10                                          | (0-255) Characters |  |  |  |
|                           |                                             |                    |  |  |  |
| OK                        |                                             |                    |  |  |  |

**Figure 6-1 System Information**

Given below is the table which explains System parameters and the method to configure the configurable parameter(s):

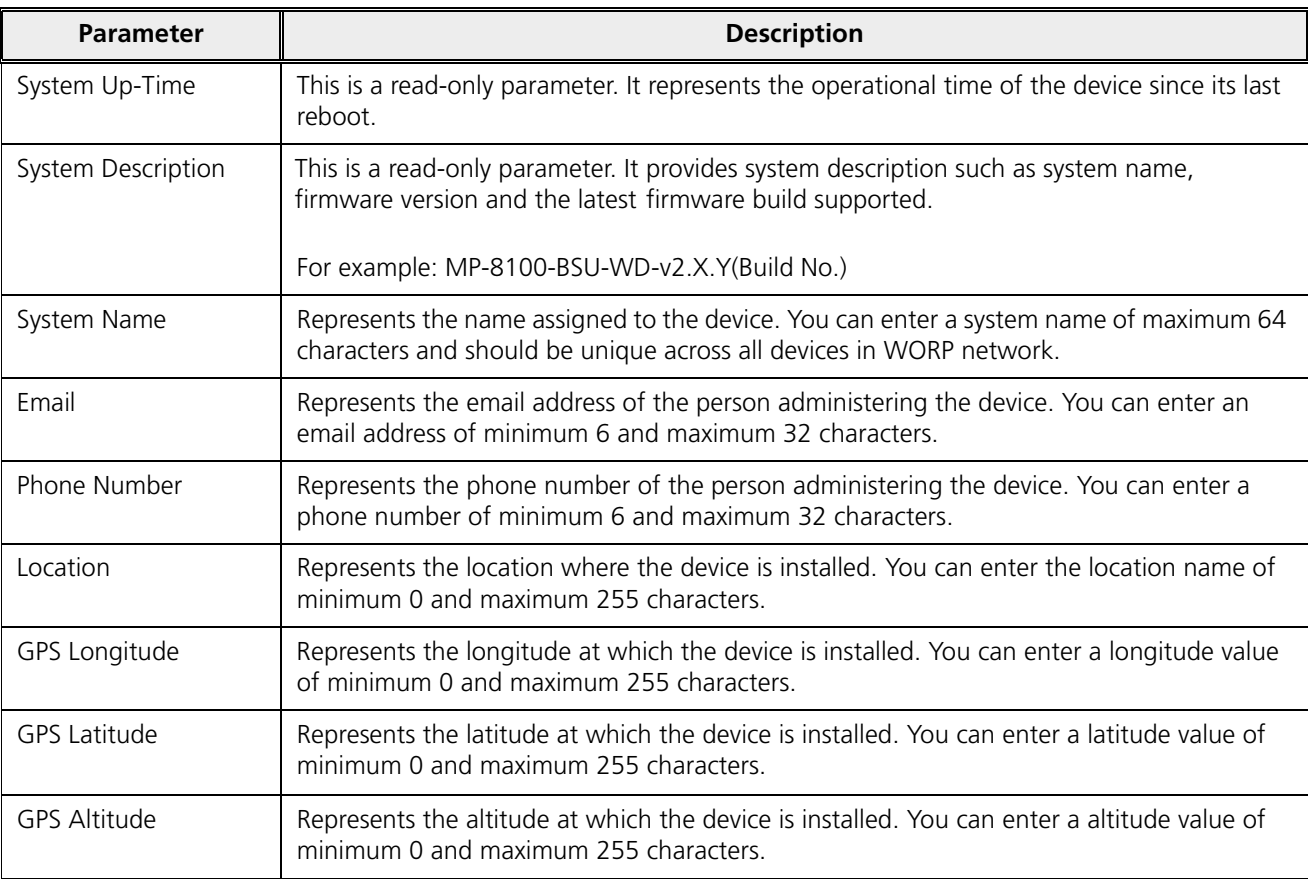

After configuring the required parameters, click **OK** and then **COMMIT.**

# 6.1.2 Inventory Management

The **Inventory Management** tab provides inventory information about the device.

To view inventory information, navigate to **MANAGEMENT** > **System** > **Inventory Management**. The **System Inventory Management Table** appears.

|   | <b>INDEX Number</b> | Name                            |      |             | Comp ID Variant ID Release Version Major Version Minor Version |   |   |
|---|---------------------|---------------------------------|------|-------------|----------------------------------------------------------------|---|---|
| 1 | BUILD-360           | Wireless Card 1 -NIC (0x60)     | 2300 | 2           | 1                                                              | 0 | 0 |
| 2 | 512240              | Application Software Image 2103 |      | 1           | 2                                                              | 6 | 0 |
| 3 | 12PI45010024        | Hardware Inventory              | 2001 | $\mathbf 1$ | 1                                                              | 4 | 0 |
| 4 | -NA-                | BSP-Bootloader                  | 2107 | 1           | 1                                                              | 4 | 0 |
| 5 | -NA-                | Enterprise MIB                  | 2200 | $\mathbf 1$ | 2                                                              | 0 | 0 |
| 6 | -NA-                | Config File                     | 2201 | 1           | 2                                                              | 0 | 0 |
|   | -NA-                | License File                    | 2203 | 2           | 2                                                              | 0 | 0 |
| 8 | -NA-                | Daughter Card                   | 2011 | $1\,$       |                                                                | 7 | 8 |

**Figure 6-2 An Example - Inventory Management**

By default, the components information is auto-generated by the device and is used only for reference purpose.

Click **Refresh**, to view the updated system inventory management information.

# 6.1.3 Licensed Features

Licensing is considered to be the most important component of an enterprise-class device which typically has a feature-based pricing model. It is also required to prevent the misuse and tampering of the device by a wide-variety of audience whose motives may be intentional or accidental.

Licensed Features are, by default, set by the company.

To view the licensed features set on the device, click **MANAGEMENT** > **System** > **Licensed Features**. The **Licensed Features** screen appears.

| <b>Licensed Features</b>            |                          |  |  |  |  |  |
|-------------------------------------|--------------------------|--|--|--|--|--|
|                                     |                          |  |  |  |  |  |
| Product Description                 | = Tsunami MP-8200-BSU-WD |  |  |  |  |  |
| Number of Radios                    | $= 1$                    |  |  |  |  |  |
| Number of Ethernet Interfaces       | $= 2$                    |  |  |  |  |  |
| Radio 1 Allowed Frequency Band      | $= 4.9$ GHz, 5 GHz       |  |  |  |  |  |
| Maximum Output Bandwidth            | $= 300$ Mbps             |  |  |  |  |  |
| Maximum Input Bandwidth             | $= 300$ Mbps             |  |  |  |  |  |
| Maximum Aggregate Bandwidth         | $= 600$ Mbps             |  |  |  |  |  |
| Product Family                      | = Tsunami MP             |  |  |  |  |  |
| Product Class                       | $=$ Outdoor              |  |  |  |  |  |
| Allowed Operations Modes of Radio 1 | $=$ BSU, SU              |  |  |  |  |  |
| Maximum SUs Allowed                 | $= 250$                  |  |  |  |  |  |
| Mac Address of the Device is        | $= 00:20:A6:12:89:34$    |  |  |  |  |  |
|                                     |                          |  |  |  |  |  |
|                                     |                          |  |  |  |  |  |

**Figure 6-3 Licensed Features**

Given below is the table which explains each of the parameters:

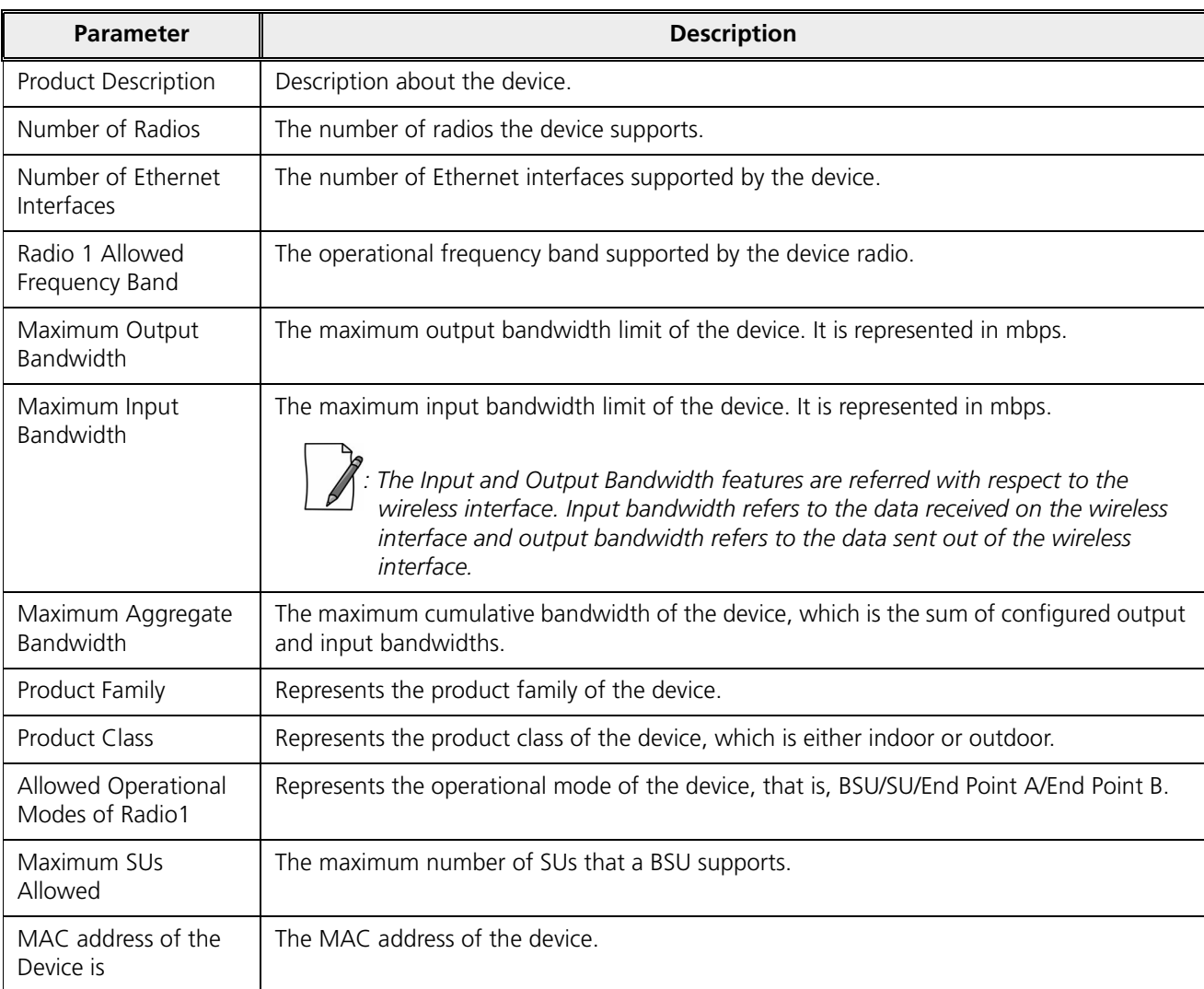

## *6.1.3.1 License Upgrade Procedure*

In order to get additional bandwidth, **Upgrade the License** by following the procedure given below:

- $\ddot{\phantom{a}}$ Retrieve the license information (**License Info** file with **.lic** extension) from the device. For more details, refer From Device section.
- $\bullet$ To purchase a license upgrade, please contact your Proxim Sales Representative; to generate a unique license file for your device, please refer to the Technical Note available on Proxim support site: https://my.proxim.com/article/300
- $\ddot{\phantom{0}}$ Upgrade the bandwidth using the license file(**.bin** extension) generated in the above step. For more details, refer Upgrade License section.

# 6.2 File Management

The **File Management** tab enables you to upgrade the firmware and configuration files onto the device, and retrieve configuration and log files from the device through Hypertext Transfer Protocol (HTTP) and Trivial File Transfer Protocol (TFTP).

## 6.2.1 TFTP Server

A Trivial File Transfer Protocol (TFTP) server lets you transfer files across a network. By using TFTP, you can retrieve files from the device for backup or copying, and you can upgrade the firmware or the configuration files onto the device. You can download the SolarWinds TFTP server application from http://my.proxim.com. You can also download the latest TFTP software from SolarWinds Web site at http://www.solarwinds.net.

While using TFTP server, ensure the following:

- The upload or download directory is correctly set (the default directory is **C:\TFTP-Root**).
- $\bullet$ The required firmware file is present in the directory.
- The TFTP server is running during file upload and download. You can check the connectivity between the device and the TFTP server by pinging the device from the Personal Computer that hosts the TFTP server. The ping program should show replies from the device.
- The TFTP server should be configured to transmit and receive files (on the Security tab under **File > Configure**), with no automatic shutdown or time-out (on the **Auto-Close** tab).

*: The instructions listed above are based on the assumption that you are using the SolarWinds TFTP server; otherwise the configuration may vary.*

# 6.2.2 Text Based Configuration (TBC) File Management

Text Based Configuration (TBC) file is a simple text file that holds device template configurations. The device supports the TBC file in XML format which can be edited in any XML or text editors.

You can generate the TBC file from the CLI Session and manually edit the configurations and then load the edited TBC file to the device so that the edited configurations are applied onto the device. It differs mainly from the binary configuration file in terms of manual edition of configurations. The generated TBC file is a template which has only the default and modified configurations on the live CLI session.

### *6.2.2.1 Generating TBC File*

The TBC file is generated through CLI by executing **generate** command.

While generating the TBC file from CLI, there is an option to generate it with or without all Management and Security Passwords. The management passwords include CLI/WEB/SNMP passwords. The security passwords include Network-Secret/Encryption-Key(s)/RADIUS-Shared-Secret. If included, these passwords become a part of the generated TBC file and are in a readable form. If excluded, all these passwords are not part of the generated TBC file.

The commands used for the generation of TBC file are:

T8000-00:00:01# generate tbc-with-pwds T8000-00:00:01# generate tbc-without-pwds

The generated TBC file contains.

- Default configurations
- Any user-added or edited configurations on current live CLI session

The generated Text Based Template Configuration file appears as shown below:

### **Management**

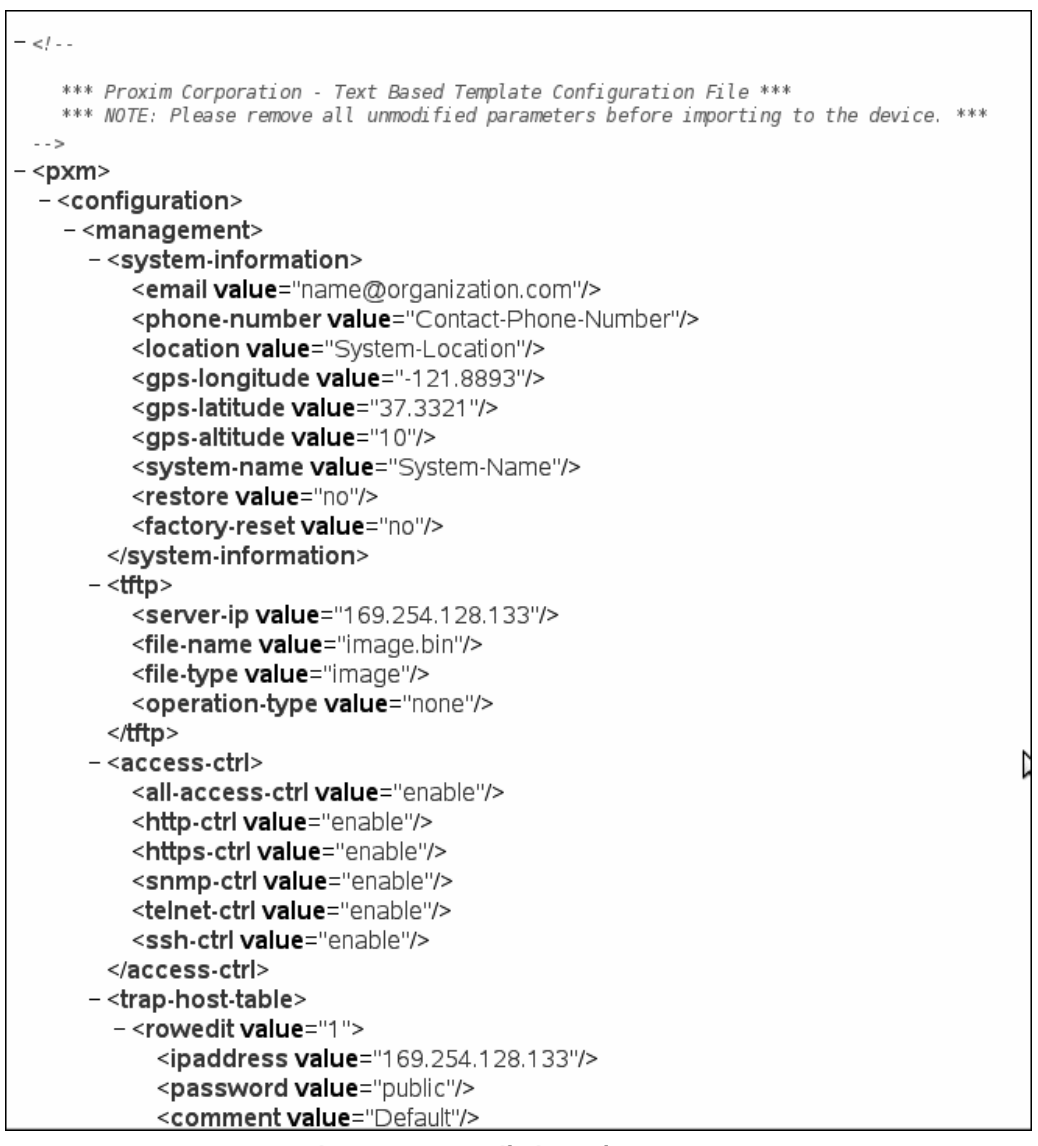

**Figure 6-4 TBC File in xml Format**

## *6.2.2.2 Editing the TBC File*

The TBC file can easily be opened and edited in any standard Text-Editors like Wordpad, MS-Word, Notepad++, Standard XML Editors. Proxim recommends XML Notepad 7 editor for editing the TBC file.

- You can modify any value between the double quotes("") in the TBC file. It is recommended not to change the text outside the double quotes ("") or XML tags in the TBC file.
- Remove unchanged configurations from the TBC file before loading onto the device.

### *6.2.2.3 Loading the TBC file*

The TBC file can be loaded onto the device by using either SNMP, Web Interface or CLI. You can either use **TFTP** or **HTTP** to load the TBC file.

By using Web Interface, you can load the TBC file by navigating to **MANAGEMENT > File Management > Upgrade Configuration**. To load the TBC file, it should be generated or downloaded onto the device. While loading the TBC file onto the device, any file name is accepted. Once loaded, the TBC file name is renamed to **PXM-TBC.xml**.

If the TBC file does not contain correct XML syntax, the file will be discarded with **DOM** error and no configurations will be loaded. All duplicate values entered are considered as errors while loading and syslogs will be generated accordingly. Therefore, it is recommended to delete all unchanged parameters from the TBC file during its edition. Commit is required to retain the configurations across reboots after loading the TBC file.

*: Both Commit and Reboot are required to accept the modifications done in the TBC File. Only reboot is required to reject the modifications.*

Loading the TBC file is allowed only once in an active device session (that is, if TBC file is loaded, reboot is required to apply all configurations or to load another TBC file). All configurations in the TBC file are loaded to the device irrespective of their default or modified or added configurations. Loading the TBC file takes approximately 10-20 seconds depending on the number of configurations added.

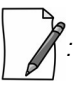

- *Remove any unmodified parameters from the TBC file, before loading it.*
	- *If you get any timeout errors while loading TBC file from SNMP interface, increase the time-out value to more than 30 seconds in the MIB Browser.*

# 6.2.3 Upgrade Firmware

You can update the device with the latest firmware either through HTTP or TFTP.

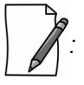

- *Make sure the firmware being loaded is compatible to the device being upgraded.*
- *In a point-to-multipoint network, it is recommended to upgrade the base station first and then the subscriber(s).*
- *In a point-to-point network, it is recommended to upgrade the End Point A first and then the End Point B.*

### *6.2.3.1 Upgrade Firmware via HTTP*

To upgrade the firmware via HTTP, do the following:

1. Navigate to **MANAGEMENT** > **File Management** > **Upgrade Firmware** > **HTTP**.

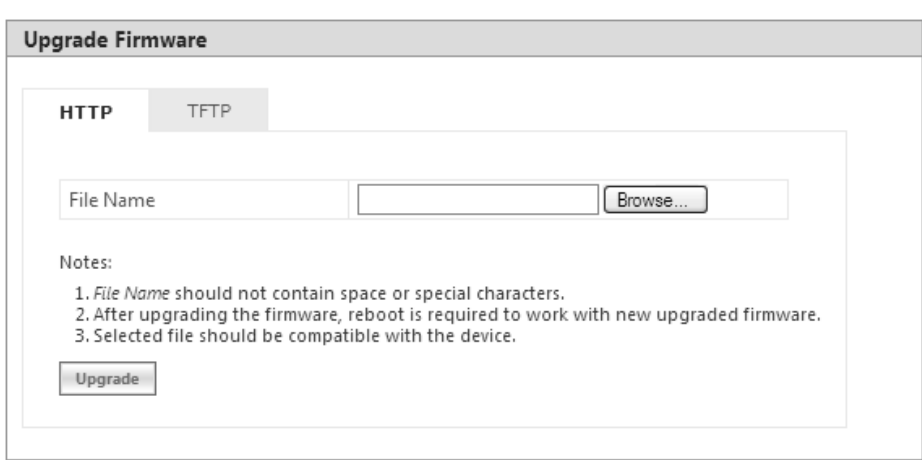

**Figure 6-5 Upgrade Firmware - HTTP**

- 2. In the HTTP screen, click **Browse** to select the latest firmware file from the desired location. Ensure that the file name does not contain any space or special characters.
- 3. Click **Upgrade**.

### *6.2.3.2 Upgrade Firmware via TFTP*

To upgrade the firmware via TFTP Server, do the following:

1. Navigate to **MANAGEMENT** > **File Management** > **Upgrade Firmware** > **TFTP**.

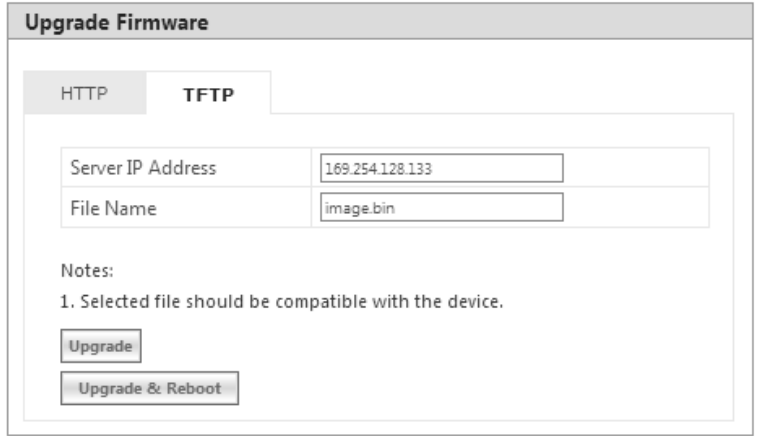

**Figure 6-6 Upgrade Firmware - TFTP**

- 2. Based on the IP mode configure either IPv4 or IPv6 address as TFTP Server address.
- 3. Enter the name of the latest firmware file (including the file extension) that has to be loaded onto the device in the **File Name** box.
- 4. To upgrade the device with new firmware click **Upgrade** and then reboot the device, or click **Upgrade & Reboot**.

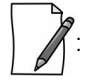

- *After upgrading the device with the new firmware, reboot the device; Otherwise the device will continue to run with the old firmware.*
- *It is recommended not to navigate away from the upgrade screen, while the upgrade is in progress.*

# 6.2.4 Upgrade Configuration

You can upgrade the device with the latest configuration files either through HTTP or TFTP.

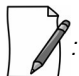

*: Make sure the configuration file being loaded into the device is compatible. That is, the configuration file being loaded should have been retrieved from a device of the same SKU.*

### *6.2.4.1 Upgrade Configuration via HTTP*

To upgrade the configuration files by using HTTP, do the following:

### 1. Navigate to **MANAGEMENT > File Management > Upgrade Configuration > HTTP.**

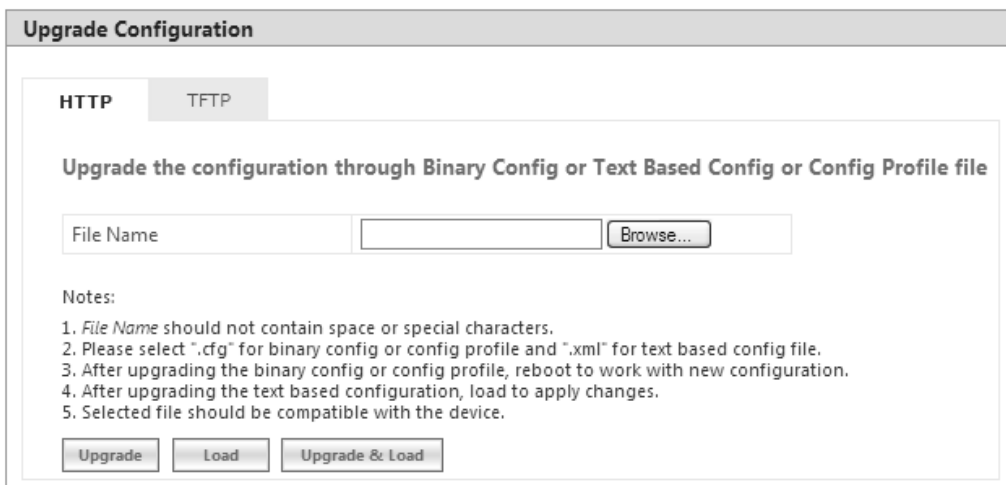

**Figure 6-7 Upgrade Configuration - HTTP**

- 2. In the HTTP screen, click **Browse** to locate the configuration file. Select a Binary Configuration file or a Config Profile file, or a **PXM-TBC.xml** for Text Based Configuration file. Make sure that the file name does not contain any space or special characters.
- 3. If you are upgrading the device with Binary Configuration file then click **Upgrade** and then reboot the device.
- 4. If you are upgrading the device with Config Profile file then click **Upgrade** and then reboot the device. On upgrade, the device shall come up with the loaded profile. If the configuration profile is not compatible, then on reboot, the device will rollback to its old configuration.
- 5. If you are upgrading the device with Text Based Configuration file then click **Upgrade** to upgrade the device with the config file and then click **Load** for loading the config file onto the device. Alternatively, you can perform both upgrade and load operation in one single step, by clicking **Upgrade & Load**.

### *6.2.4.2 Upgrade Configuration via TFTP*

To upgrade the configuration files by using TFTP Server, do the following:

### 1. Navigate to **MANAGEMENT** > **File Management** > **Update Configuration > TFTP**.

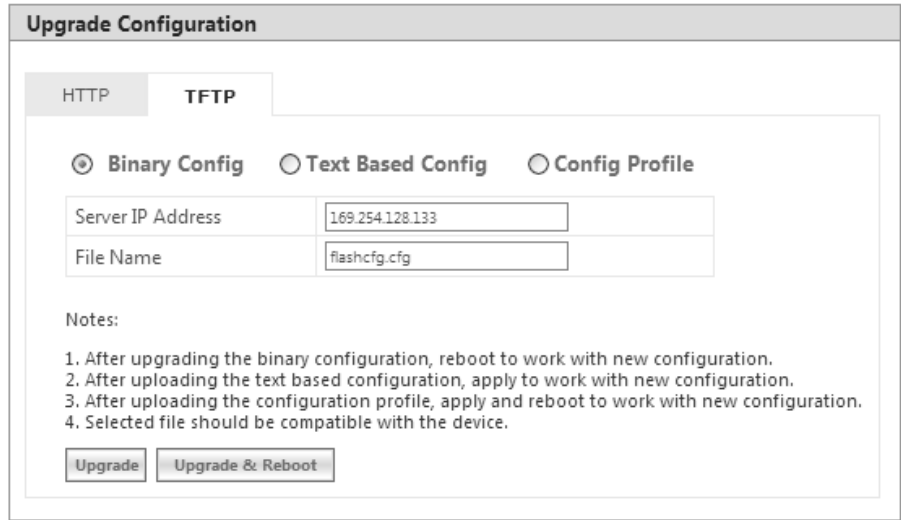

#### **Figure 6-8 Upgrade Binary Configuration via TFTP**

- 2. You can update the device with three types of configuration files: Binary, Text Based and Config Profile. To update the device with Binary Configuration file, select **Binary Config**.
	- $\bullet$ Based on the IP mode configure either IPv4 or IPv6 address as TFTP Server address.
	- $\bullet$ Enter the name of the Binary file (including the file extension) that has to be downloaded onto the device in the **File Name** box.
- 3. To update the device with Text Based Configuration files, select **Text Based Config**.
	- Based on the IP mode configure either IPv4 or IPv6 address as TFTP Server address.
	- Enter the name of the Text Based file (including the file extension) that has to be downloaded onto the device in the **File Name** box.

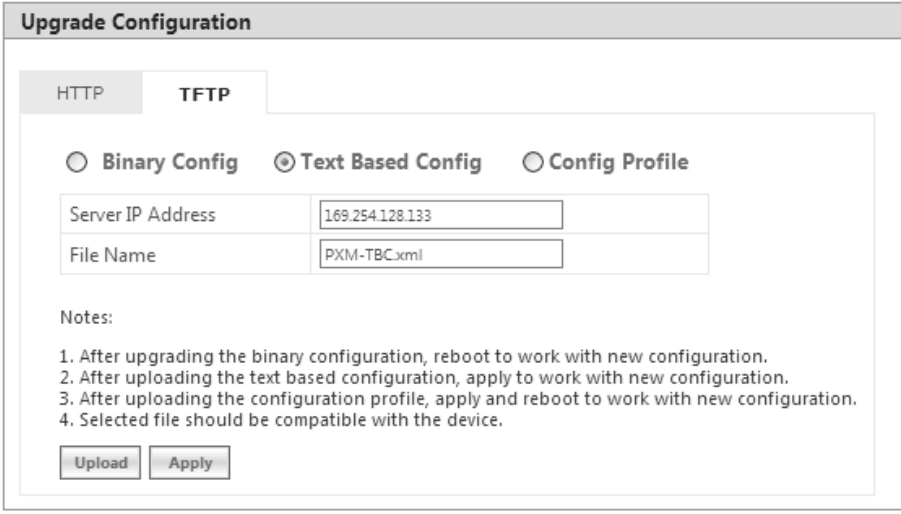

**Figure 6-9 Upgrade Text Based Configuration via TFTP**

- 4. To update the device with Configuration Profile files, select **Config Profile**.
	- $\bullet$  . Based on the IP mode, configure either IPv4 or IPv6 address as TFTP Server address.
	- Enter the name of the Config Profile file (including the file extension) that has to be downloaded onto the device in the **File Name** box.

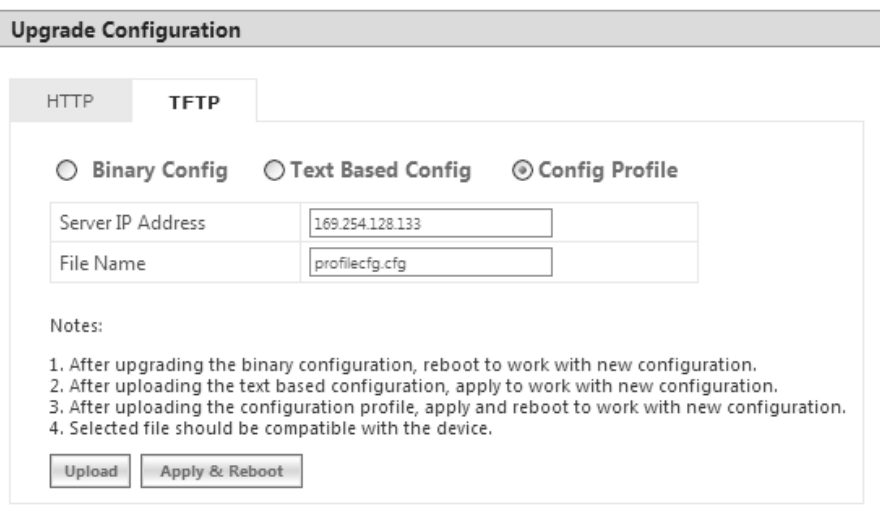

### **Figure 6-10 Upgrade Configuration Profile via TFTP**

- 5. If you are upgrading the device with Binary Configuration file then click **Upgrade** and then reboot the device, or click **Upgrade & Reboot**.
- 6. If you are upgrading the device with Text Based Configuration file, click **Upload** and then click **Apply**.
- 7. If you are upgrading the device with Config profile file then click **Upload** and then reboot the device, or click **Apply & Reboot**.

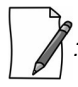

*: It is recommended not to navigate away from the upgrade screen, while the upgrade is in progress.*

# 6.2.5 Upgrade License

You can upgrade the license file on the device either through HTTP or TFTP. Refer License Upgrade Procedure section for more details.

## *6.2.5.1 Upgrade License via HTTP*

To upgrade the license using HTTP, do the following:

1. Navigate to **MANAGEMENT > File Management > Upgrade License > HTTP.**

### **Management**

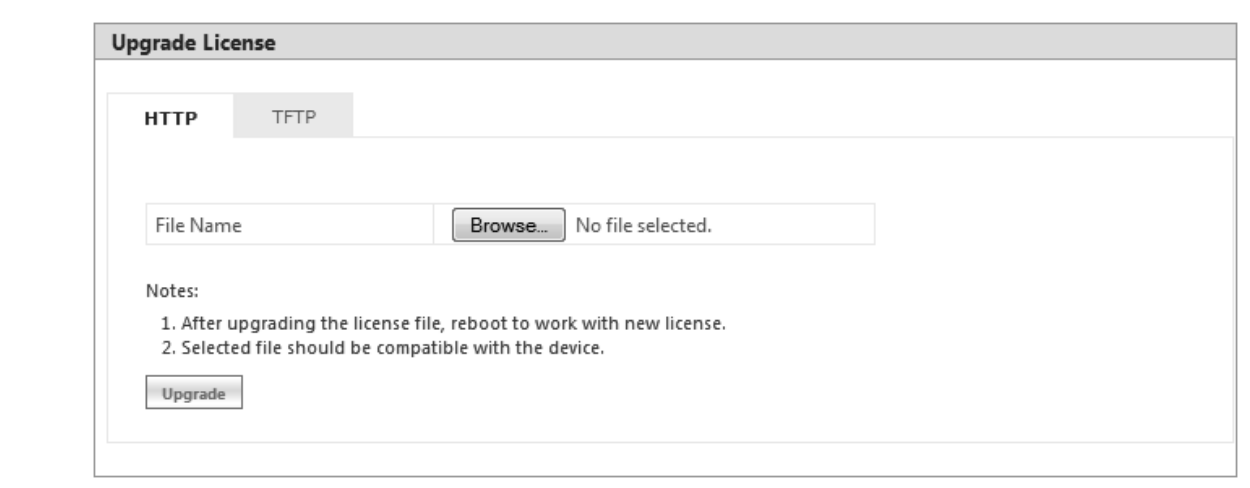

### **Figure 6-11 Upgrade License via HTTP**

- 2. In the HTTP screen, click **Browse** to locate the license upgrade(**.bin**) file to be loaded on the device.
- 3. Click **Upgrade** button to upgrade the license on the device and then reboot the device.

### *6.2.5.2 Upgrade License via TFTP*

To upgrade the license file using TFTP Server, do the following:

1. Navigate to **MANAGEMENT** > **File Management** > **Update License > TFTP**.

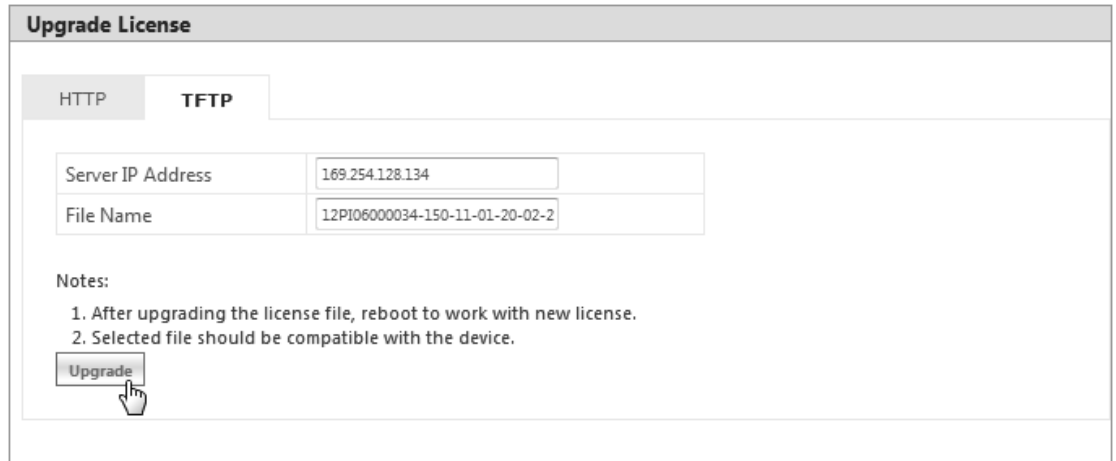

### **Figure 6-12 Upgrade License via TFTP**

- 2. Based on the IP mode, configure either IPv4 or IPv6 address as TFTP Server address.
- 3. Enter the name of the file (including the file extension) that has to be loaded on the device, in the **File Name** box.
- 4. Click **Upgrade** button to upgrade the license on the device and then reboot the device.

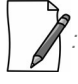

- *Upgrade license can be done through CLI/Web Interface/SNMP.*
- *It is applicable only to MP-820-BSU-100, MP-820-SUA-50<sup>+</sup> , MP-825-SUR-50<sup>+</sup> , and QB-825-LNK-50+ devices.*

## 6.2.6 Retrieve From Device

The **Retrieve From Device** tab allows you to retrieve logs, config files, and license info from the device either through HTTP or TFTP.

### *6.2.6.1 Retrieve from Device via HTTP*

To retrieve files from the device by using HTTP, do the following:

1. Navigate to **MANAGEMENT** > **File Management** > **Retrieve from Device > HTTP**.

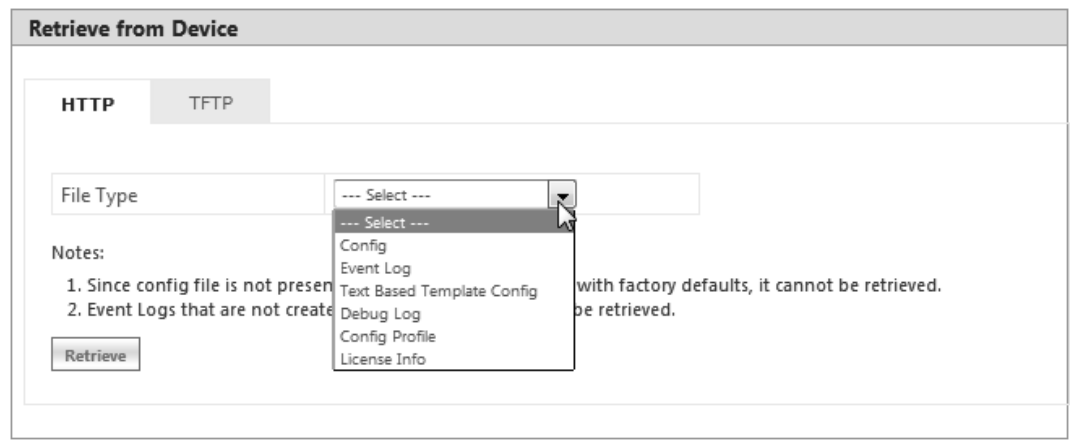

**Figure 6-13 Retrieve Files via HTTP**

- 2. Select the type of file that you want to retrieve from the device from the **File Type** drop down box. The files may vary depending on your device. The **File Types** are:
	- a. Config
	- b. Event Log
	- c. Temperature Log
	- d. Text Based Template Config
	- e. Debug Log
	- f. Config Profile
	- g. License Info

The Config Profile is used for replicating the configuration of a master device on to other similar devices by excluding the unique parameters like System information, IP configuration, Ethernet configuration, Wireless configuration based on the selection. By default, System Information and IP Configuration parameters are excluded. On selecting config profile type the following screen appears:

### **Management**

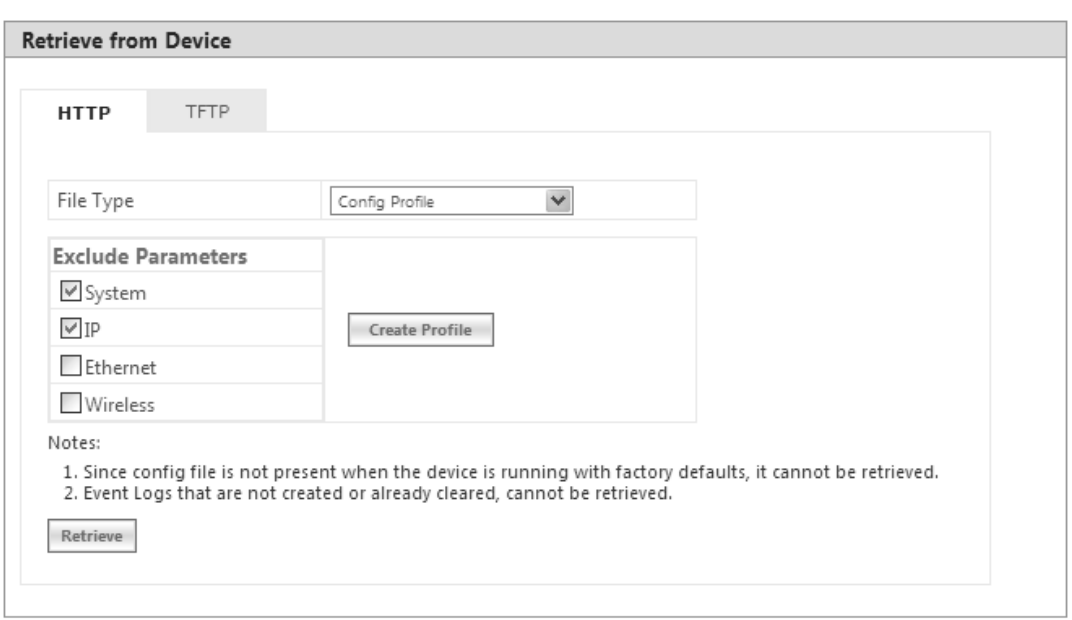

### **Figure 6-14 Retrieve Config Profile File via HTTP**

After excluding the unique parameters, click **Create Profile** for creating the profile and then click **Retrieve**. When the retrieved configuration profile file is loaded on target devices, the target devices will come up with configuration of the master device except the excluded parameters. The excluded parameters are retained as configured on the target device.

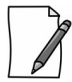

*: Config Profile is applicable only to the compatible devices.*

3. Click **Retrieve.** Based on the selected file, the following **Download** screen appears.

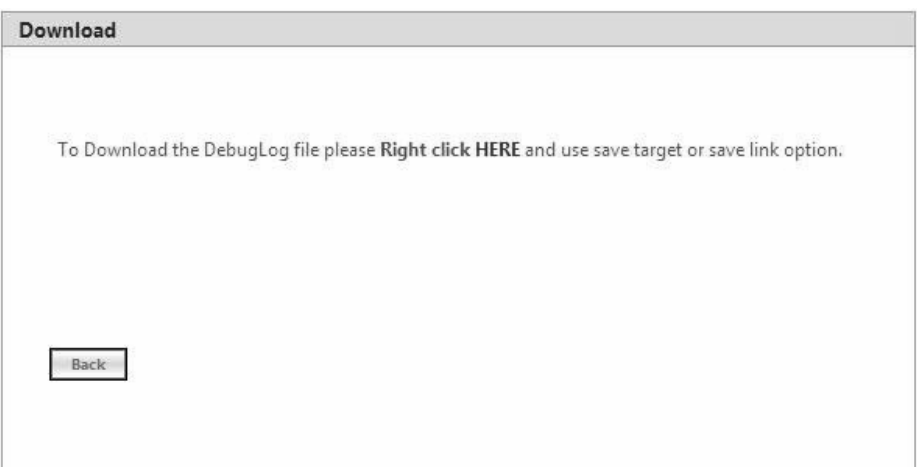

**Figure 6-15 Download Screen**

4. Right-click the **Download** link and select **Save Target As** or **Save Link As** to save the file to the desired location.

## *6.2.6.2 TFTP Retrieve*

To retrieve files from the device by using TFTP, do the following:

### 1. Navigate to **MANAGEMENT** > **File Management** > **Retrieve from Device > TFTP**.

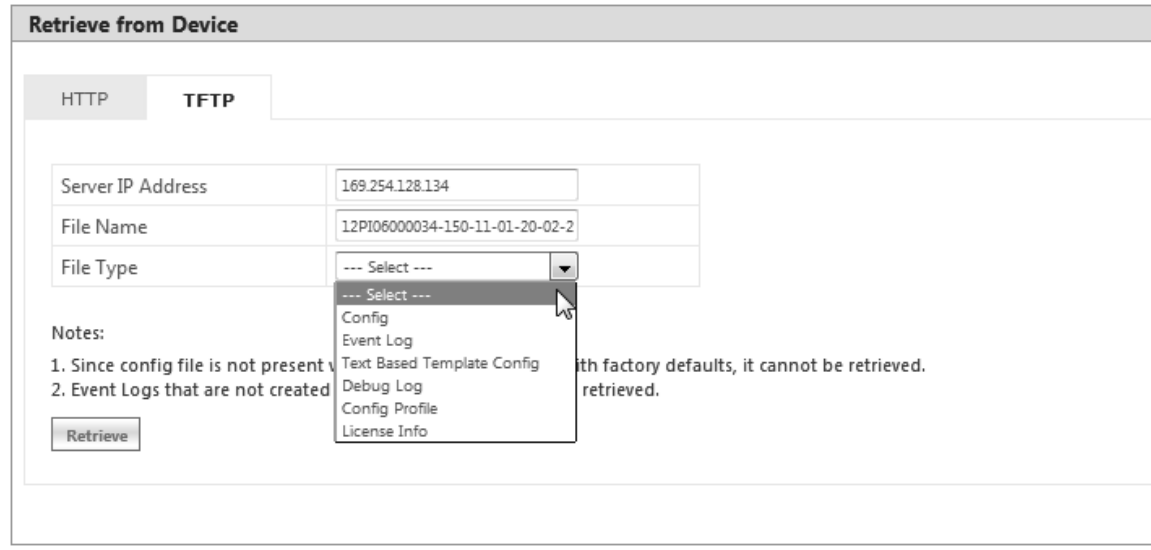

### **Figure 6-16 Retrieve Files via TFTP**

- 2. Based on the IP mode, configure either IPv4 or IPv6 address as TFTP Server address.
- 3. Enter the name of the file (including the file extension) that has to be retrieved from the device, in the **File Name** box.
- 4. Select the file type that you want to retrieve from the device, from the **File Type** drop down box. The file types are:
	- a. Config
	- b. Event Log
	- c. Temperature Log
	- d. Text Based Template Config
	- e. Debug Log
	- f. Config Profile
	- g. License Info

The Config Profile is used for replicating the configuration of a master device on to other similar devices by excluding the unique parameters like System information, IP configuration, Ethernet configuration, Wireless configuration based on the selection. By default, System Information and IP Configuration parameters are excluded. On selecting config profile type the following screen appears:
## **Management**

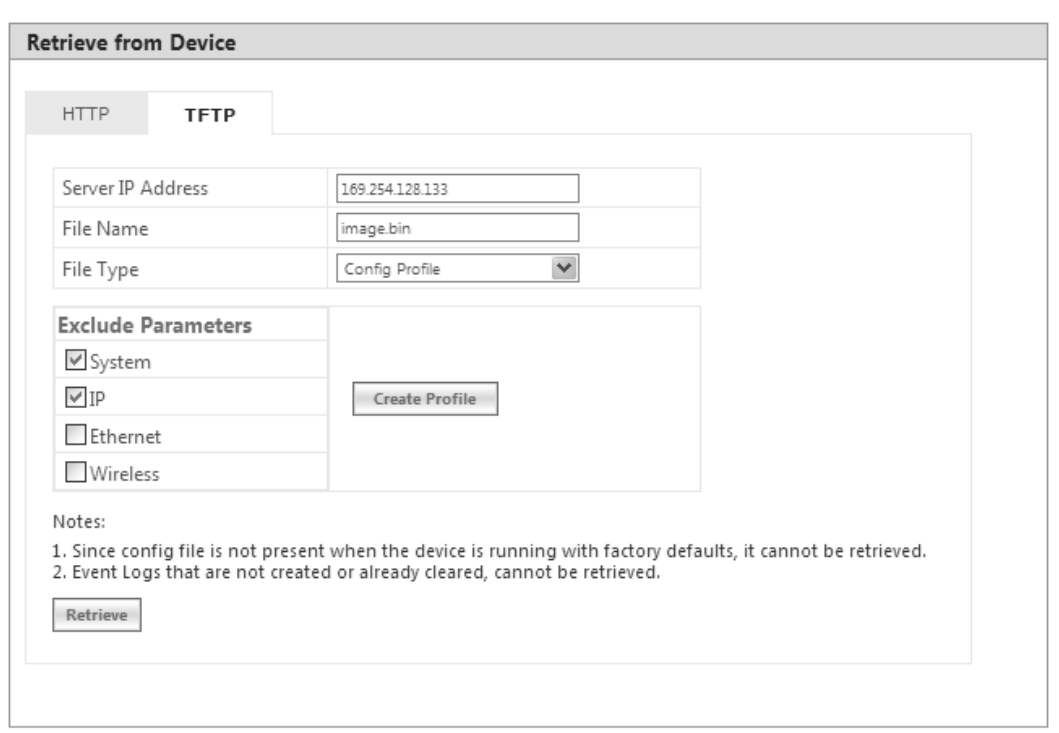

#### **Figure 6-17 Retrieve Config Profile File via TFTP**

After excluding the unique parameters, click **Create Profile** for creating the profile and then click **Retrieve**. When the retrieved configuration profile file is loaded on the target devices, the target devices will come up with configuration of the master device except the excluded parameters. The excluded parameters are retained as configured on the target device.

5. Click **Retrieve.** The retrieved file can be found in the TFTP Server folder.

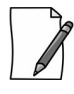

- *Config Profile is applicable only to the compatible devices.*
- *When the device is running with default factory settings, there is no Binary Configuration file present and hence it cannot be retrieved.*
- *Similarly, the Text Based Template Configuration file does not exist if it is not generated from the CLI.*
- *You can retrieve Event Logs only when they are generated by the device.*
- *Retrieval of license info file (CLI/Web Interface/SNMP) is supported only by MP-820-BSU-100, MP-820-SUA-50<sup>+</sup> , MP-825-SUR-50<sup>+</sup> , and QB-825-LNK-50+ devices.*
- For more information on license upgrade, refer License Upgrade Procedure and Upgrade License sections.

## 6.3 Services

The **Services** tab lets you configure the HTTP/HTTPS, Telnet/SSH and SNMP interface parameters.

## 6.3.1 HTTP/HTTPS

To configure HTTP/HTTPS interface parameters, navigate to **MANAGEMENT** > **Services > HTTP / HTTPS**.

## **Management**

ī

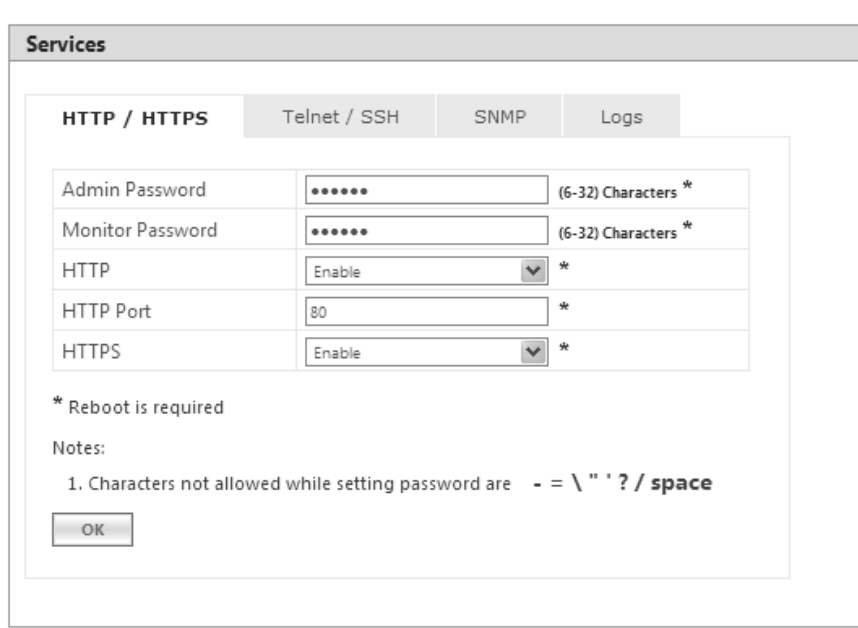

## **Figure 6-18 HTTP/HTTPS**

Given below is the table which explains HTTP/HTTPS parameters and the method to configure the configurable parameter(s).

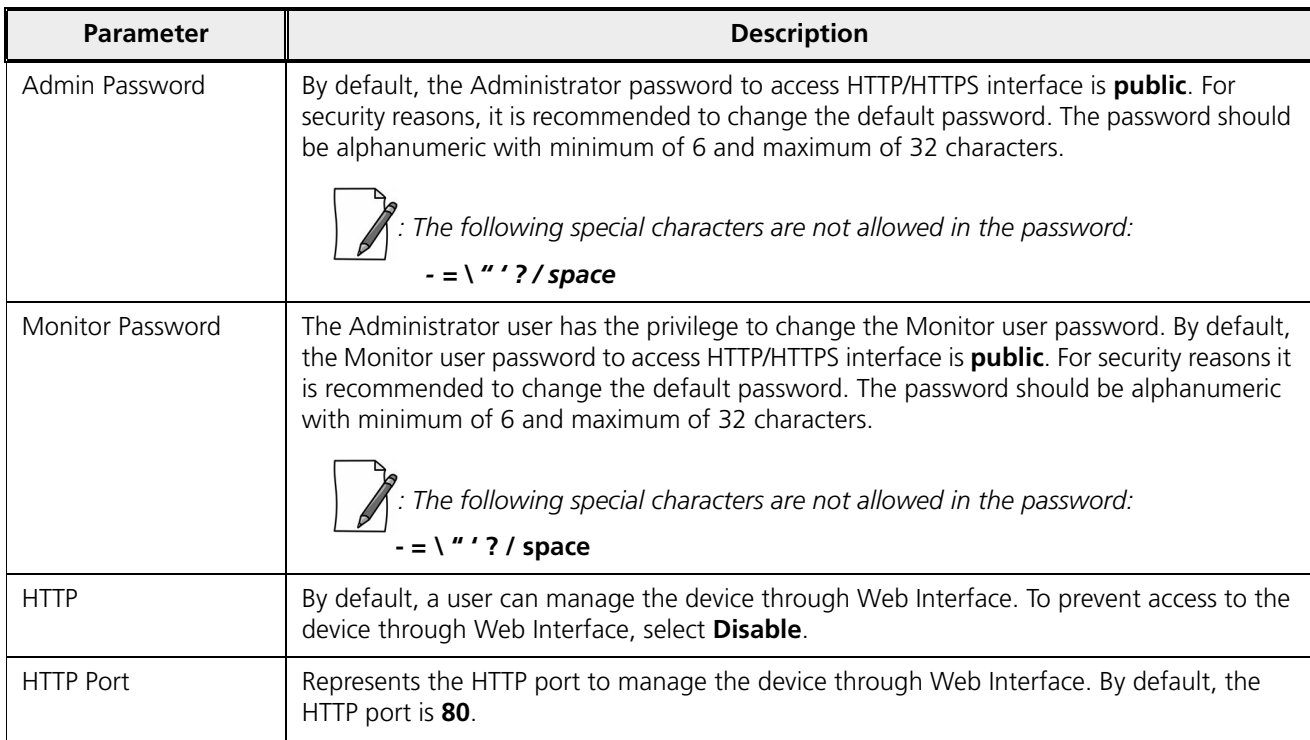

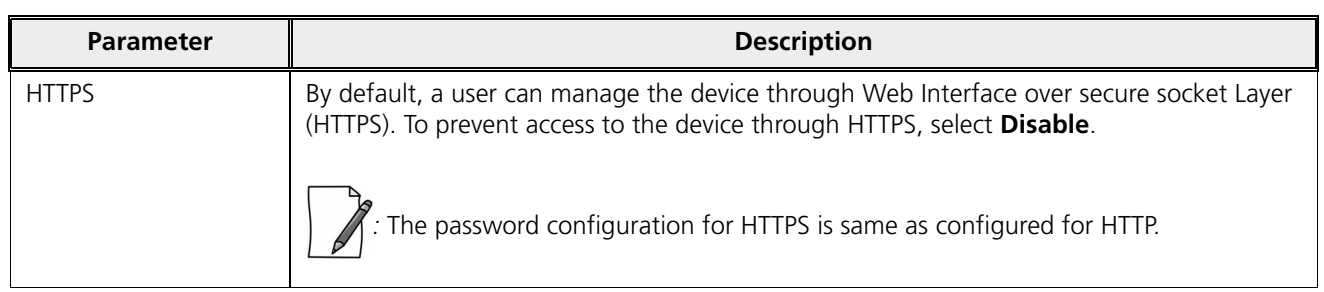

After configuring the required parameters, click **OK**, **COMMIT** and then **REBOOT.**

## 6.3.2 Telnet/SSH

To configure Telnet/SSH interface parameters, navigate to **MANAGEMENT** > **Services > Telnet / SSH.**

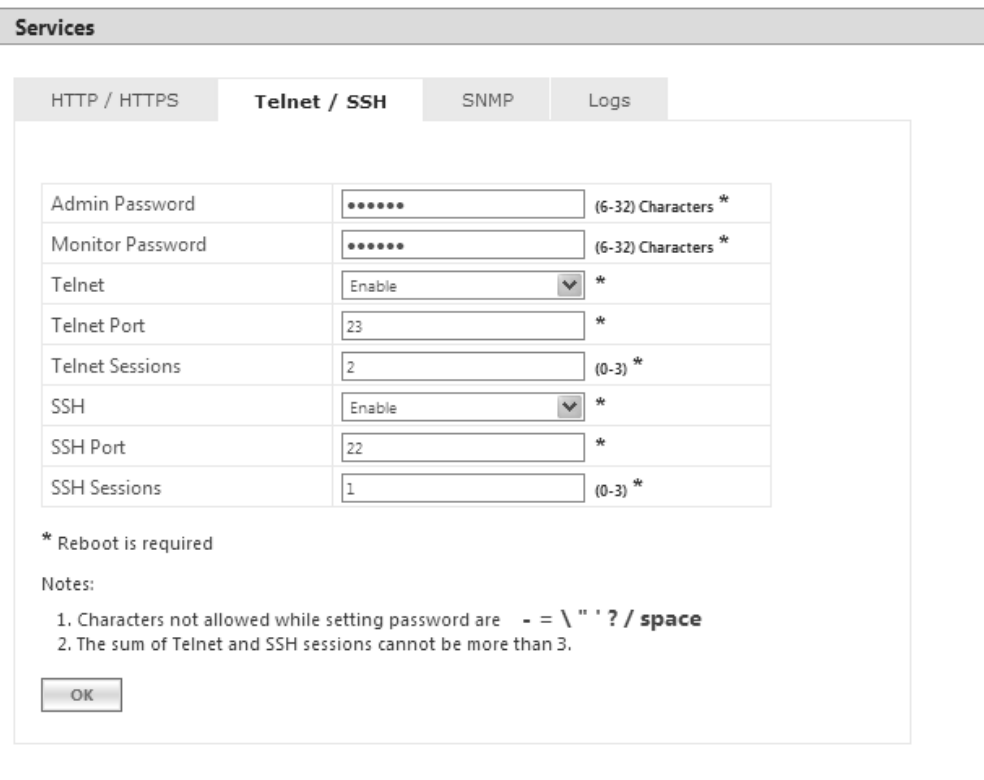

**Figure 6-19 Telnet/SSH**

Given below is the table which explains Telnet/SSH parameters and the method to configure the configurable parameter(s):

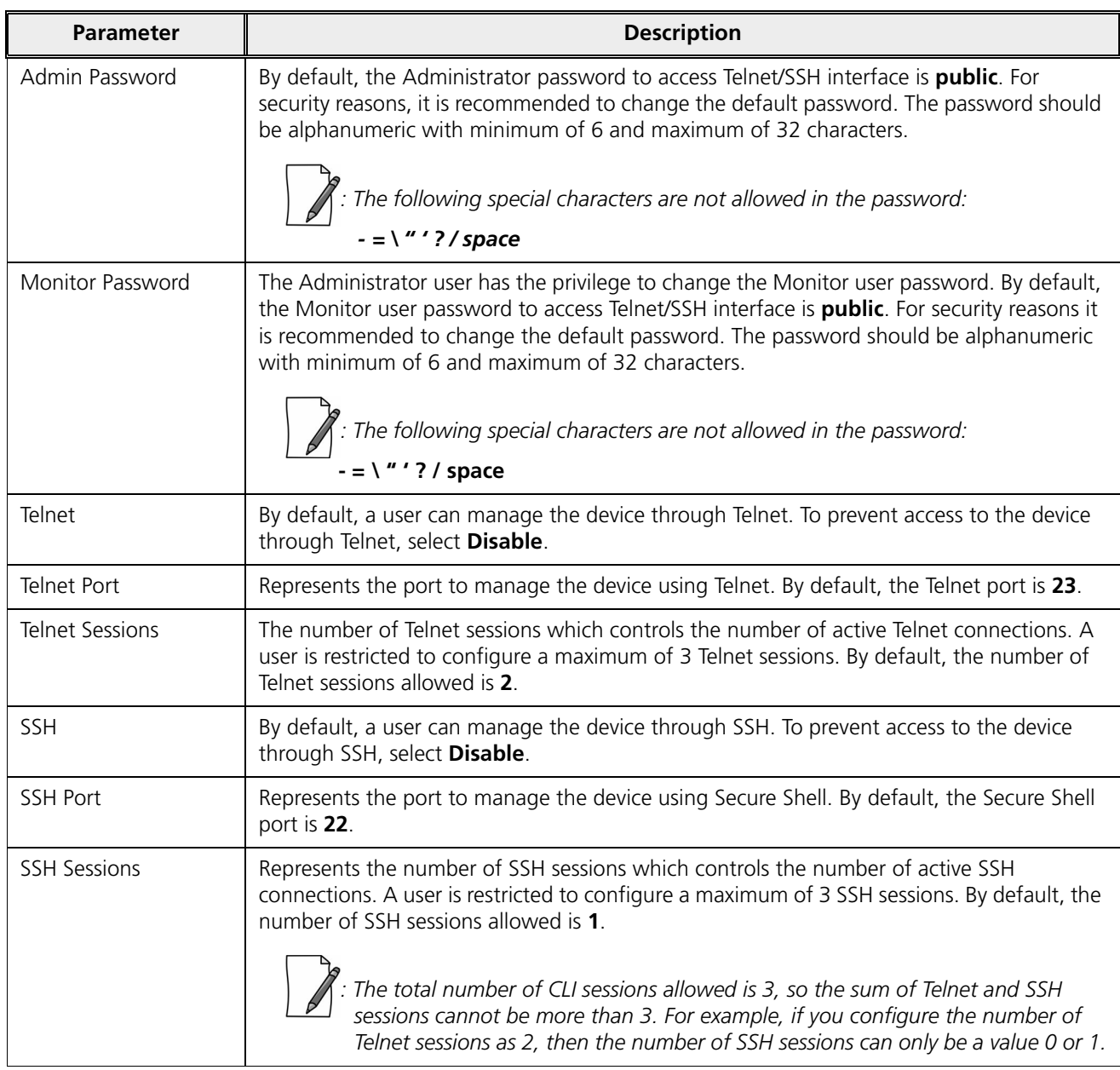

After configuring the required parameters, click **OK**, **COMMIT** and then **REBOOT.**

## 6.3.3 SNMP

To configure SNMP interface parameters, navigate to **MANAGEMENT** > **Services > SNMP.**

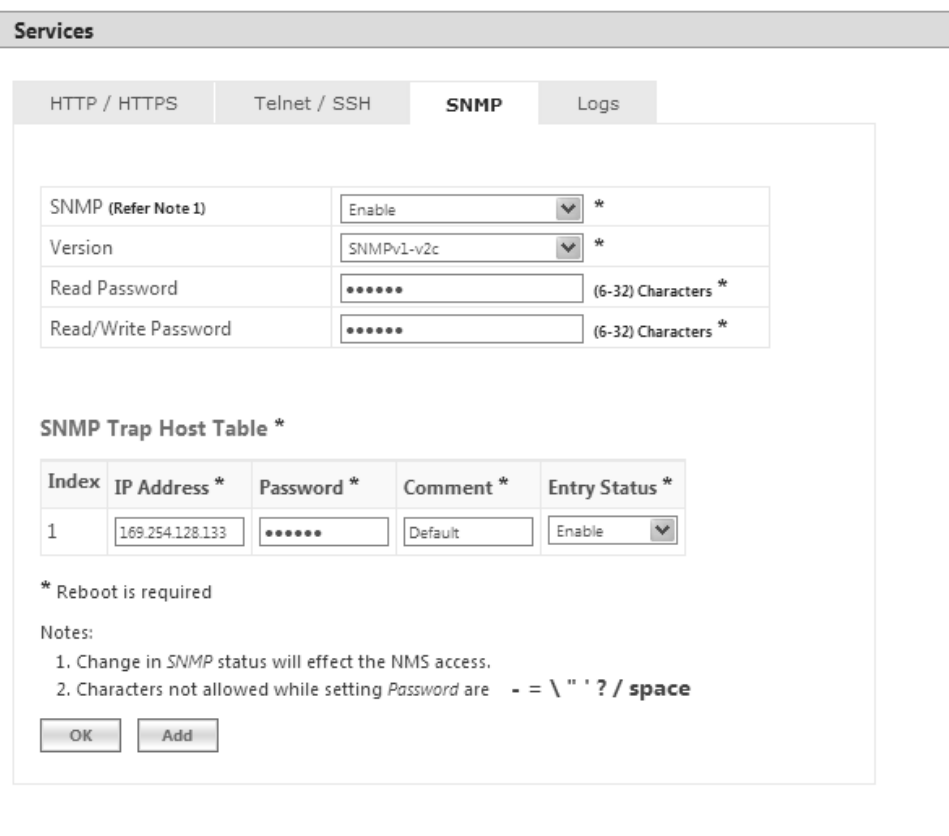

**Figure 6-20 SNMPv1-v2c**

## **Management**

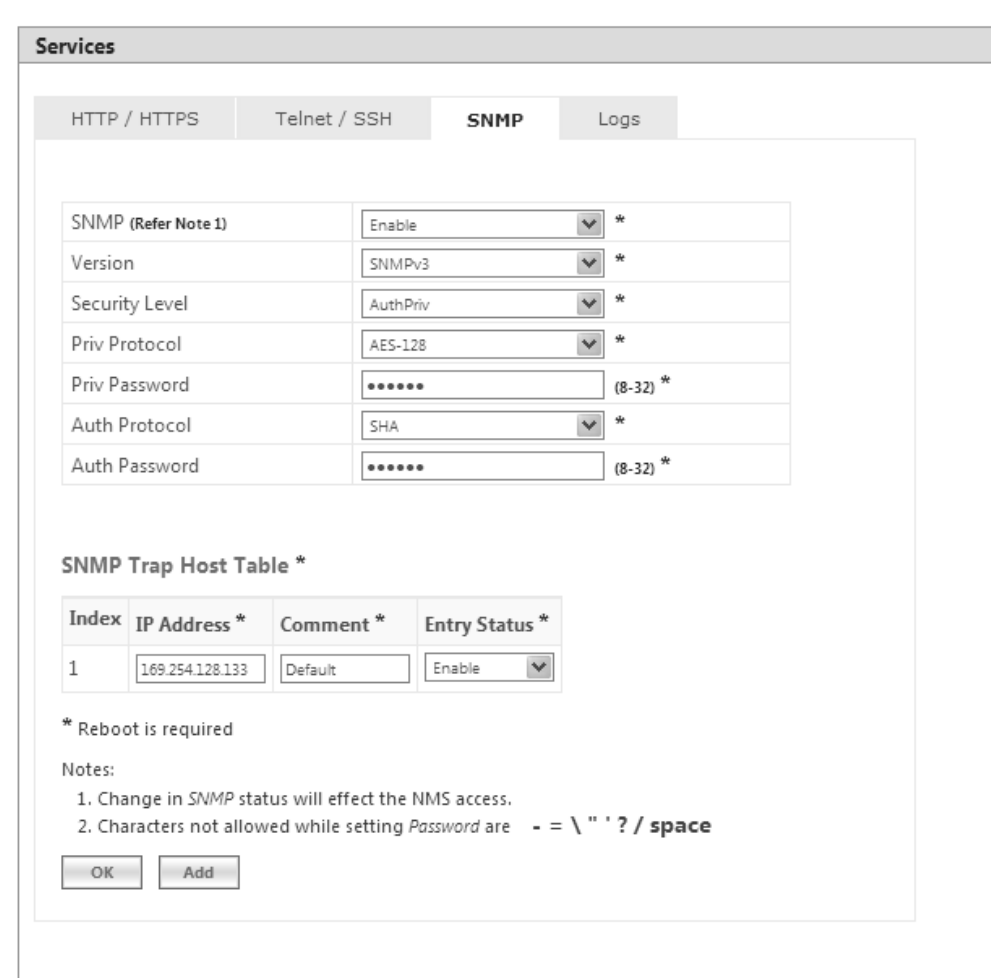

## **Figure 6-21 SNMPv3**

Given below is the table which explains SNMP parameters and the method to configure the configurable parameter(s):

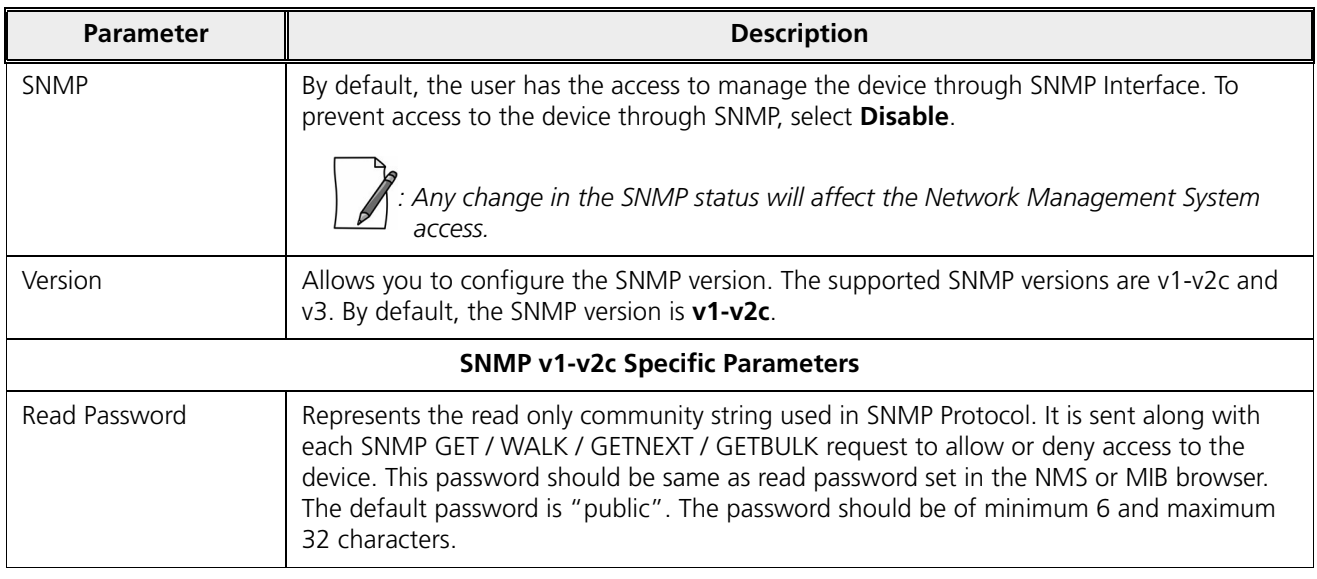

## **Management**

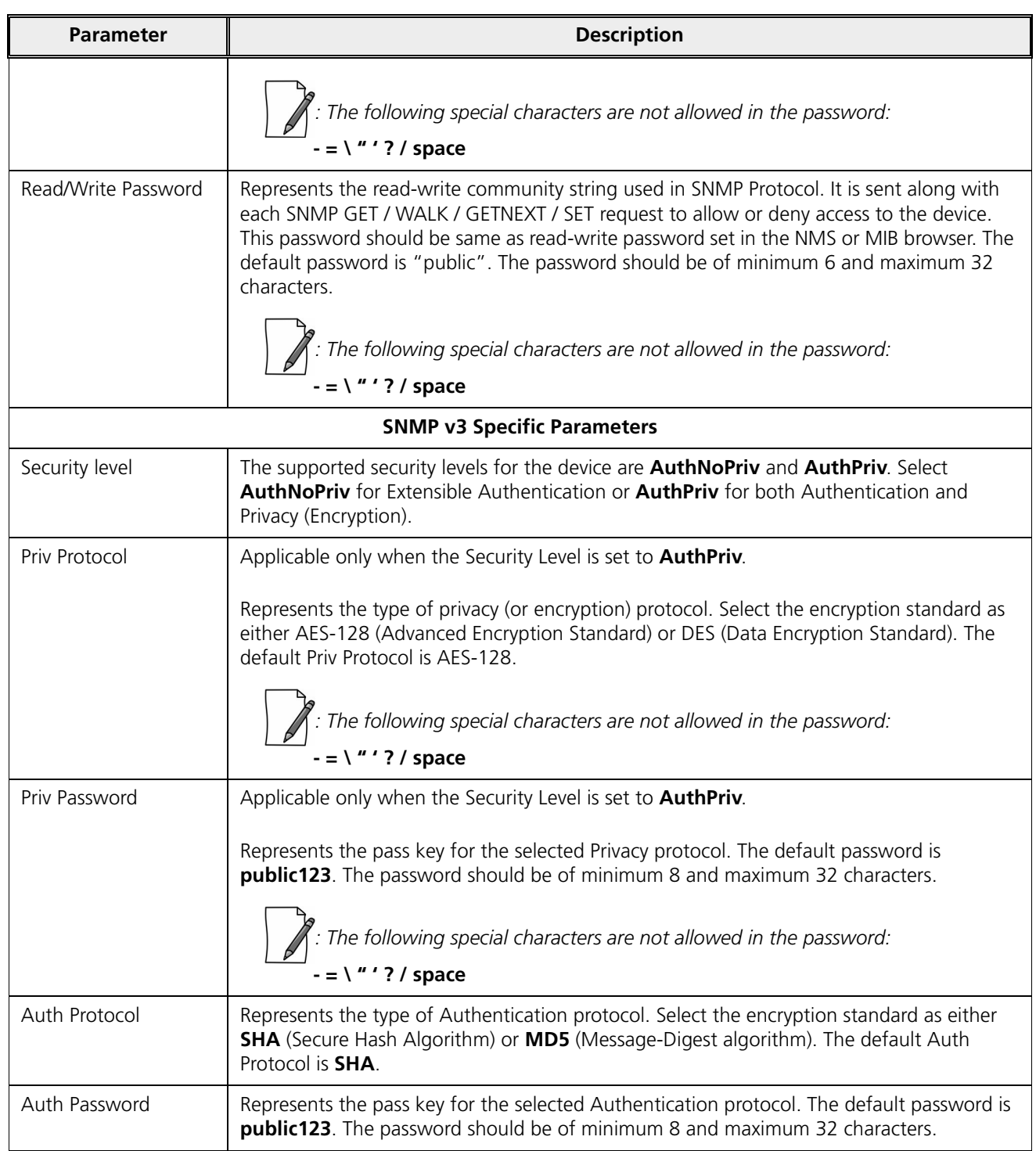

After configuring the required parameters, click **OK**, **COMMIT** and then **REBOOT.**

#### *6.3.3.1 SNMP Trap Host Table*

The SNMP Trap Host table allows you to add a maximum of 5 Trap server's IP address to which the SNMP traps will be delivered. By default, the SNMP traps are delivered to 169.254.128.133.

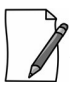

*: The default SNMP Trap Host Table entry cannot be deleted.*

To add entries to the Trap Host Table, click **Add** in the **Services** screen. The **SNMP Trap Host Table Add Row** screen appears:

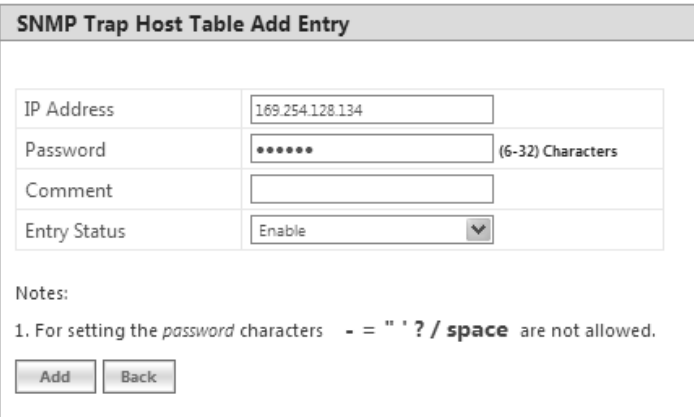

**Figure 6-22 Add Entries to SNMP Host Table**

Configure the following parameters:

 $\ddot{\phantom{a}}$ **IP Address**: Based on the IP mode, enter the IPv4 or IPv6 address of the Trap server to which SNMP traps will be delivered.

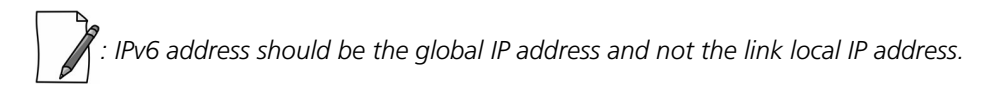

**Password**: Type the password to authenticate the Trap Server. The following special characters are not allowed in the password: **- = \ " ' ? /** *space*

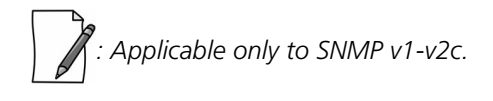

- **Comment**: Type comments, if any.
- **Entry Status**: Select the entry status as either Enable or Disable. If enabled, the device will send SNMP traps to the authenticated Trap Server.
- $\bullet$ After configuring the required parameters, click **Add** and then **COMMIT**.

#### *6.3.3.2 Edit SNMP Trap Host Table*

Edit the desired SNMP Trap Host Table entries and click **OK**, **COMMIT** and then **REBOOT**.

## 6.3.4 Logs

The device supports two types of log mechanisms:

- 1. **Event Log**: Based on the configured event log priority, all the log messages are logged and used for any analysis. This log messages remain until they are cleared by the user.
- 2. **Syslog**: They are similar to Event logs except that they are cleared on device reboot.

To configure Event log and Syslog priority, navigate to **MANAGEMENT** > **Services** > **Logs**. The following screen appears:

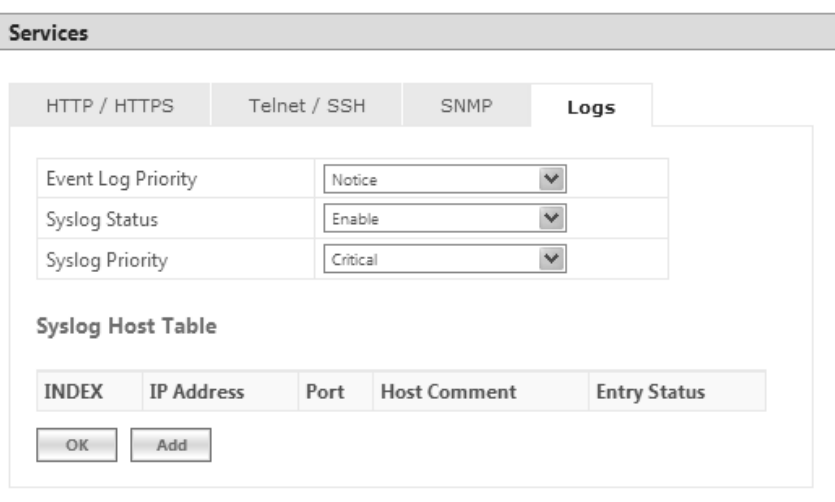

**Figure 6-23 Logs**

- **Event Log Priority**: By default, the priority is set to Notice. You can configure the event log priority as one of the following:
	- Emergency
	- Alert
	- Critical
	- Error
	- Warning
	- Notice
	- Info
	- Debug

Please note that the priorities are listed in the order of their severity, where **Emergency** takes the highest severity and **Debug** the lowest. When the log priority is configured as high, all the logs with low priority are also logged. For example, if **Event Log Priority** is set to **Notice**, then the device will log all logs with priorities Notice, Warning, Error, Critical, Alert and Emergency.

- **Syslog Status**: By default, **Syslog Status** is enabled and default priority is **Critical**. If desired, you can choose to disable.
- **Syslog Priority:** Configuration is same as Event Log Priority.
- After configuring the required parameters, click **OK** and then **COMMIT**.

## *6.3.4.1 Configure a Remote Syslog host*

Configure a syslog host (server) in order to forward syslog messages to it.

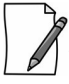

*: You can configure only one syslog host.*

Follow the following steps to configure a remote syslog host:

1. Click **Add** in the **Syslog Host Table** screen. The **Syslog Host Table Add Row** screen appears:

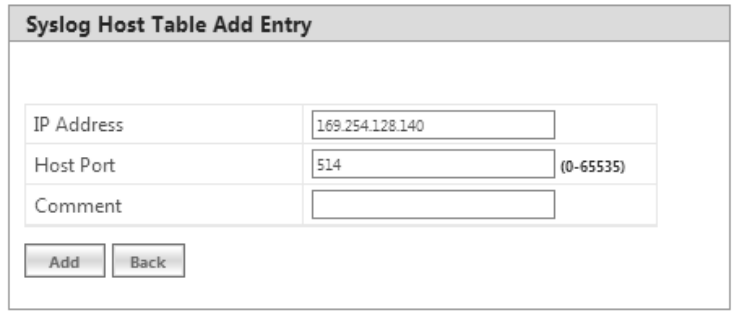

#### **Figure 6-24 Syslog Host Table Add Row**

2. **IP Address**: Based on the IP mode, enter IPv4 or IPv6 address of the Syslog host.

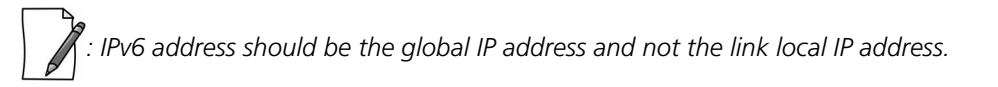

3. **Host Port**: Represents the port on which the Syslog host listens to the log messages sent by the device. The default port is 514.

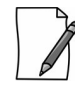

 *: The user must configure the correct port number on which the Syslog host is running. Choice of port number must be in line with the standards for port number assignments defined by Internet Assigned Numbers Authority (IANA).*

- 4. **Comments**: Types comments, if any.
- 5. Click **Add**. The syslog host is added to the **Syslog Host Table**.

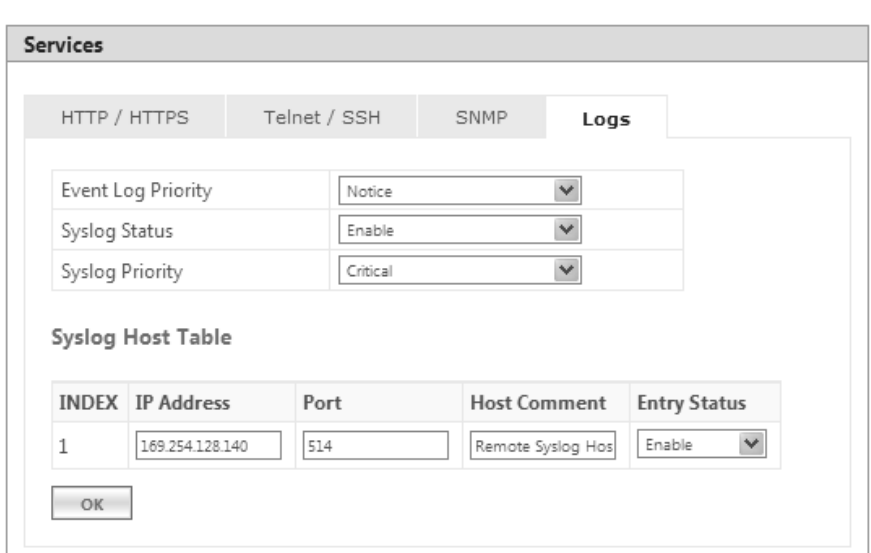

**Figure 6-25 Syslog Host Configured**

For some reason, if the configured syslog host parameters are changed then you can edit it directly in the **Syslog Host Table** entry. You can change the following parameters:

- $\overline{a}$ **IP Address**
- **Port**
- **Host Comments**
- **Entry Status:**
	- **Enable**: By default, the configured Syslog host is enabled on the device.
	- **Disable**: To disable an entry in the Syslog Host Table, click **Disable**.
	- **Delete**: To delete the configured Syslog host, click **Delete**.

After doing the necessary changes, click **OK** followed by **COMMIT**.

# 6.4 Simple Network Time Protocol (SNTP)

Proxim's point-to-multipoint and point-to-point devices are furnished with Simple Network Time Protocol (SNTP) Client software that enables to synchronize device's time with the network time servers.

The SNTP Client when enabled on the device(s), sends an NTP (Network Time Protocol) request to the configured time servers. Upon receiving the NTP response, it decodes the response and sets the received date and time on the device after adjusting the time zone and day light saving.

In case, the time servers are not available, then users also have the option to manually set the date and time on the device.

To synchronize device's time with time servers or manually set the time, navigate to **MANAGEMENT > SNTP**. The **SNTP** screen appears:

## **Management**

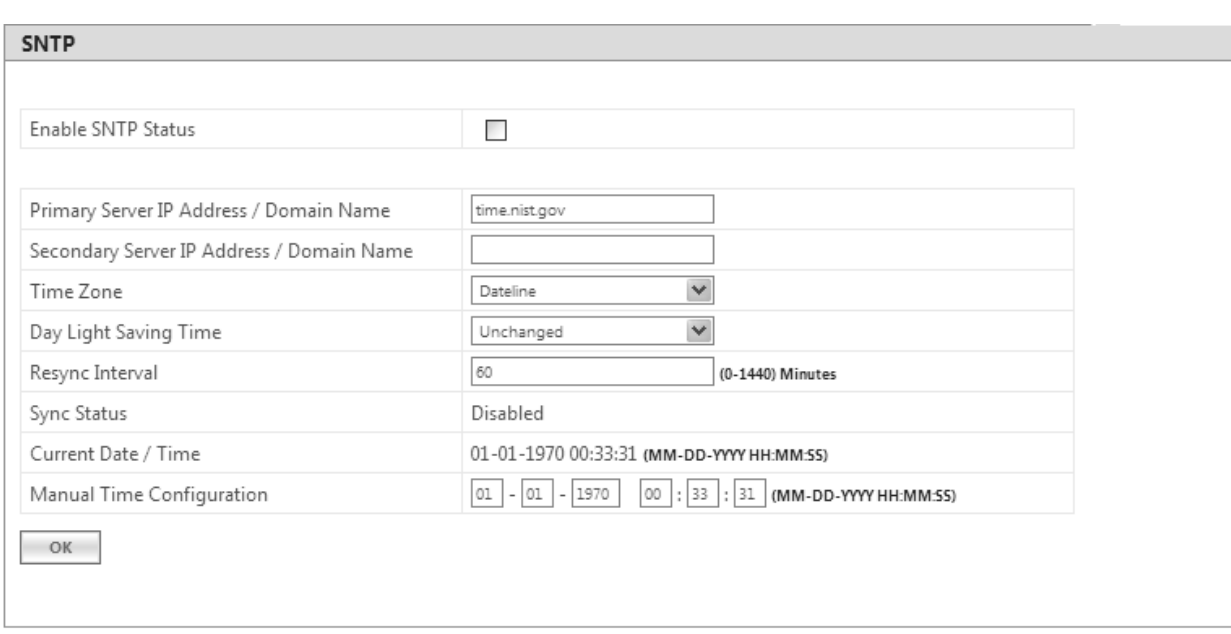

## **Figure 6-26 Time Synchronization**

Given below is the table which explains SNTP parameters and the method to configure the configurable parameter(s):

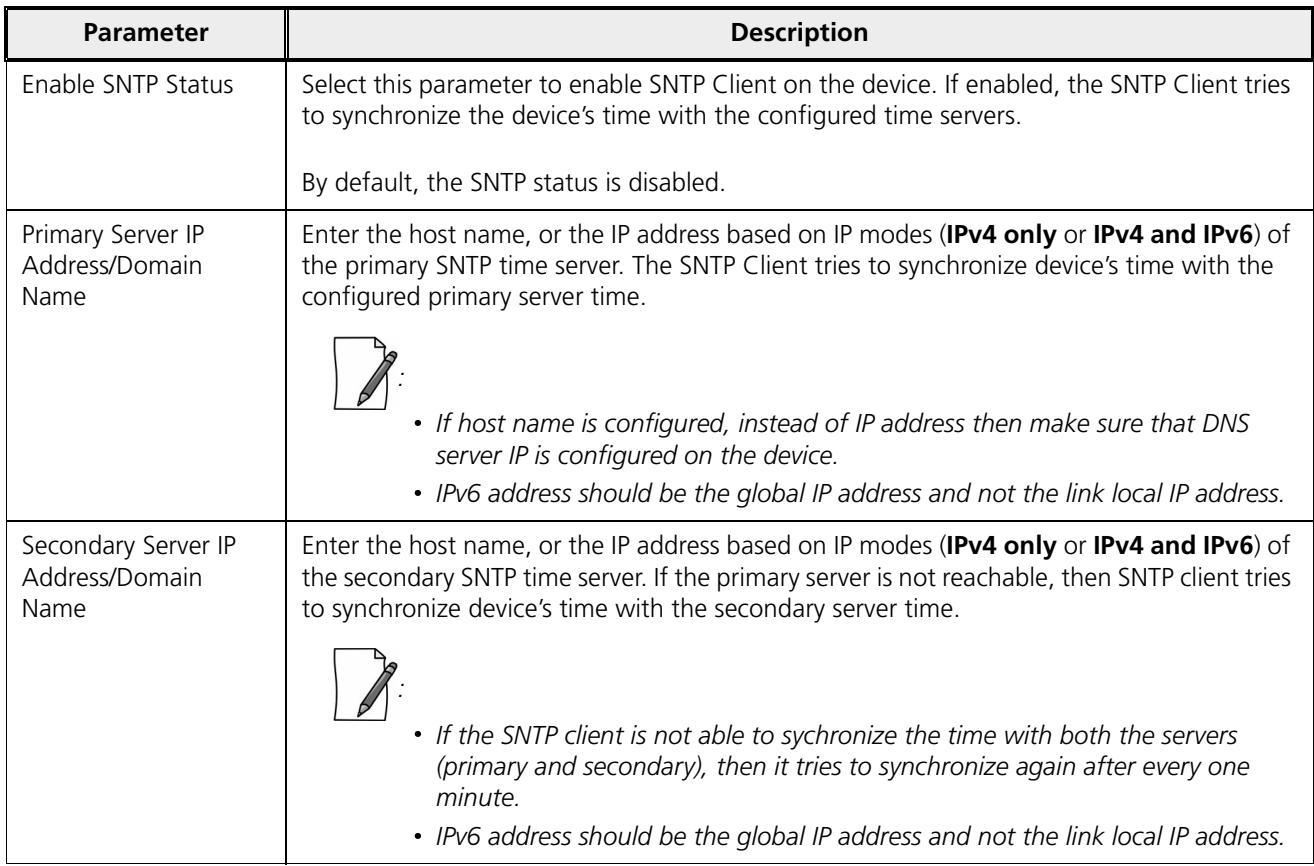

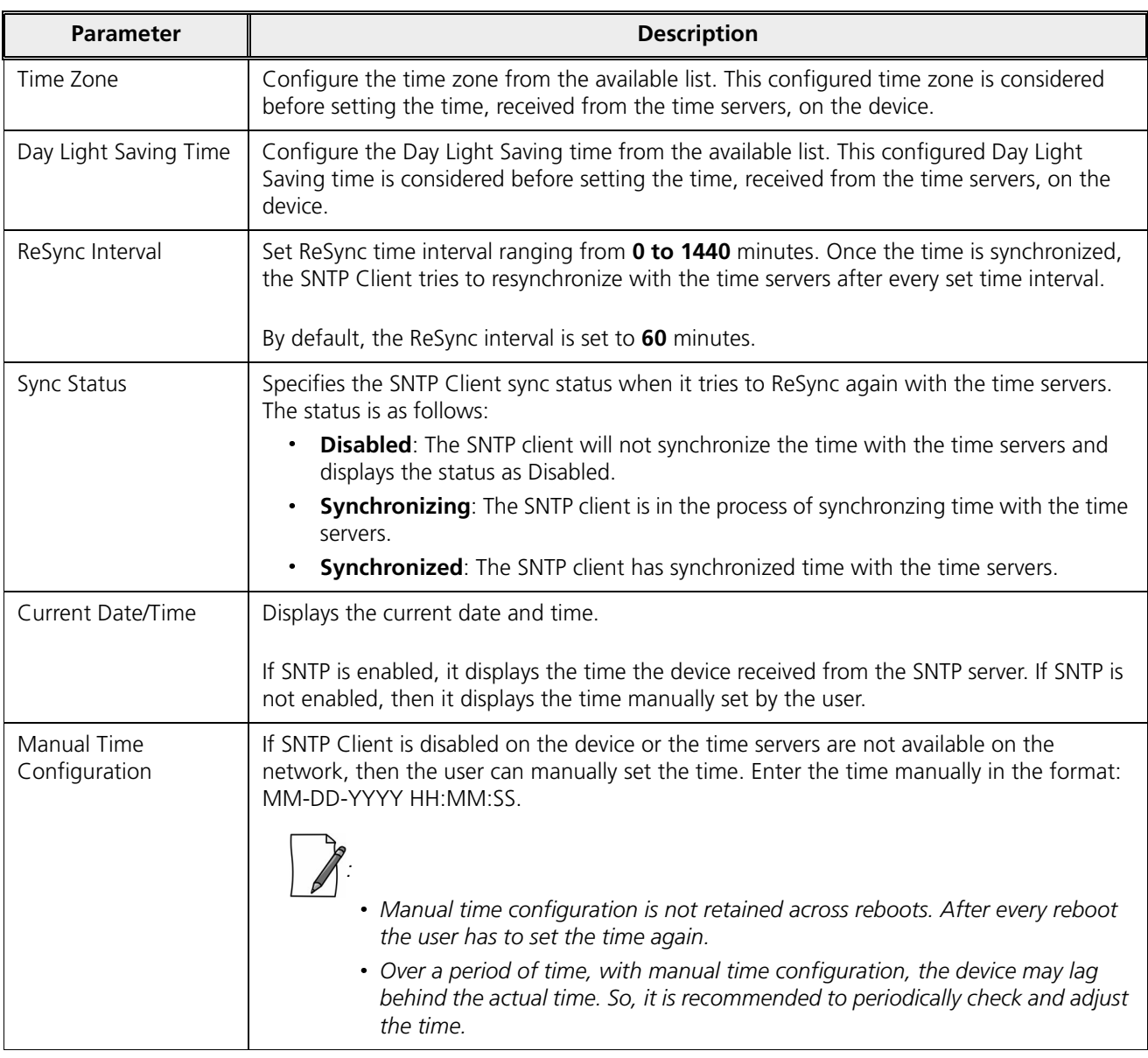

To save the configured parameters, click **OK** and then **COMMIT**.

# 6.5 Access Control

The **Access Control** tab enables you to control the device management access through specified host(s). You can specify a maximum of five hosts to control device management access.

To configure management access control parameters, navigate to **MANAGEMENT > Access Control**. The **Management Access Control** screen appears:

### **Management**

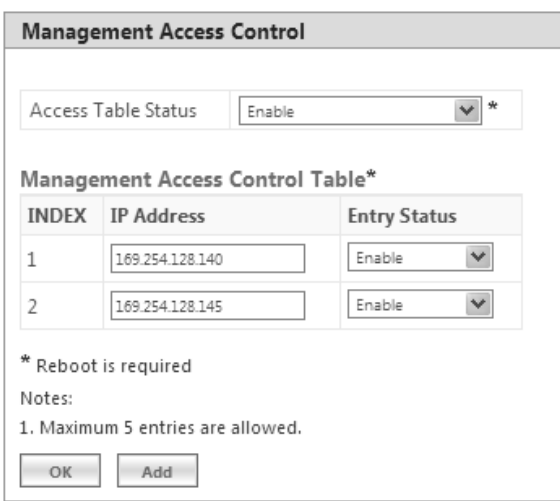

**Figure 6-27 Management Access Control**

By default, the Management Access Control feature is disabled on the device. To enable, select **Enable** from the **Access Table Status** box and click **OK**. Reboot the device, for the changes to take effect.

*: Only when the Access Table Status is enabled, you can add host(s) to the Management Access Control Table.*

## *6.5.0.1 Add Host(s) to Management Access Control Table*

To add a host to the Management Access Control Table, do the following:

1. Click **Add** in the **Management Access Control** screen. The **Management Access Table Add Row** screen appears:

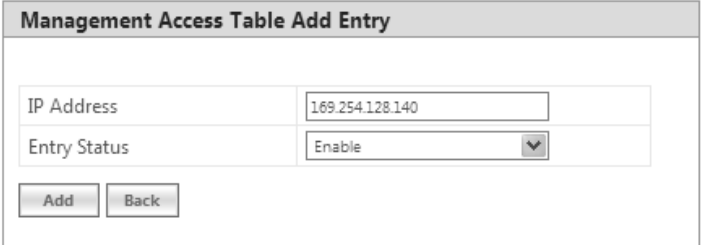

**Figure 6-28 Management Access Table Add Row**

- 2. **IP Address**: Based on the IP mode, configure either IPv4 or IPv6 address of the host that controls the device management access.
- **3. Entry Status**: By default, the entry status is enabled meaning which the specified host can control the device management access. Edit the status to **Disable**, if you do not want the host to control the device management access.
- 4. Click **Add**.

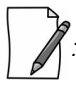

*: If MAC ACL is enabled, configure at least one entry in the Management Access Table with the IP address (of the PC or the management station), in order to manage the device.*

## *6.5.0.2 Edit Management Access Control Table Entries*

Edit the desired host entries and click **OK, COMMIT** and then **REBOOT**.

## 6.6 Reset to Factory

The **Reset to Factory** tab allows you to reset the device to its factory default state. When this operation is performed, the device will reboot automatically and comes up with default configurations.

To reset the device to its factory defaults, navigate to **MANAGEMENT** > **Reset To Factory**. The Factory Reset screen appears:

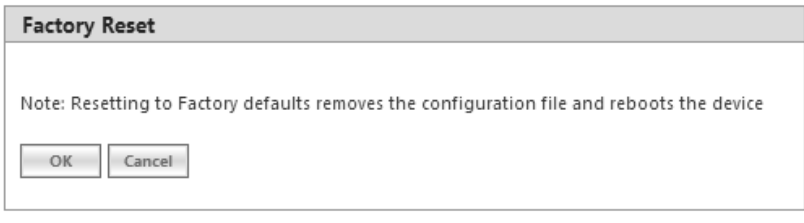

**Figure 6-29 Reset to Factory Defaults**

Click **OK**, if you wish to proceed with factory reset, else click **Cancel**.

## 6.7 Convert QB to MP

The **Convert QB to MP** tab lets you convert a QB to SU so that the converted device can connect to a BSU and operate as a SU.

This feature is applicable only to,

- $\ddot{\phantom{0}}$ QB-8100-EPA which converts to a MP-8100-SUA
- QB-8150-EPR which converts to a MP-8150-SUR
- QB-8150-EPR-100 which converts to a MP-8150-SUR-100
- QB-8200-EPA which converts to a MP-8200-SUA
- QB-8250-EPR which converts to a MP-8250-SUR
- QB-8151-EPR which converts to a SU
- $\bullet$ QB-825-EPR-50 which converts to a MP-825-CPE-50
- QB-825-EPR-50+ which converts to a MP-825-SUR-50<sup>+</sup>

You can convert a QB to SU mode by using two methods:

- **Method 1**: Web Interface
- **Method 2**: Load an SU config file (retrieved from another SU) onto the QB device and then reboot.

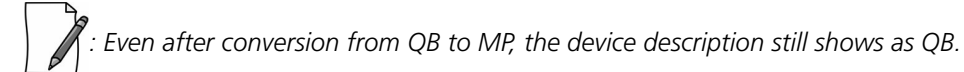

To convert a QB to SU using Web Interface, do the following:

1. Navigate to **MANAGEMENT** > **Convert QB to MP**. The **Convert QB to MP** screen appears:

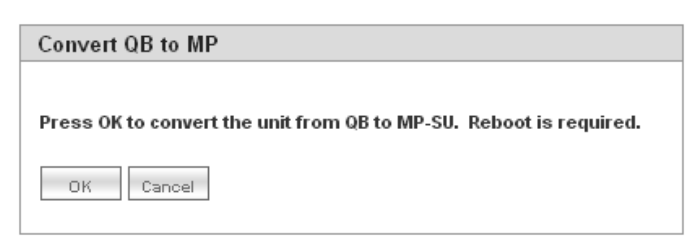

#### **Figure 6-30 Convert QB to MP**

- 2. Click **OK**.
- 3. Reboot the device for the changes to take effect.

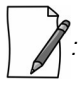

- *A QB after converting to SU will function in SU mode only. It will accept only MP firmware for upgrade.*
- *The version of the firmware being upgraded to should be 2.4.0 or later. If earlier version of the firmware is loaded, the device will reset to factory default upon initialization and operate in QB mode.*
- *When upgrading a converted device from Bootloader, it must be done using a QB image, as the device is licensed as QB.*
- *The conversion of the device from QB to SU requires a reboot.*
- *In case of Method 1 (Web Interface) conversion, QB mode configuration will be deleted.*
- *Reset to factory defaults, always results in the device initializing in QB mode.*

This chapter contains information on how to monitor the device by using Web interface. It contains information on the following:

- -
- Interface Statistics
- **WORP Statistics**
- Active VLAN
- Bridge
- $\sim$   $\frac{1}{2}$   $\frac{1}{2}$   $\frac{1}{$
- RADIUS (BSU or End Point A only
- $\sim$  H H H
- DHCP
- Logs
- Tools
- %

## 7.1 System

The **System** tab enables to view system specific information such as **LED/RSSI Display**.

*: 'RSSI LED' feature is applicable only to 82x devices.*

To view **LED/RSSI Display**, navigate to **MONITOR > System**. The **LED/RSSI Display** screen appears:

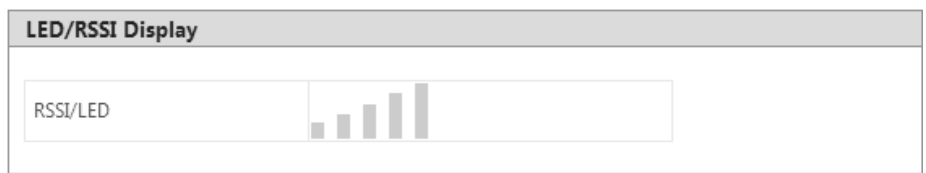

#### **Figure 7-1 LED/RSSI Display**

When the link is established, Received Signal Strength Indicator (RSSI) LEDs on the scaling mask glow. Scaling mask LEDs indicate the received signal strength of the link. The more LEDs on the scaling mask glow, better is the signal.

To select the **LED Display Status**, navigate to **Advanced Configuration > System.** By default, **RSSI Display** mode is enabled, if required the user can select the Disable (LEDs Off) mode. In **Disable (LEDs Off)** mode, all the 5 LEDs will be off.

- The LED behavior in **RSSI Display mode** is given below:
	- By default all the 5 LEDs will blink for an interval of 1 second to indicate the device is UP.
	- For a BSU, in order to monitor the SU link statistics, the user should first configure the wireless MAC address of the SU. If the configured SU is registered with the BSU, then the LEDs will glow based on the RSSI value else all the 5 LEDs will blink.
- $\bullet$  . For a SU, if the SU is registered with the BSU, then the LEDs will glow based on the RSSI value else all the 5 LEDs will blink.
- For a CPE, if the CPE is registered with the BSU, then the LEDs will glow based on the RSSI value else all the 5 LEDs will blink.
- $\bullet$  . For QB, if EndPointA is registered with EndPointB, then the LEDs will glow based on the RSSI value of each EndPoint. else all the 5 LEDs will blink.

# 7.2 Interface Statistics

Interface Statistics allows you to monitor the status and performance of the Ethernet and Wireless interfaces of the device.

## 7.2.1 Ethernet Statistics

To view the Ethernet interface statistics, click **MONITOR > Interface Statistics**. The **Interface Statistics** screen appears:

| <b>Ethernet 1</b>      | Ethernet 2 | Wireless 1        |                  |  |
|------------------------|------------|-------------------|------------------|--|
|                        |            |                   | Refresh<br>Clear |  |
| MTU                    |            | 1500              |                  |  |
| <b>MAC Address</b>     |            | 00:20:a6:11:22:31 |                  |  |
| Operational Status     |            | UP                |                  |  |
| In Octets              |            | 363992            |                  |  |
| In Unicast Packets     |            | 1588              |                  |  |
| In Non-unicast Packets |            | 1125              |                  |  |
| In Errors              |            | 0                 |                  |  |
| Out Octets             |            | 1407719           |                  |  |
| Out Packets            |            | 2165              |                  |  |
| Out Discards           |            | 0                 |                  |  |
| Out Errors             |            | 0                 |                  |  |

**Figure 7-2 Ethernet Interface Statistics**

To view Ethernet statistics, click **Ethernet 1** or **Ethernet 2** depending on the Ethernet interfaces supported by your device. Given below is the table which explains the parameters displayed in the Ethernet Statistics screen:

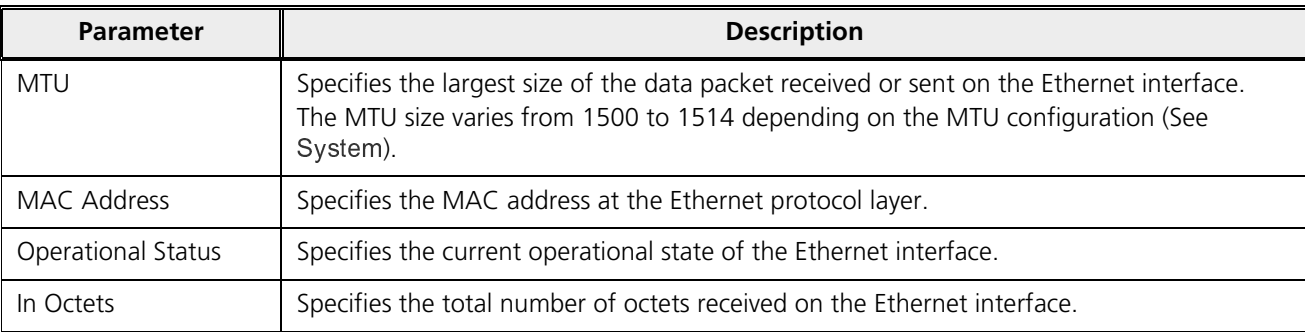

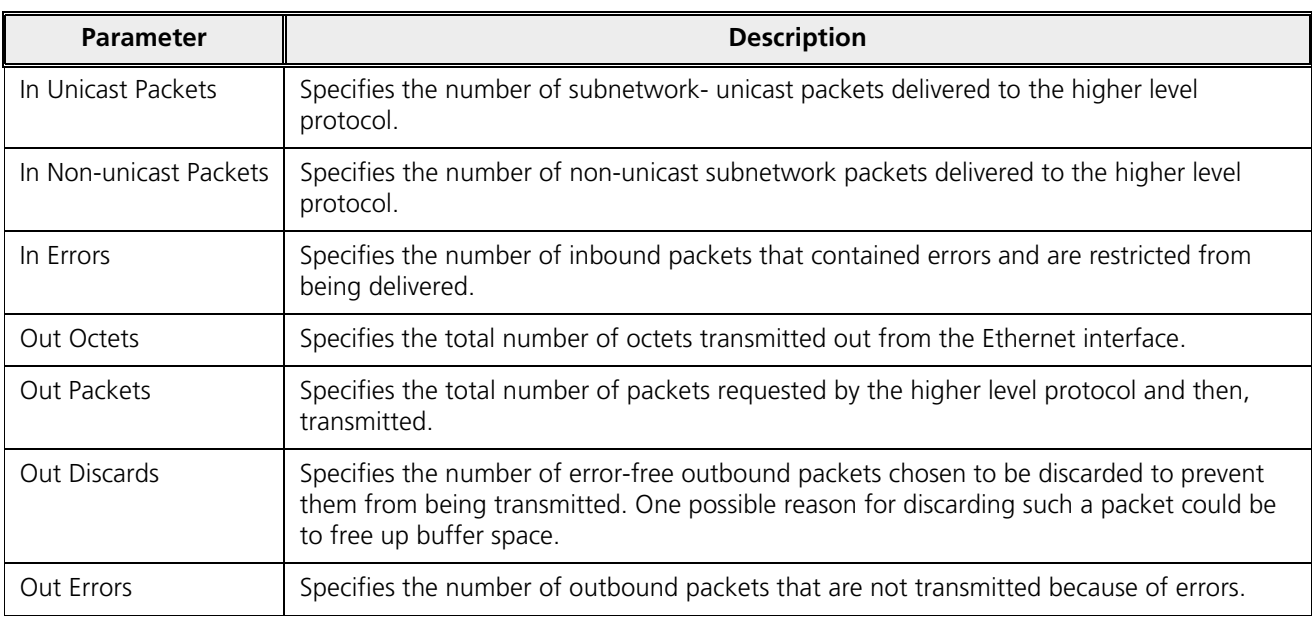

To view the updated Ethernet statistics, click **Refresh**.

To delete the Ethernet statistics, click **Clear**.

## 7.2.2 Wireless Statistics

To view the Wireless interface statistics, click **MONITOR** > **Interface Statistics > Wireless1**.

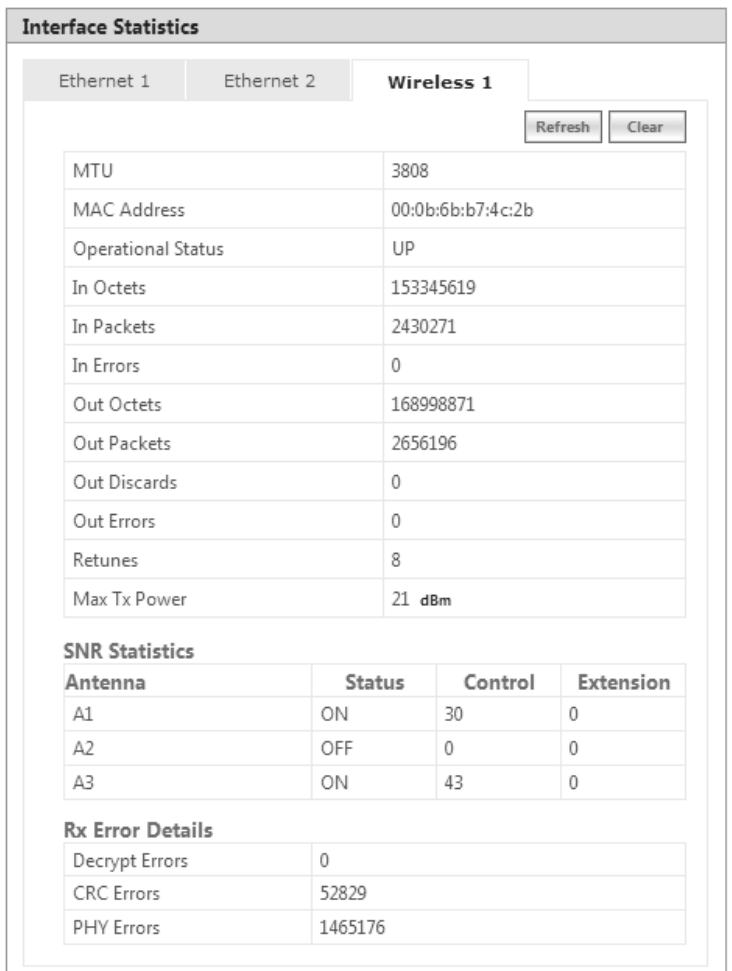

## **Figure 7-3 Wireless Interface Statistics**

Given below is the table which explains the parameters displayed in the Wireless statistics screen:

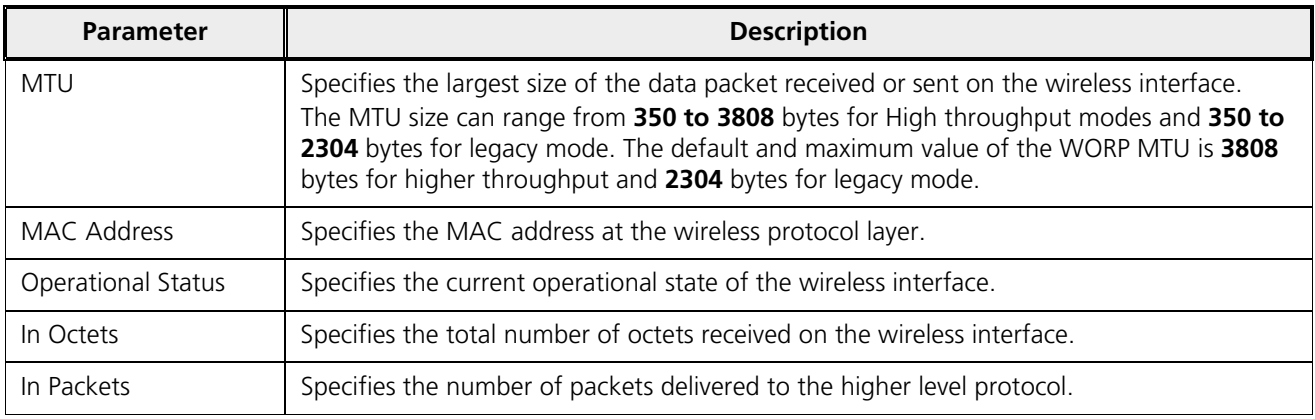

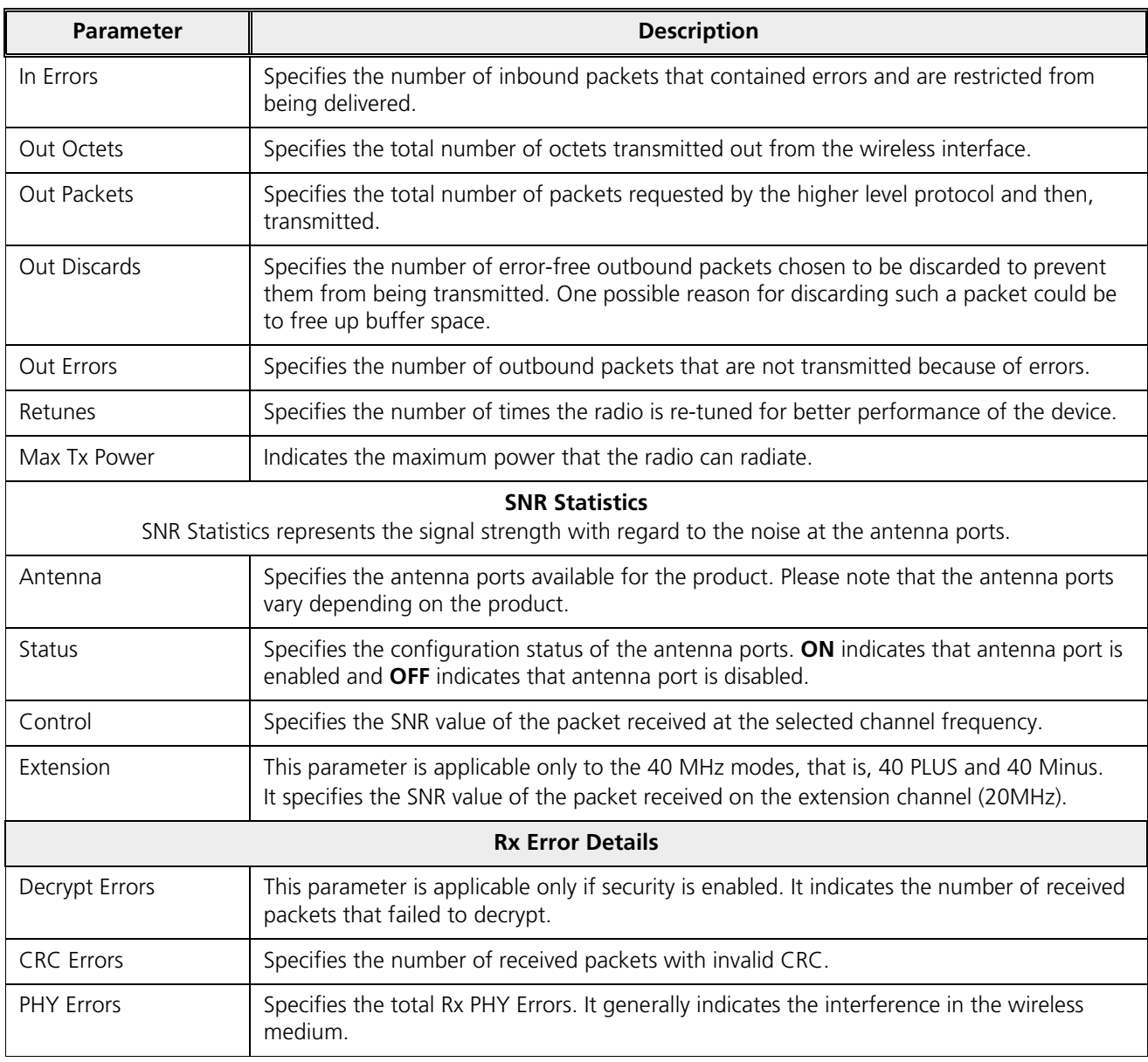

To view the updated Wireless statistics, click **Refresh**.

To delete the Wireless statistics, click **Clear**.

## 7.2.3 PPPoE Statistics

*: Applicable only to an SU in Routing mode*.

To view PPPoE interface statistics, navigate to **MONITOR** > **Interface Statistics > PPPoE > PPP Interface Stats**.

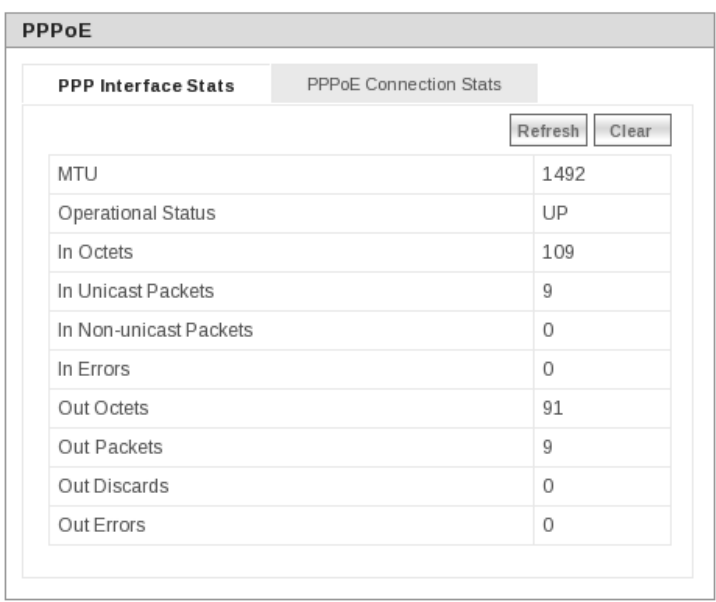

#### **Figure 7-4 PPPoE Interface Statistics**

The PPPoE interface parameters are same as the Ethernet interface parameters. Please note that if a link is not established between a PPPoE client and server, then the device displays the following message.

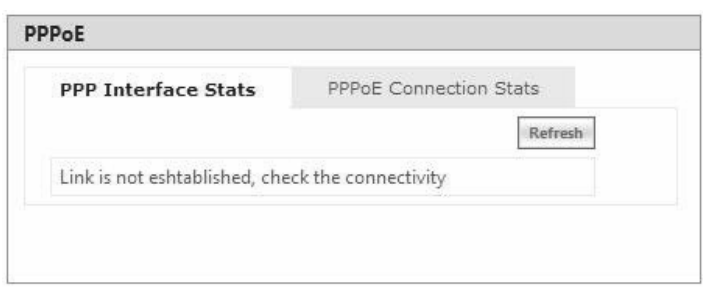

**Figure 7-5 PPPoE Server - No Link Established**

To view the updated PPPoE interface statistics, click **Refresh**. Please note that for every 4 seconds, the interface statistics gets refreshed.

To view the PPPoE connection status such as the number of attempts made to start a session between PPPoE client and server, and the number of attempts failed to establish a connection, click **PPPoE Connection Stats**.

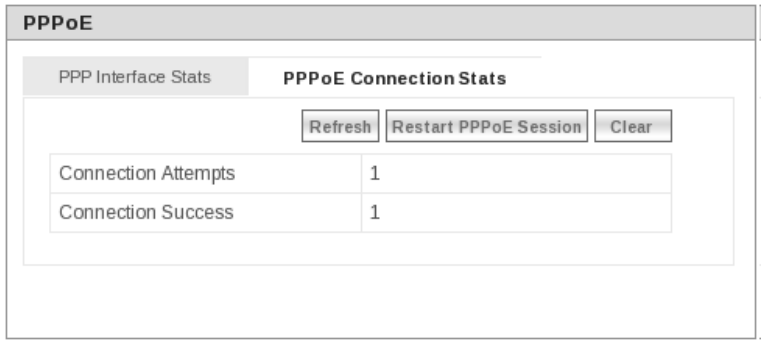

**Figure 7-6 PPPoE Connection Statistics**

To view updated connection statistics, click **Refresh**.

To restart the session between the PPPoE client and server, click **Restart PPPoE Session**. On successfully re-establishing a session, the IP address of the wireless interface will be assigned again by the PPPoE server, if Address Type is set to PPPoE-ipcp.

To clear the existing connection statistics, click **Clear**.

## 7.2.4 IP Tunnels

*: Applicable only in Routing Mode.*

To view IP Tunnels interface statistics, click **MONITOR** > **Interface Statistics > IP Tunnels**. The following **IP Tunnel Interface Statistics** screen appears:

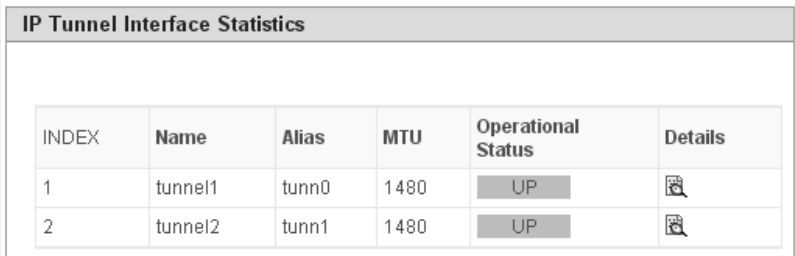

#### **Figure 7-7 IP Tunnels Interface Statistics**

Given below is an explanation to each of these parameters:

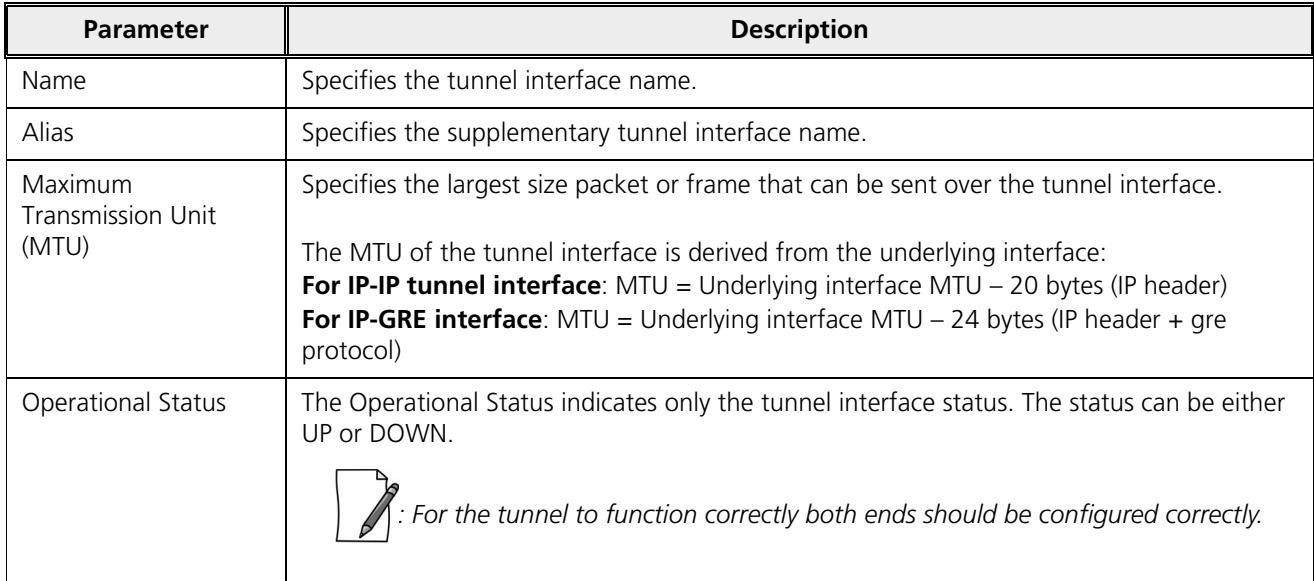

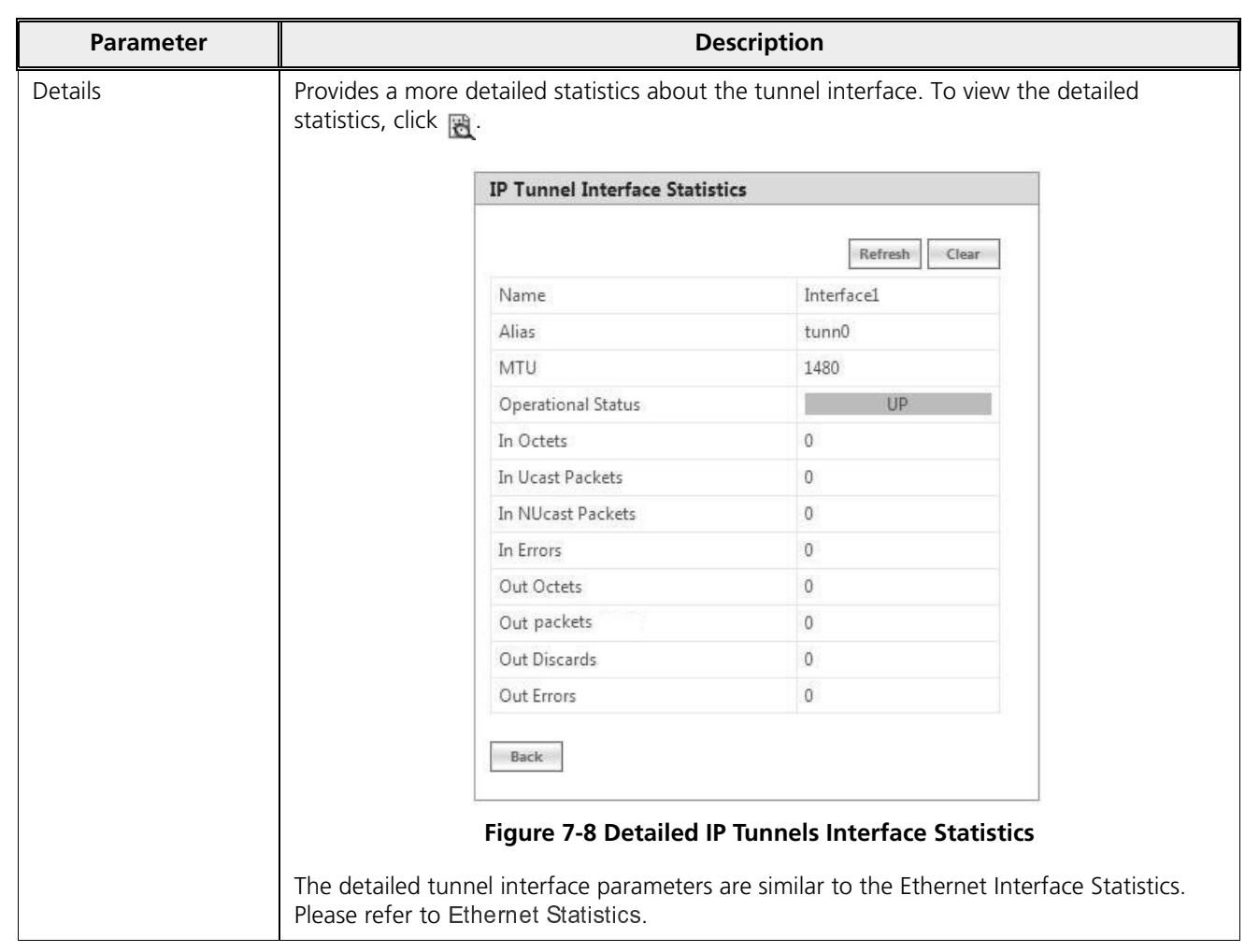

# 7.3 WORP Statistics

## 7.3.1 General Statistics

**WORP General Statistics** provides general statistics about the WORP.

To view General Statistics, navigate to **MONITOR > WORP Statistics > Interface 1 > General Statistics**. The following **WORP General Statistics** screen appears.

| <b>WORP General Statistics</b>      |          |                             |                  |  |
|-------------------------------------|----------|-----------------------------|------------------|--|
|                                     |          |                             |                  |  |
| Interface Type                      | SU       |                             |                  |  |
| <b>WORP Protocol Version</b>        | 11       |                             | Refresh<br>Clear |  |
| <b>WORP Data Messages</b>           |          | <b>Registration details</b> |                  |  |
| Poll Data                           | 7        | <b>Remote Partners</b>      | 1                |  |
| Poll No Data                        | 9124934  | Announcements               | 124128           |  |
| Reply Data                          | 2222     |                             |                  |  |
| Reply More Data                     | 0        | Request For Service         | 2                |  |
| Reply No Data                       | 9123208  | Registration Requests       | 3                |  |
| Poll No Replies                     | $\Omega$ | Registration Rejects        | 0                |  |
| <b>Data Transmission Statistics</b> |          | Authentication Requests     | 3                |  |
| Send Success                        | 1245     | Authentication Confirms     | 3                |  |
| Send Retries                        | 126      |                             |                  |  |
| Send Failures                       | 183      | Registration Attempts       | 1                |  |
| Receive Success                     | 7        | Registration Incompletes    | 0                |  |
| Receive Retries                     | $\Omega$ | Registration Timeouts       | 0                |  |
| Receive Failures                    | 0        |                             |                  |  |
|                                     |          | Registration Last Reason    | None             |  |

**Figure 7-9 WORP General Statistics (SU/End Point A/End Point B)**

| Advanced<br>Basic                   |            |                             |                  |
|-------------------------------------|------------|-----------------------------|------------------|
| Interface Type                      | <b>BSU</b> |                             |                  |
| <b>WORP Protocol Version</b>        | 11         |                             | Refresh<br>Clear |
| <b>WORP Data Messages</b>           |            | <b>Registration details</b> |                  |
| Poll Data                           | 2052       | <b>Remote Partners</b>      | 1                |
| Poll No Data                        | 4993575    | Announcements               | 48352            |
| Reply Data                          | 1986       |                             | 2                |
| Reply More Data                     | 0          | Request For Service         |                  |
| Reply No Data                       | 4679404    | Registration Requests       | 3                |
| Poll No Replies                     | 314060     | Registration Rejects        | 0                |
| <b>Data Transmission Statistics</b> |            | Authentication Requests     | 3                |
| Send Success                        | 1690       | Authentication Confirms     | 3                |
| Send Retries                        | 152        |                             |                  |
| Send Failures                       | 9          | Registration Attempts       | 1                |
| Receive Success                     | 1986       | Registration Incompletes    | 0                |
| Receive Retries                     | 0          | Registration Timeouts       | 0                |
| Receive Failures                    | 4          | Registration Last Reason    |                  |

**Figure 7-10 WORP General Statistics (BSU)**

## *7.3.1.1 Basic Statistics*

Given below is an explanation to the basic parameters:

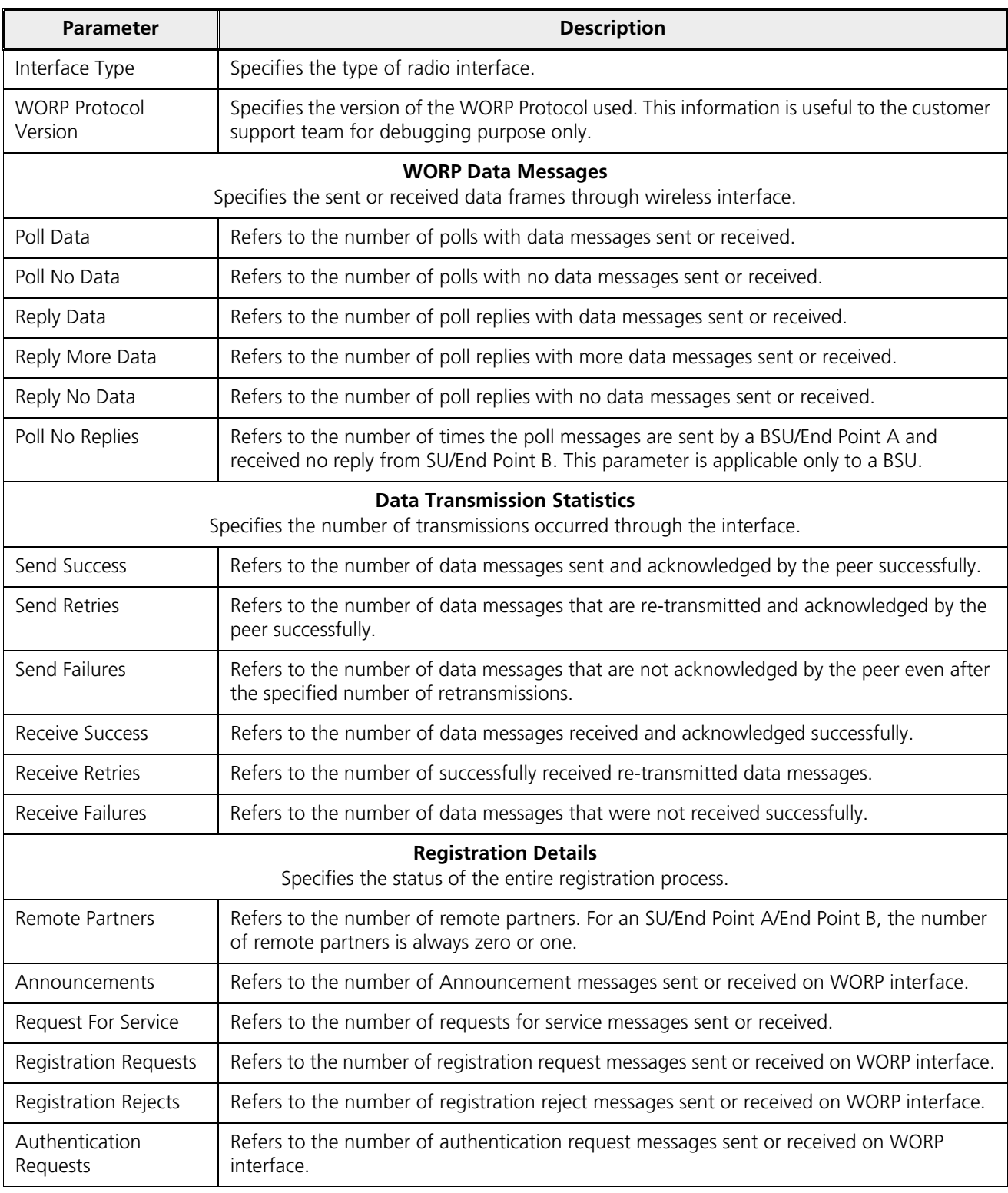

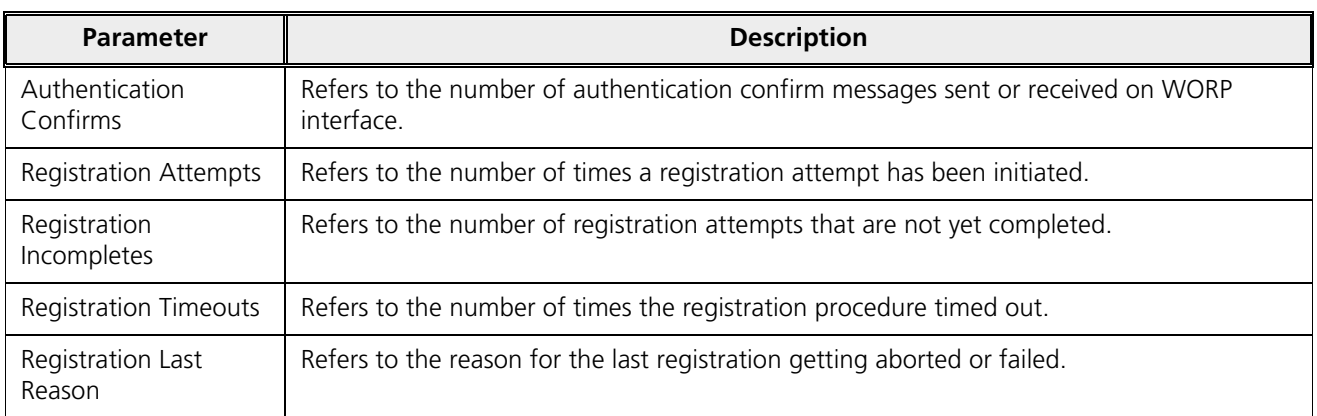

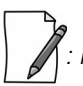

*: For better results, the Send Failure or Send Retrieve must be low in comparison to Send Success. The same applies for Receive Retries or Receive Failure.* 

Click Clear to delete existing general statistics. Click **Refresh** to view updated WORP general statistics.

## *7.3.1.2 Advanced Statistics*

Advanced statistics is applicable only to the BSU. The **Advanced Statistics** screen displays the wireless transmission values used by the BSU to send announcement and broadcast messages.

| <b>WORP General Statistics</b> |                |                         |         |  |
|--------------------------------|----------------|-------------------------|---------|--|
|                                |                |                         |         |  |
| Basic<br>Advanced              |                |                         |         |  |
|                                |                |                         | Refresh |  |
|                                |                |                         |         |  |
|                                |                | Announcements Broadcast |         |  |
| Tx Rate (Mbps)                 |                | 6.5                     | 130     |  |
| Data Stream                    |                | Single                  | Dual    |  |
| TPC (dBm)                      |                | 0                       | 0       |  |
| EIRP (dBm)                     |                | 21                      | 15      |  |
| Power (dBm)                    |                | 21                      | 15      |  |
|                                | A1             |                         | $\circ$ |  |
|                                | A <sub>2</sub> |                         |         |  |
| Tx Antenna Port Info.          |                |                         |         |  |

**Figure 7-11 WORP Advanced Statistics**

Given below is an explanation to the advanced parameters:

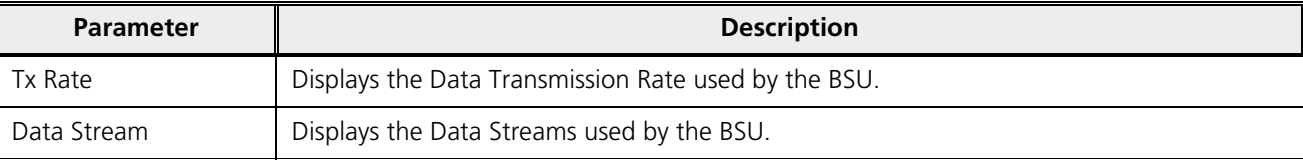

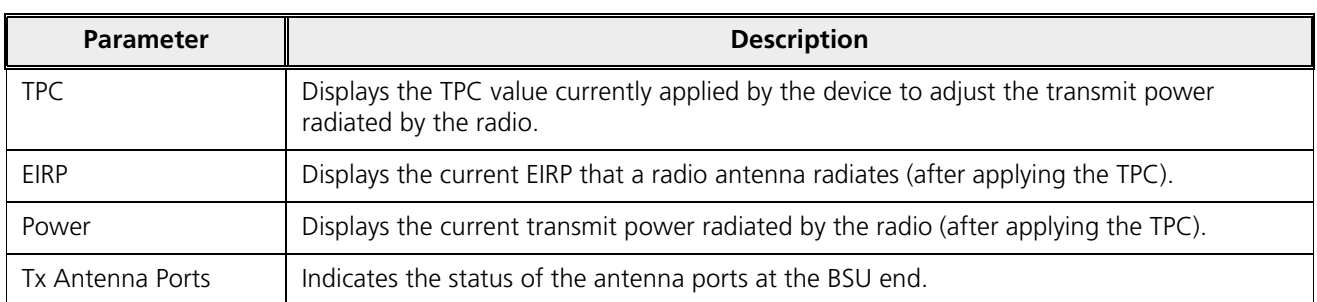

Click **Refresh** to view updated WORP advanced statistics.

## 7.3.2 Link Statistics

## *7.3.2.1 SU / End Point B Link Statistics*

*: SU Link Statistics is applicable only to a BSU, and End Point B Link Statistics is applicable only to a End Point A device.*

SU Link statistics provides information about the SUs connected to a BSU. Similarly, End Point B Link Statistics provides information about an End Point B currently connected to an End Point A device.

To view link statistics, navigate to **MONITOR > WORP Statistics > Interface 1 > SU Link Statistics**.

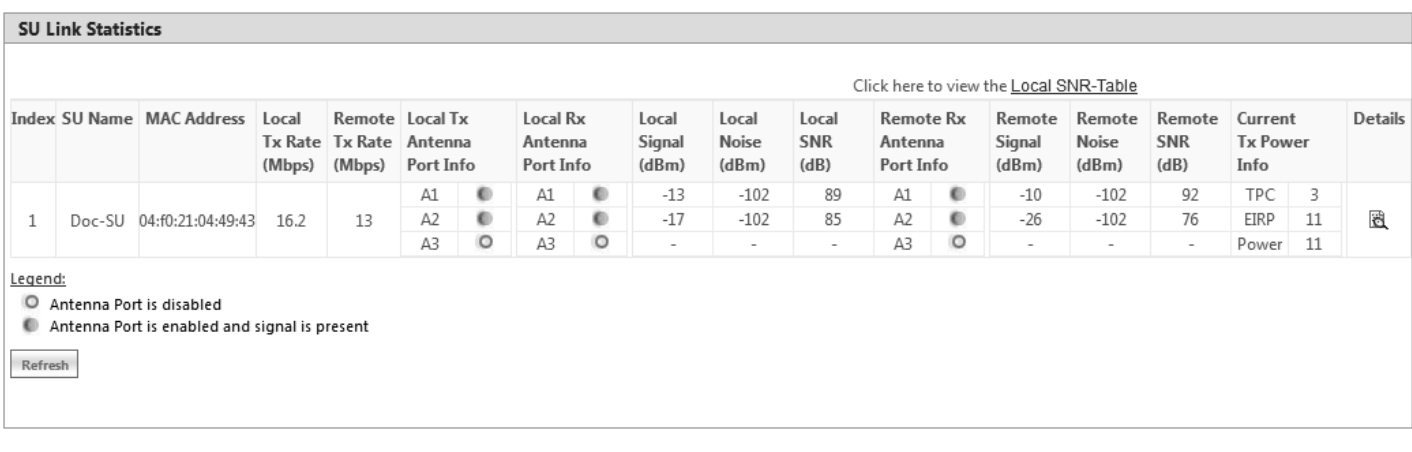

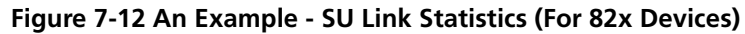

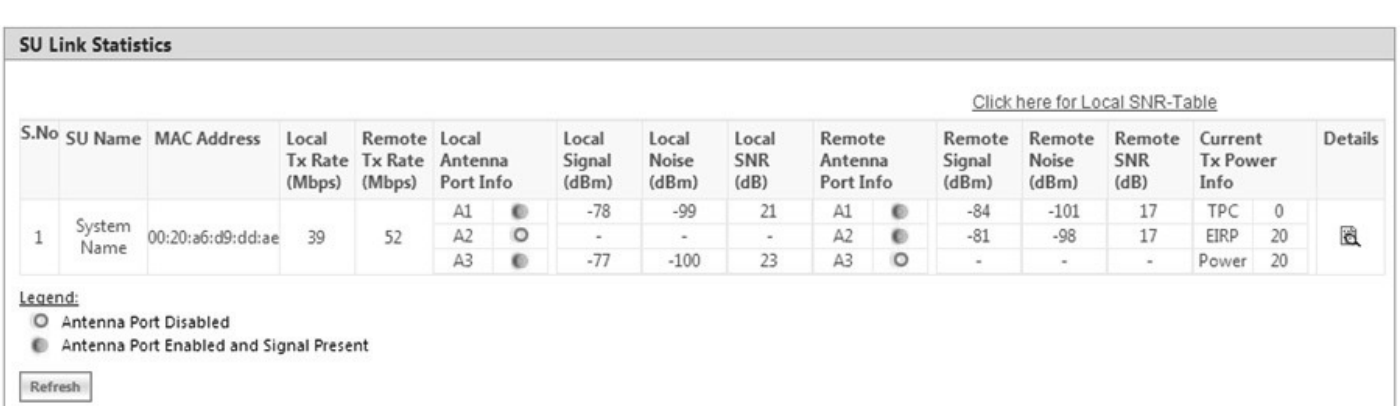

## **Figure 7-13 An Example - SU Link Statistics (For All Devices)**

Given below is an explanation to each of these parameters:

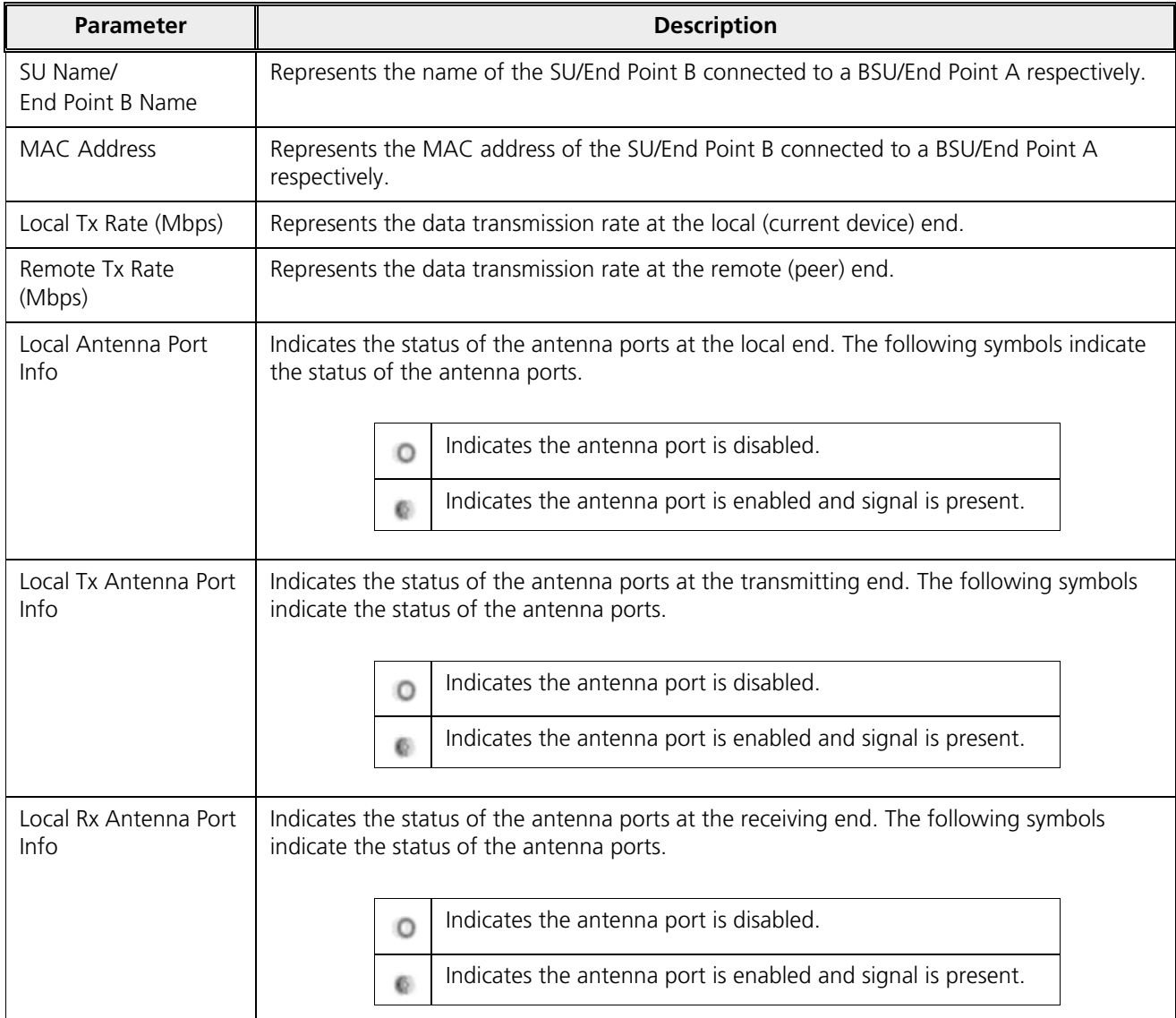

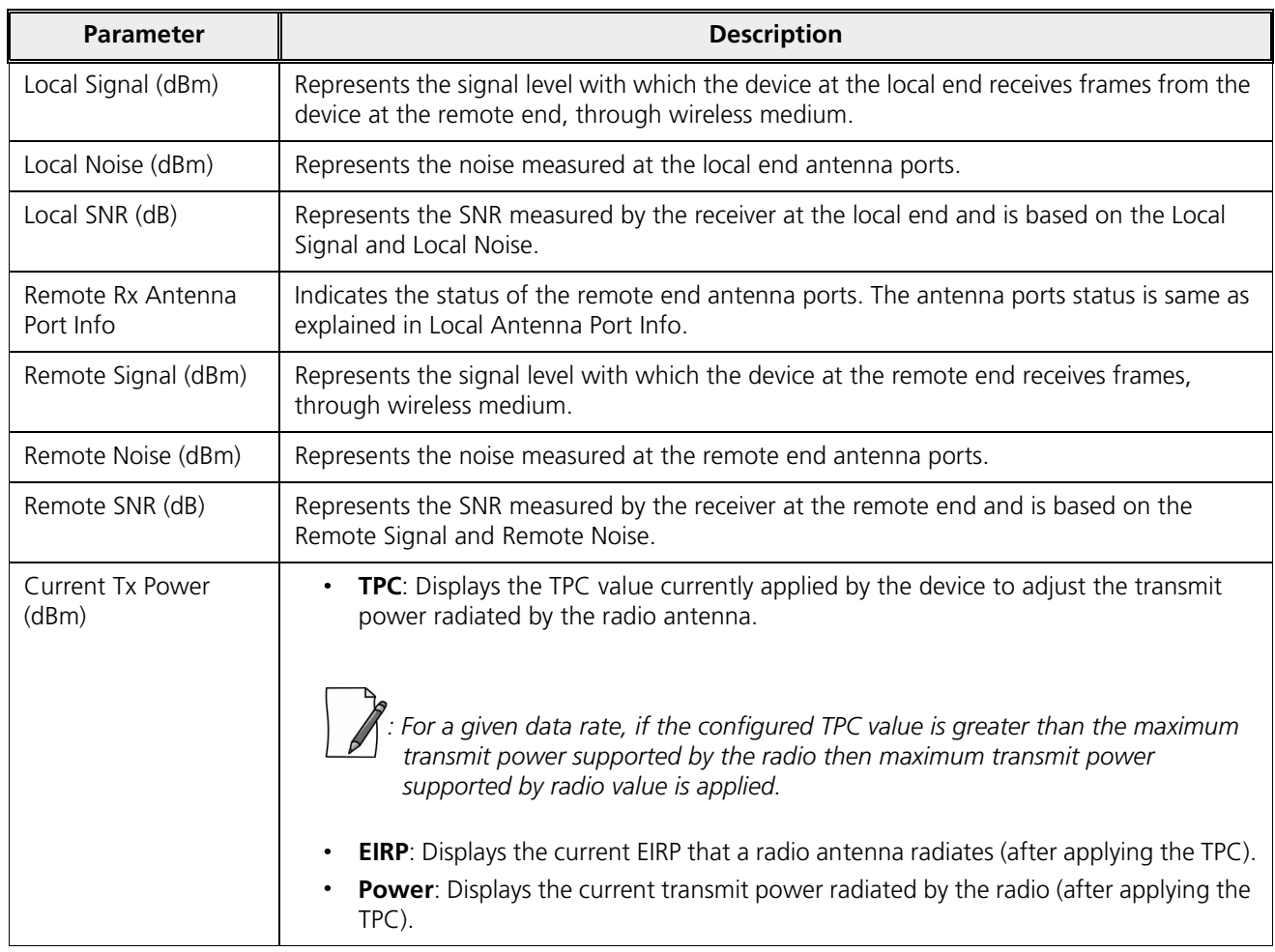

Click **Refresh** to view updated link statistics.

To view detailed SU/End Point B Link statistics, click **Details** icon in the **SU/End Point B Link Statistics** screen. The following screen appears depending on your device:

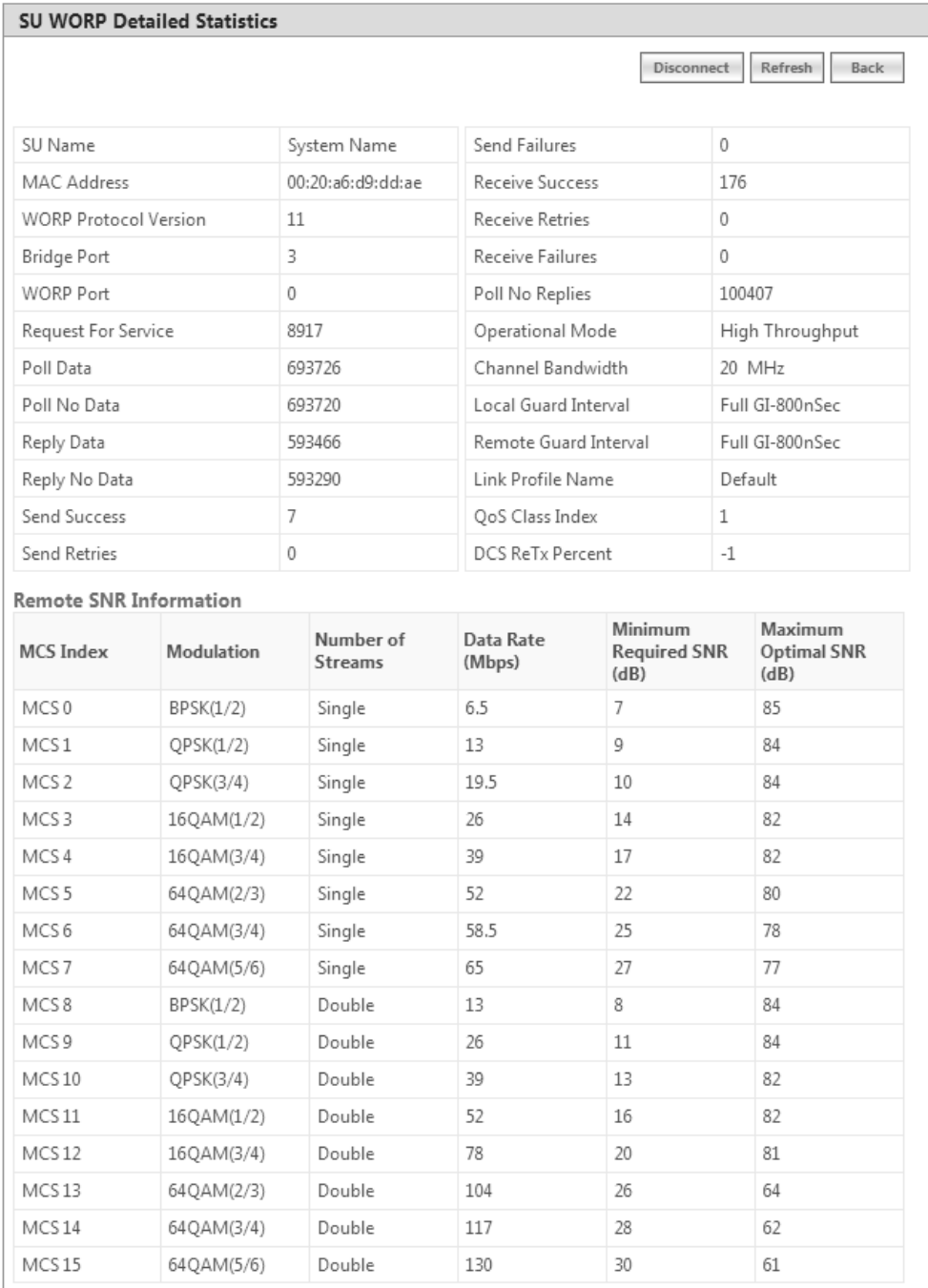

#### **Figure 7-14 An Example - SU Detailed Statistics**

The detailed page displays Remote SNR information, that is, the Minimum Required SNR and the Maximum Optimal SNR value for a given data rate or modulation, to achieve optimal throughput.

To disconnect an SU/End Point B from BSU/End Point A respectively, click **Disconnect**.

To view updated detailed statistics, click **Refresh**.

To view local SNR table, click **Click here for Local SNR-Table** on the upper-right of **SU/End Point B Link Statistics** screen (Refer An Example - SU Link Statistics (For 82x Devices)). The following screen appears depending on your device:

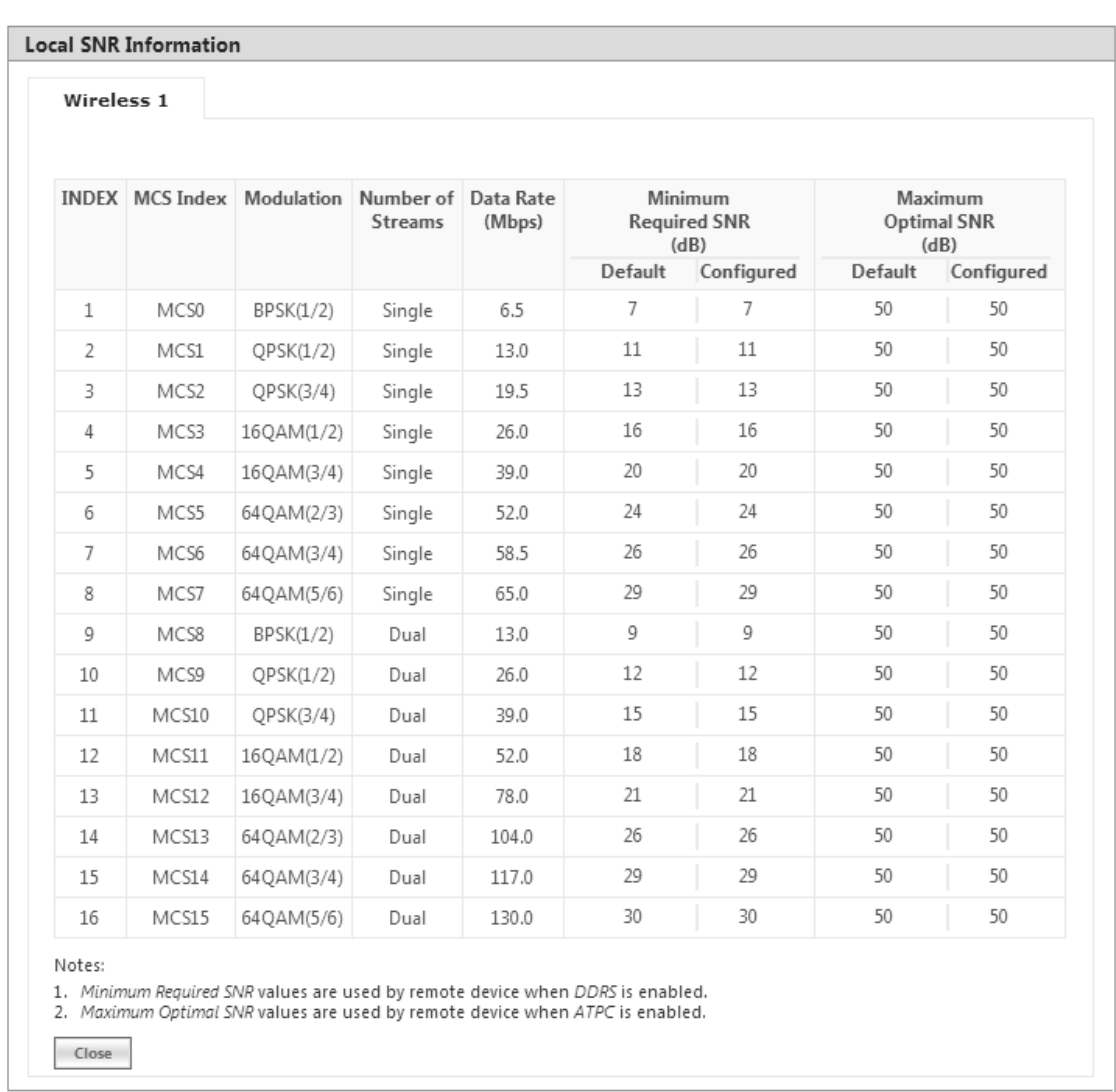

## **Figure 7-15 An Example - Local SNR Information**

These configured values are used by ATPC and DDRS to derive TPC and data rate for optimal throughput.

## *7.3.2.2 BSU/End Point A Link Statistics*

*: BSU Link Statistics is applicable only to an SU, and End Point A Link Statistics is applicable only to an End Point B device.*

BSU Link statistics provides information about the BSU to which SUs are connected. Similarly, End Point A Link Statistics provides information about an End Point A currently linked to an End Point B device.

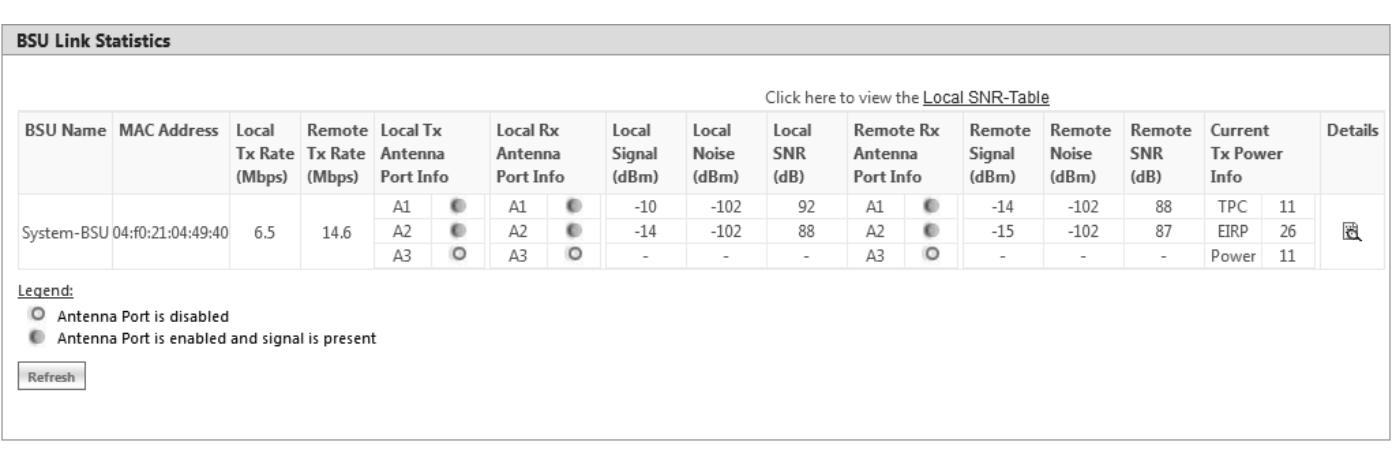

#### **Figure 7-16 An Example - BSU Link Statistics (For 82x Devices)**

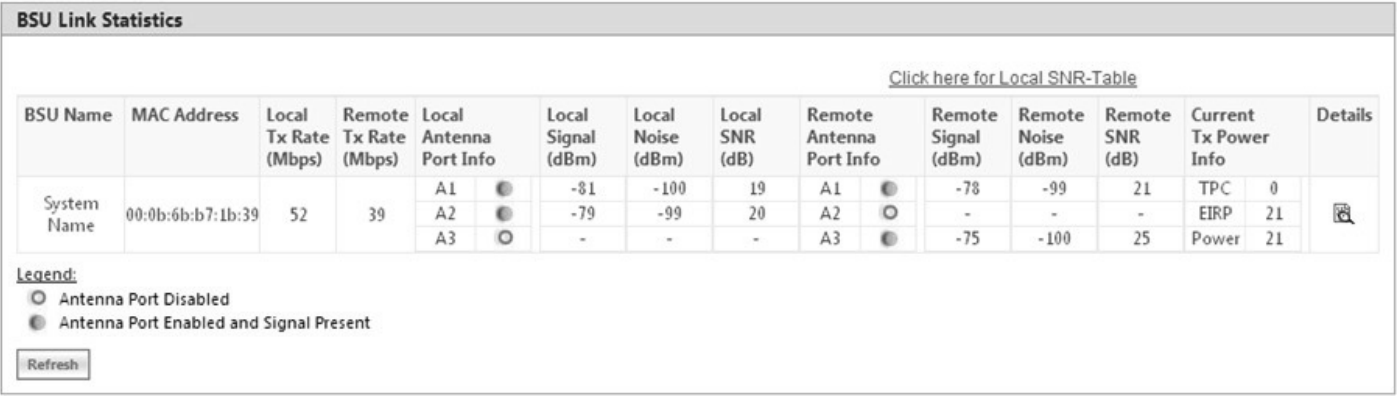

#### **Figure 7-17 An Example - BSU Link Statistics (For All Devices)**

To access the **Radio Link Test Tool**, navigate to **MONITOR > WORP Statistics > Interface 1 > SU/BSU Link Statistics > Details**. Click 图: The **SU/BSU WORP Detailed Statistics** screen appears. In this screen, click the **Radio Link Test** button. For detailed description of this tool, refer Radio Link Test Tool.

## 7.3.3 QoS Statistics (BSU or End Point A Only)

: This parameter is applicable only to BSU or End Point A radio modes.

To view QoS Statistics, navigate to **MONITOR > WORP Statistics > Interface 1 > QoS Statistics.** The following **QoS Summary** screen appears.

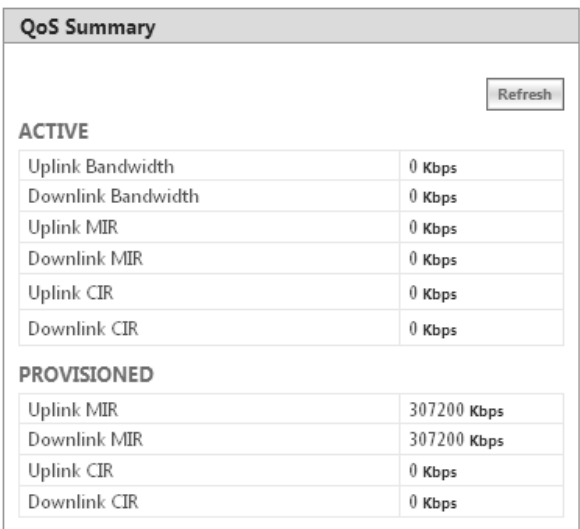

## **Figure 7-18 QoS Summary**

This screen shows the total, minimum and maximum bandwidth allocated per BSU/End Point A, and the minimum and maximum bandwidth allocated for each SU/End Point B registered with the BSU/End Point A respectively.

# 7.4 Active VLAN

*: Active VLAN is applicable only to a device in SU (Bridge) mode.*

The Active VLAN page enables you to identify the VLAN Configuration mode applied on a device in SU mode.

To view active VLAN applied on the device in SU mode, navigate to **MONITOR** > **Active VLAN**. The **Active VLAN** page appears:

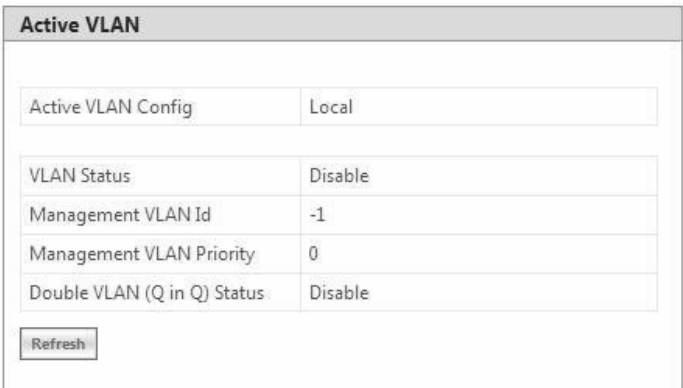

#### **Figure 7-19 Active VLAN**

The **Active VLAN Config** parameter helps you to identify the current VLAN configuration applied on the device in SU mode.

- $\ddot{\phantom{0}}$ **Local**: VLAN configuration is done locally from the device.
- **Remote**: VLAN configuration is done through RADIUS Server.

This page also displays the VLAN parameters and their values that are configured either locally or remotely.

To view active VLAN Ethernet Configuration, navigate to **MONITOR** > **Active VLAN > Ethernet**. The **Active VLAN Ethernet Configuration** page appears:

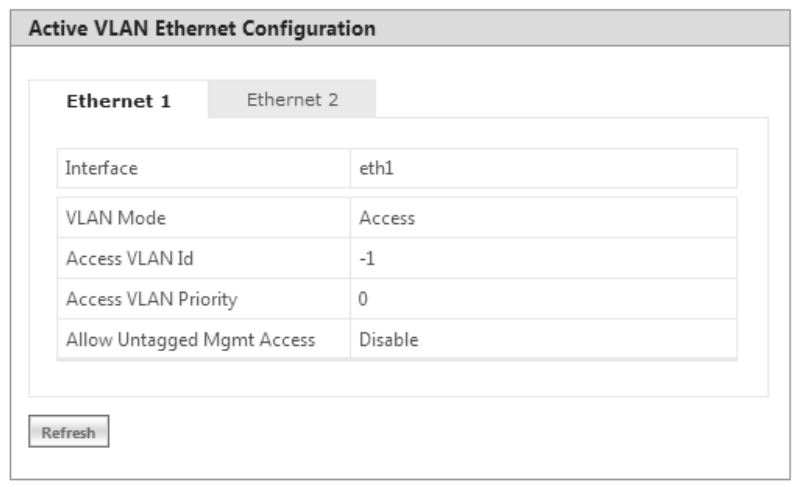

### **Figure 7-20 Active VLAN Ethernet Configuration**

This page displays the VLAN Ethernet parameters and their values that are configured either locally or remotely.

*: Please note that the number of Ethernets vary depending on the device.*

# 7.5 Bridge

## 7.5.1 Bridge Statistics

The Bridge Statistics allows you to monitor the statistics of the Bridge.

To view the **Bridge Statistics**, navigate to **MONITOR > Bridge > Bridge Statistics**. The following **Bridge Statistics** screen appears:

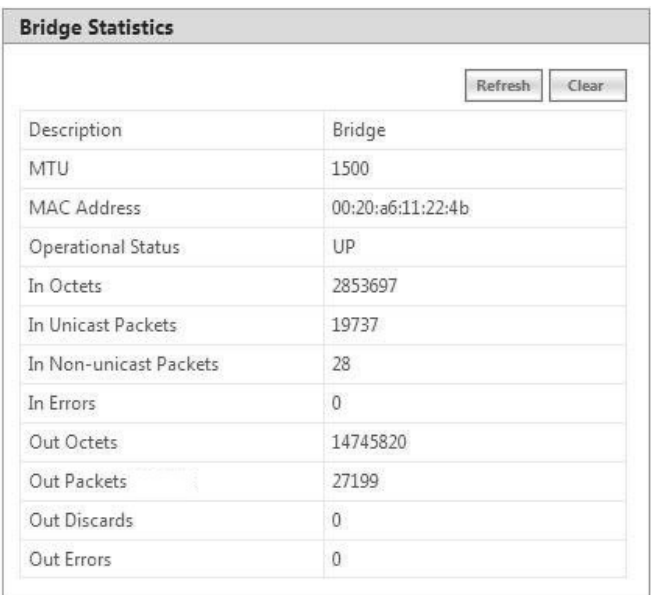

## **Figure 7-21 Bridge Statistics**

The following table lists the parameters and their description:

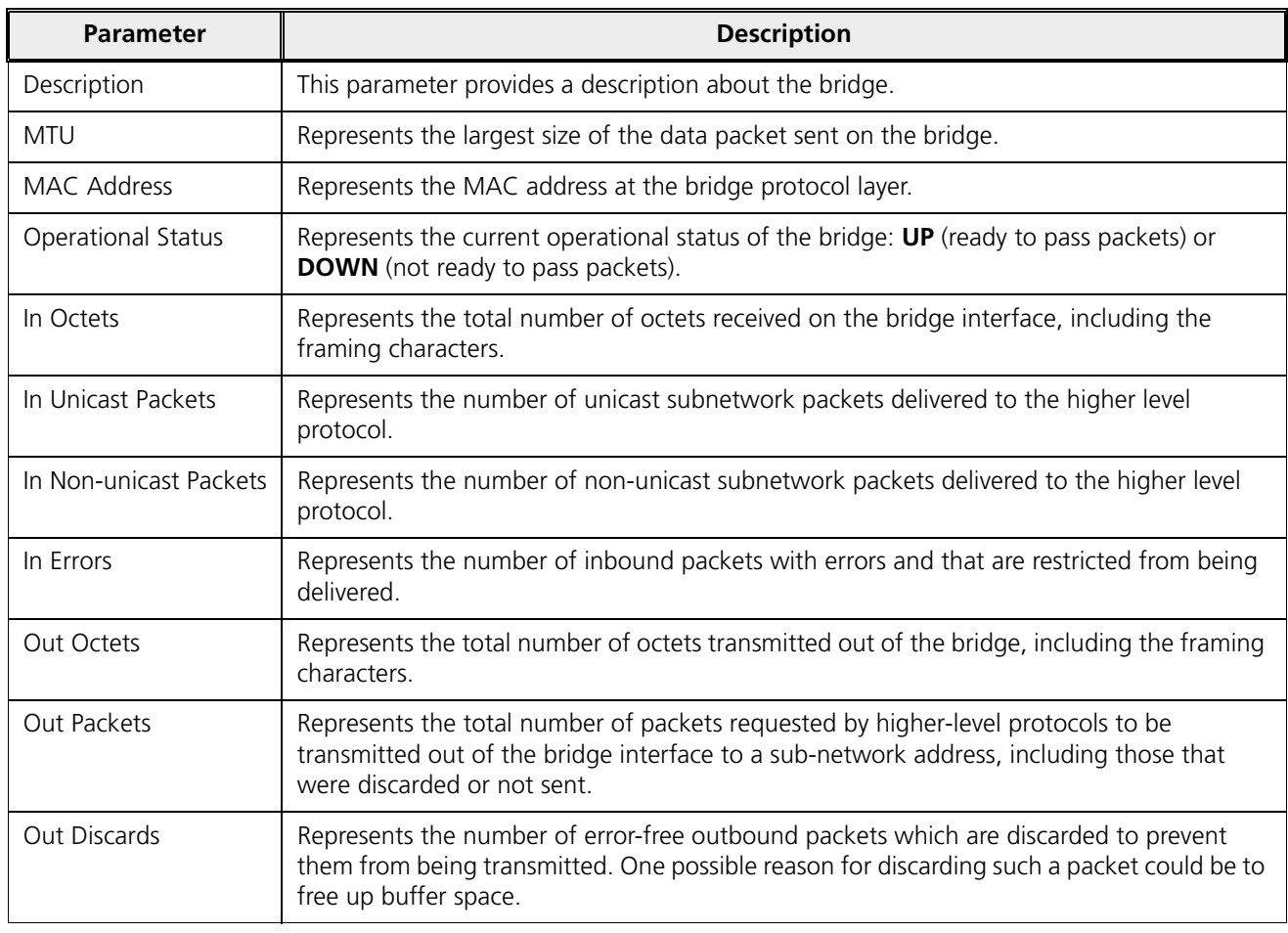
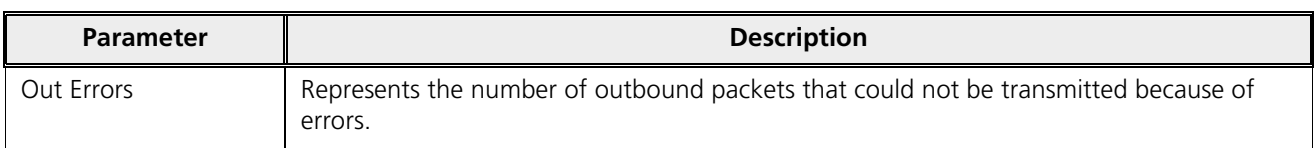

To view updated Bridge statistics, click **Refresh**.

To clear the Bridge statistics, click **Clear**.

## 7.5.2 Learn Table

Learn Table allows you to view all the MAC addresses that the device has learnt on all of its interfaces.

To view Learn Table statistics, navigate to **MONITOR > Bridge > Learn Table**. The **Learn Table** screen appears.

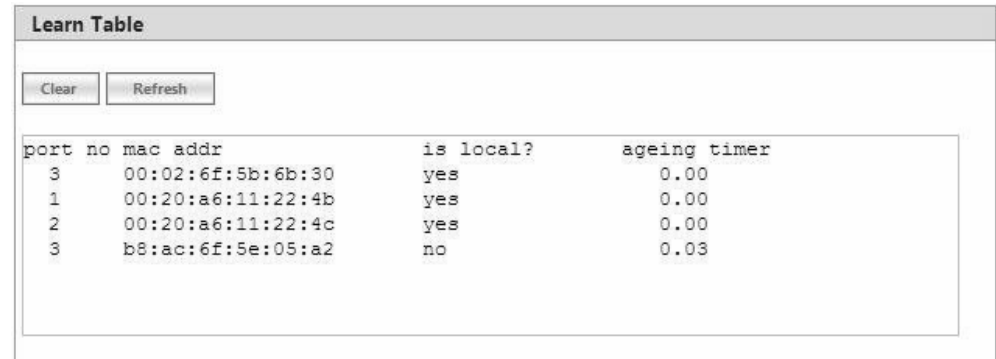

**Figure 7-22 Learn Table**

The Learn Table displays the MAC address of the learnt device, the bridge port number, aging timer for each device learnt on an interface, and the local (DUT's local interfaces)/remote (learned entries through bridging) status of the learnt device.

To view updated learn table statistics, click **Refresh**.

To clear learn table statistics, click **Clear**.

# 7.6 Network Layer

## 7.6.1 Routing Table

Routing table displays all the active routes of the network. These can be either static or dynamic (obtained through RIP). For every route created in the network, the details of that particular link or route will get updated in this table.

To view the Routing Table, navigate to **MONITOR > Network Layer > Routing Table**. The **Routing Table** screen appears:

#### **Monitor**

```
Routing Table
                    *******************************
                              IPv4 Routing Table
                    *******************************
                                                        Flags Metric Ref Use Iface
Destination
                   Gateway
                                       Genmask
Destination Gateway<br>169.254.128.0 0.0.0.0<br>0.0.0.0.0 160.354.128.13
                                      255.255.255.0 U 0 0
                                                                                       0 br00.0.0.0169.254.128.132 0.0.0.0    UG
                                                                    \circ\circ0 br0********************************
                              IPv6 Routing Table
                    *******************************
fe80::/64 dev eth0 metric 256 expires 21331920sec mtu 1500 advmss 1440 hoplim
fe80::/64 dev br0 metric 256 expires 21331923sec mtu 1500 advmss 1440 hoplimi<br>fe80::/64 dev eth1 metric 256 expires 21331923sec mtu 1500 advmss 1440 hoplim
fe80::/64 dev wifi0 metric 256 expires 21331933sec mtu 1500 advmss 1440 hopli:
fe80::/64 dev ath0 metric 256 expires 21331933sec mtu 1500 advmss 1440 hoplim<br>fe80::/64 dev sua0 metric 256 expires 21332016sec mtu 1500 advmss 1440 hoplim Y
\left| \left\langle \right\rangle \right|\rightarrow
```
**Figure 7-23 Routing Table**

#### 7.6.2 IP ARP

Address Resolution Protocol (ARP) is a protocol for mapping an Internet Protocol address (IP address) to a physical address on the network. The IP ARP table is used to maintain a correlation between each IP address and its corresponding MAC address. ARP provides the protocol rules for making this correlation and providing address conversion in both directions.

To view IP Address Resolution Protocol (ARP) statistics, navigate to **MONITOR > Network Layer > IP ARP**. The **IP ARP Table** screen appears.

| <b>IP ARP Table</b> |                                                                                   |                    |         |
|---------------------|-----------------------------------------------------------------------------------|--------------------|---------|
| Notes:              |                                                                                   |                    |         |
|                     | 1. On clicking Clear button, it will take up to 10 seconds to update the entries. |                    |         |
| Clear               | Refresh                                                                           |                    |         |
| If Index            | <b>MAC Address</b>                                                                | <b>Net Address</b> | Type    |
| 4                   | 00:1c:60:c8:3:0b                                                                  | 169.254.128.134    | Dynamic |

**Figure 7-24 IP ARP Table**

The **IP ARP Table** contains the following information:

- $\bullet$ **Index:** Represents the interface type.
- $\bullet$ **MAC Address:** Represents the MAC address of a node on the network.
- $\ddot{\phantom{0}}$ **Net Address**: This parameter represents the corresponding IP address of a node on the network.
- **Type**: This parameter represents the type of mapping, that is, Dynamic or Static.

To view updated IP ARP entries, click **Refresh**.

To clear the IP ARP entries, click **Clear**.

# 7.6.3 ICMP Statistics

The ICMP Statistics attributes enable you to monitor the message traffic that is received and transmitted by the device.

To view ICMP statistics, navigate to **MONITOR > Network Layer > ICMP Statistics**. The **ICMP Statistics** screen appears.

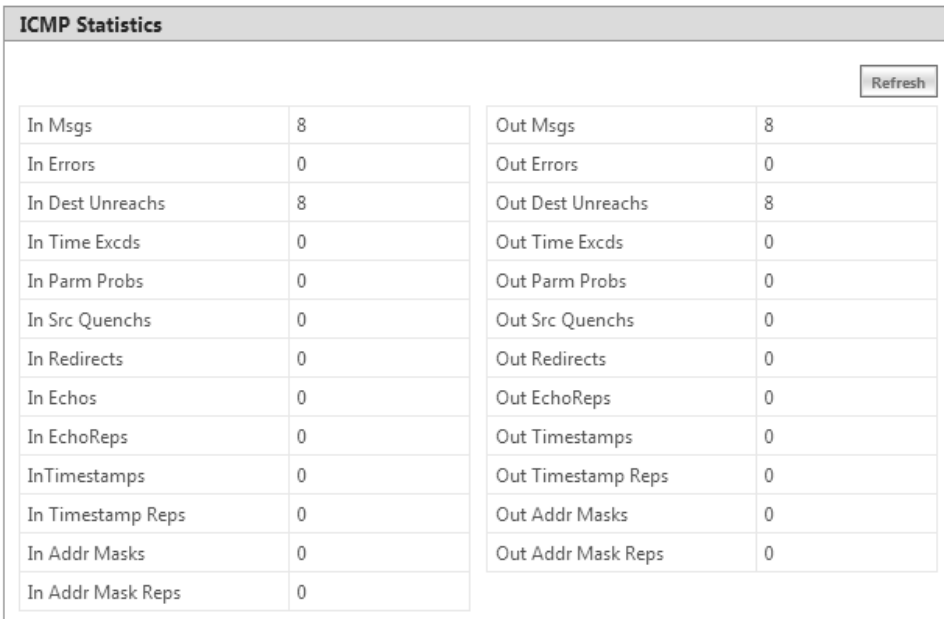

#### **Figure 7-25 ICMP Statistics**

The following table lists the ICMP Statistics parameters and their description:

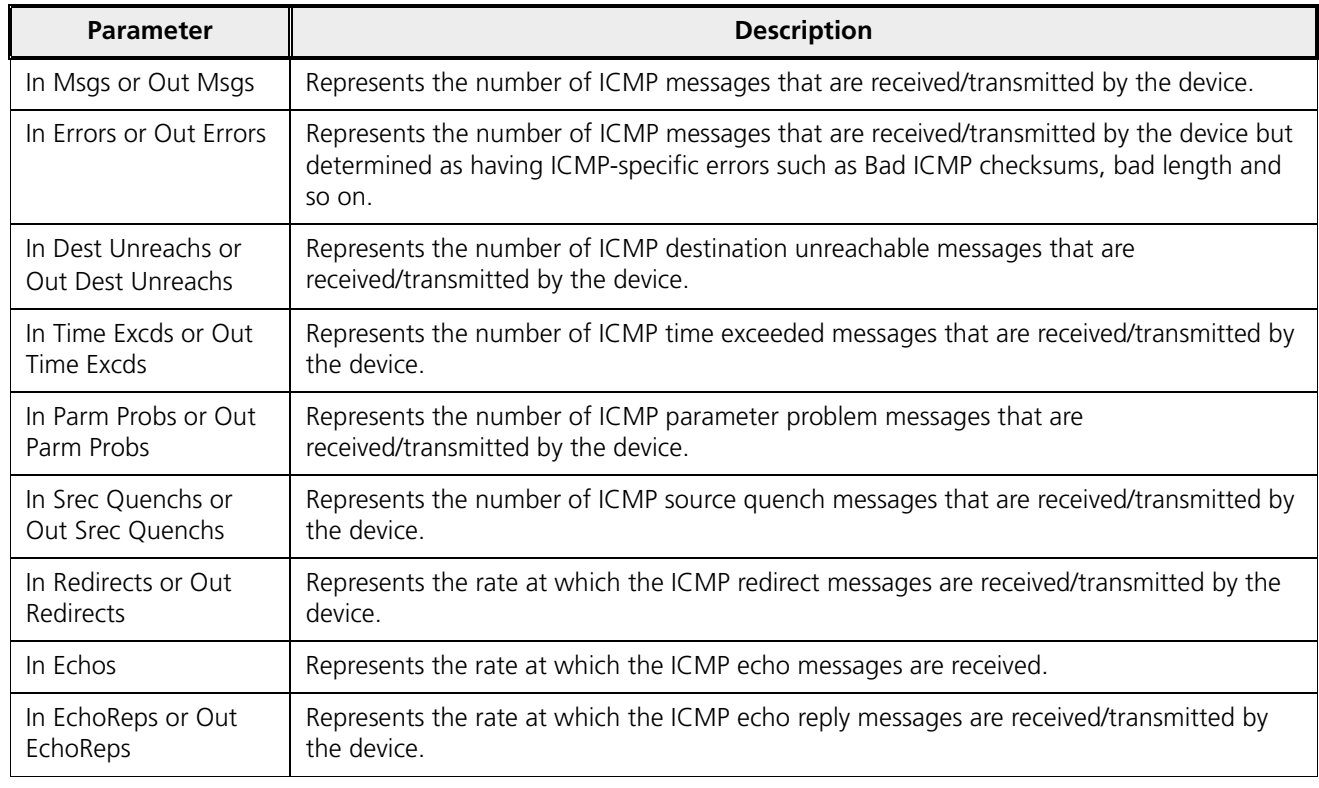

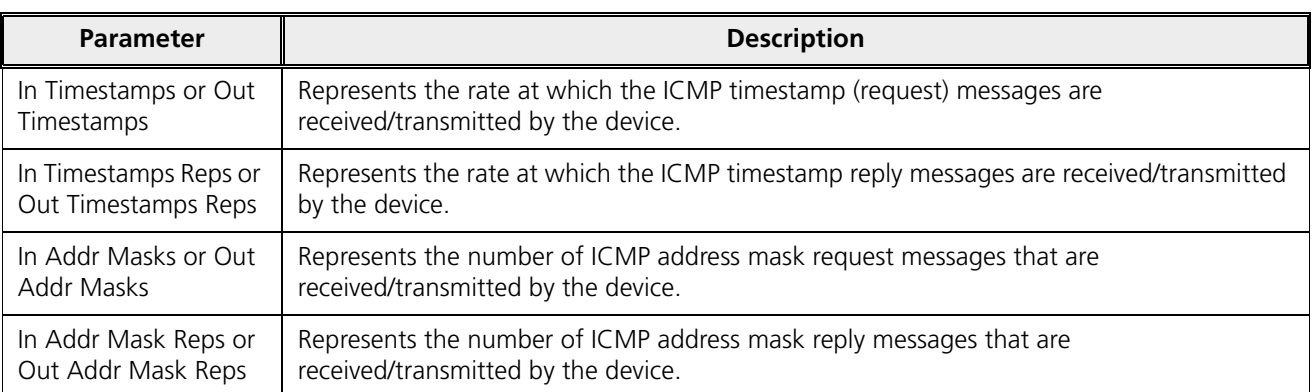

To view updated ICMP Statistics, click **Refresh**.

# 7.6.4 IP Address Table

The **IP Address Table** shows all IP addresses of the device. The IP Address Table screen contains IP addresses of the interface. To view table, navigate to **MONITOR > Network Layer > IP Address Table**. The **IP Address Table** screen appears.

| S.No. | <b>IP Address</b>           | IP Address Type  | <b>Interface Name</b> |
|-------|-----------------------------|------------------|-----------------------|
|       | 169.254.128.13              | IPv4             | br0                   |
|       | fe80::220:a6ff:fed3:f422/64 | IP <sub>v6</sub> | br0                   |

**Figure 7-26 IP Address Table**

# 7.6.5 DNS Addresses

It shows DNS Addresses currently active on the device. To view DNS addresses, navigate to **MONITOR > Network Layer > DNS Addresses**. The **DNS Addresses** screen appears.

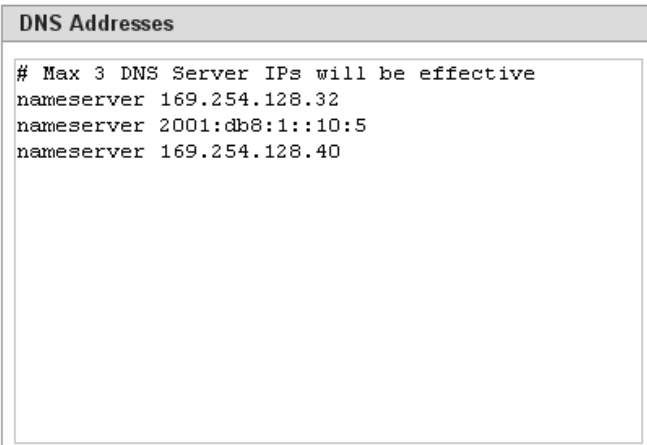

**Figure 7-27 DNS Addresses**

# 7.6.6 Neighbour Table

: This parameter is applicable only in **IPv4 and IPv6** mode, not in **IPv4 only** mode.

The Neighbour Table contains a list of neighbouring routers and information about them. To view Neighbour Table, navigate to **MONITOR > Network Layer > Neighbour Table**. The **Neighbour table** screen appears.

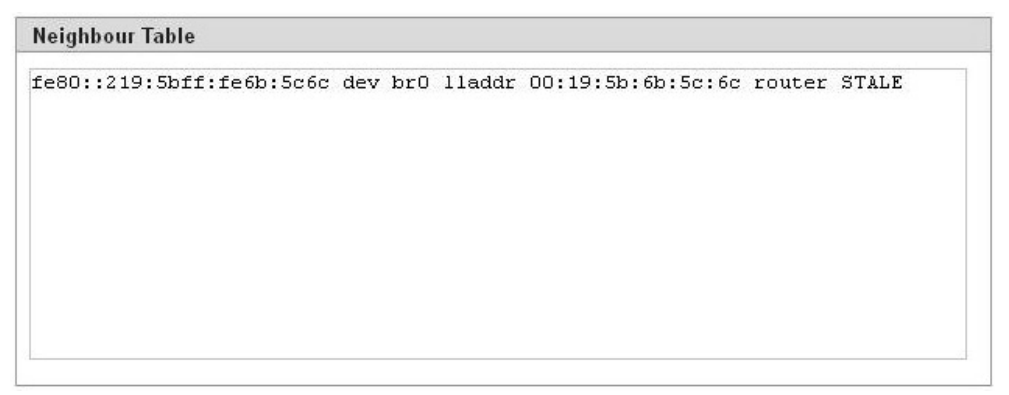

**Figure 7-28 Neighbour Table**

# 7.6.7 RIP Database

*: Applicable only in routing mode.*

The **RIP Database** screen contains routes (Routing Information Protocol updates) learnt from other routers.

|        |     |                                                                                                    | RIP DATABASE |              |                      |        |       |
|--------|-----|----------------------------------------------------------------------------------------------------|--------------|--------------|----------------------|--------|-------|
|        |     | Codes: R - RIP, C - connected, S - Static, O - OSPF, B - BGP<br>$Sub-codes:$<br>(n) - normal, (s) - static, (d) - default, (r) - redistribute,<br>$(i)$ - interface |              |              |                      |        |       |
|        |     | Network                                                                                                    | Next Hop     | Metric       | From                 | Tag    | Time  |
| C      | (i) | 169.254.130.0/24                                                                                                    | 0.0.0.0      | $\mathbf{1}$ | self                 | 0      |       |
| R      | (n) | 192.168.4.0/24 192.168.8.100                                                                                                    |              | 3            | 192.168.8.100        | 0      | 03:00 |
| C<br>R | (i) | 192.168.8.0/24                                                                                                    | 0.0.0.0      | $\mathbf 1$  | self<br>192.168.8.78 | 0<br>0 | 02:01 |
|        | (n) | 192.168.11.0/24 192.168.8.78                                                                                                    |              | 3<br>3       |                      | 0      | 01:48 |

**Figure 7-29 RIP Database**

# 7.7 RADIUS (BSU or End Point A only)

: RADIUS is applicable only to a BSU or an End Point A device.

# 7.7.1 Authentication Statistics

Authentication Statistics provides information on RADIUS Authentication for both the primary and backup servers for each RADIUS server profile.

To view Authentication statistics, navigate to **MONITOR > RADIUS > Authentication Statistics**. The **RADIUS Client Authentication Statistics** screen appears:

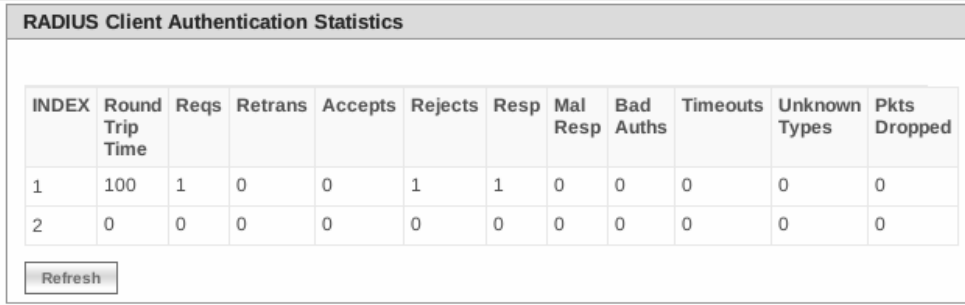

#### **Figure 7-30 Radius Client Authentication Statistics**

The following table lists the Authentication Statistics parameters and their description:

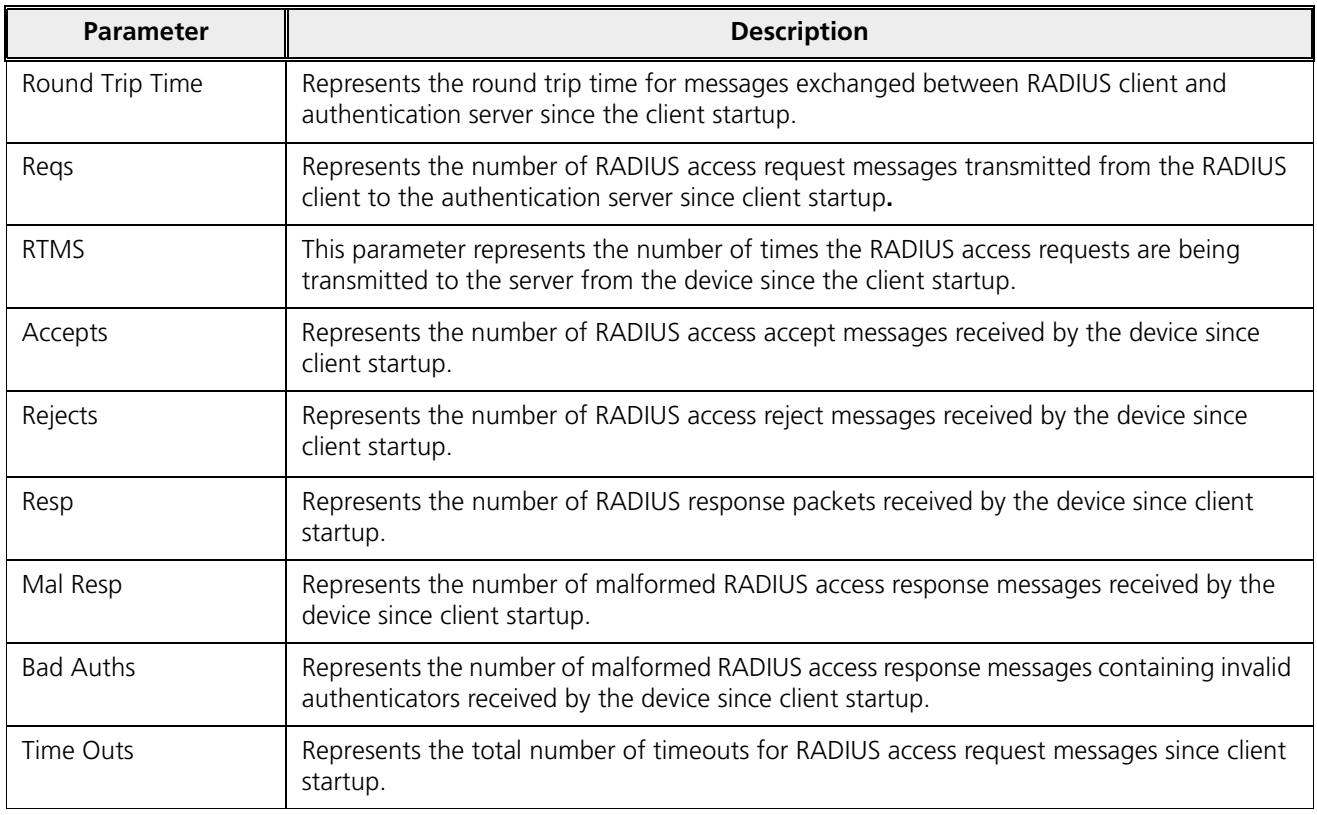

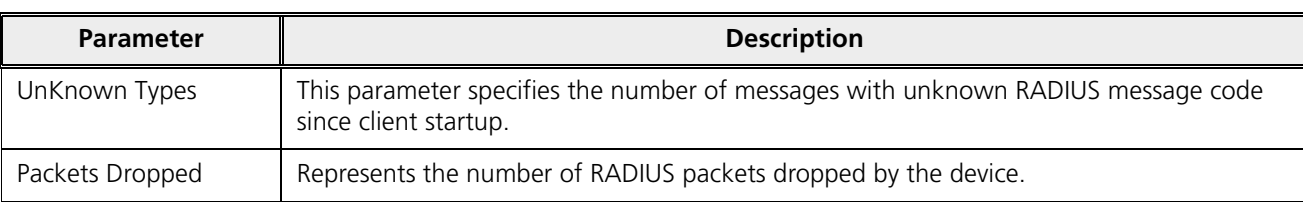

To view updated RADIUS Client Authentication statistics, click **Refresh**.

# 7.8 IGMP

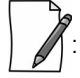

: Applicable in Bridge mode only.

To view IGMP statistics, navigate to **MONITOR > IGMP > IGMP Snooping Stats**. The **Ethernet or Wireless Multicast List** screen appears:

| Ethernet1 |                 | Wireless1 |                    |                                      |
|-----------|-----------------|-----------|--------------------|--------------------------------------|
|           | INDEX Group IP  |           | <b>MAC Address</b> | <b>Time Elapsed</b><br>(dd:hh:mm:ss) |
| 1         | 239.255.255.250 |           | 01:00:5e:7f:ff:fa  | 00:00:02:40                          |

**Figure 7-31 Ethernet1 Multicast List**

# 7.8.1 Ethernet or Wireless Multicast List

The Multicast List table contains the IGMP Multicast IP and Multicast MAC address details for the Ethernet or Wireless interfaces. The following table lists the parameters and their description.

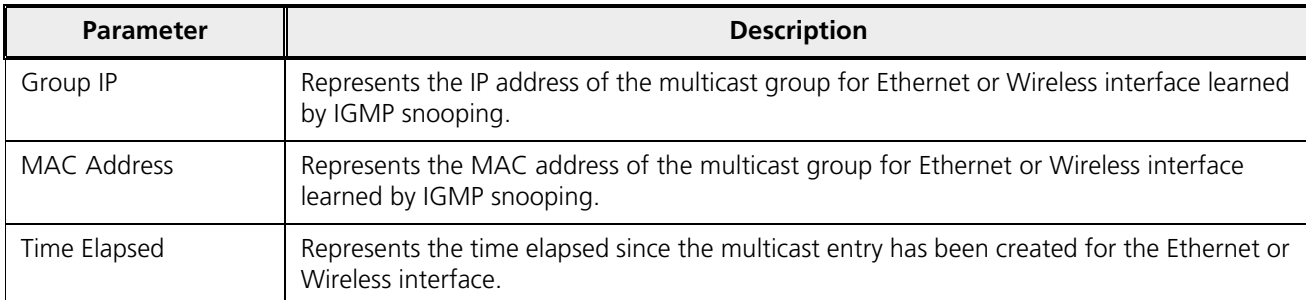

To view updated IGMP statistics, click **Refresh**.

# 7.8.2 Router Port List

The Router Port List displays the list of ports on which multicast routers are attached.

To view Router Port List, navigate to **MONITOR > IGMP > Router Port List**. The **Router Port List** screen appears:

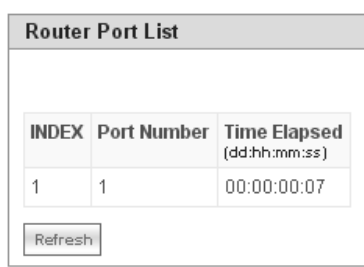

**Figure 7-32 Router Port List**

The following table lists the parameters and their description.

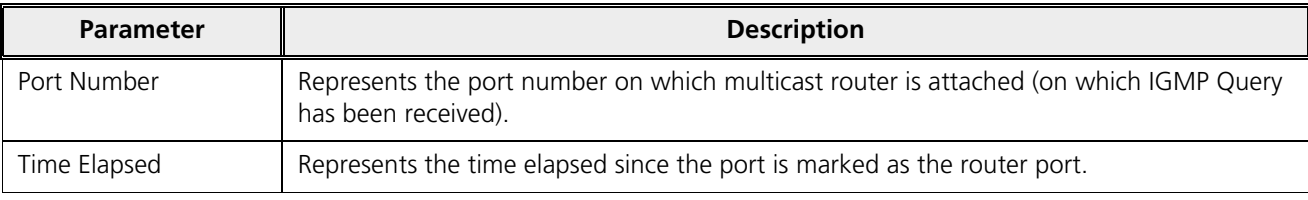

To view updated Router Port list, click **Refresh**.

# 7.9 DHCP

**DHCP Leases** file stores the DHCP client database that the DHCP Server has served. The information stored includes the duration of the lease, for which the IP address has been assigned, the start and end dates for the lease, and the MAC address of the network interface card of the DHCP client.

To view DHCP Leases, navigate to **MONITOR > DHCP > Leases**.

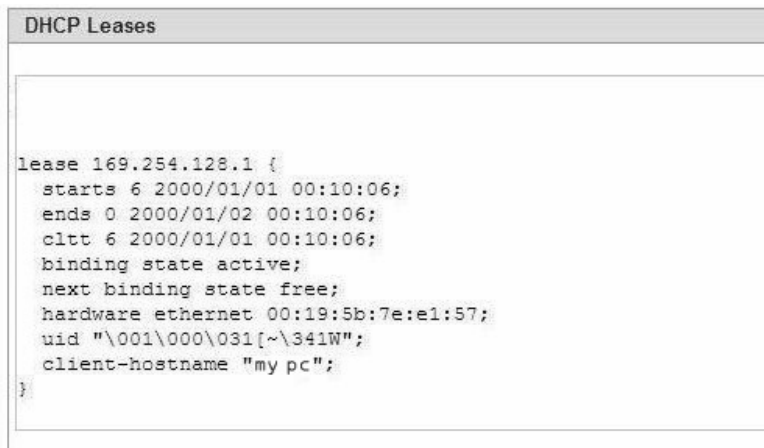

**Figure 7-33 DHCP Leases**

# 7.10 Logs

# 7.10.1 Event Log

Event Log file keeps track of events that occur during the operation of the device. It displays the event occurring time, event type, and the name of the error or the error message. Based on the priority (the log priority is set under **MANAGEMENT** > **Services** > **Logs**), the event details are logged and can be used for any future reference or troubleshooting.

#### *7.10.1.1 View Event Log*

To view the event log messages, navigate to **MONITOR > Logs > Event Log**. The following **Event Log** screen appears:

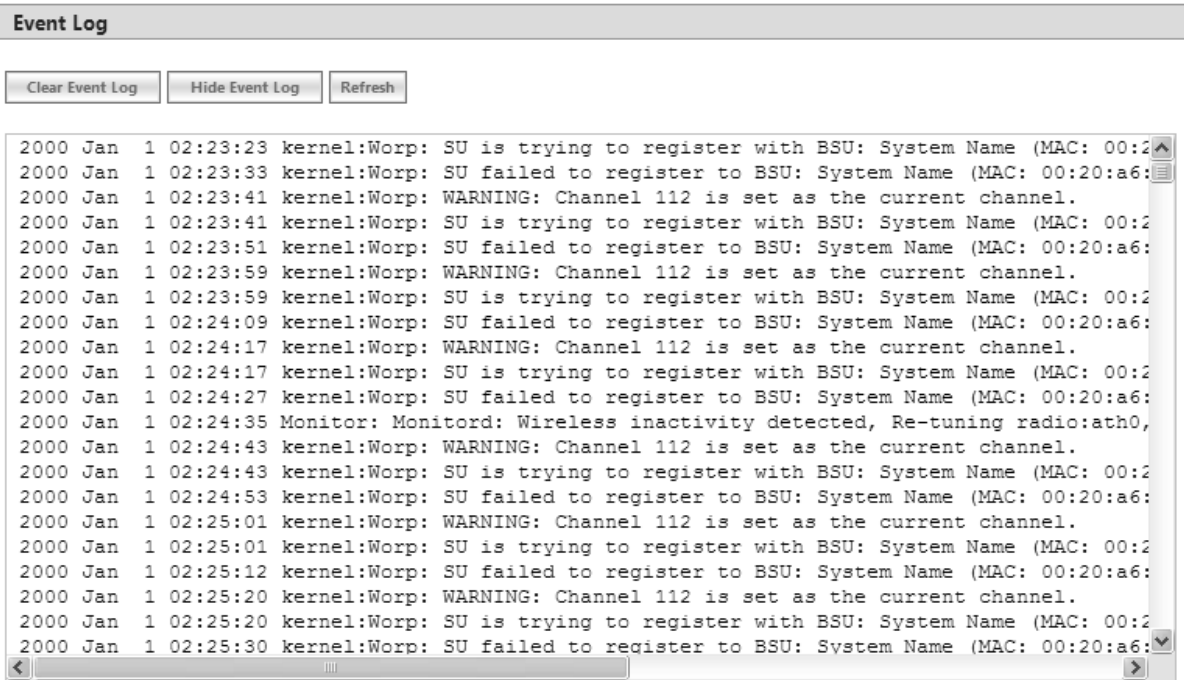

#### **Figure 7-34 Event Log Messages**

To retrieve the event log file from the device, see Retrieve From Device.

The maximum size of the event log file is 65 KB. If the file size exceeds 65 KB, then all the log messages are moved to a backup file and only the recent 100 lines are displayed in the log file. When the size of the log file exceeds again then it overwrites the backup file.

Backup files can be retrieved by using 'retrieve' CLI command. For more details, see **Tsunami 800 and 8000 Series Reference guide** available at http://my.proxim.com.

*: Log messages can be stored in the log file approximately up to 6 days with logging interval of 5 minutes.*

#### *7.10.1.2 Hide Event Log*

To hide the event log messages, click **Hide Event Log**.

#### *7.10.1.3 Clear Event Log*

To clear the event log messages, click **Clear Event Log**. The messages are cleared and moved to the backup file leaving the event log file empty. An event is generated on clearing the event log messages.

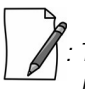

*: The current and the backed up event logs are stored in the flash memory and can be retrieved even after device reboot.*

# 7.10.2 Debug Log

Debug Log helps you to debug issues related to important features of the device. Currently, this feature supports only DDRS and DFS. This feature helps the engineering team to get valuable information from the field to analyze the issues and provide faster solution. This feature should be used only in consultation with the Proxim Customer Support team. Once logging is enabled, the Debug Log file can be retrieved via HTTP or TFTP.

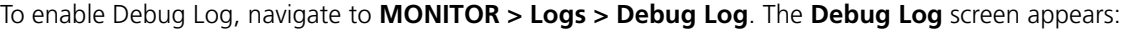

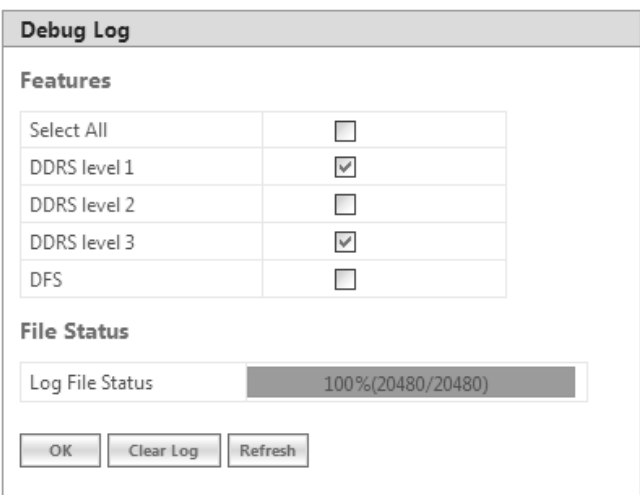

#### **Figure 7-35 Debug Log**

Features: Select the appropriate features to be logged. The available features are Select All, DDRS Level 1, DDRS Level 2, DDRS Level 3 and DFS.

**File Status**: This parameter displays the current size of the Debug Log file.

After selecting the **DDRS level**, click **OK**.

To delete the **Debug Log**, click **Clear Log**.

To get the updated status of the **Debug Log** File, Click **Refresh.**

# 7.10.3 Temperature Log

*: Temperature Log is not applicable to MP-8150-CPE, MP-8160-CPE, MP-825-CPE-50,* MP-820-BSU-100, MP-820-SUA-50<sup>+</sup> , MP-825-SUR-50<sup>+</sup> , QB-825-EPR/LNK-50, QB-825-EPR/LNK-50<sup>+</sup>  *and QB-8150-LNK-12/50 devices.*

Temperature Log feature is used to log the internal temperature of the device for the configured temperature logging interval (By default, it is 5 minutes). It also generates a trap and an event message when the internal temperature of the device reaches or exceeds the configured threshold range. The device issues a warning trap when the temperature is 5º Celsius less than the configured threshold range.

To access this feature, navigate to **MONITOR > Logs > Temperature Log**. The following **Temperature** screen appears:

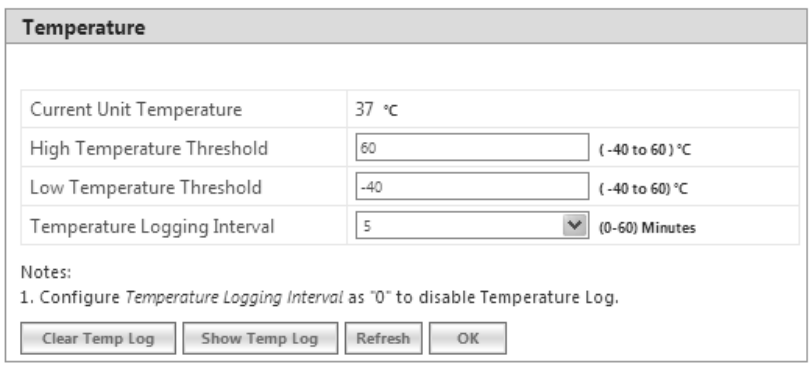

**Figure 7-36 Temperature Log**

- **Current Unit Temperature**: Displays the current internal temperature of the device in Celsius.
- **High and Low Temperature Threshold**:
	- Configure the high temperature threshold ranging from -40 $\degree$ C to 60 $\degree$ C. By default, it is set to 60 $\degree$ C.
	- Configure the low temperature threshold ranging from -40ºC to 60ºC. By default, it is set to -40ºC.
	- When the current internal temperature of the device reaches or exceeds this threshold range, then a trap and event message is generated for every one hour (as long as it stays in the same state). If the temperature of the device further changes, then the device will immediately generates another trap and an event message.
	- For example, lets say the configured threshold range is -30(low) to 40 (high). If the device temperature reaches 50 then a trap and event message is generated for every one hour till it remains at 50. So, when the temperature increases to 51 then it will immediately generate another trap and an event message.
- **Temperature Logging Interval**: A logging interval from 1 to 60 minutes with 5 minute increment can be selected. For example, if you configure logging interval as 10 minutes then the device temperature is logged for every 10 minutes.

 *: If the logging interval is configured '0', then the temperature log feature will be disabled.* 

After configuring the parameters, click **OK** followed by **COMMIT**.

#### *7.10.3.1 View Temperature Log*

To view the temperature Log, click **Show Temp Log**.

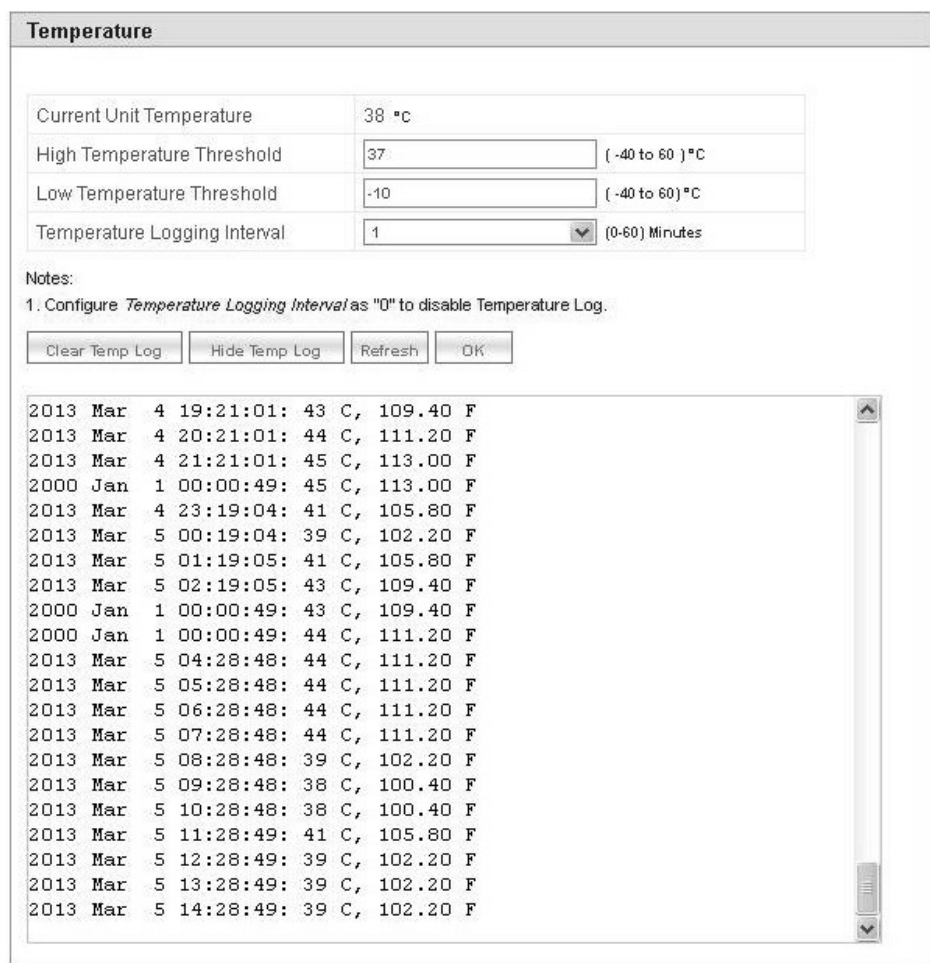

#### **Figure 7-37 View Temperature Log**

To retrieve the temperature log file from the device, see Retrieve From Device.

The maximum size of the temperature log file is 65 KB. If the file size exceeds 65 KB, then all the log messages are moved to a backup file and only the recent 100 lines are displayed in the log file. When the size of the log file exceeds again then it overwrites the backup file.

Backup files can be retrieved by using 'retrieve' CLI command. For more details, see **Tsunami 800 and 8000 Series Reference guide** available at http://my.proxim.com.

*: Log messages can be stored in the log file approximately up to 6 days with logging interval of 5 minutes.*

#### *7.10.3.2 Hide Temperature Log*

To hide the temperature log messages, click **Hide Temp Log**.

#### *7.10.3.3 Clear Temperature Log*

To clear the temperature log messages, click **Clear Temp Log**. The messages are cleared and moved to the backup file leaving the temperature log file empty. An event is generated on clearing the temperature log messages.

*: The current and the backed up temperature logs are stored in the flash memory and can be retrieved even after device reboot.*

# 7.11 Tools

# 7.11.1 Wireless Site Survey

*: Applicable only to a device in SU or End Point B mode.*

**Wireless Site Survey** is done by the SU or End Point B only. This feature scans all the available channels according to the current Channel Bandwidth, and collects information about all BSUs or Endpoint A configured with the same network name as SUs or End Point B.

| Allowed<br>(MHz)<br>Port Info<br>(dBm)<br>(dBm)<br>(dB)<br>-84<br>17<br>A1<br>$\bullet$<br>$-101$<br>$\bullet$<br>-79<br>20<br>А2<br>-99<br>1<br>20<br>26<br>100<br>System Name00:0b:6b:b7:1b:39<br>250<br>$\circ$<br>A3<br>$\overline{\phantom{a}}$<br>$\overline{\phantom{a}}$<br>$\overline{\phantom{a}}$<br>Antenna Port Disabled | <b>BSU Name</b> | <b>MAC Address</b> | Max<br><b>SU<sub>s</sub></b> | SUs | Channel Channel<br>Registered Number Bandwidth | Rx Rate Local<br>(Mbps) | Antenna | Local<br>Signal | Local<br>Noise | Local<br><b>SNR</b> | Registration<br><b>Status</b> |
|----------------------------------------------------------------------------------------------------|-----------------|--------------------|------------------------------|-----|------------------------------------------------|-------------------------|---------|-----------------|----------------|---------------------|-------------------------------|
|                                                                                                    |                 |                    |                              |     |                                                |                         |         |                 |                |                     |                               |
|                                                                                                    |                 |                    |                              |     |                                                |                         |         |                 |                |                     |                               |
|                                                                                                    |                 |                    |                              |     |                                                |                         |         |                 |                |                     | Registered                    |
|                                                                                                    |                 |                    |                              |     |                                                |                         |         |                 |                |                     |                               |
| Antenna Port Enabled and Singal Present                                                                                                    | Legend:         |                    |                              |     |                                                |                         |         |                 |                |                     |                               |
|                                                                                                    | $\circ$<br>◐    |                    |                              |     |                                                |                         |         |                 |                |                     |                               |
|                                                                                                    | Notes:          |                    |                              |     |                                                |                         |         |                 |                |                     |                               |

**Figure 7-38 Wireless Site Survey - SU Mode**

To initialize the survey process, click **Start**. This process list the details of all the available BSUs or End Point A. To stop the site survey process, click Stop.

During the scan process, click **Refresh** to view the latest discovered BSU/End Point A.

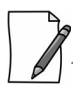

*: Site Survey cannot be performed, when Roaming is enabled.*

### 7.11.2 Scan Tool

With Scan Tool, you can scan all the Proxim devices available on the network.

To scan the devices, navigate to **MONITOR** > **Tools** > **Scan Tool**. The **Scan Tool** screen appears. In the Scan Tool screen, select **Scan Mode** as **IPv4.** Click **Scan** to scan and refresh the devices on the network. The scanned devices are displayed as shown below:

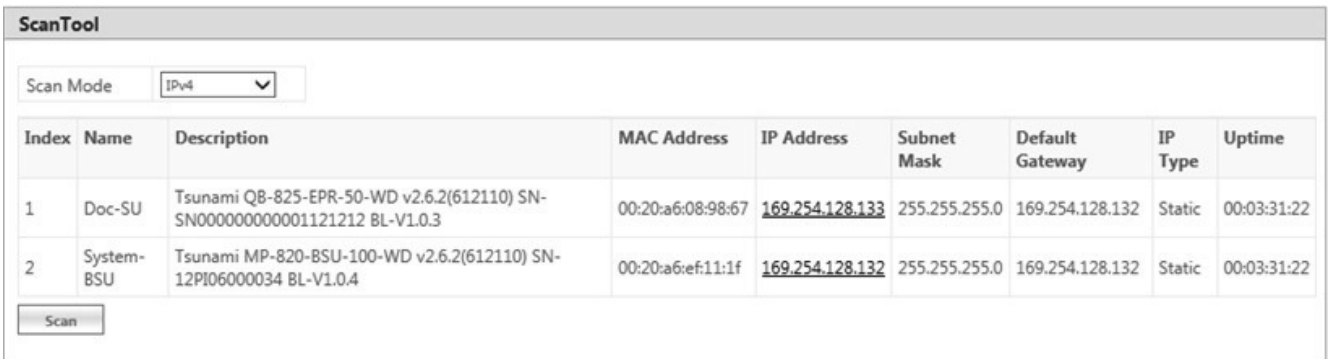

#### **Figure 7-39 An Example - Scanned Devices (IPv4)**

In the Scan Tool screen, select **Scan Mode** as **IPv6** to scan the **82x devices** with IPv6 mode. Click **Scan** to scan and refresh the devices on the network. The scanned 82x devices are displayed as shown below:

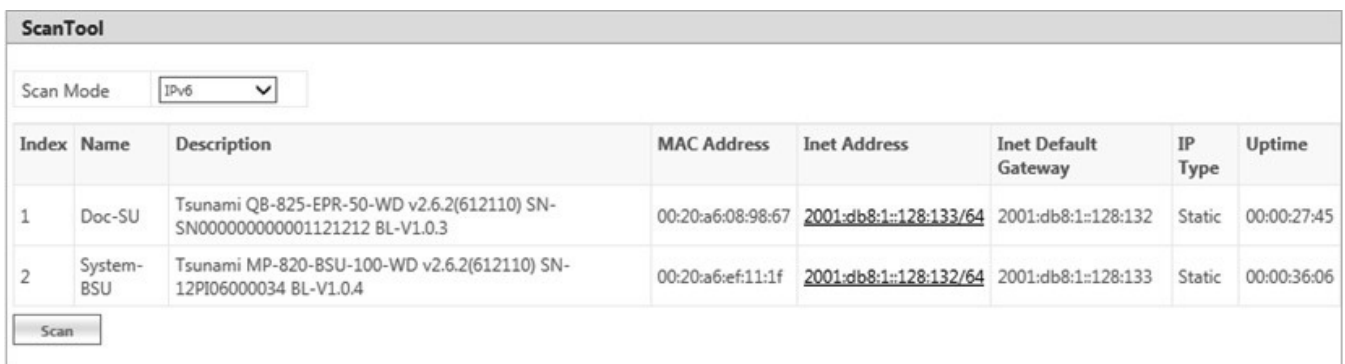

#### **Figure 7-40 An Example - Scanned Devices (IPv6)**

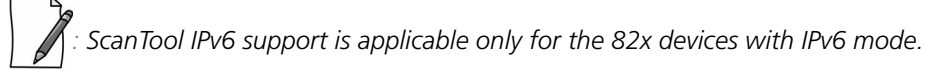

# 7.11.3 sFlow®

Proxim's point-to-multipoint and point-to-point devices support sFlow® technology, developed by InMon Corporation. The sFlow® technology provides the ability to measure network traffic on all interfaces simultaneously by collecting, storing, and analyzing traffic data.

Depicted below is the sFlow architecture that consists of a sFlow Agent and a sFlow Receiver.

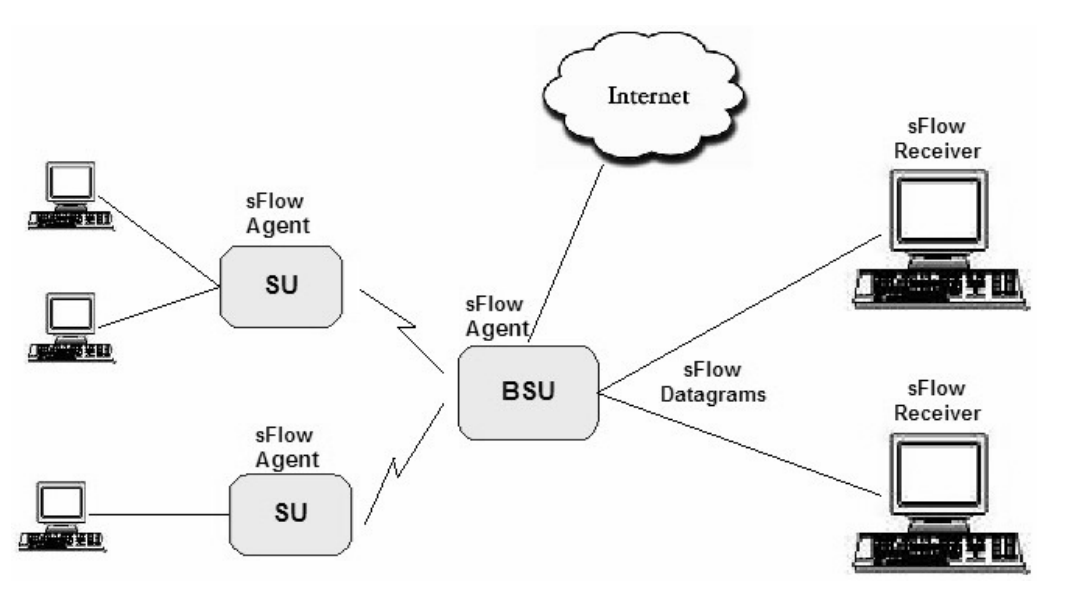

**Figure 7-41 sFlow Architecture - An Example with a BSU and SUs**

The **sFlow Agent**, which is running on devices, captures traffic information received on all the Ethernet interfaces, and sends sampled packets to the **sFlow Receiver** for analysis.

The sampling mechanism used to sample data are as follows:

- $\ddot{\phantom{0}}$ Packet Flow Sampling: In this sampling, the data packets received on the Ethernet interface of the device are sampled based on a counter. With each packet received, the counter is decremented. When the counter reaches zero, the packet is packaged and sent to the sFlow Receiver for analysis. These packets are referred to as Packet Flow Samples.
- **Counter Polling Sampling**: In this sampling, the sFlow Agent sends counters periodically to the sFlow Receiver based on the set polling interval. If polling interval is set to 5 seconds then the sFlow Agent sends counters to sFlow Receiver every 5 seconds. These packets are referred to as Counter Polling Samples.

The Packet Flow Samples and Counter Polling Samples are collectively sent to the sFlow Receiver as sFlow Datagrams. It is possible to enable either or both types of sampling.

sFlow Sampling effects the system performance and hence care must be taken in configuring the sFlow parameters.

To configure sFlow, navigate to **MONITOR** > **Tools** > **sFlow**. The following **sFlow®** screen appears:

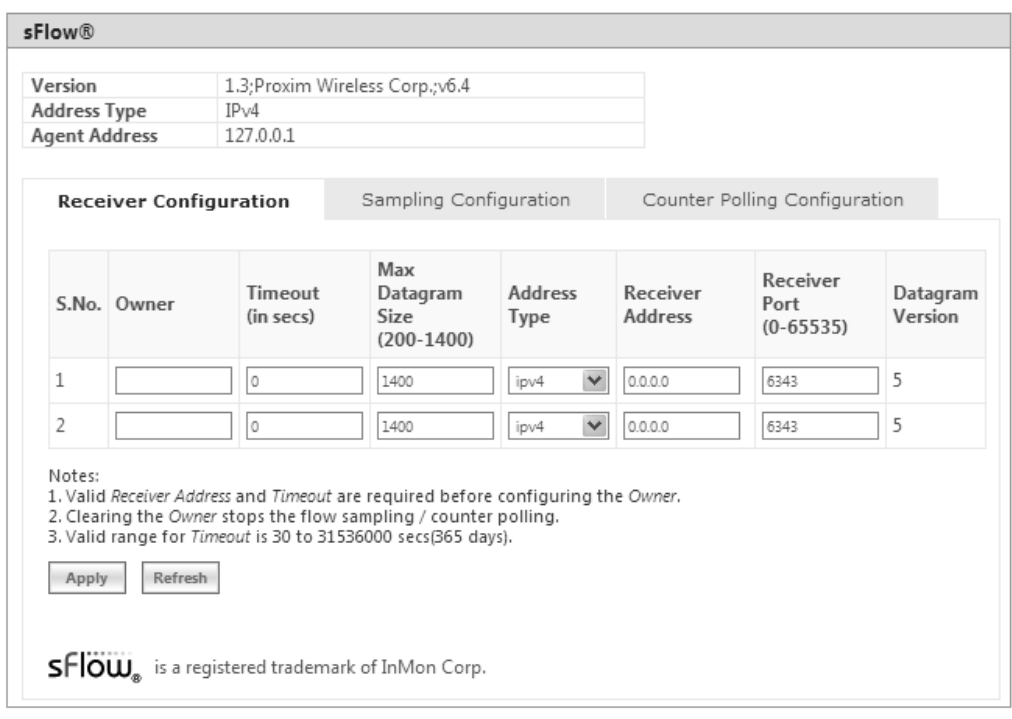

**Figure 7-42 sFLOW**

This screen displays the following information about the sFlow Agent:

- **Version**: The version displayed is **1.3;Proxim Wireless Corp.; v6.4**. The version comprises the following information:
	- 1. **sFlow MIB Version**: Indicates the agent's MIB version. The MIB specifies how the agent extracts and bundles sampled data, and the sFlow receiver must support the agent's MIB. The sFlow MIB version is 1.3. so the sFlow Receiver's version must also be at least 1.3.
	- 2. **Organization**: Specifies the organization implementing sFlow Agent functionality on the device, that is, **Proxim Wireless Corp.**
	- 3. **Revision**: Specifies the sFlow Agent version, that is, **v6.4**.
- **Address Type**: Specifies the protocol version for IP addresses.
- **Agent Address**: Specifies the sFlow Agent's IP address.

#### *7.11.3.1 sFlow Receiver Configuration*

The Receiver Configuration page allows you to configure sFlow Receiver(s), which receives samples from all agents on the network, combines and analyzes the samples to produce a report of network activity.

To configure sFlow Receiver, navigate to **MONITOR** > **Tools** > **sFlow** and select **Receiver Configuration** tab.

Given below is the table which explains sFlow parameters and the method to configure the configurable parameter(s):

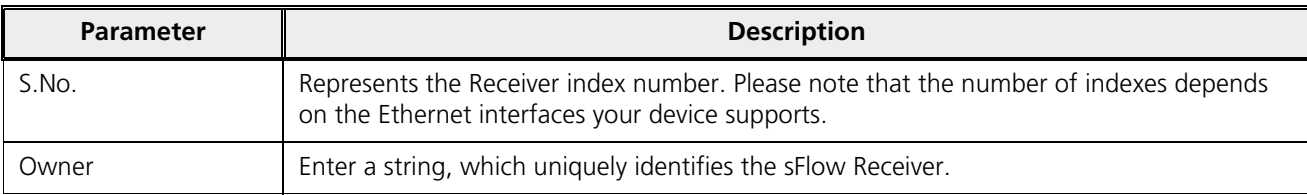

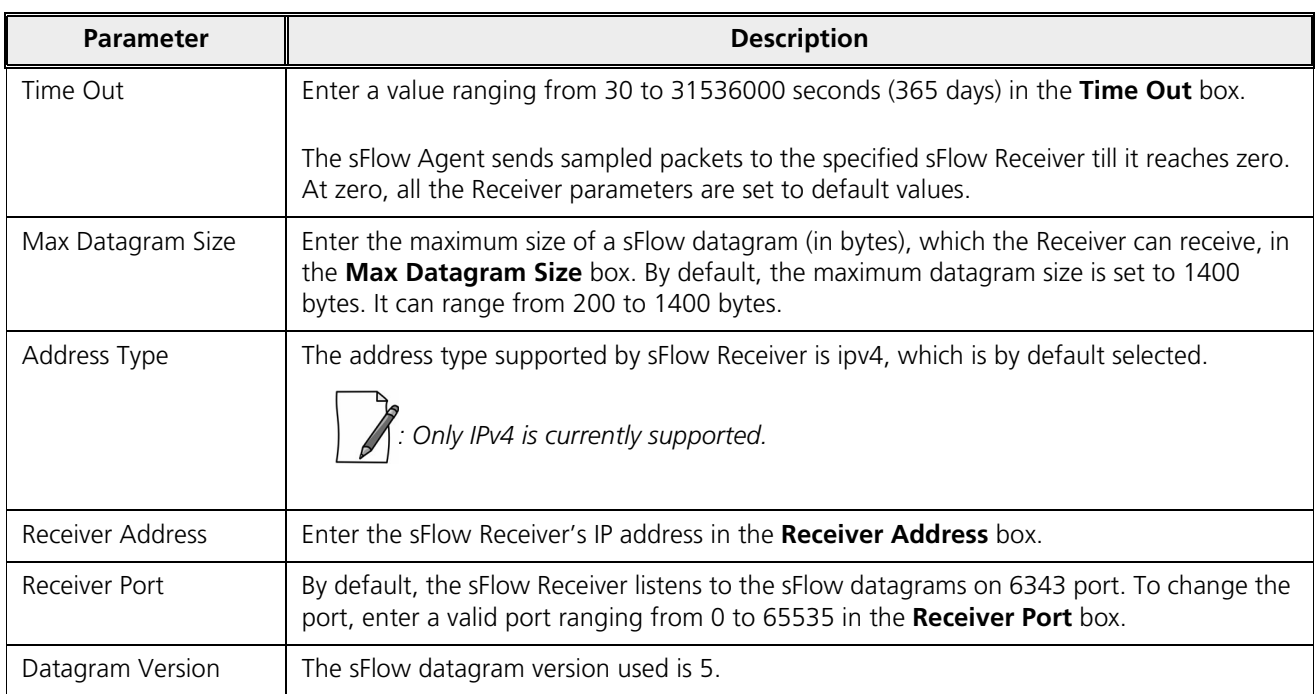

Click **Apply**, to save the sFlow Receiver configuration parameters.

Once the Receiver configurations are done, either Packet Flow sampling or Counter Polling Sampling or both can be started.

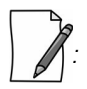

- ` *Enabling sampling effects the system performance and hence care should be taken in setting the right values for Timeout and Max Datagram Size.*
- ` *When the Owner string is cleared, the Flow Sampling and Counter Polling stops.*

#### *7.11.3.2 Sampling Configuration*

To configure and start packet flow sampling, do the following:

1. Navigate to **MONITOR** > **Tools** > **sFlow** and select **Sampling Configuration** tab.

#### **Monitor**

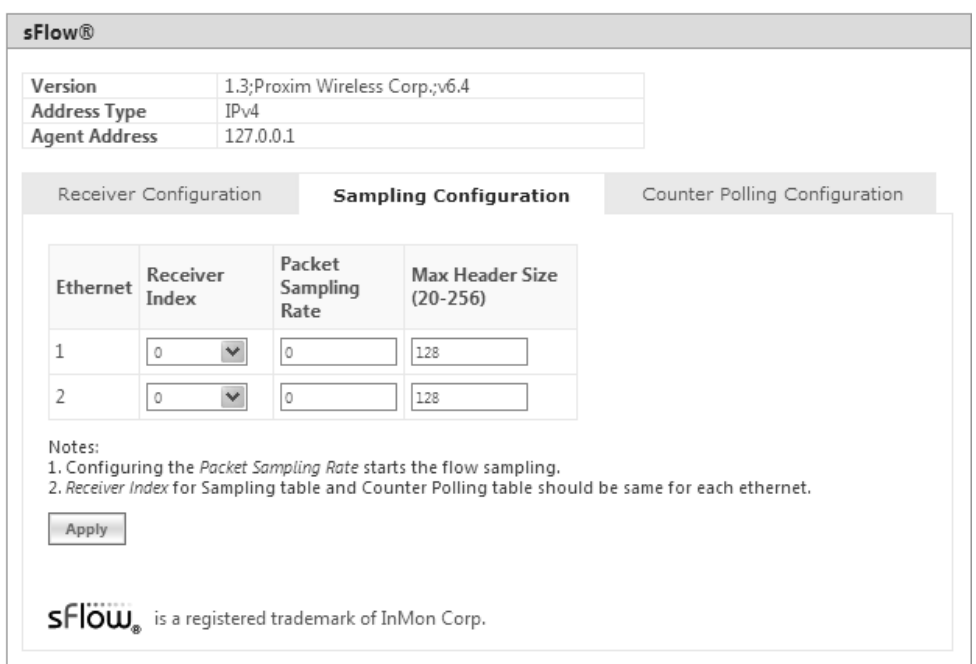

#### **Figure 7-43 sFlow Sampling Configuration**

2. From the **Receiver Index** drop-down box, select the receiver index number associated with the sFlow Receiver to which the sFlow Agent should send the sFlow Datagrams.

 *: If device has two Ethernet interfaces, then configure different Receiver indexes for each of the interface.* 

- 3. Type a value in the **Packet Sampling Rate** box. This value determines the number of packets the sFlow Agent samples from the total number of packets passing through the Ethernet interface of the device.
- 4. Type a value in the **Maximum Header Size** box, to set the amount of data (in bytes) to be included in the sFlow datagram. The sFlow Agent samples the specified number of bytes. For example, if you set the Maximum Header Size to 100, the sFlow Agent places the first 100 bytes of every sampled frame in the datagram. The value should match the size of the frame and packet header so that the entire header is forwarded. The default size is 128 bytes. The header size can range from 20 to 256 bytes.
- 5. Next, click **Apply** to start packet flow sampling. Once it starts, the **Time Out** parameter (see sFlow Receiver Configuration) keeps decrementing till it reaches a zero value. On reaching zero, the corresponding Receiver and Sampling values are set to default values.

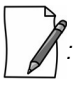

- ` *Enabling sFlow packet sampling effects the system performance, and hence care must be taken when choosing the right value for Packet Sampling Rate and Maximum Header Size.*
- ` *Receiver Index for packet Sampling table and Counter Polling table should be same for each Ethernet interface.*

#### *7.11.3.3 Counter Polling Configuration*

To configure and start Counter Polling sampling, do the following:

1. Navigate to **MONITOR** > **Tools** > **sFlow** and select **Counter Polling Configuration** tab.

#### **Monitor**

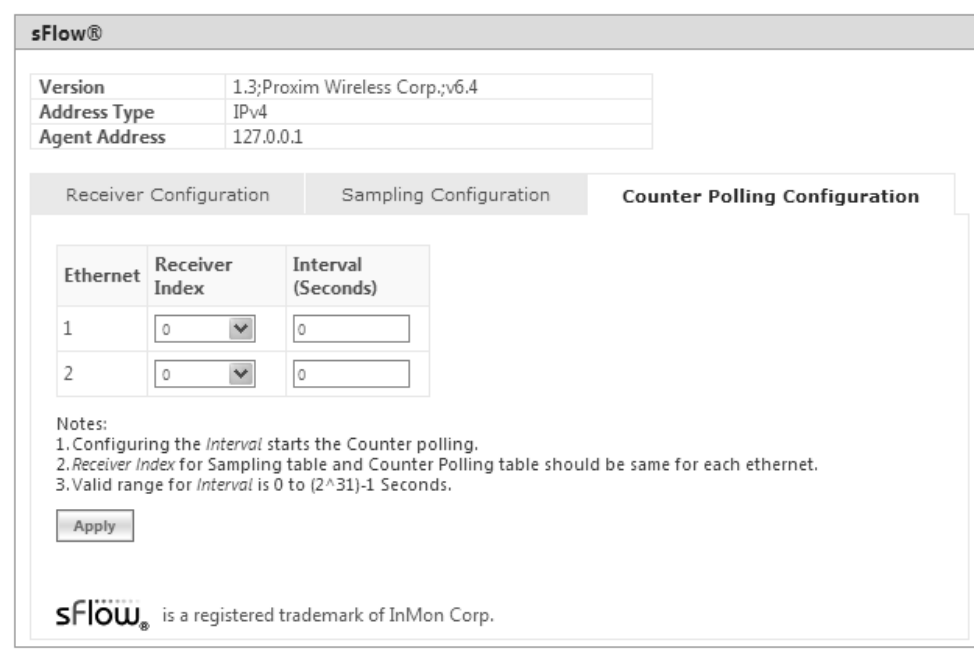

**Figure 7-44 Counter Polling Configuration** 

2. From the **Receiver Index** drop-down box, choose the receiver index number associated with the sFlow Receiver to which the sFlow Agent sends the counters.

 *: If Packet Flow Sampling is already configured and running, then you should configure the Receiver index same as configured in the Packet Flow Sampling for each Ethernet interface.*

- 3. Set the polling interval by typing a value in the **Interval** box. Lets say, the polling interval is set to 30 seconds. So for every 30 seconds, the counters are collected and send to the sFlow Receiver. The valid range for polling interval is 0 to  $2^{31}$  - 1 seconds.
- 4. Next, click **Apply** to start Counter Polling Sampling. Once it starts, the Time Out parameter (see sFlow Receiver Configuration) keeps decrementing till it reaches a zero value. On reaching zero, the corresponding Receiver and Counter Polling values are set to default values.

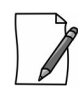

- Enabling sFlow counter sampling effects the system performance, and hence care must be taken when choosing the *right value sampling interval.*
- ` *Receiver Index for packet Sampling table and Counter Polling table should be same for each Ethernet interface.*
- If a sampling starts and there is already another sampling running then we consider the time out value of the *current/already running sampling.*

# 7.11.4 Console Commands

The **Console Commands** feature helps Proxim's Technical Support team to debug field issues.

# 7.11.5 Spectrum Analyzer

*: Spectrum Analyzer is not applicable to MP-8150-CPE and QB-8150-LNK-12/50 devices.*

Spectrum Analyzer helps to analyze a spectrum for interference, and select a relatively low interference channel. This tool is not a replacement for the commercial Spectrum Analyzers as this is only intended to help with channel selection and diagnose performance issues.

*: Only an administrator user can use Spectrum Analyzer to scan the spectrum. However, the Monitor user can view the last scanned results.*

To scan all the channels in the configured frequency domain, do the following:

1. Navigate to **MONITOR > Tools > Spectrum Analyzer**. The following **Spectrum Analyzer** screen appears:

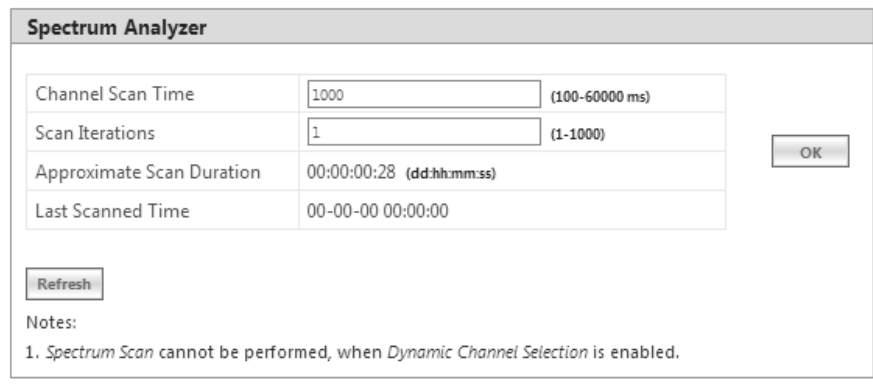

**Figure 7-45 An Example - Spectrum Analyzer**

- 2. **Channel Scan Time**: Enter the time (ranging from 100 to 60000 milliseconds) to scan each channel. By default, the scan time is set to 1000 milliseconds.
- 3. **Scan Iterations**: Enter a number (ranging from 1 to 1000) which represents the number of times the scan iterates. By default, the scan iteration is set to 1.
- 4. After configuring the **Channel Scan Time** and **Scan Iterations**, click **OK**. Upon clicking **OK**, the **Approximate Scan Duration** parameter displays the total time (dd:hh:mm:ss) required to complete the scan.
- 5. **Last Scanned Time**: Represents the time at which the last spectrum scan was done.
- 6. Next click **Start**, to start the scan. Click **Stop** to stop the scan or wait for completion of the scan.

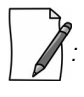

- Spectrum Analyzer scan cannot be performed when Dynamic Channel Selection (DCS) is enabled.
- ` *The total duration of scan depends on the number of channels available, channel scan time and scan iterations.*
- ` *To reduce scan duration, configure the appropriate frequency filter lower and upper edges.*
- ` *While scanning, Spectrum Analyzer does not consider channel offset.*
- ` *The frequencies are scanned by 5MHz slice starting from the lower edge of the frequency filter, and displays the results captured at that particular instance.*
- ` *Spectrum Analyzer detects only 802.11 modulated signals.*

` *When working in a high interference network, ensure to run the spectrum analyzer with multiple iterations (increase the Scan Time) to get accurate results.*

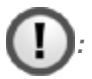

- *When the Spectrum Analyzer starts, the wireless link, if established, is terminated and re-established after the scan is completed.*
- *As the wireless link is down during spectrum analysis, the remote device cannot be accessed. Hence, if Spectrum Analyzer is started on a remote device, the results will not be available until spectrum scan is completed and wireless link gets re-established.*
- 7. The scanned results are displayed in the form of a graph as follows:

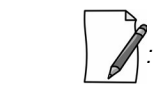

- ` *A minor variation in Spectrum Analyzer results can be expected due to the following reasons:*
	- ` *Satellite Density Configuration*
	- **•** A variation in the radio properties between various device models.

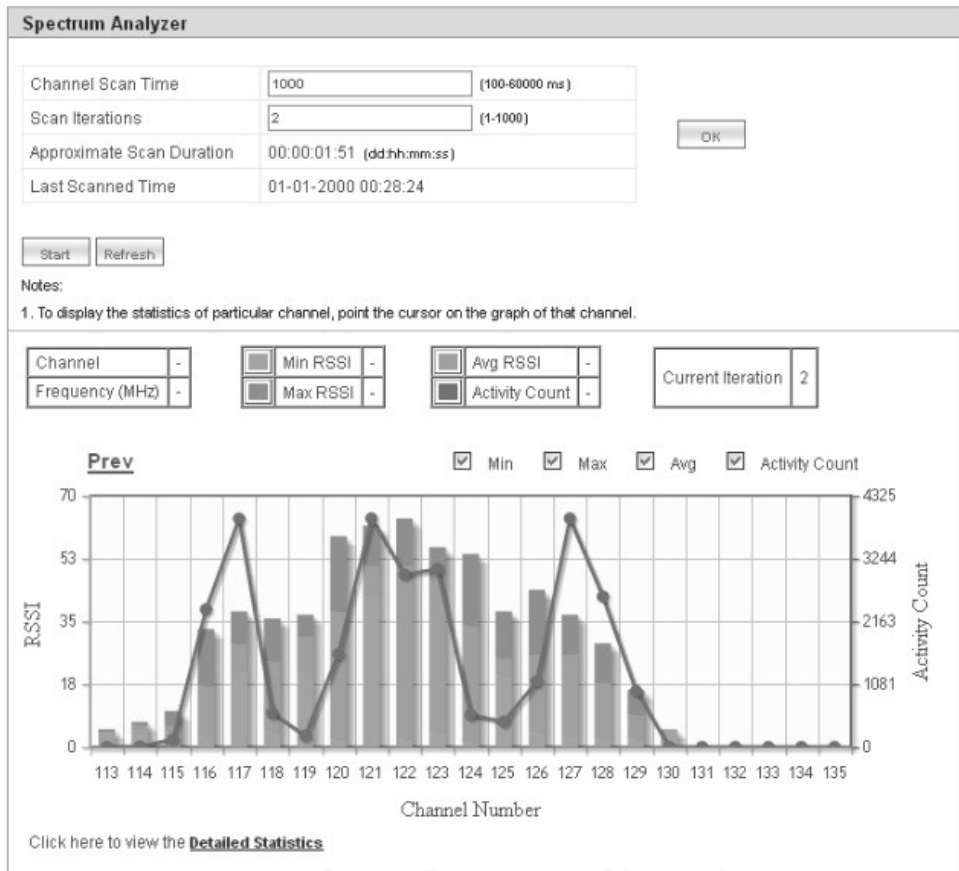

**Figure 7-46 An Example - Scanned Results**

## **Graph Results Interpretation**

Consider a network with a device operating on channel 122 with 20 MHz channel bandwidth. In the same vicinity, when we run the Spectrum Analyzer on a Tsunami radio it will display the results as shown in Figure 7-46. From the results, we see interfering signals on channels 115 to 129. It also shows strong interfering signal on channels 120 to124 indicating the presence of a device operating on channel 122, and moderate interfering signals on channels 115-119 and 125-129 (which are side band signals from the same interference source).

We recommend to avoid using these channels while installing Tsunami products, otherwise radio will report huge PHY and CRC errors. However, to make these channels usable and to ignore the low interference signals, we recommend configuring Satellite Density on the devices.

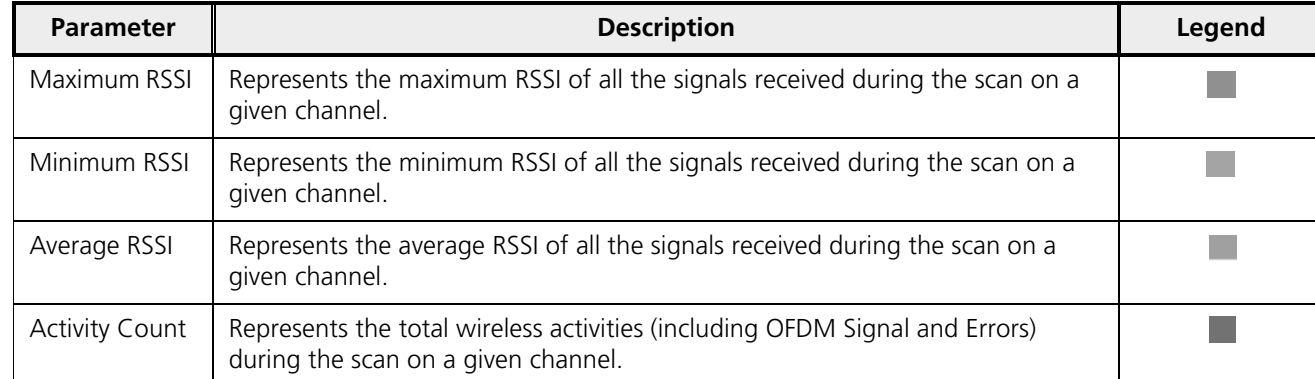

By default, for each channel, the graph represents the following statistics:

Please note that the **Current Iteration** parameter helps to learn the current scan iteration. For example, if **Scan Iteration** is configured as 2, and currently only one scan cycle is complete then Current Iteration parameter displays 1.

To view the statistics of a particular channel, point the cursor to that channel on the graph. The statistics is displayed as shown below:

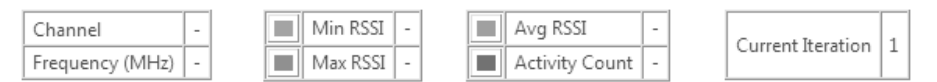

### **Figure 7-47 Channel Statistics**

It is also possible to view only the selected statistics on the graph. For example, to view only Minimum and Maximum RSSI on the graph, uncheck the box against **Activity Count** and **Avg** on the top of the graph.

#### **Monitor**

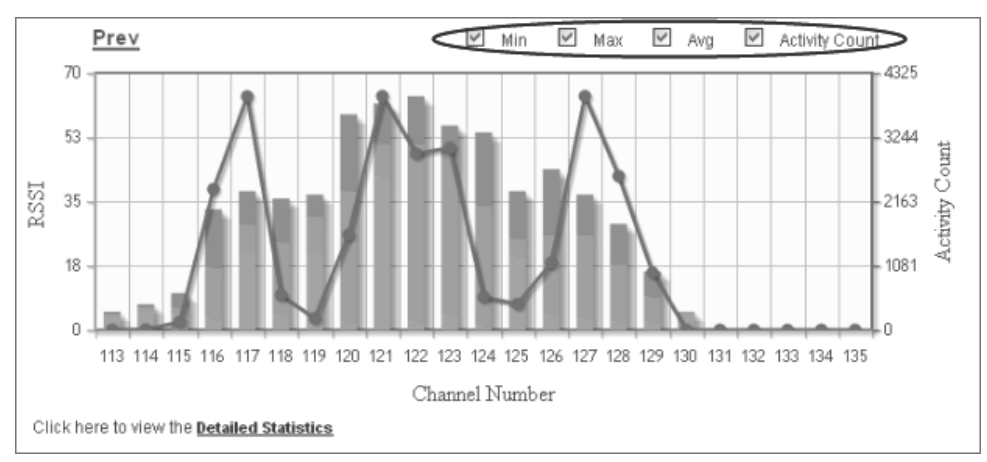

**Figure 7-48 An Example - Selective Graph Statistics**

At a time, the graph represents the statistics of a maximum of 32 channels. To view the graph(s) of the remaining channels, click **Next** (available on the upper right corner of the graph). Click **Previous** to view the statistics of the previous channels.

To view the tabular format of the graph statistics, click **Detailed Statistics** on the bottom left of the graph. The detailed statistics is displayed as follows:

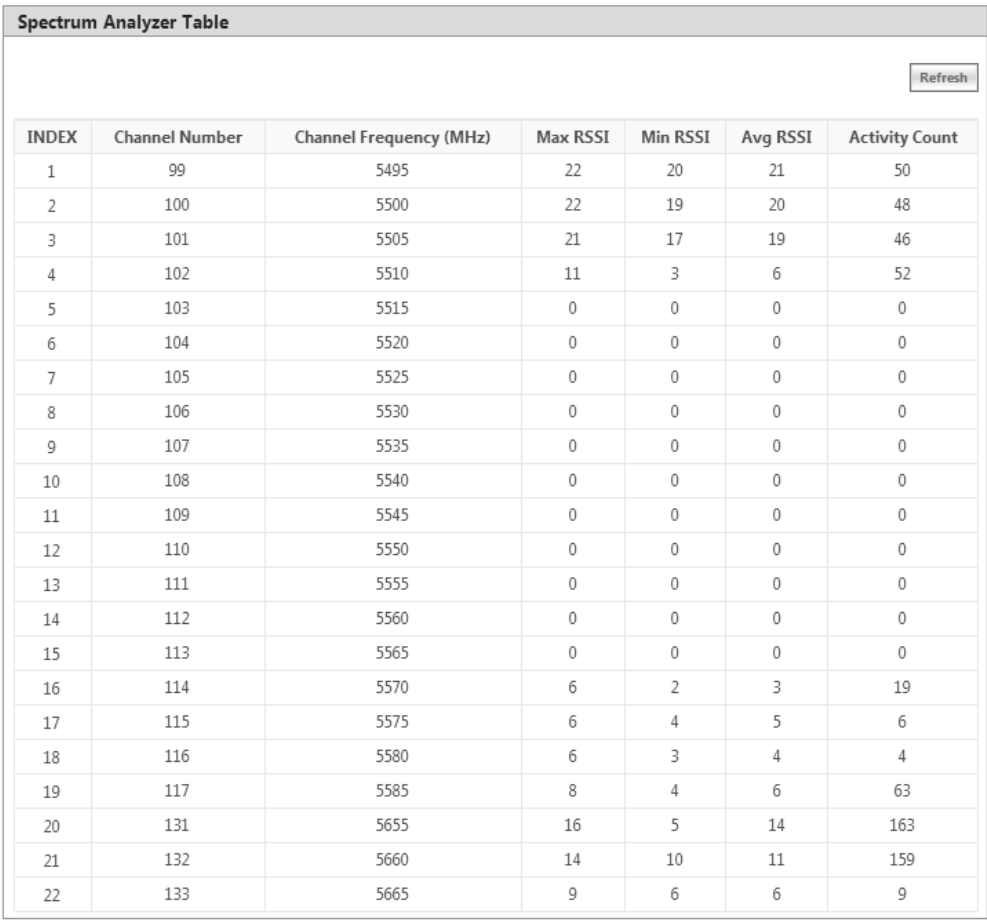

#### **Figure 7-49 An Example - Detailed Statistics**

*: Spectrum Analyzer configuration parameters and results are not persistent across reboots.*

# 7.11.6 Radio Link Test Tool

In general, whenever the network has some performance issue, it is required to identify whether the issue is due to the wireless link or due to other network parameters. The Radio Link Test (RLT) tool helps to measure and diagnose any performance issues in the wireless link. At MAC level, this tool internally generates the traffic between the two radios, monitors the traffic, and generates a test report.The test report will help in analyzing the wireless link performance and other related issues such as interference, lower throughput, and wireless errors. Especially for the static link establishment, this is very helpful to check the link between the two radios when installing for the first time or if any performance issues are noticed after the installation. If the link between the radios is of expected quality, then there is no issue with the wireless link. In case, if there is any issue due to wireless parameters, the link may need some tuning in configuration such as channel, Data Rate, Tx power or distance between radios. In spite of all the testing and tuning, if the performance still fails to improve, then it may be due to installation related issues such as antenna alignment or the physical path. In the worst case, it may be a hardware related issue.

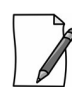

- This is not a replacement for other wireless performance measuring tools and should be used in conjunction with *other tools like Iperf or any other commercial tools.*
- It is recommended to use this tool with caution on live networks as it will be generating internal traffic which may *impact the network performance.*
- ` *Radio Link test is an experimental feature and will be improved in future releases.*
- ` *It is applicable only to 82x devices.*
- ` *This tool can be accessed through web interface, console commands, and CLI.*
- ` *Both ends of a link cannot simultaneously run this test.*

## *7.11.6.1 Configuration Options*

The configuration options for the Radio Link Test tool are tabulated below:

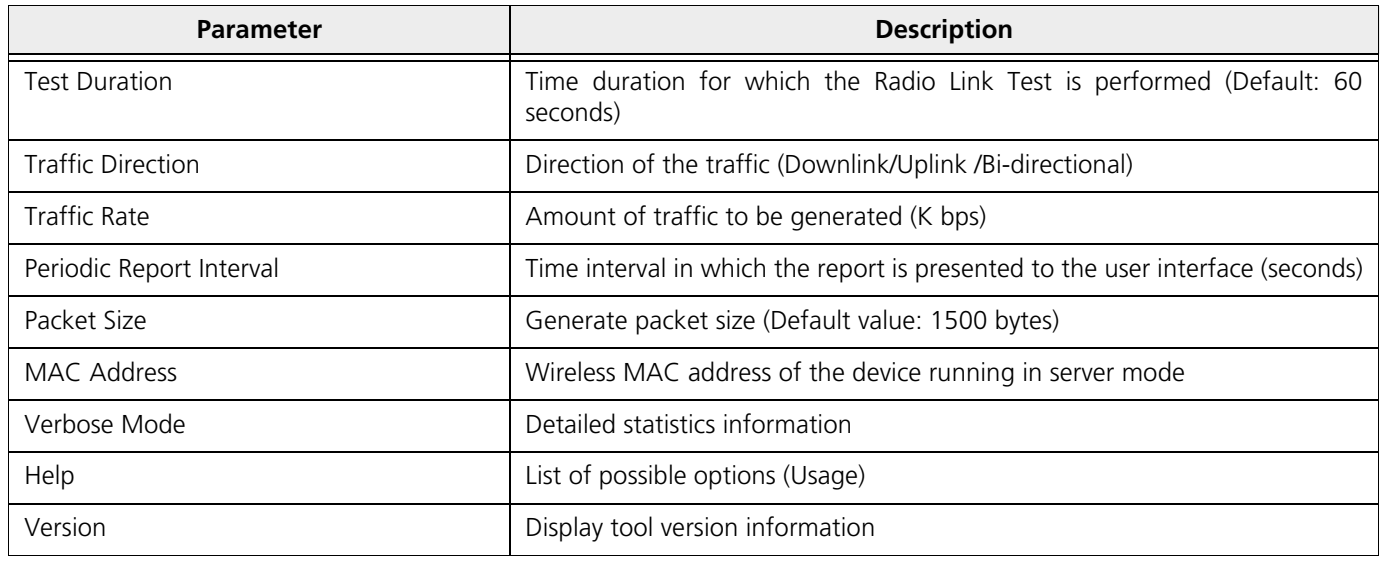

To access this tool through web interface, navigate to **MONITOR > WORP Statistics > Interface 1 > BSU/SU Link Statistics > Details.** Click a as shown in An Example - SU Link Statistics.

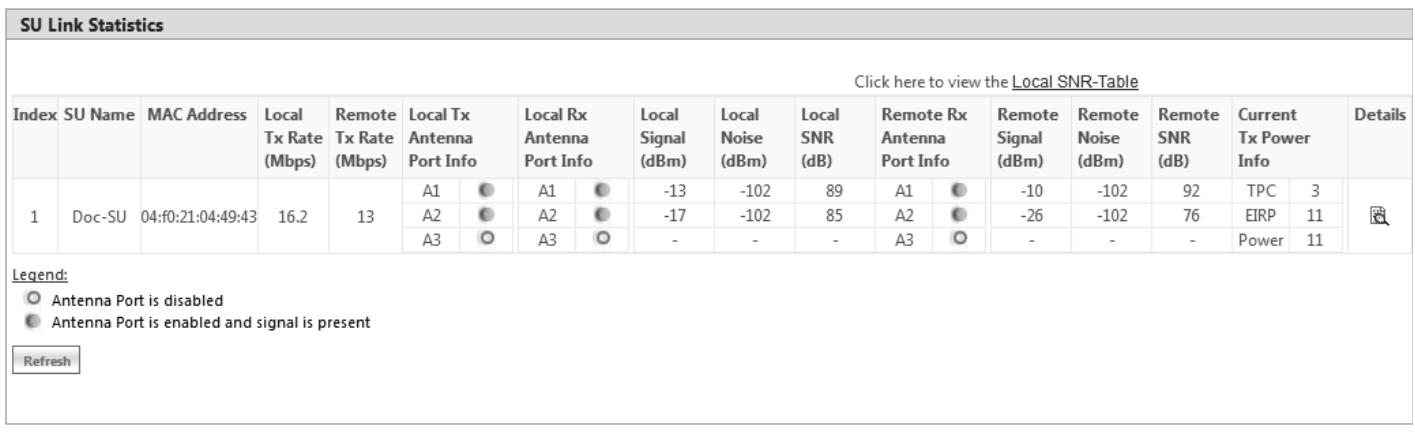

#### **Figure 7-50 An Example - SU Link Statistics**

The following **BSU/SU WORP Detailed Statistics** screen appears.

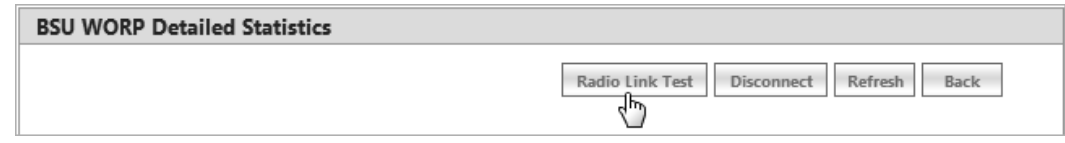

Click the **Radio Link Test** Button. The following **Radio Link Test** screen appears.

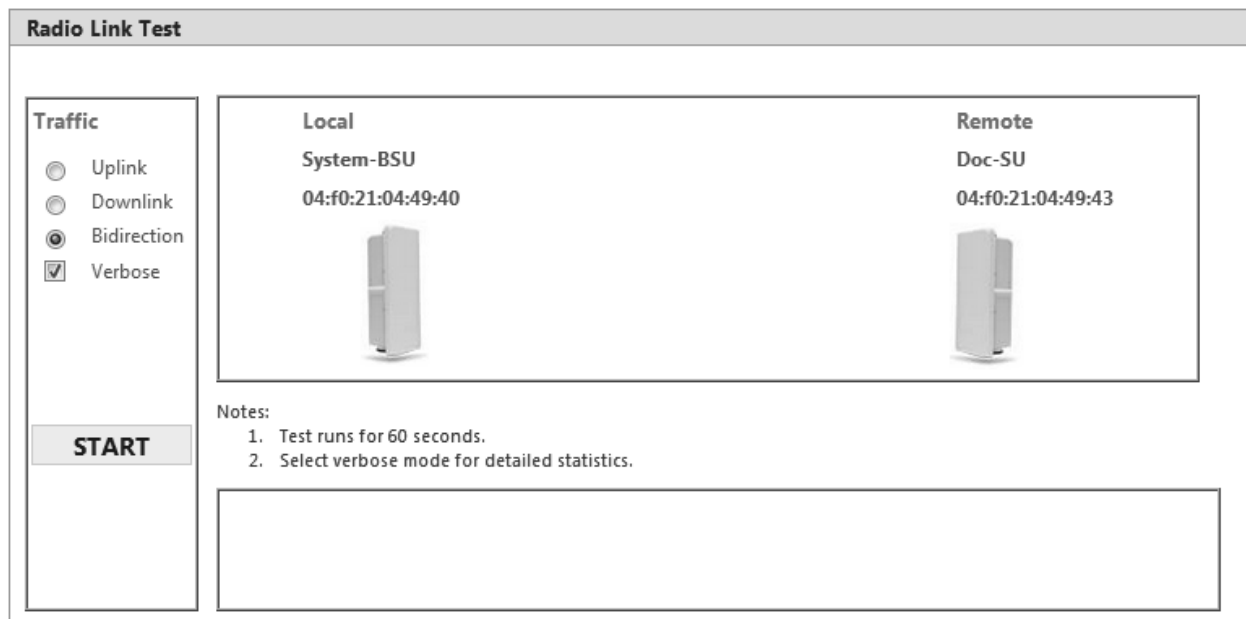

#### **Figure 7-51 Radio Link Test Tool**

In the Radio Link Test screen, you can select the required type of traffic from the given options namely **Uplink**, **Downlink**, and **Bidirection**. By selecting **Verbose** along with any one of the traffic options, you can get a detailed test report for the traffic selected. In the above screen, for example, select **Bidirection** and **Verbose**. Next, click the **START** button.

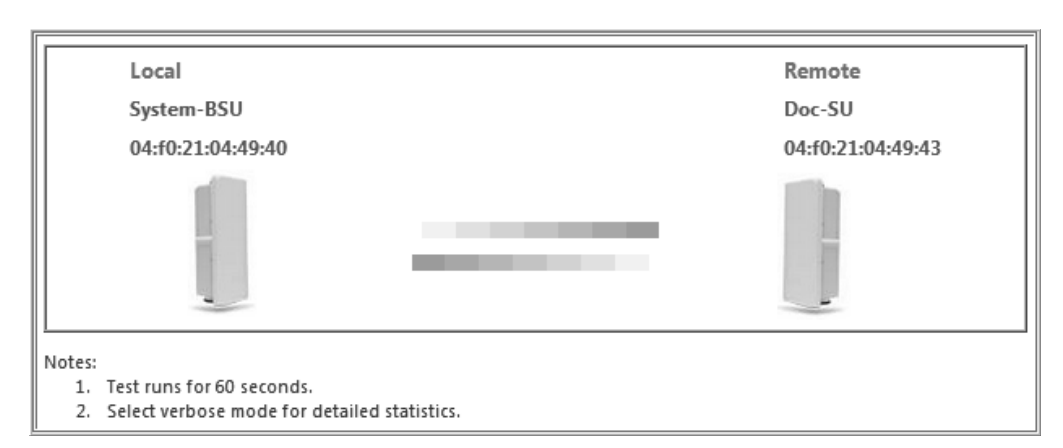

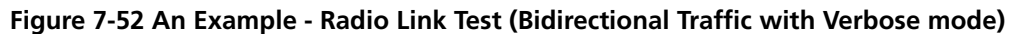

The test runs for 60 seconds and displays the Radio Link Test Report as shown below.

| CONFIGURATION<br>Peer MAC<br>Test Direction : Bi-directional<br>Test Duration<br>Ethernet MTU Size : 1500 Bytes<br>Downlink Rate<br>Uplink Rate | : 04:10:21:04:49:43<br>: 60 seconds<br>: UNLIMITED<br>: UNLIMITED                            |  |
|----------------------------------------------------------------------------------------------------|----------------------------------------------------------------------------------------------|--|
| RESULT SUMMARY<br>TEST STATUS<br>UDP THROUGHPUT : 13951 Kbps                                                                                    | : COMPLETED                                                                                  |  |
| Packets Transfered : 35231<br>Bytes Transfered : 52846500<br>Average Throughput : 6914 Kbps                                                     | DOWNLINK STATS [ local <-- remote ]                                                          |  |
| Packets Transfered : 35856<br>Bytes Transfered : 53784000<br>Average Throughput : 7037 Kbps                                                     | UPLINK STATS [ local --> remote ]                                                            |  |
| INTERFACE STATS<br>WORP STATS                                                                                                    | LOCAL<br>REMOTE                                                                              |  |
| Data Rate (Kbps) : 16200<br>Send Success<br>Send Retries<br>Send Failures<br>WIRELESS STATS                                                     | 16200<br>: 14156<br>14068<br>: 45<br>49<br>: 325<br>161                                      |  |
| Phy Errors<br>CRC Errors<br>Medium Busy<br>MIMO STATS                                                                                           | : 126<br>39<br>: 41<br>52<br>: 0<br>0<br>: SIG NOI SNR<br>SIG NOI SNR                        |  |
| A1 :<br>A2:<br>A3:                                                                                                    | -29 -102 73<br>-18 -102 84<br>72<br>-30 -102<br>$-18 - 102$ 84<br>0<br>0<br>0<br>0<br>0<br>0 |  |

**Figure 7-53 An Example - Test Report (Bidirectional Traffic with Verbose mode)**

## *7.11.6.2 Statistics Options*

The test report can be analyzed by using the statistics options tabulated below:

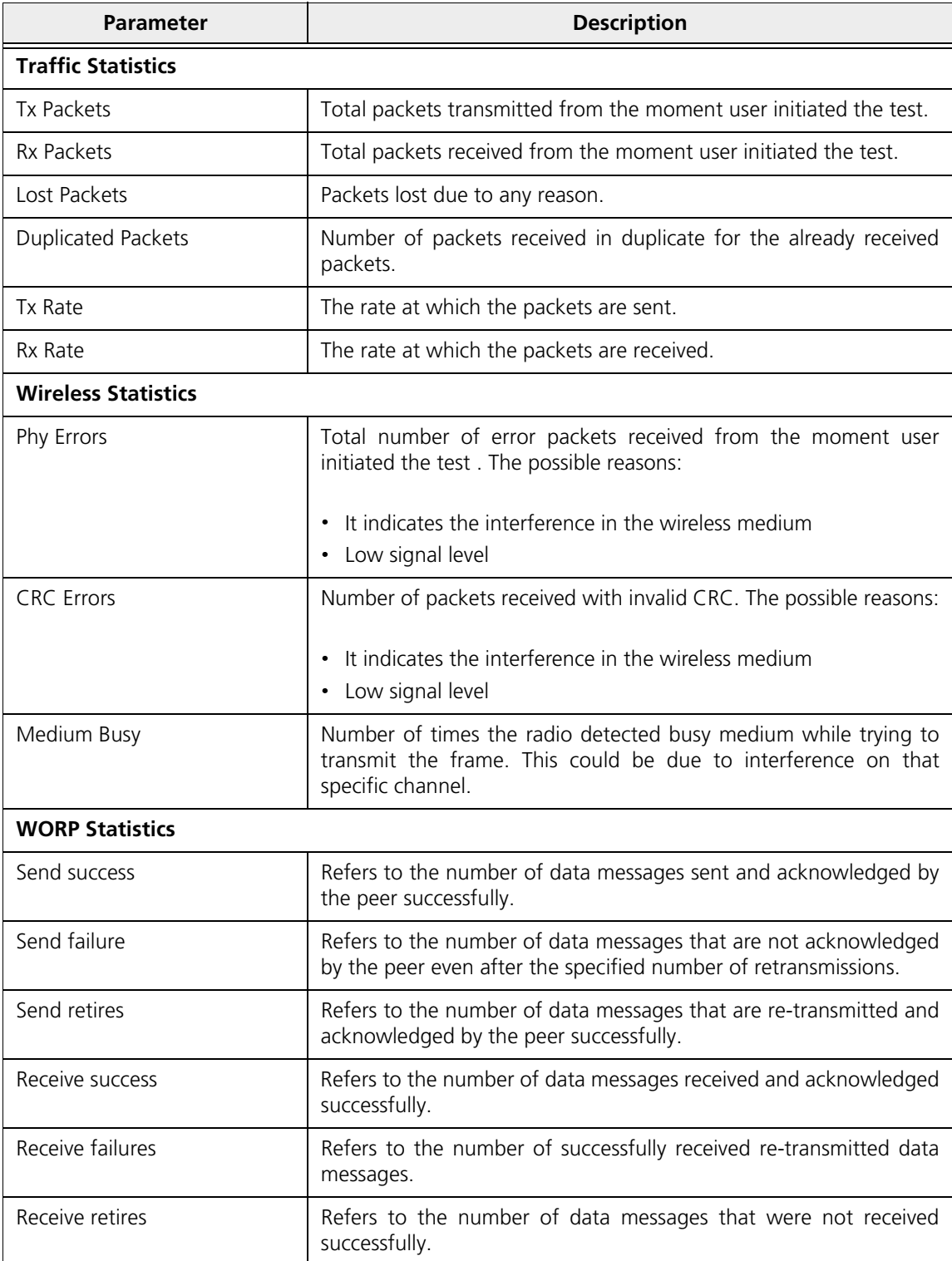

# **Monitor**

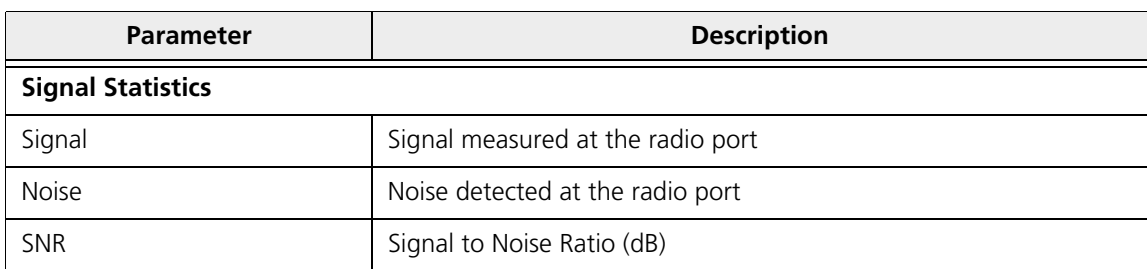

Using the **rlt** command options tabulated below, you run the radio link test tool through **Web Console**.

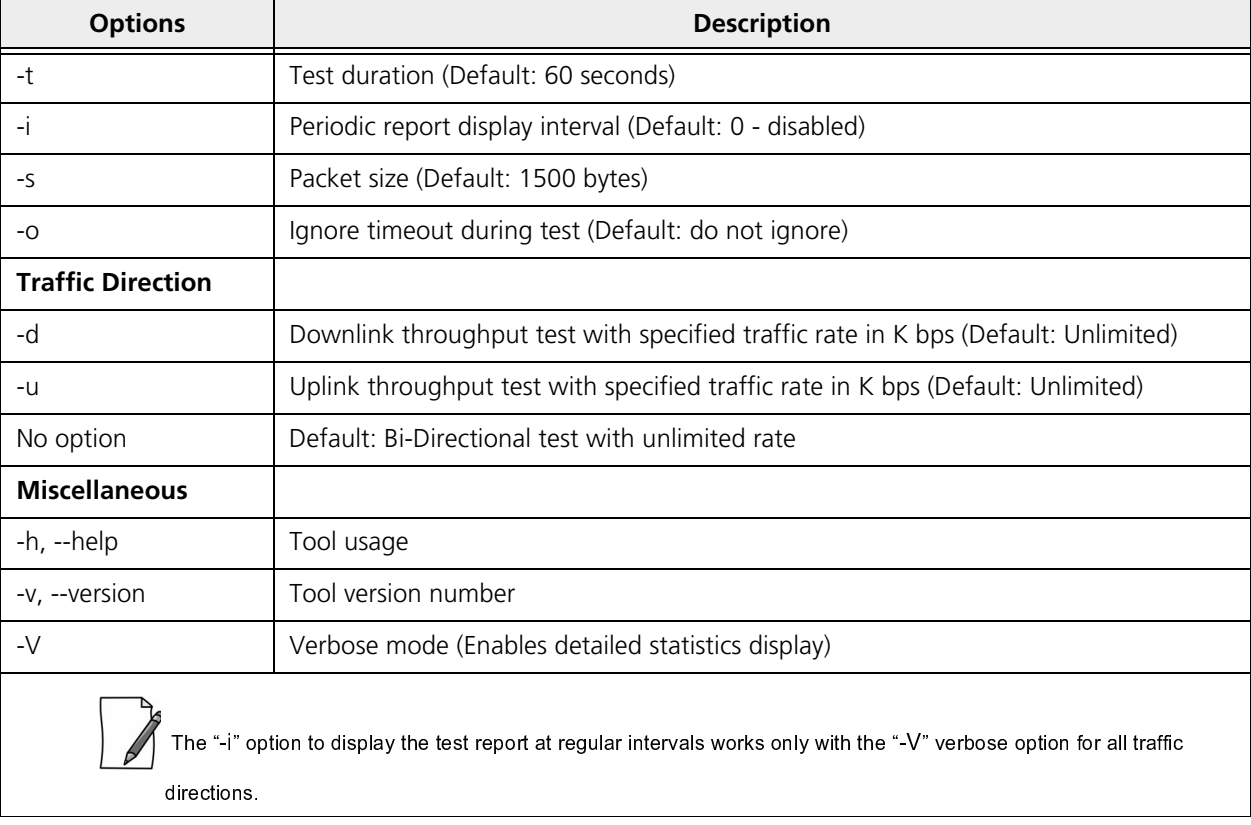

To access this tool through **Web Console**, navigate to **MONITOR > Tools** > **Console Commands**. In the **Web Console** screen do the following:

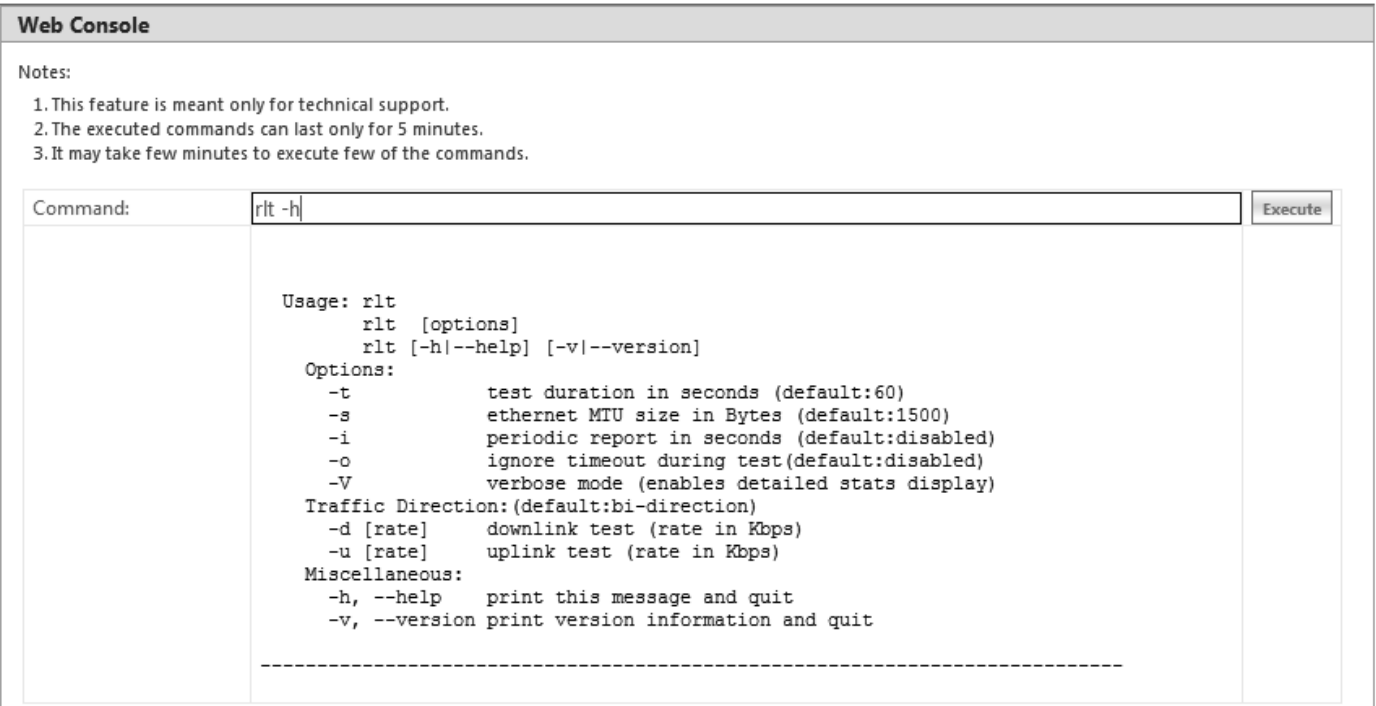

#### **Figure 7-54 An Example - Radio Link Test Through Web Console**

- $\bullet$ **Command**: Type the required **rlt** command. Click the **Execute** button.
- The command execution is displayed in the Web Console screen.

To run the Radio Link Test tool through Command Line Interface (CLI), refer the *Tsunami® 800 and 8000 Series Reference Guide.*

# 7.12 SNMP v3 Statistics

SNMP v3 statistics can be viewed only when SNMPv3 feature is enabled on the device. See SNMP.

To view the **SNMPv3 Statistics**, navigate to **MONITOR > SNMPV3 Statistics**. The following **SNMP v3 Statistics** screen appears:

# **Monitor**

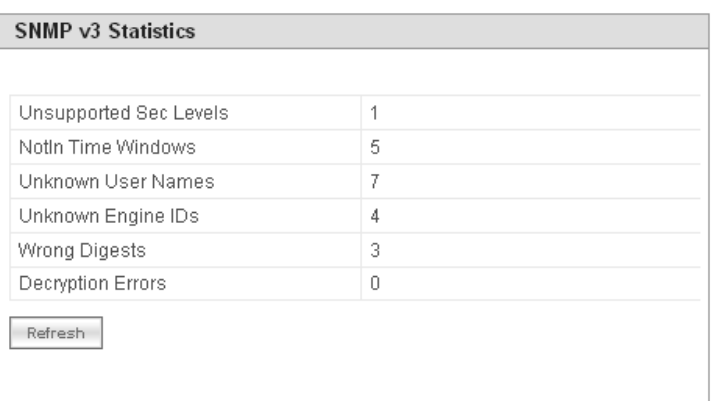

#### **Figure 7-55 SNMP v3 Statistics**

The following table lists the SNMP v3 parameters and their description:

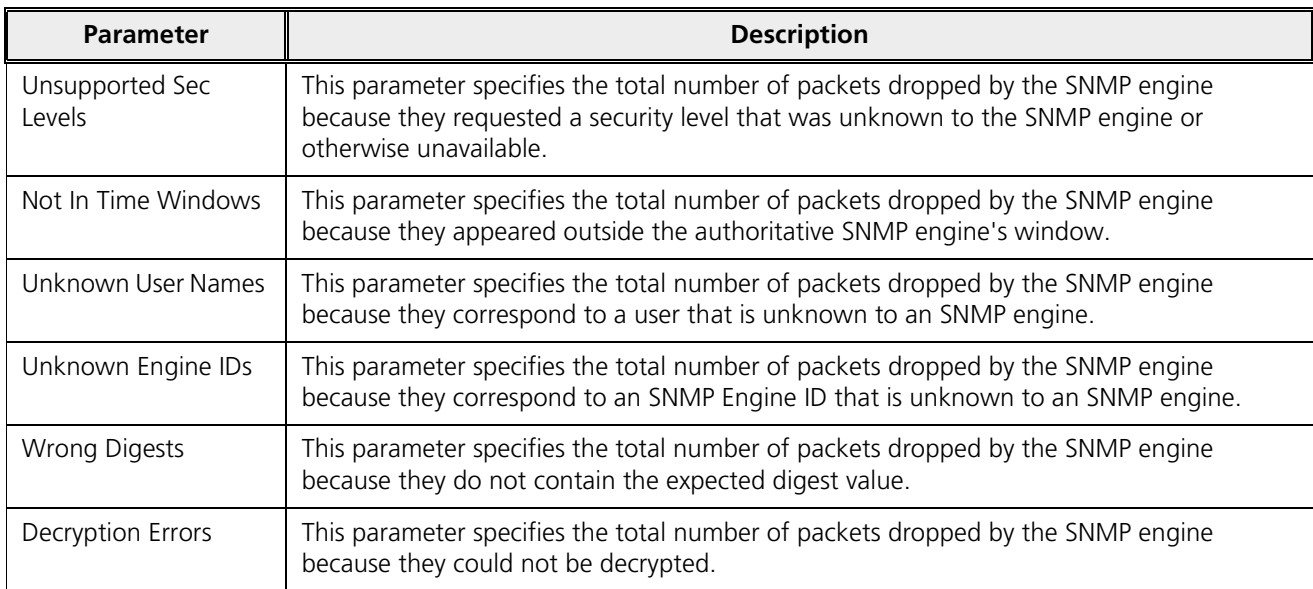

# Troubleshooting **8**

This chapter helps you to address the problems that might arise while using our device. If the procedures discussed in this chapter does not provide a solution, or the solution does not solve your problem, check our support site at http://my.proxim.com which stores all resolved problems in its solution database. Alternatively, you can post a question on the support site, to a technical person who will reply to your email.

Before you start troubleshooting, check the details in the product documentation available on the support site. For details about RADIUS, TFTP, Terminal and Telnet programs, and Web Browsers, refer to their appropriate documentation.

In some cases, rebooting the device solves the problem. If nothing else helps, refer to Recovery Procedures,

This chapter provides information on the following:

- $\ddot{\phantom{0}}$ PoE Injector
- $\overline{\phantom{a}}$ Connectivity Issue
- $\ddot{\phantom{a}}$ Surge or Lightning Issues (For Connectorized devices
- Setup and Configuration Issue
- Application Specific Troubleshootin
- vvireless Link issue
- $\bullet$ Wired (Ethernet) Interface Validation
- vireless interface validatio
- $\overline{\phantom{a}}$ Recovery Procedures
- $\bullet$ Spectrum Analyze
- Miscellaneous

# 8.1 PoE Injector

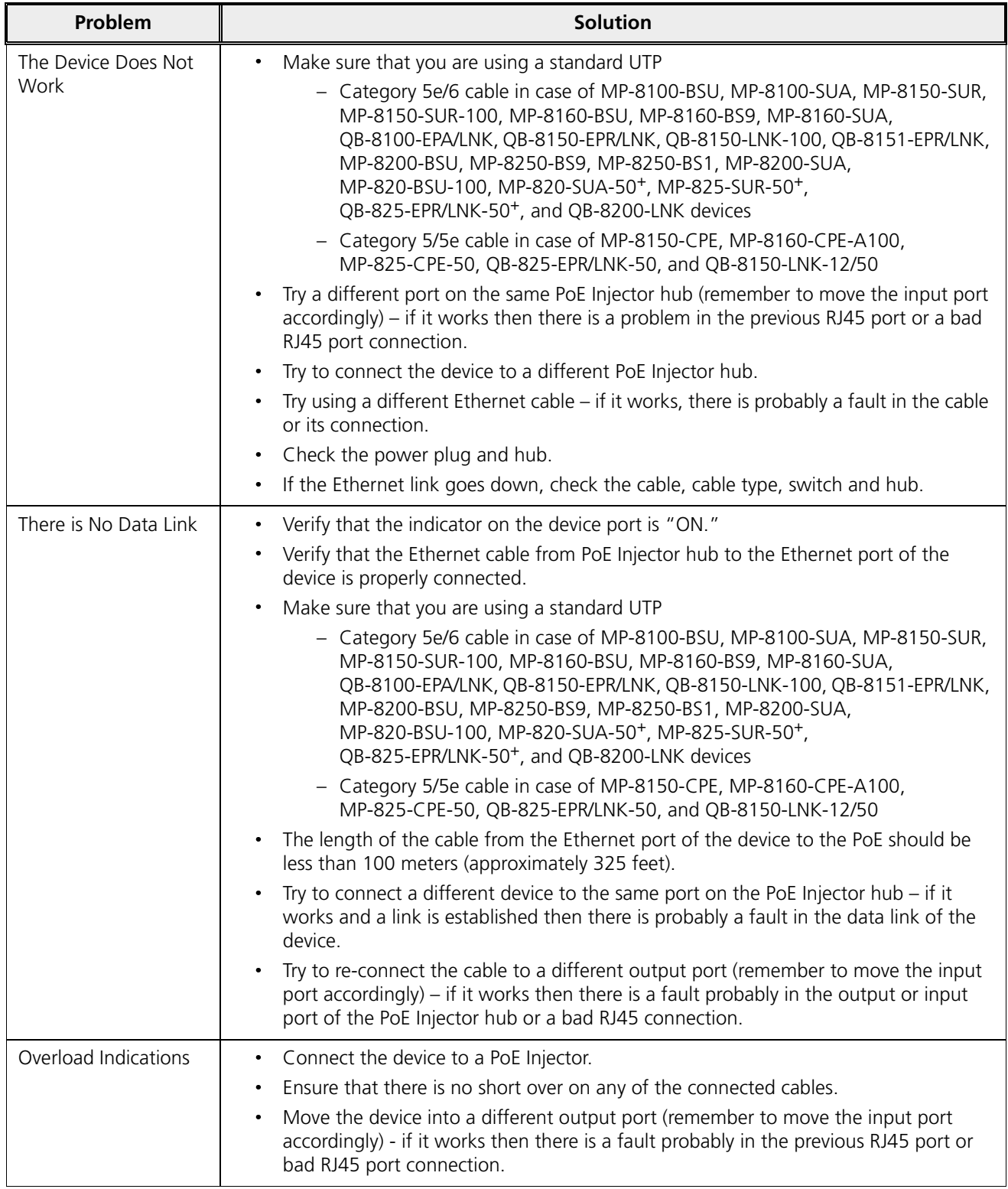

# 8.2 Connectivity Issues

Connectivity issues include any problem that prevents from powering or connecting to the device.

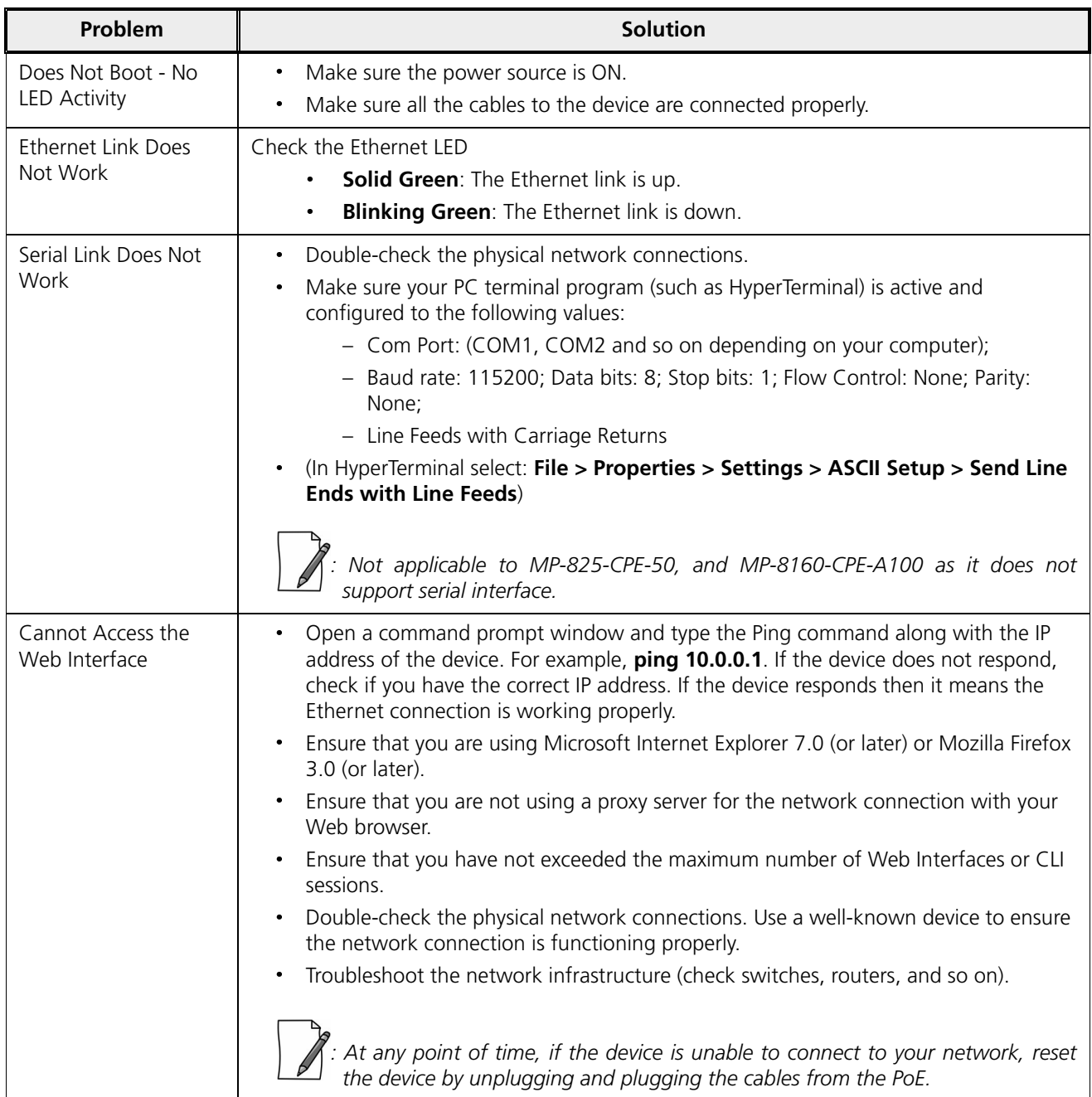

# 8.3 Surge or Lightning Issues (For Connectorized devices)

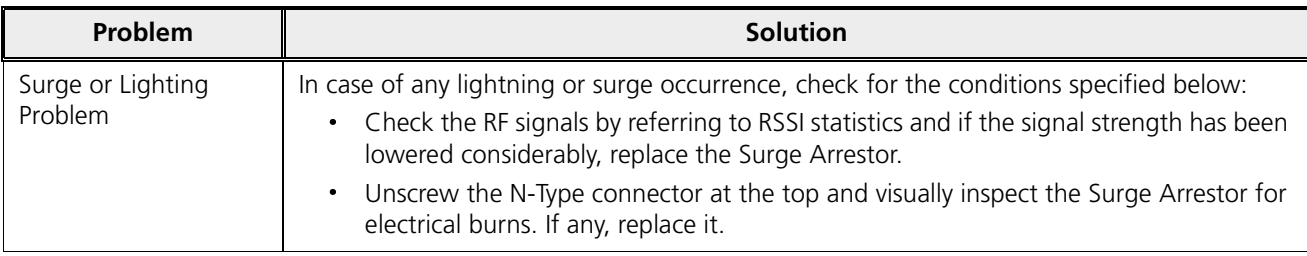

# 8.4 Setup and Configuration Issues

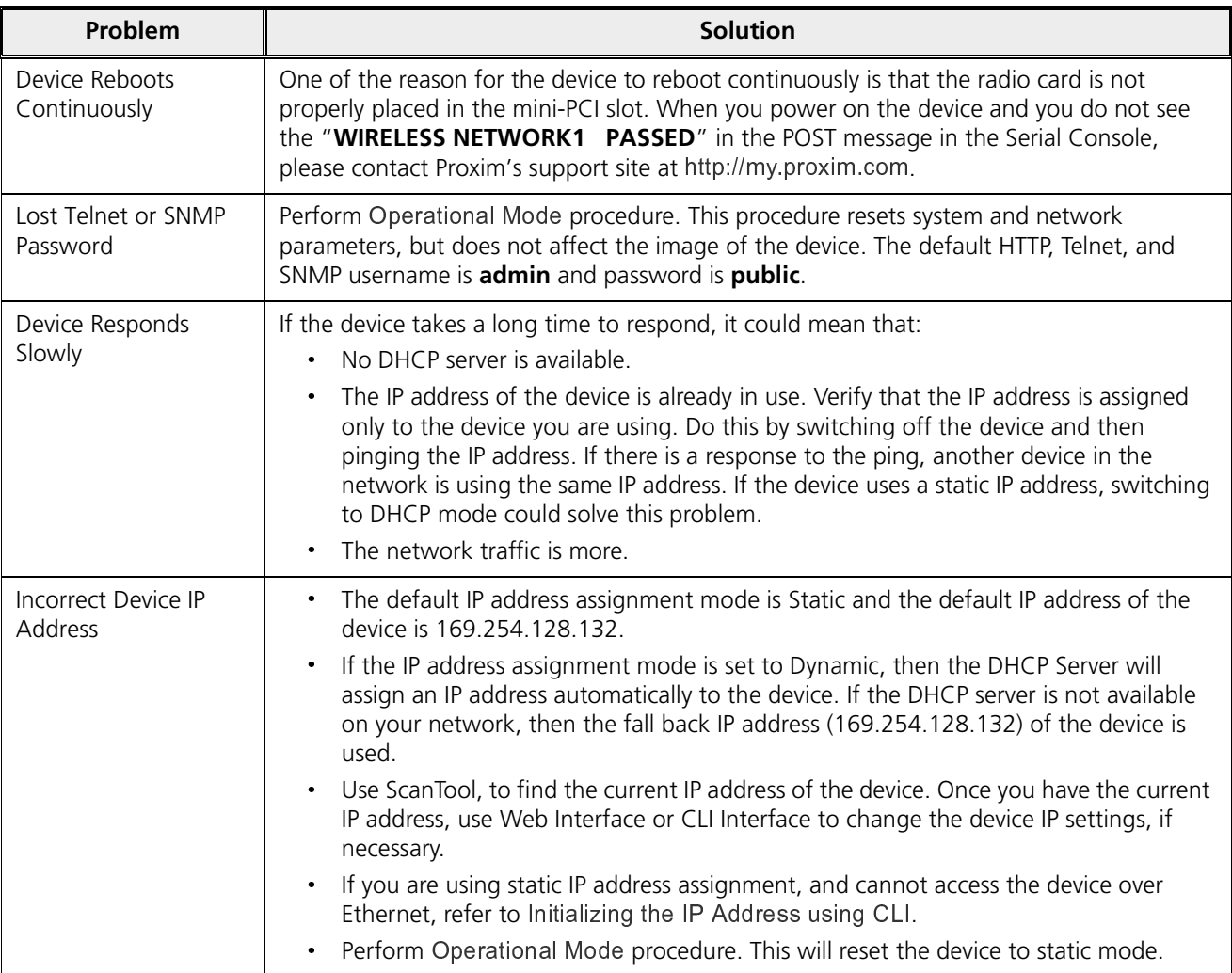

# **Troubleshooting**

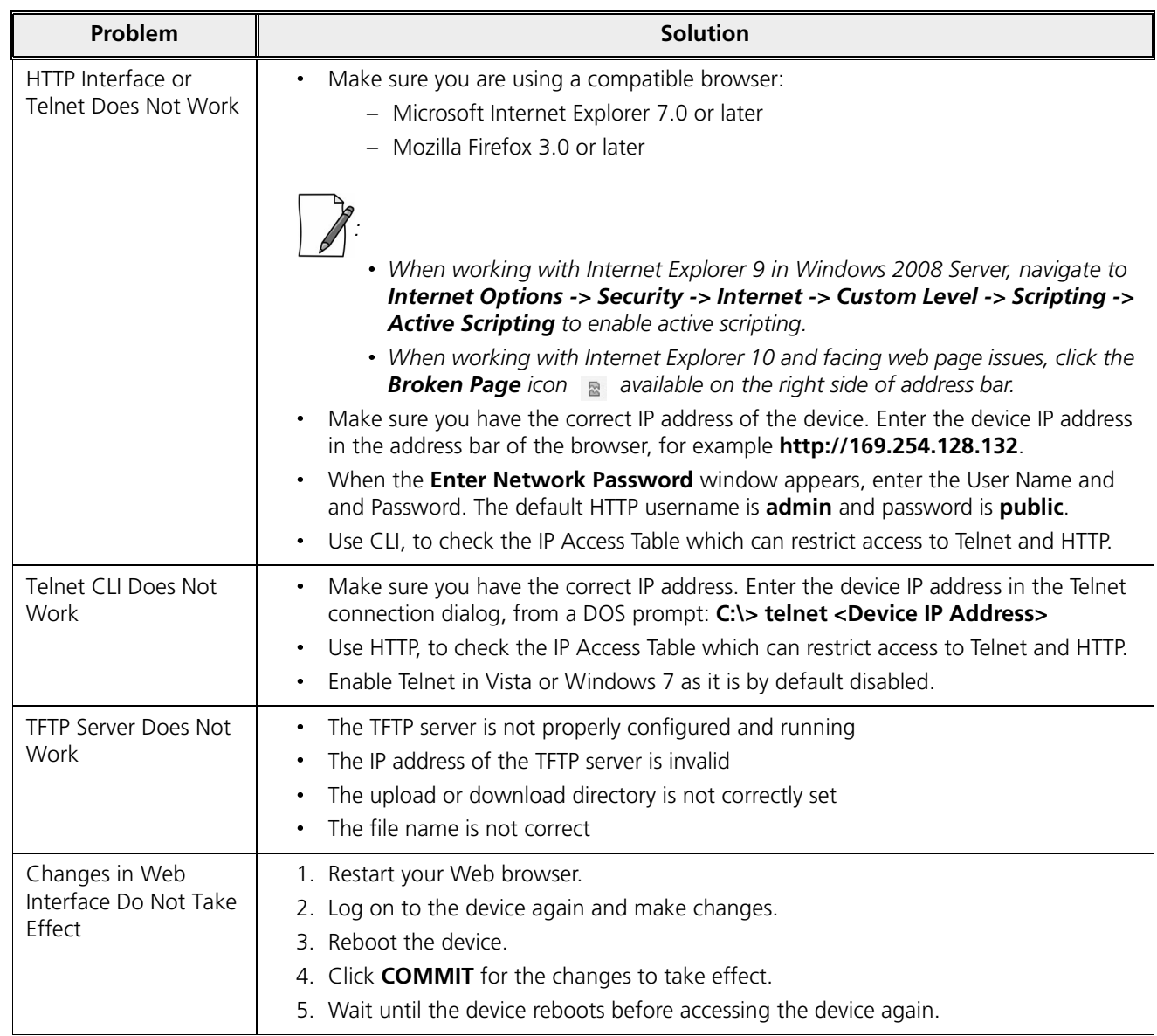

# 8.5 Application Specific Troubleshooting

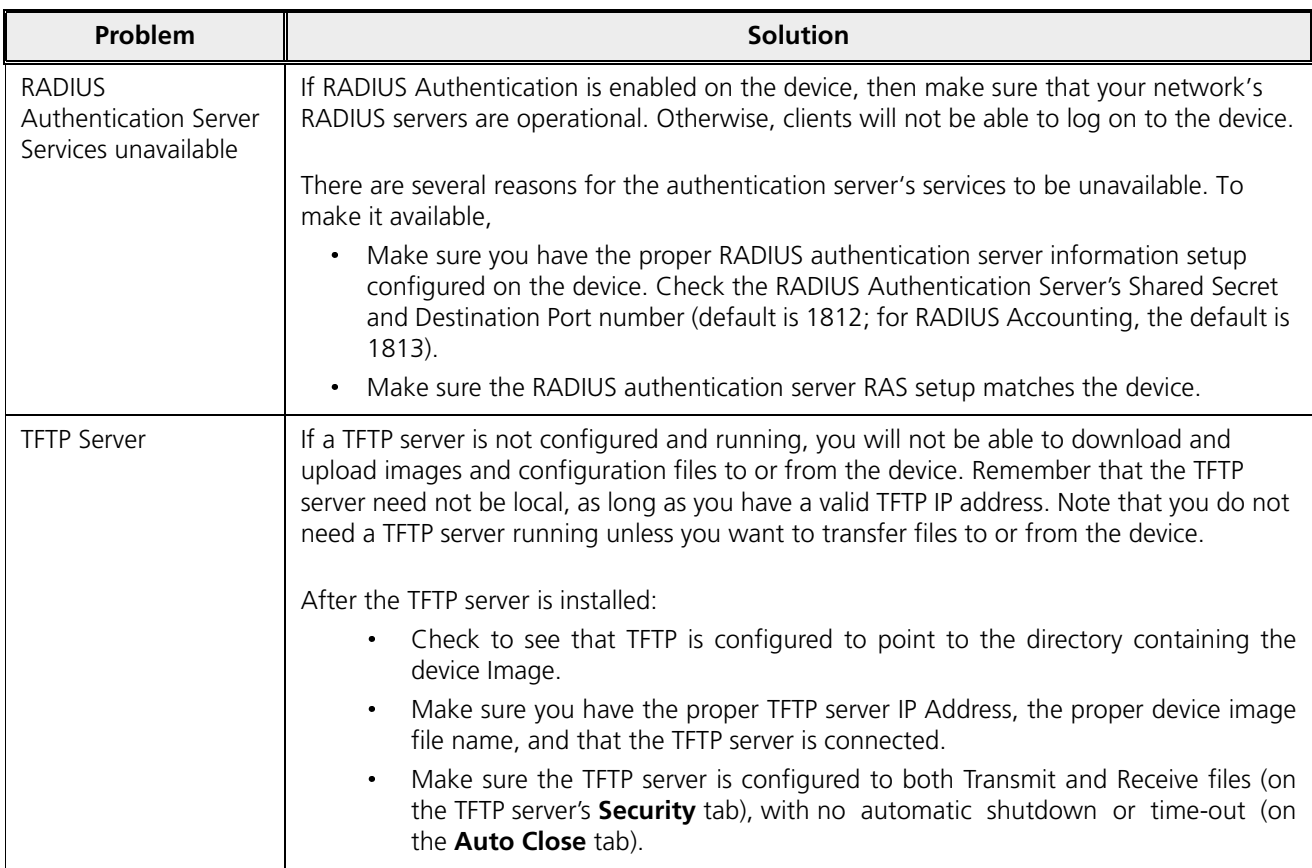
# 8.6 Wireless Link Issues

Given below are the possible reasons for a wireless link not getting established and the relevant observations.

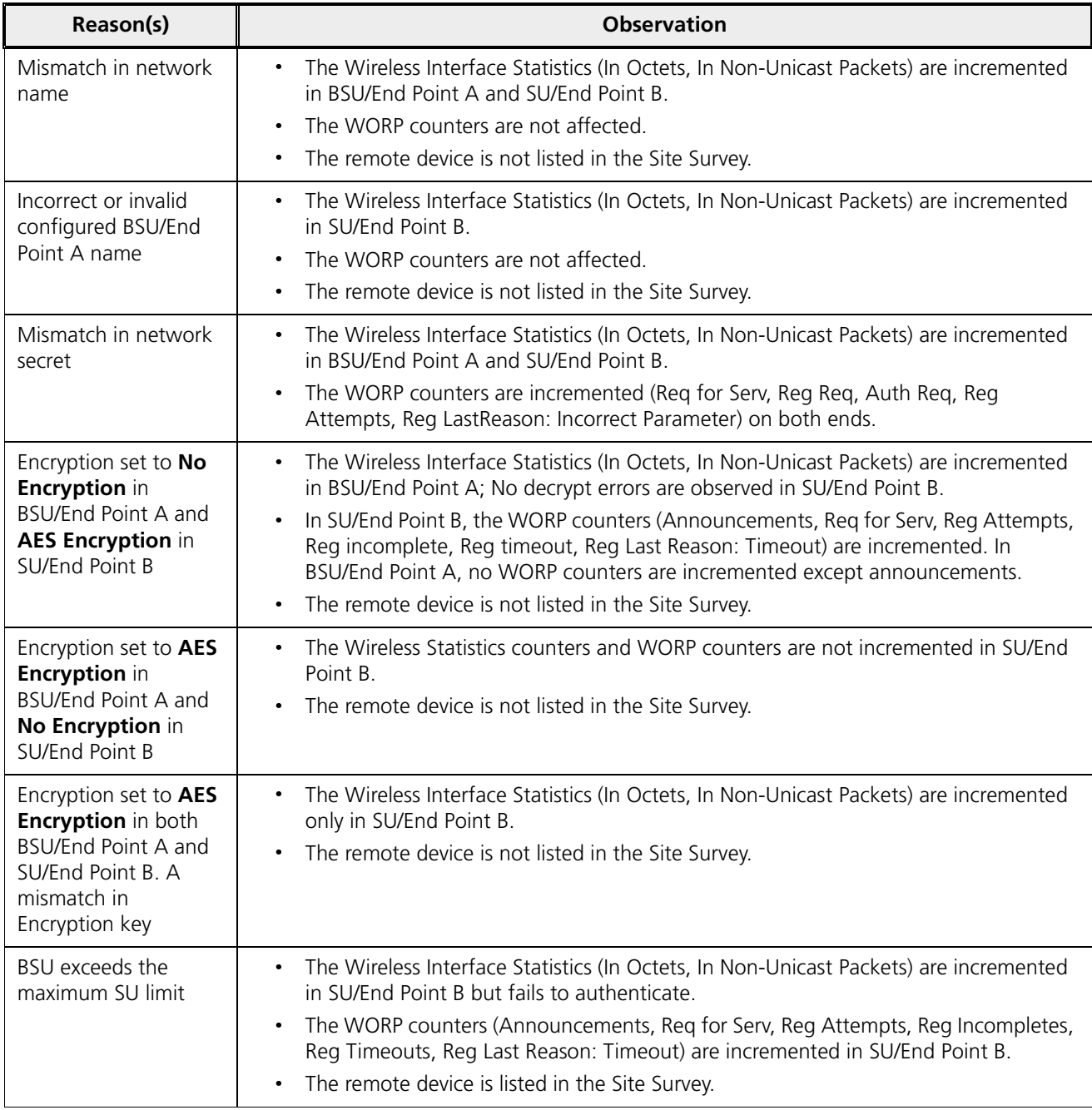

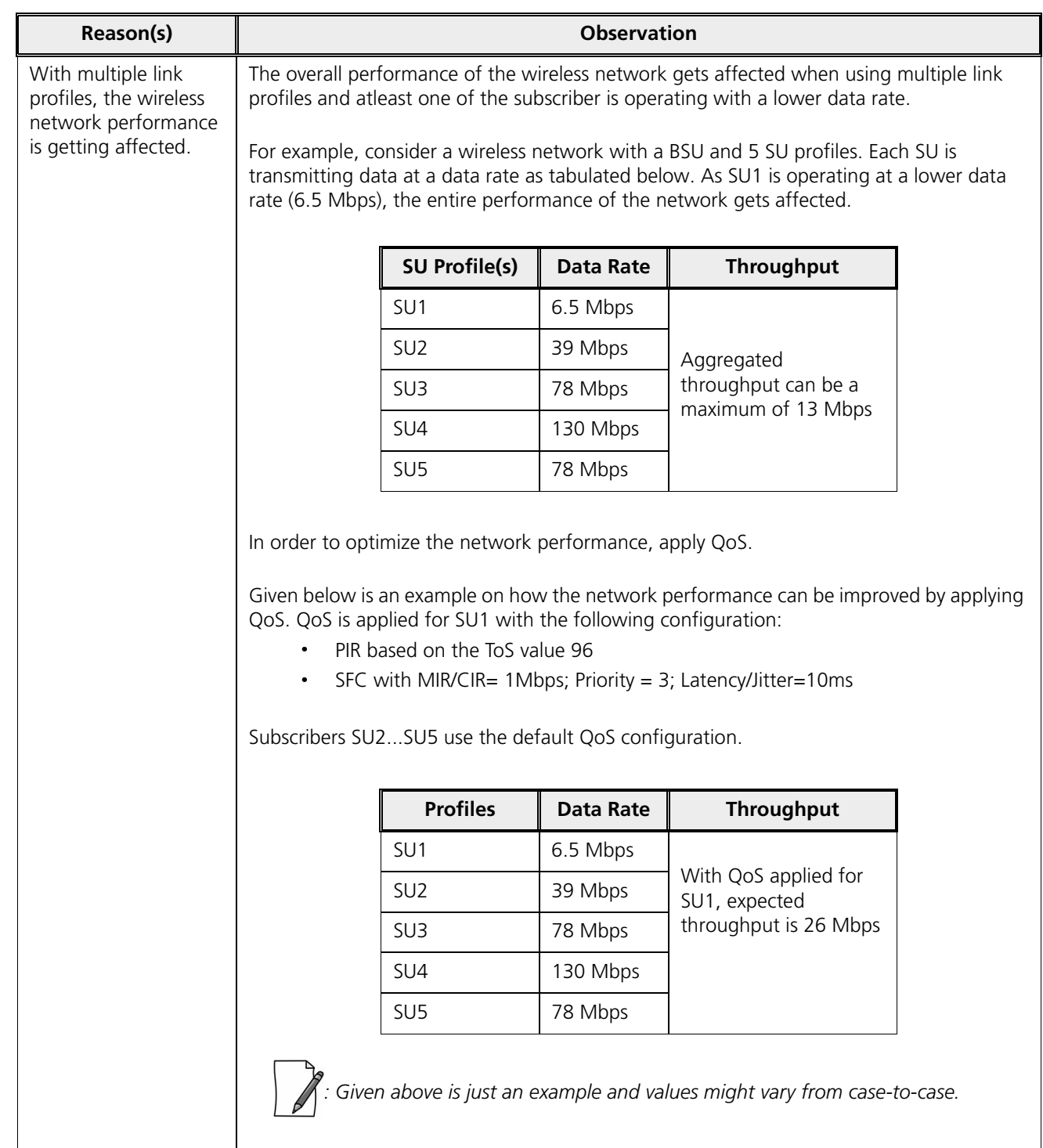

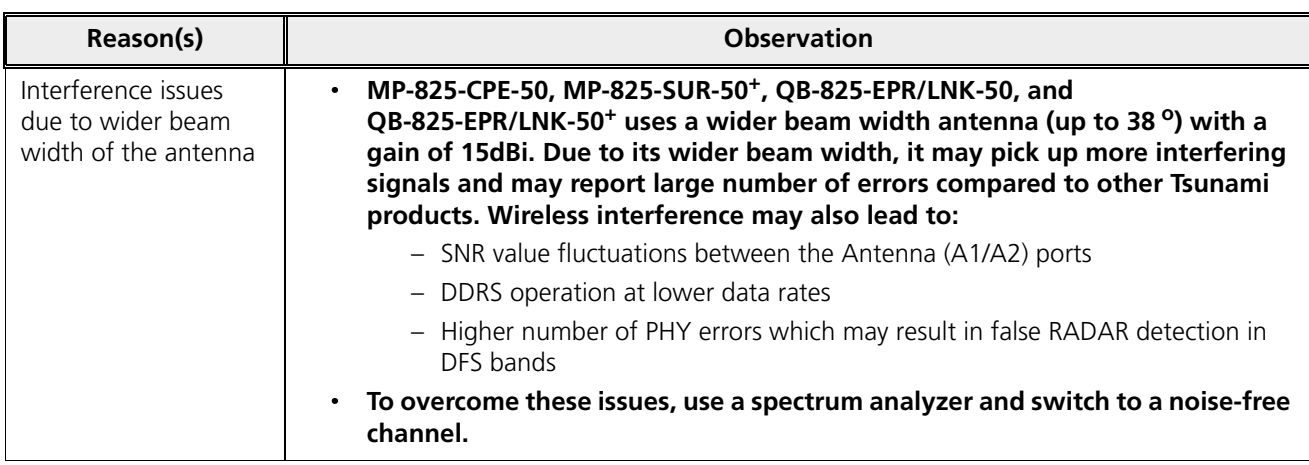

# 8.7 Wired (Ethernet) Interface Validation

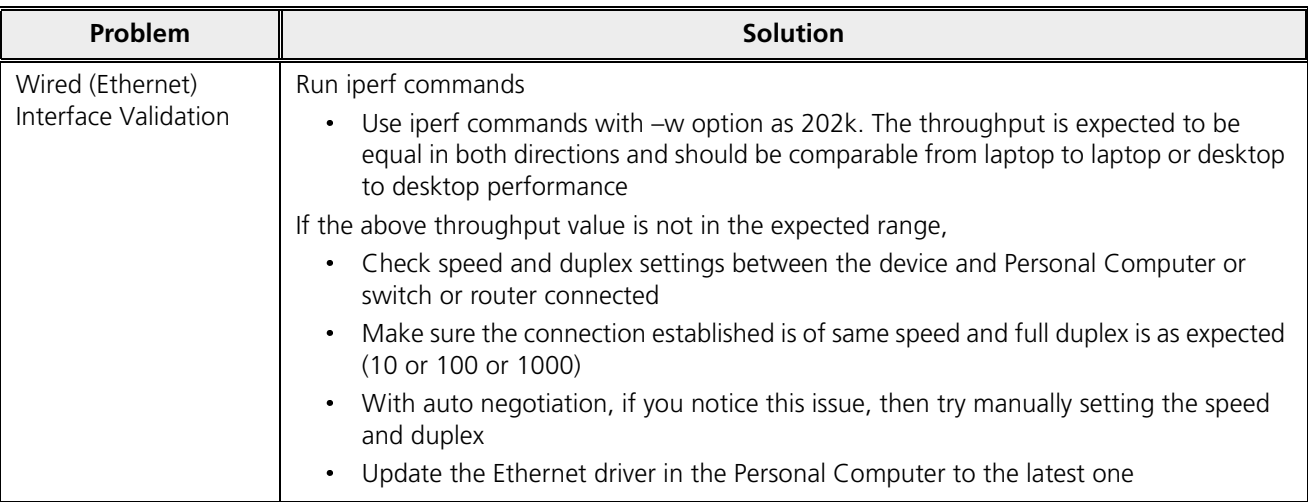

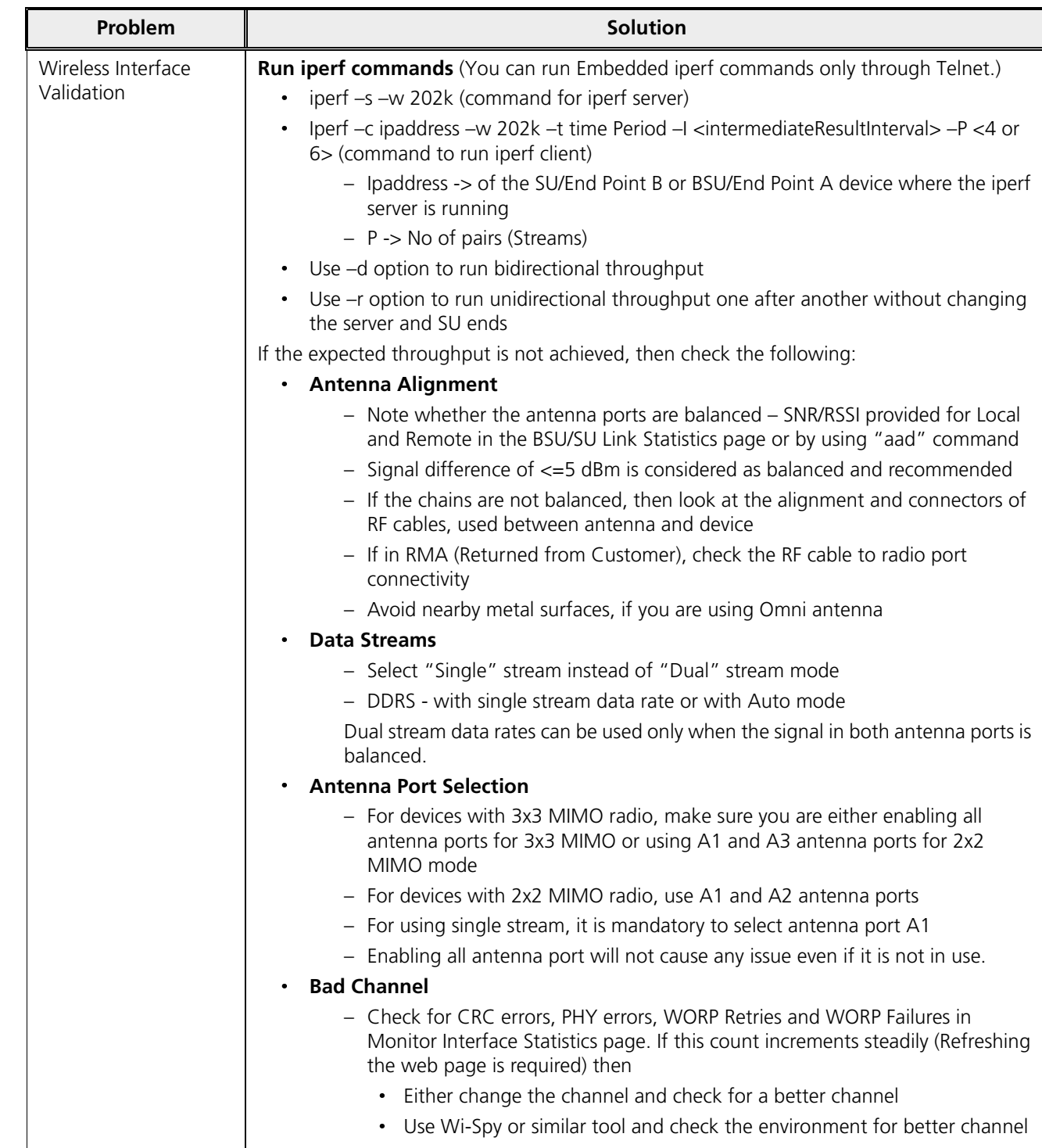

# 8.8 Wireless Interface Validation

#### **Troubleshooting**

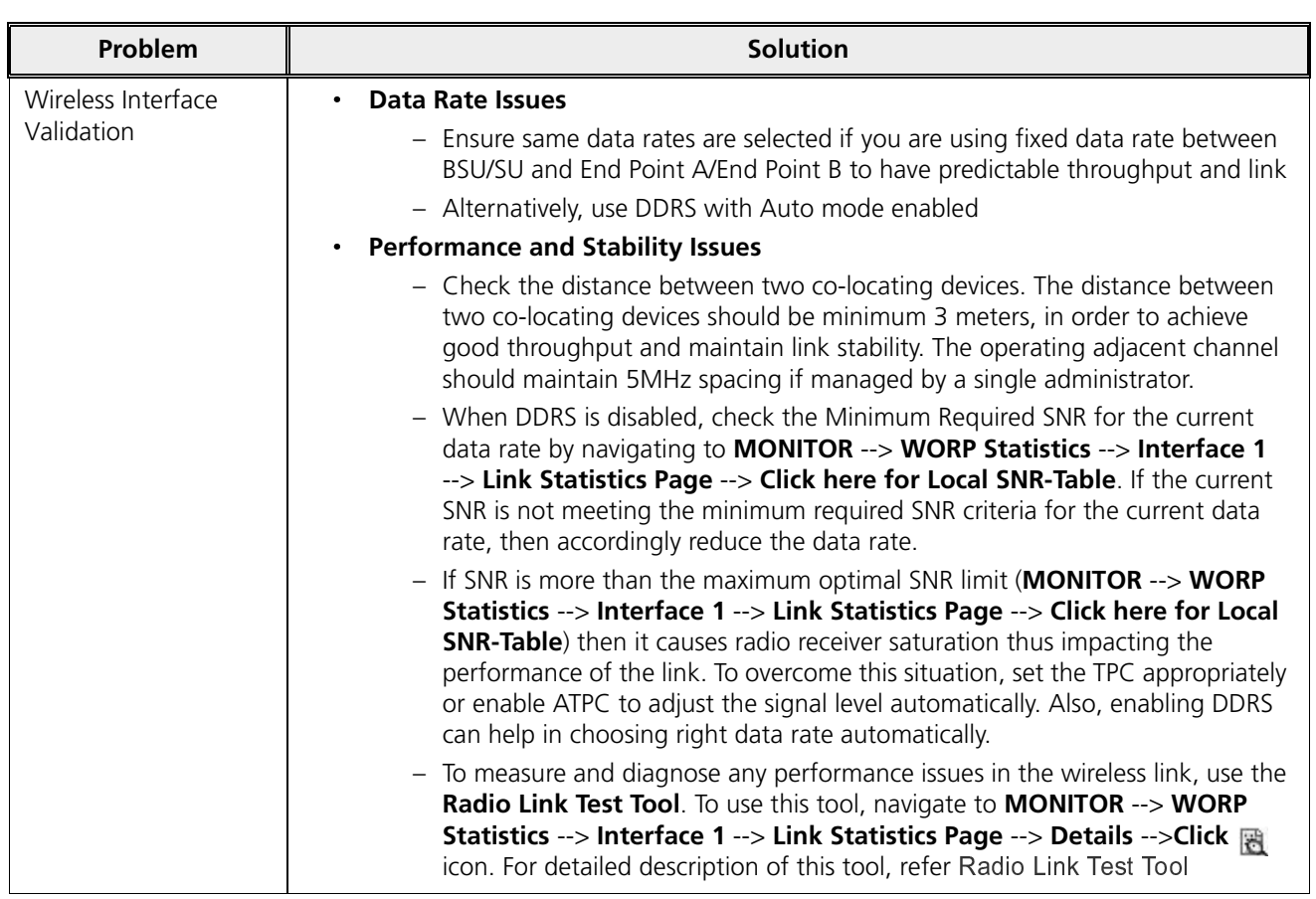

# 8.9 Recovery Procedures

Recovery Procedure is used to restore the device to its factory default operating state. Depending on the device state, the recovery procedures can be classified under two modes:

- 1. **Operational Mode**: Device is up and in running state.
- 2. **Bootloader Mode**: Device operating image is deleted.

# 8.9.1 Operational Mode

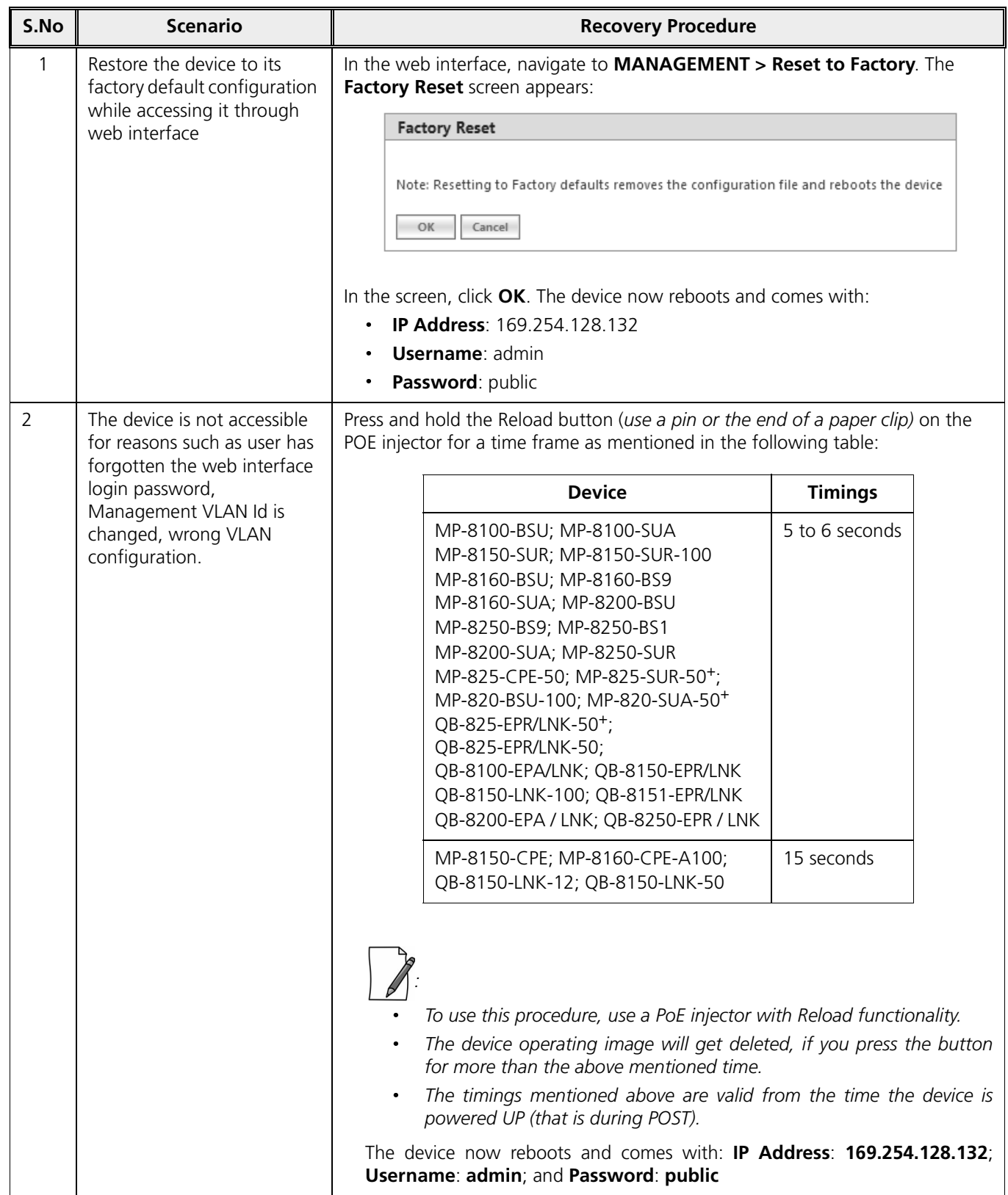

#### 8.9.2 Bootloader Mode

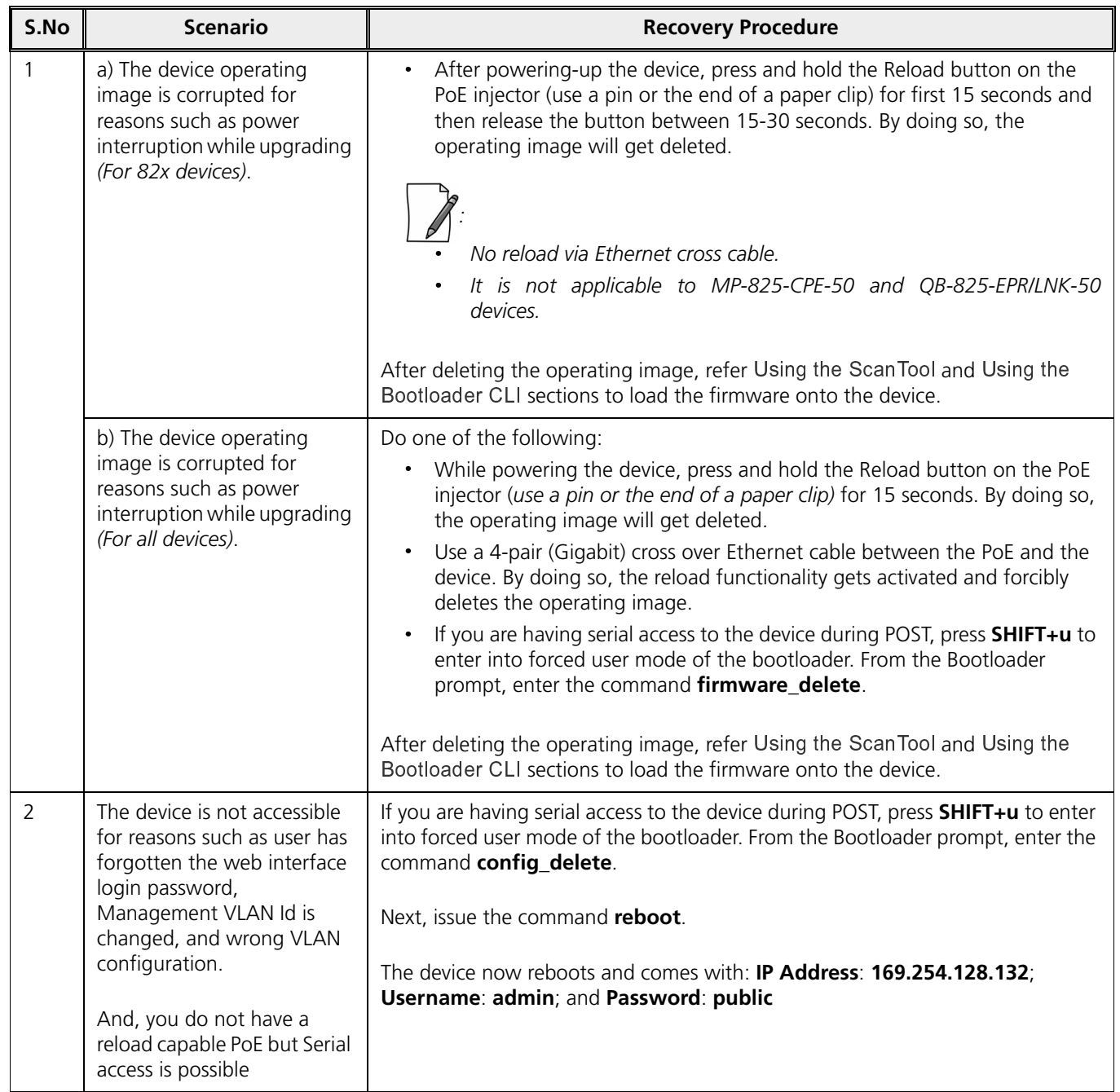

#### 8.9.3 Load a New Image

Follow one of the procedures below to load a new image to the device:

- Using the Scan loo
- Using the Bootloader CL

*: A new image cannot be downloaded using Bootloader CLI onto MP-825-CPE-50, MP-8160-CPE-A100 and QB-825-EPR-50 as it does not provide a serial interface.*

#### *8.9.3.1 Using the ScanTool*

To download the firmware image to the device, you will need an Ethernet connection to the computer on which the TFTP server resides and to a computer that is running ScanTool (this is either two separate computers connected to the same network or a single computer running both programs).

ScanTool automatically detects the device that does not have a valid software image. The **TFTP Server** and **Image File Name** parameters are enabled in the ScanTool's **Change** screen so that you can download a new image to the device. (These fields are disabled, if ScanTool detects a software image on the device). See Initialization.

#### **Preparing to Download the Device Image**

Before starting the download process, you need to know the device IP Address, Subnet Mask, the TFTP Server IP Address, and the Image file name. Make sure the TFTP server is running and properly configured to point to the folder containing the image to be downloaded.

#### **Download Procedure**

Follow these steps to download a software image to the device by using ScanTool:

- 1. Download the latest software from http://my.proxim.com, and copy it to the default directory of the TFTP server.
- 2. Launch Proxim's ScanTool.
- 3. Highlight the entry for the device that you want to update and click **Change**.
- 4. Set **IP Address Type** to **Static**.

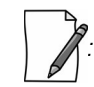

 *: You need to assign static IP information temporarily to the device since its DHCP client functionality is not available when no image is installed on the device.*

- 5. Now enter the IP address, Subnet mask, Default-gateway, Server IP address and the image filename.
- 6. Click OK. The device will reboot and the download starts automatically.
- 7. Click OK when prompted to return to the Scan List screen after the device has been updated successfully.
- 8. Click Cancel to close the ScanTool.

After the download process is completed, the device will reboot and initialize. After successful initialization, the device is ready to be configured.

#### *8.9.3.2 Using the Bootloader CLI*

To download the new device image, you will need an Ethernet connection to the computer on which the TFTP server resides. This can be any computer on the LAN or connected to the device with an Ethernet cable.

You must also connect the device to a computer with a standard serial cable and use a terminal client. From the terminal, enter the CLI commands to set the IP address of the device and to download the device image.

#### **Preparing to Download the device image**

Before starting, you need to know the device IP Address, Subnet Mask, the TFTP Server IP Address, and the device image file name. Make sure the TFTP server is running and configured to point to the default directory containing the image to be downloaded.

#### **Download Procedure**

- 1. Download the latest software from http://my.proxim.com, and copy it to the default directory of the TFTP server.
- 2. Connect the device serial port to your computer's serial port.
- 3. Open your terminal emulator program and set the following connection properties:
	- **Com Port:** COM1, COM2 and so on, depending on your computer
	- **Baud Rate:** 115200
	- **Data Bits:** 8
	- **Stop Bits:** 1
	- **Flow Control:** None
	- **Parity:** None
- 4. Under **File > Properties > Settings > ASCII Setup**, enable the **Send line ends with line feeds** option.

Terminal Emulator program sends a line return at the end of each line of code.

The terminal display shows Power On Self Tests (POST) activity. After approximately 30 seconds, a message indicates: **Starting ScanTool interface, press any key to enter CLI 5".** After this message appears, press any key. Now the bootloader prompt appears as below:

Bootloader=>

5. Enter the following commands:

```
Bootloader=> show (to view configuration parameters and values)
Bootloader=> set ipaddr <Access Point IP Address>
Bootloader=> set serverip <TFTP Server IP Address>
Bootloader=> set filename <Device Image File Name, including file extension>
Bootloader=> set gatewayip <Gateway Ip Address>
Bootloader=> set netmask <Network Mask>
Bootloader=> set ipaddrtype static
Bootloader=> show (to confirm your new settings)
Bootloader=> reboot
```
#### Example:

```
Bootloader=> show
Bootloader=> set ipaddr 169.254.128.132
Bootloader=> set serverip 169.254.128.133
Bootloader=> set filename image proxim.sei
Bootloader=> set gatewayip 169.254.128.133
Bootloader=> set netmask 255.255.255.0
Bootloader=> set ipaddrtype static
Bootloader=> show
Bootloader=> reboot
```
The device will reboot and then download the image file. When the download process is complete, configure the device.

#### 8.9.4 Setting IP Address using Serial Port

If the ScanTool fails to scan the device and users knows the login credentials then you can set the IP address for the device using serial port.

#### *8.9.4.1 Hardware and Software Requirements*

- Standard serial (RS-232) cable
- ASCII Terminal software

#### *8.9.4.2 Attach the Serial Port Cable*

- 1. Connect one end of the serial cable to the device and the other end to a serial port on your computer.
- 2. Power on the computer and the device.

#### *8.9.4.3 Initializing the IP Address using CLI*

After connecting the cable to the serial port, you can use the CLI to communicate with the device. CLI supports the most-generic terminal emulation programs. In addition, many web sites offer shareware or commercial terminal programs that you can download. Once the IP address has been assigned, you can use the HTTP interface or the Telnet to complete the configuration.

Follow these steps to assign an IP address to the device:

- 1. Open your terminal emulation program and set the following connection properties:
	- **Com Port**: COM1, COM2, and so on depending on your computer
	- **Baud Rate**: 115200
	- **Data Bits**: 8
	- **Stop Bits**: 1
	- **Flow Control**: None
	- **Parity**: None

The terminal display shows Power On Self Tests (POST) activity, and then displays the software version. It prompts you to enter the CLI username and password. The commands to enter the username and password are as follows:

```
í í í í í í í í í í í í í í í í í í í í í í í í í í í í í í í í í í í í í í í í í í í í í í í í í î
# +-++-++-++-++-++-++
í î
Ê
î î
È
î î
¼
î î
Ú
î î
Á
î î
Ë
î
```

```
# +-++-++-++-++-++-+
\mathbf{a} \mathbf{a} \mathbf{a} \mathbf{a} \mathbf{a} \mathbf{a} \mathbf{a}í
Ð È Ã » Á ¿ Â Ã ¿ Ç È Â á Þ Ò Ñ Ö ó ã ã ì
í ô
È Â É ¿ Á ¼ Ä á â ì
ð
Ð Ç Æ
ð
æ ì ì ä ¾ Ò Ö Ô Î ì é á â ã á â è Ñ Þ
í í í í í í í í í í í í í í í í í í í í í í í í í í í í í í í í í í í í í í í í í í í í í í í í í î
õ
º Â È Ä É Ë Â á É Ì Ë Á Ä
Password<sup>.</sup>
```
This process may take up to 90 seconds.

System Name> show ip

2. Enter the CLI Username and password. By default username is **admin** and password is **public**. The terminal displays a welcome message and then the CLI Prompt. Enter 'show ip' as shown below:

```
Ô » Â Å ¼ Í Í ¼ ½ Á Ä Æ
à
¿ » Â È Ä Â ¿ Ò Ñ Á Ä Å ¼ È Ë É ¿ Á ¼ Ä Á º Ì Á º Ê Í É Û Â Ì á
 \ell \ell \sim \ell \sim \ell \sim \ell \sim \ell \sim \ell \sim \ell \sim \ell \sim \ell \sim \ell \sim \ell \sim \ell \sim \ell \sim \ell \sim \ell \sim \ell \sim \ell \sim \ell \sim \ell \sim \ell \sim \ell \sim \ell ———————
IP Address: 10.0.0.1
Mask: 255.255.255.0
Address Type: static
 \overline{\phantom{a}}Gateway IP Address: 169.254.128.1
```
3. Change the IP address and other network values using the following CLI commands (use your own IP address and Subnet mask).

```
System Name> enable
Ö Û º ¿ Â Ë Ø É Ë Â
í
Ã ¼ Ä Å Á Æ Ç È Â
Ö Û º ¿ Â Ë Ø É Ë Â ¾ Ã ¼ Ä Å Á Æ Î
í
Ä Â ¿ ½ ¼ È Ý
A À 22 À A À À À À À À À À À À À À L
Ö Û º ¿ Â Ë Ø É Ë Â ¾ Ã ¼ Ä Å Á Æ
ð
Ä Â ¿
ð
Á Ê Î
í
Â ¿ » Â È Ä Â ¿
ð
Á Ê
ð
¿ É ß Í Â
Ö Û º ¿ Â Ë Ø É Ë Â ¾ Ã ¼ Ä Å Á Æ
ð
Ä Â ¿
ð
Á Ê
ð
Â ¿ » Â È Á Ê Î
í
È ¼ ½ Â Ì Á ¿ â Á Ê É Ì Ì È Â º º Ï Á Ê É Ì Ì È Â º º Ó
Ö Û º ¿ Â Ë Ø É Ë Â ¾ Ã ¼ Ä Å Á Æ
ð
Ä Â ¿
ð
Á Ê
ð
Â ¿ » Â È Á Ê Î
í
È ¼ ½ Â Ì Á ¿ â Ë É º Ý Ï º Ç ß Ä Â ¿ Ë É º Ý Ó
ð í 1512 á 1523 á 1524 fór í 1525 á 1526 ú
Ö Û º ¿ Â Ë Ø É Ë Â ¾ Ã ¼ Ä Å Á Æ
ð
Ä Â ¿
ð
Á Ê Î
í
Ì Â Å É Ç Í ¿
ð
Æ É ¿ Â ½ É Û Ï Ò Ñ Ü É ¿ Â ½ É Û Ó
Ö Û º ¿ Â Ë Ø É Ë Â ¾ Ã ¼ Ä Å Á Æ
ð
Ä Â ¿
ð
Á Ê
ð
Â ¿ » Â È Á Ê Î
í
Â Ú Á ¿
Ö Û º ¿ Â Ë Ø É Ë Â ¾ Ã ¼ Ä Å Á Æ
ð
Ä Â ¿
ð
Á Ê Î
í
Â Ú Á ¿
A À 42 À A À À À À À À À À À À À À À L
à À LE VIII AN À HUI À À À À À Â
Ö Û º ¿ Â Ë Ø É Ë Â ¾ Ã ¼ Ä Å Á Æ Î
í
È Â ß ¼ ¼ ¿ â
```
4. After the device reboots, verify the new IP address by reconnecting to the CLI. Alternatively, you can ping the device from a network computer to confirm that the new IP address has taken effect.

When a proper IP address is set, use HTTP interface or Telnet to configure the rest of the operating parameters of the device.

## 8.10 Spectrum Analyzer

The ultimate way to discover whether there is a source of interference is to use a Spectrum Analyzer. Usually, the antenna is connected to the analyzer when measuring. By turning the antenna 360°, one can check the direction of the interference. The analyzer will also display the frequencies and the level of signal is detected. Proxim recommends performing the test at various locations to find the most ideal location for the equipment.

#### 8.10.1 Avoiding Interference

When a source of interference is identified and when the level and frequencies are known, the next step is to avoid the interference. Some of the following actions can be tried:

- $\bullet$ Change the channel to a frequency that has no or least interference.
- Try changing the antenna polarization.
- A small beam antenna looks only in one particular direction. Because of the higher gain of such an antenna, lowering the output power or adding extra attenuation might be required to stay legal. This solution cannot help when the source of interference is right behind the remote site.
- $\bullet$ Adjusting the antenna angle/height can help to reduce the interference.

Move the antennas to a different location on the premises. This causes the devices to look from a different angle, causing a different pattern in the reception of the signals. Use obstructions such as buildings, when possible, to shield from the interference.

#### 8.10.2 Conclusion

A spectrum analyzer can be a great help to identify whether interference might be causing link problems on the device. Before checking for interference, the link should be verified by testing in an isolated environment, to make sure that the hardware works and your configurations are correct. The path analysis, cabling and antennas should be checked as well.

- Base Announces should increase continuously.
- Registration Requests and Authentication Requests should be divisible by 3. WORP is designed in a way that each registration sequence starts with 3 identical requests. It is not a problem if, once in a while, one of those requests is missing. Missing requests frequently is to be avoided.

 $\bullet$ Monitor / Per Station (Information per connected remote partner): Check that the received signal level (RSL) is the same on both sides. This should be the case if output power is the same. Two different RSLs indicate a broken transmitter or receiver. A significant difference between Local Noise and Remote Noise could indicate a source of interference near the site with the highest noise. Normally, noise is about –80 dBm at 36 Mbps. This number can vary from situation to situation, of course, also in a healthy environment.

# 8.11 Miscellaneous

#### 8.11.1 Unable to Retrieve Event Logs through HTTPS

If using Internet Explorer 7 and are not able to retrieve event logs through HTTPS, do the following:

- 1. Open Internet Explorer
- 2. Navigate to **Tool** > **Internet Options** > **Advanced**
- 3. Go to **Security** and uncheck/unselect **Do not save encrypted pages to disk**

Alternatively, use Mozilla Firefox 3.5 or later.

# $\blacktriangle$

# Feature Applicability

П

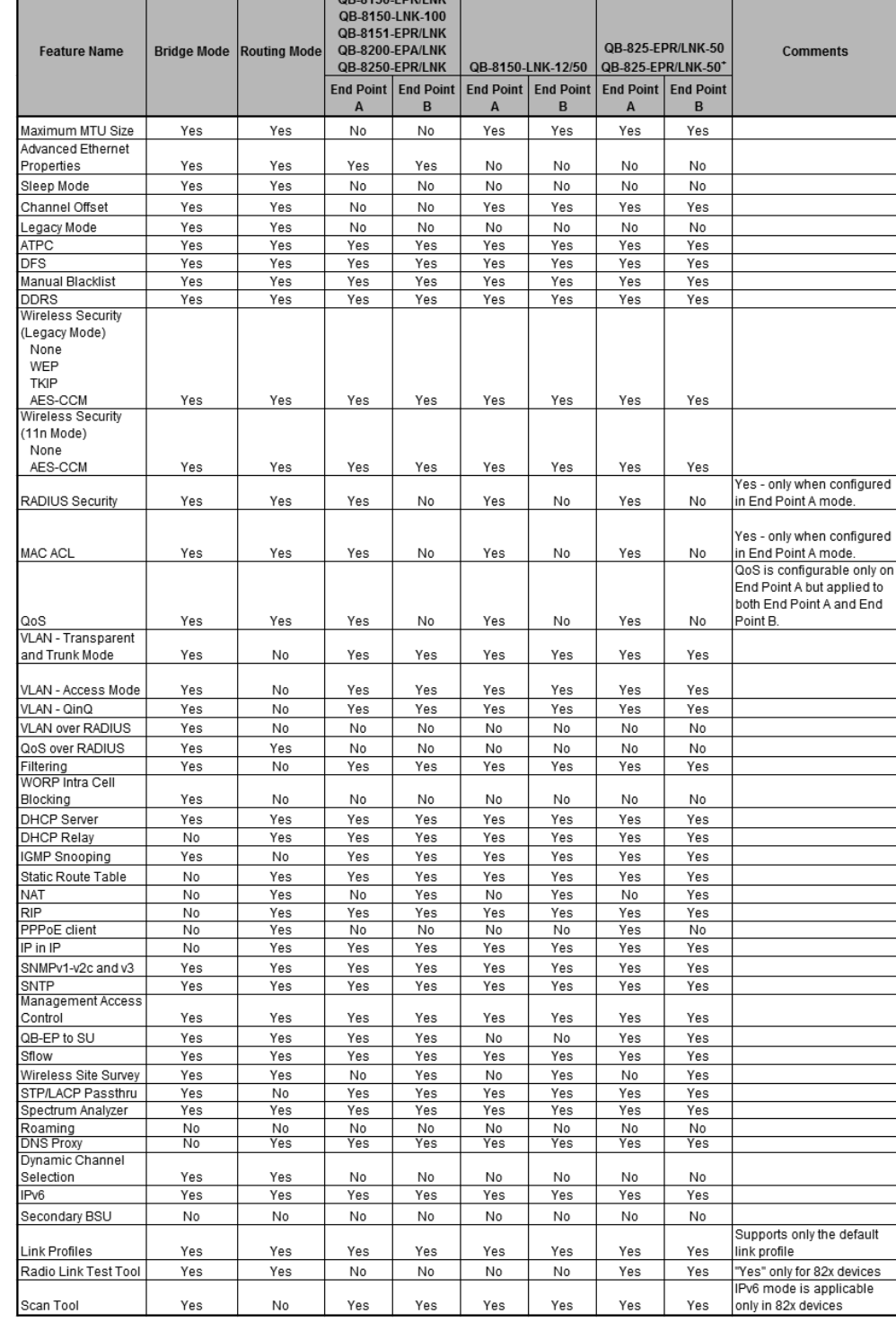

Given below are the feature(s) applicable to the respective point-to-point devices:

 $\Box$ 

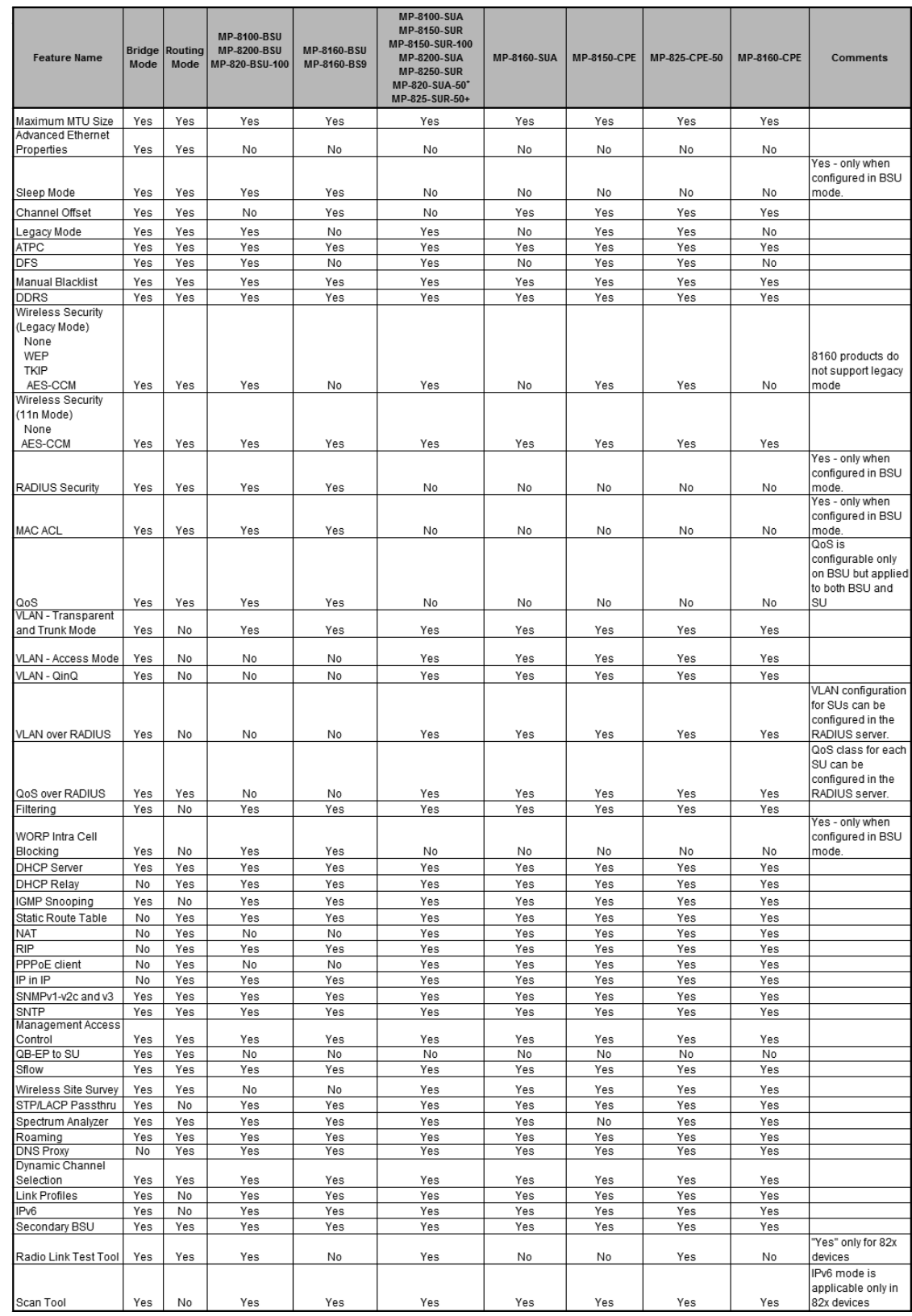

Given below are the feature(s) applicable to the respective point-to-multipoint devices:

# $\mathbf B$

# Parameters Requiring Reboot

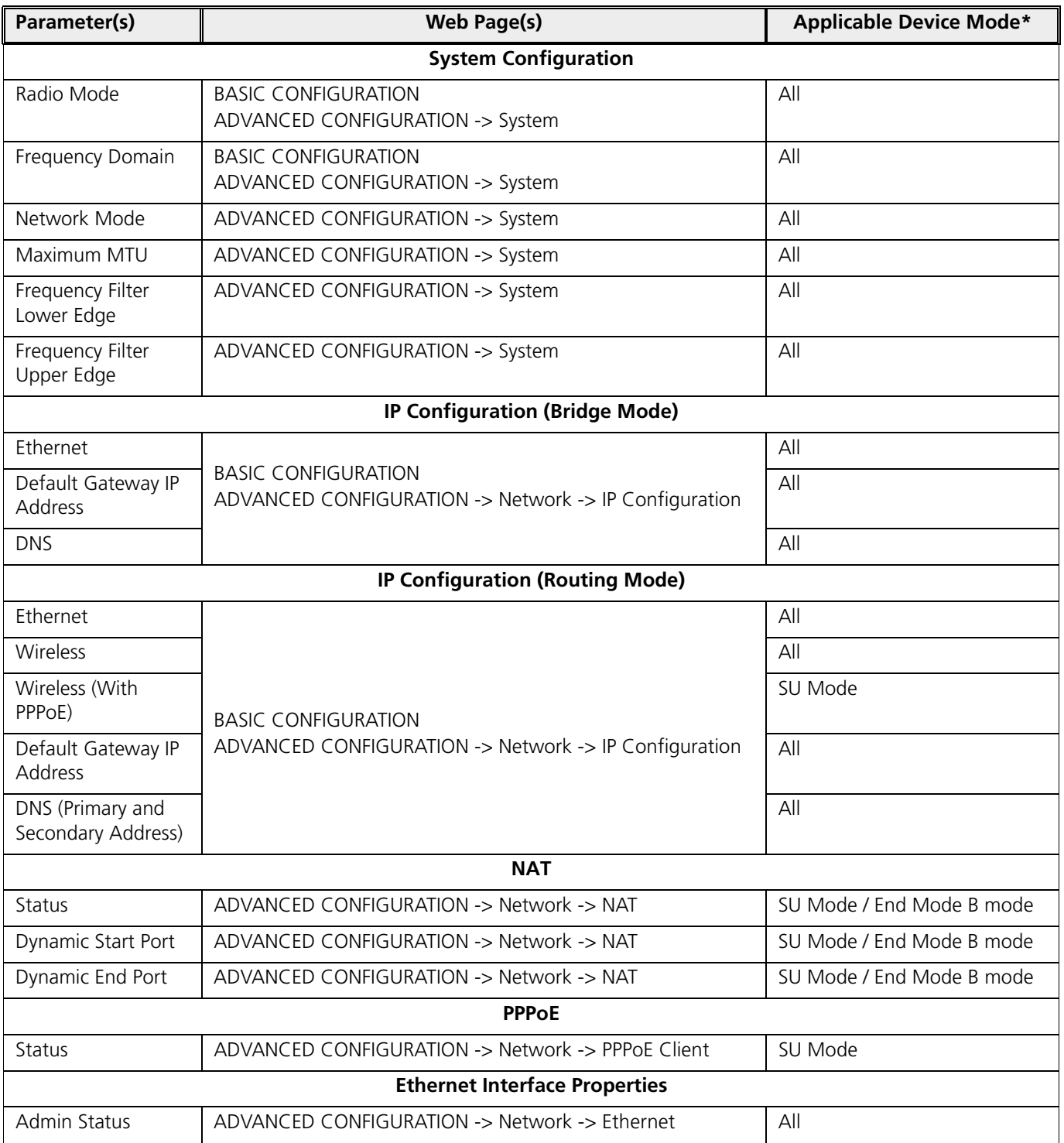

Given below are the parameters that require the device to reboot.

**Tsunami® 800 & 8000 Series - Software Management Guide 293**

#### **Parameters Requiring Reboot**

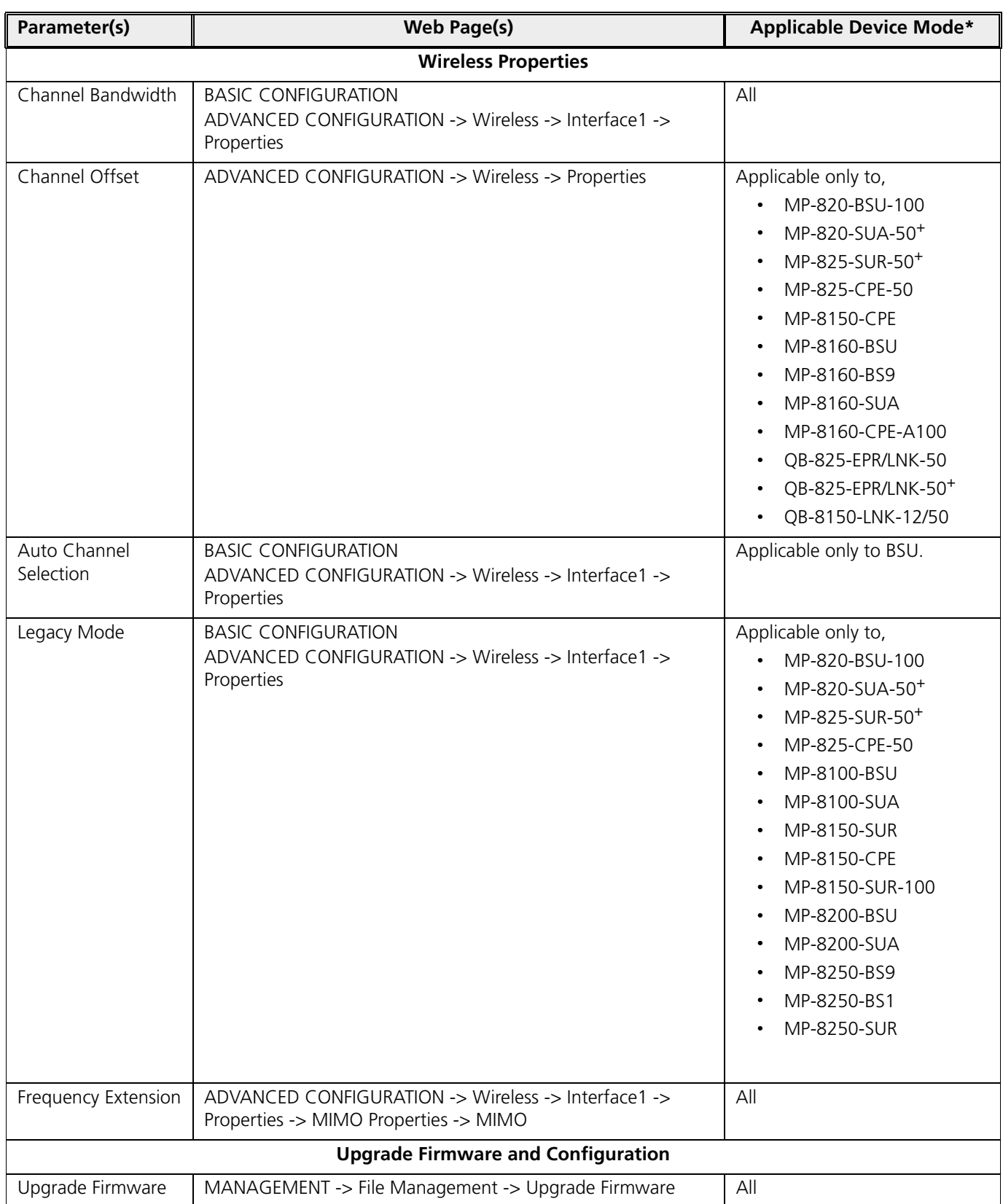

#### **Parameters Requiring Reboot**

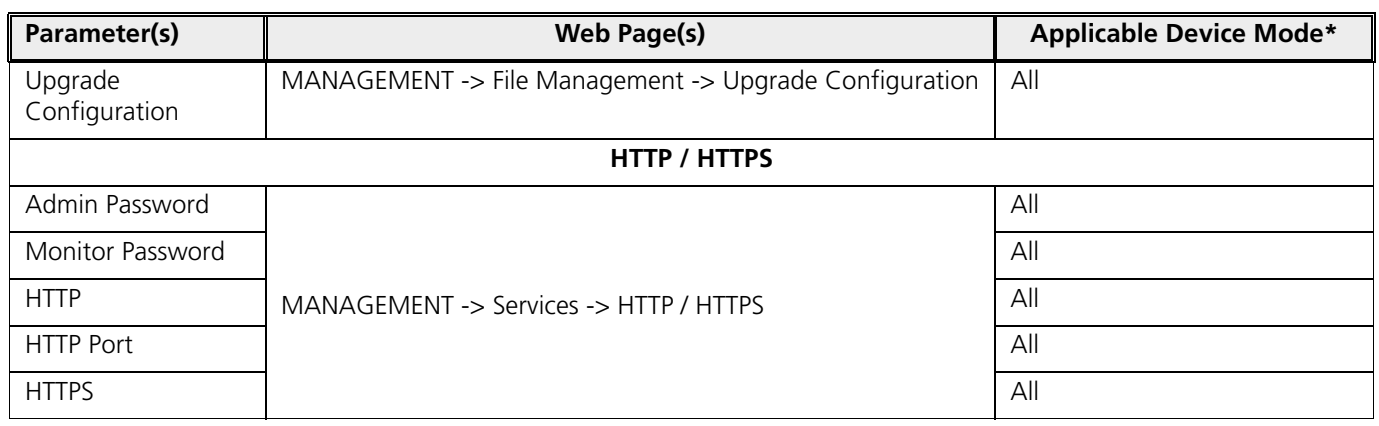

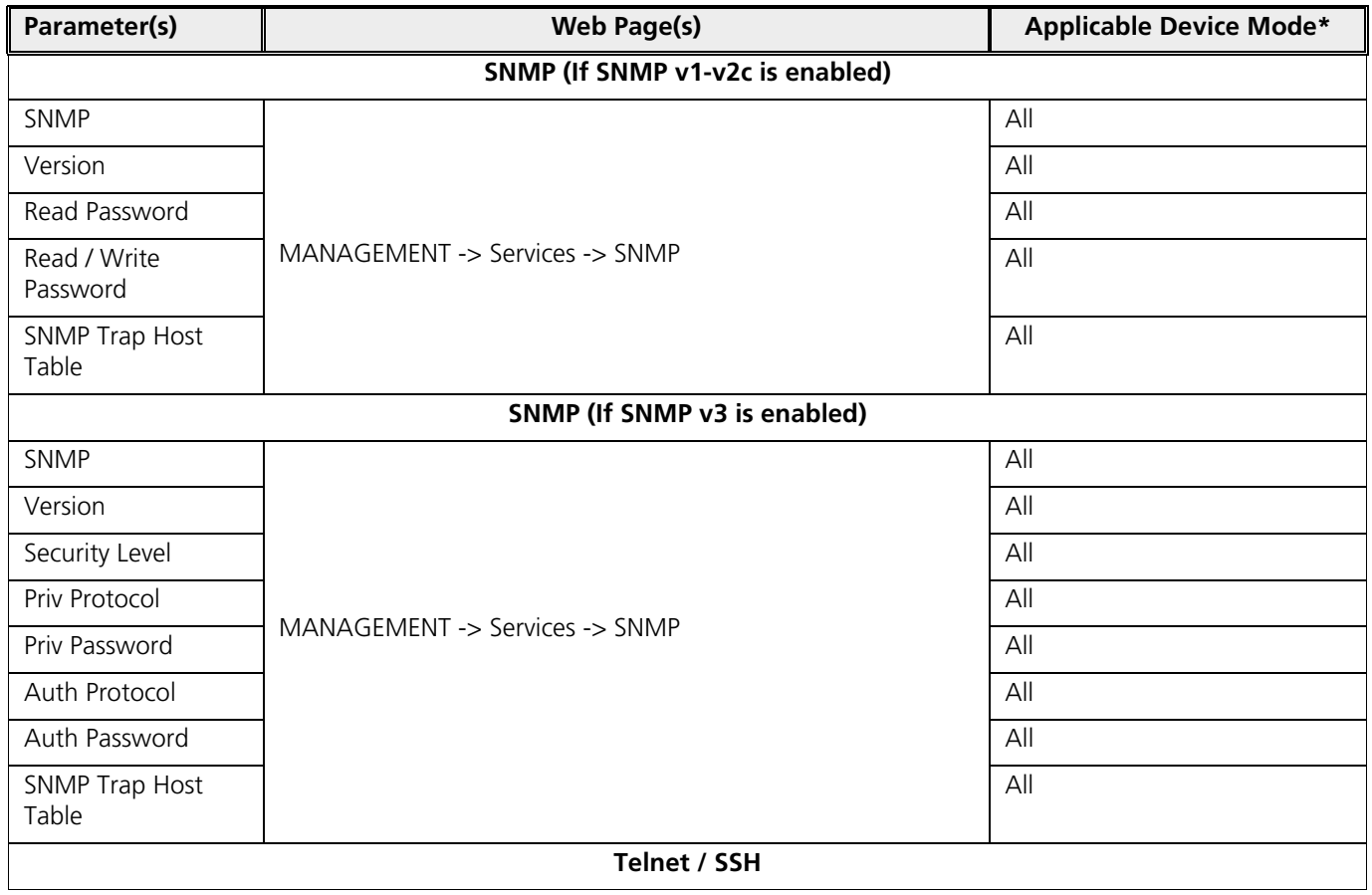

#### **Parameters Requiring Reboot**

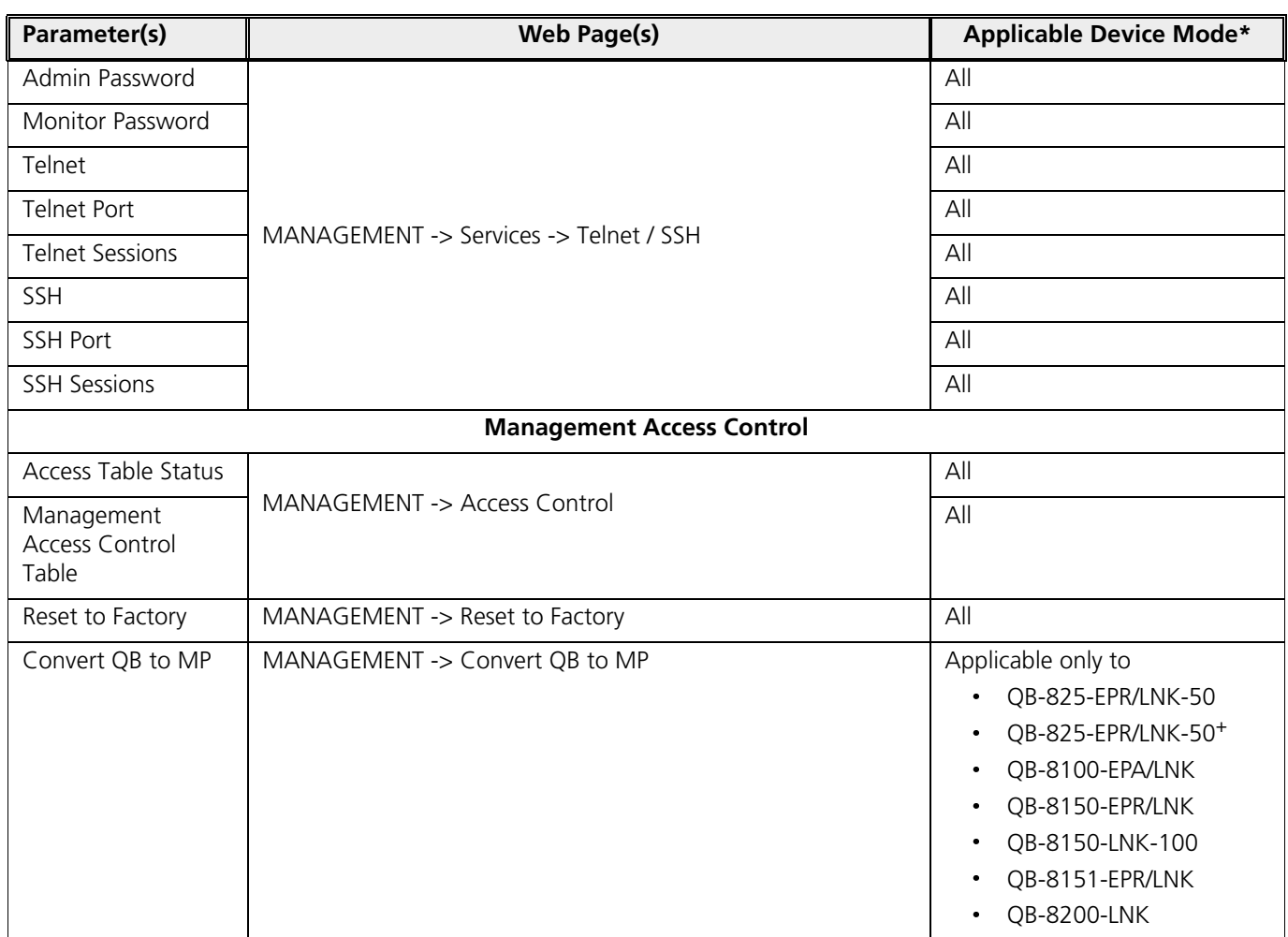

\* **BSU**: Refers to a Base Station  **SU Mode**: Refers to both SU and CPE **End Point A Mode**: Refers to a device in End Point A mode

**End Point B Mode**: Refers to a device in End Point B mode

## Introduction

The Tsunami® point-to-point and point-to-multipoint products are available in two SKUs: United States (US) and rest of the World (WD) markets. Depending on the SKU, the device is hard programmed at factory per the regulatory domain. Regulatory domain controls the list of frequency domains that are available in that SKU. Further each frequency domain will define the country specific regulatory rules and frequency bands. The frequency domains can be easily configured using the Web Interface as it is a drop down list with all the available domains. The following table lists all the Tsunami® 800 and 8000 Series products with the applicable frequency domains and their corresponding ENUM values, SKUs supported and licensed frequency bands.

#### US Frequency Domains

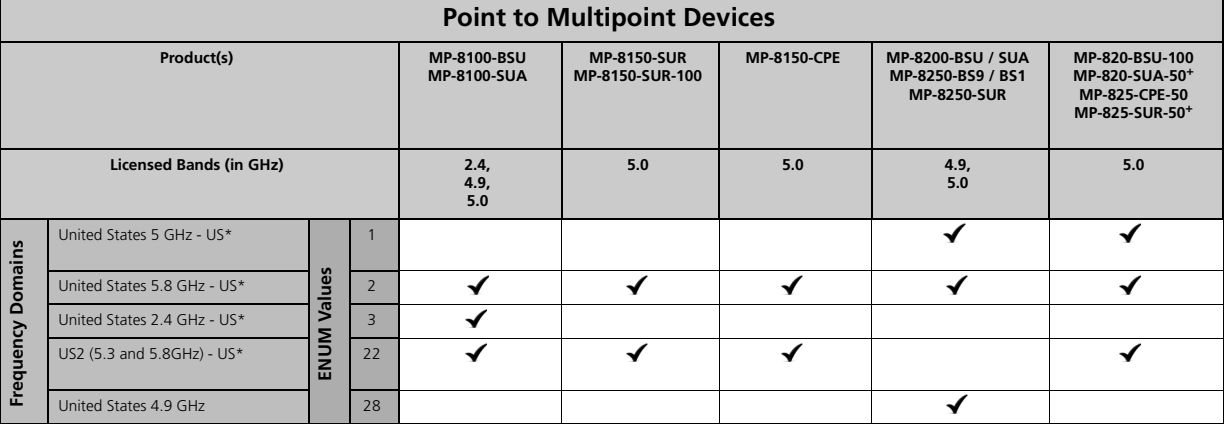

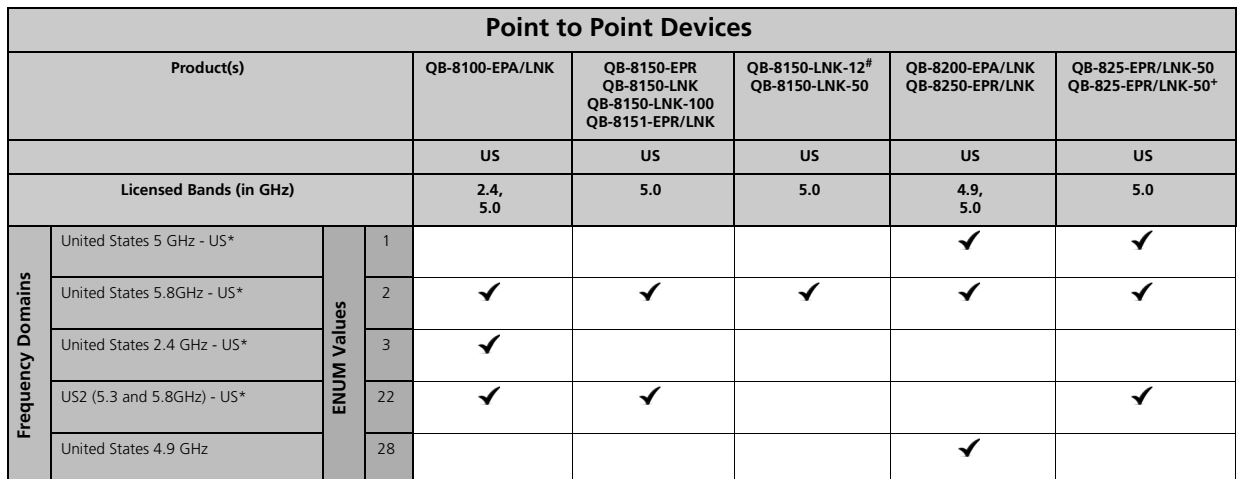

 $\mathbf{u}$  ,  $\mathbf{v}$  ,  $\mathbf{v}$  ,

 $\ddot{y}$  ,  $\ddot{y}$  ,  $\ddot{y}$  ,  $\ddot{y}$  ,  $\ddot{y}$  ,  $\ddot{y}$  ,  $\ddot{y}$  ,  $\ddot{y}$  ,  $\ddot{y}$  ,  $\ddot{y}$  ,  $\ddot{y}$  ,  $\ddot{y}$  ,  $\ddot{y}$  ,  $\ddot{y}$  ,  $\ddot{y}$  ,  $\ddot{y}$  ,  $\ddot{y}$  ,  $\ddot{y}$  ,  $\ddot{y}$  ,  $\ddot{y}$  ,

# World Frequency Domains

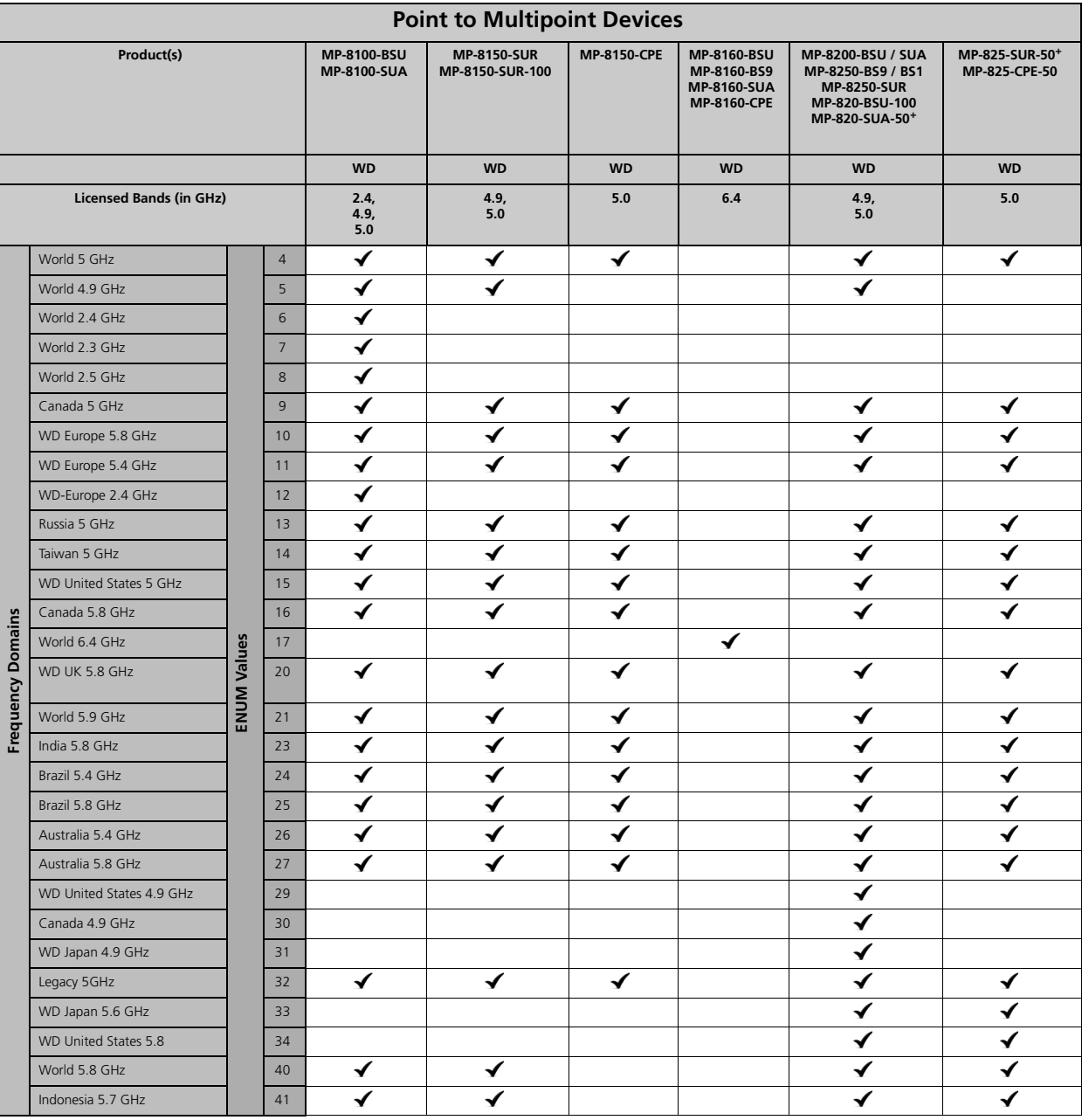

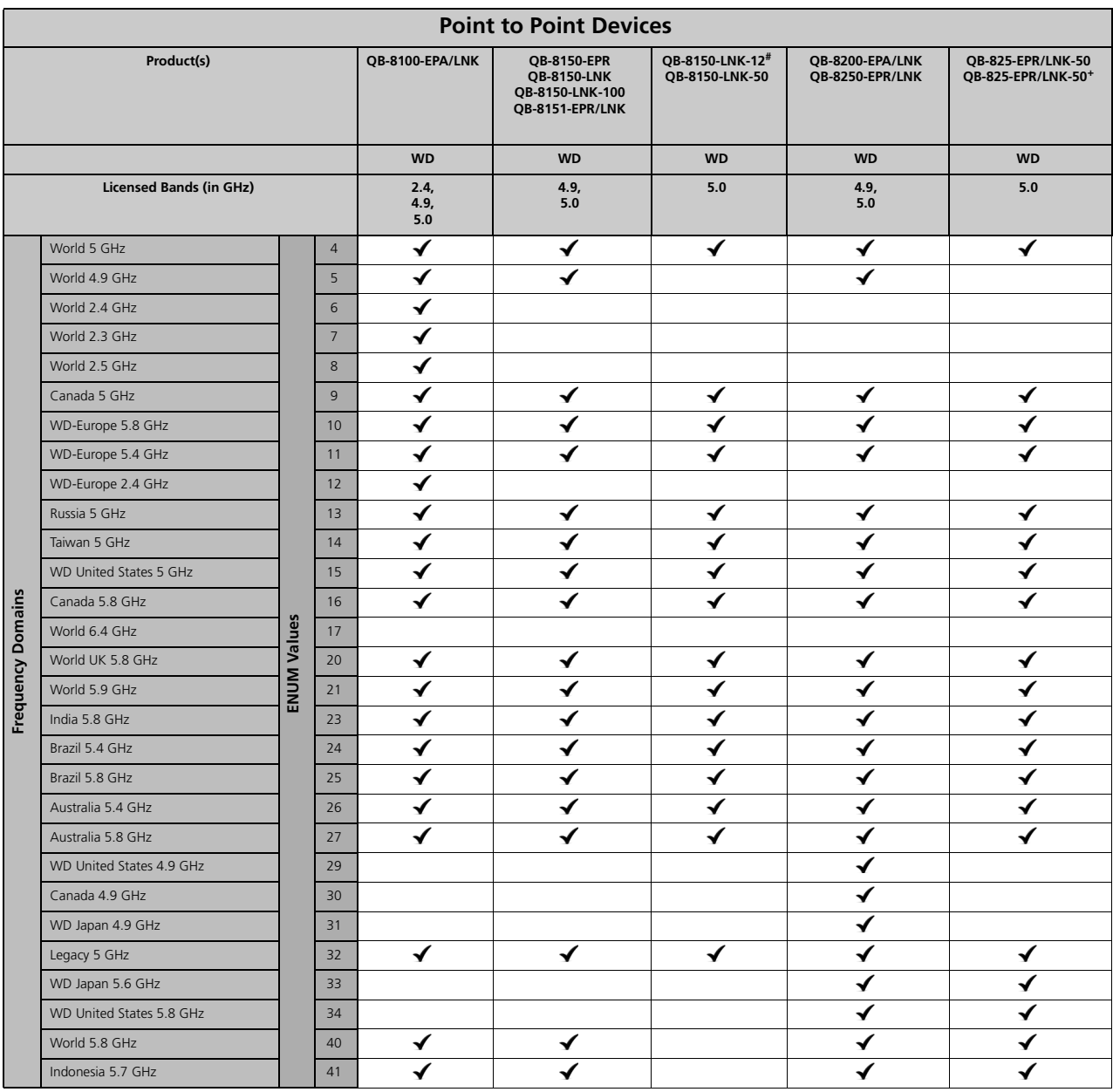

### Europe and Japan Frequency Domains

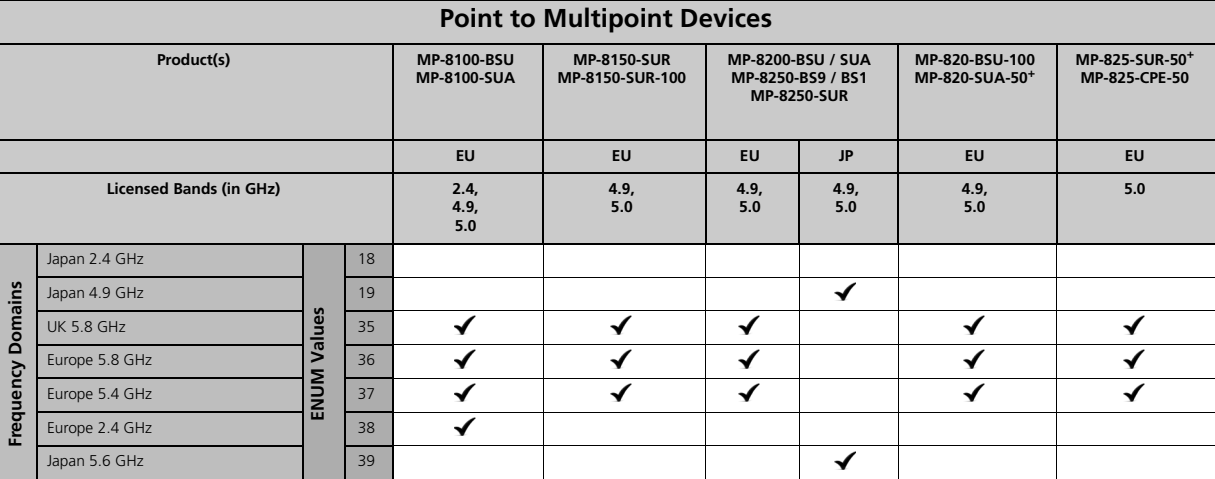

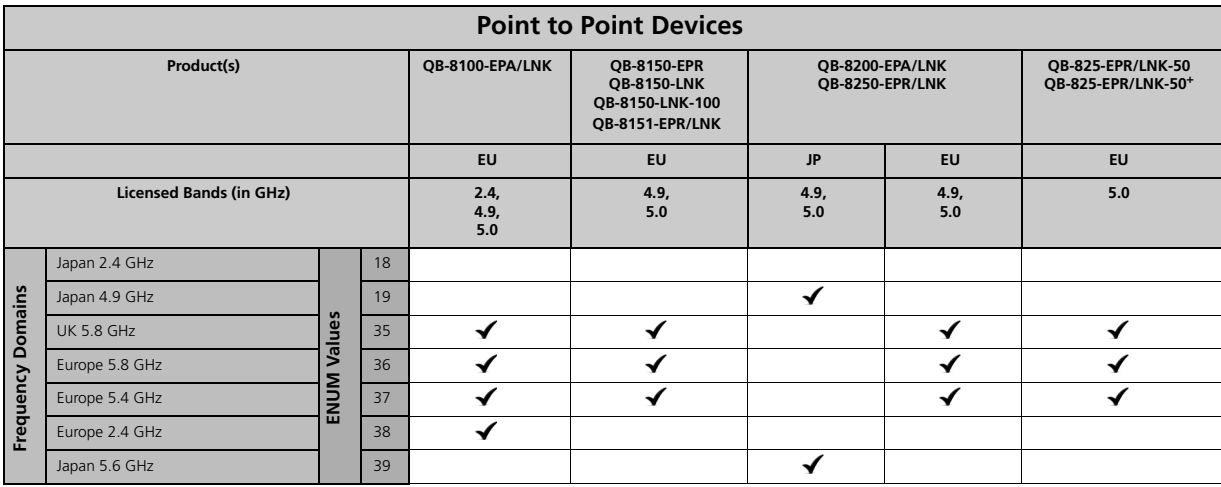

When the device is configured by using CLI or SNMP, care has to be taken to set the domains by using a predefined ENUM value.

Example: The CLI commands to set WORLD 5 GHz as frequency domain are as follows:

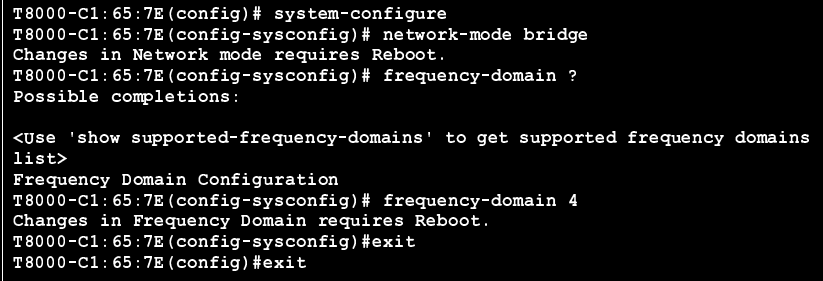

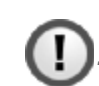

*: All DFS countries support only 20 and 40 MHz channel bandwidths.*

# 2.4 GHz Channels

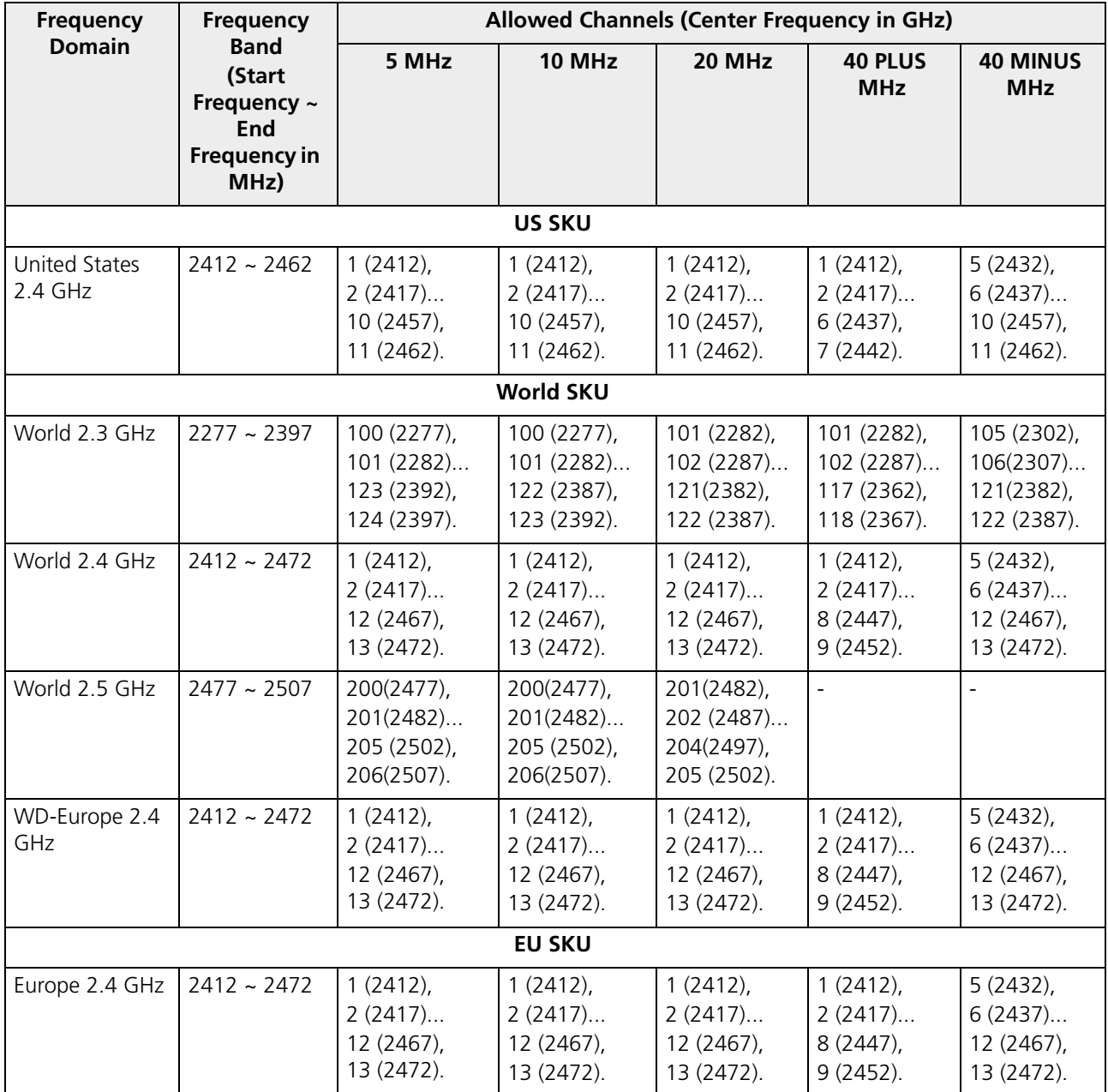

# 4.9 and 5 GHz Channels

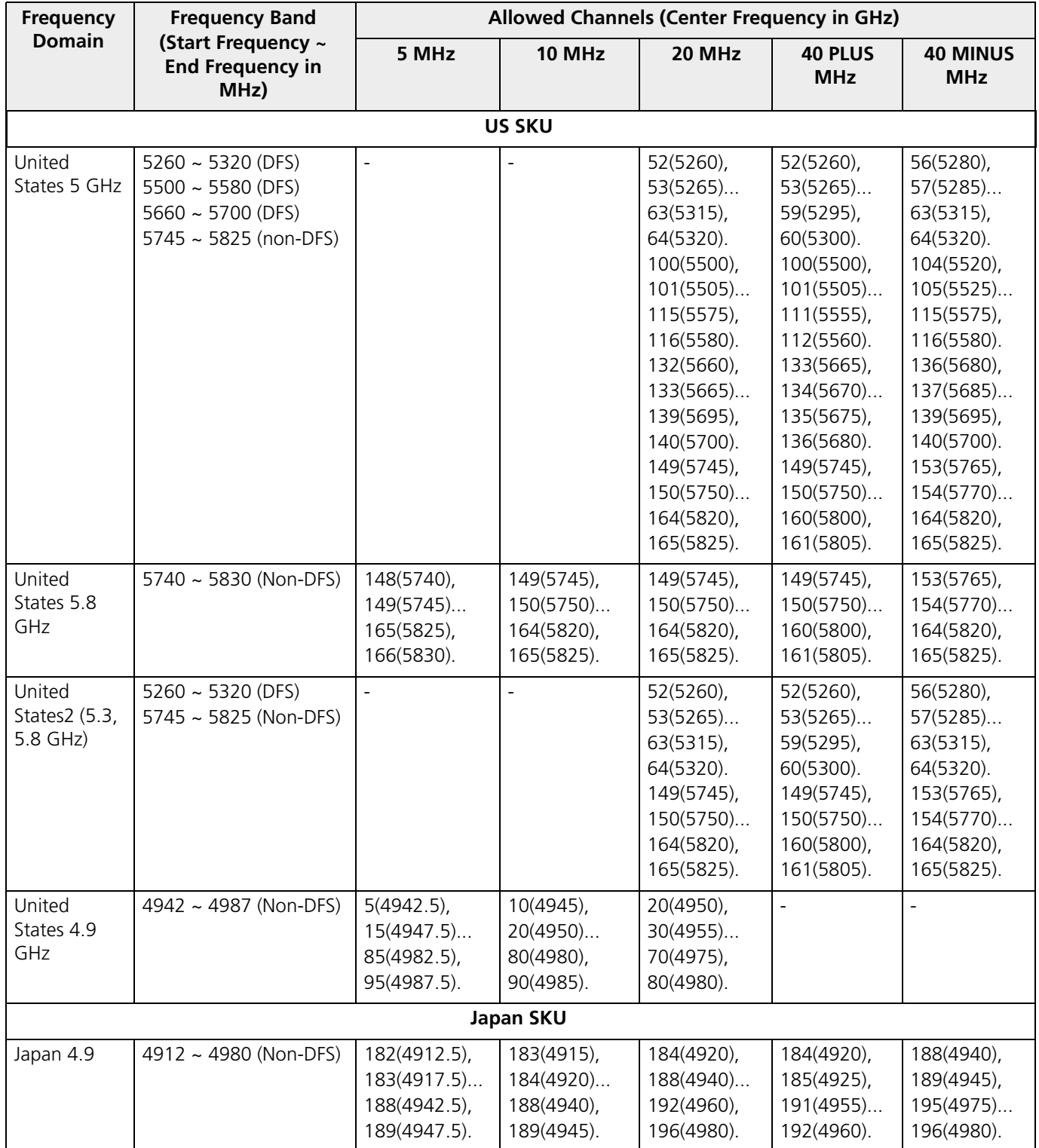

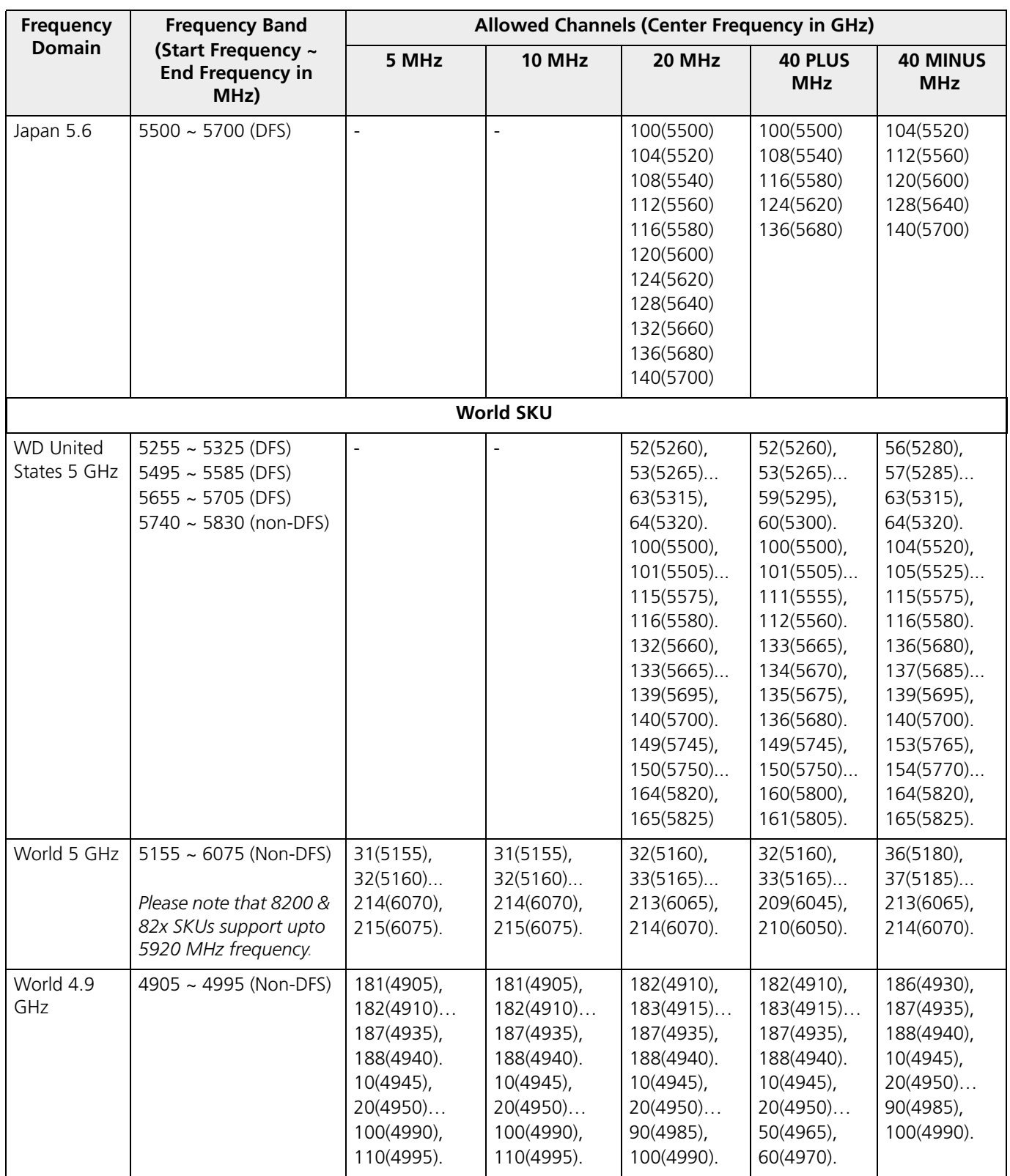

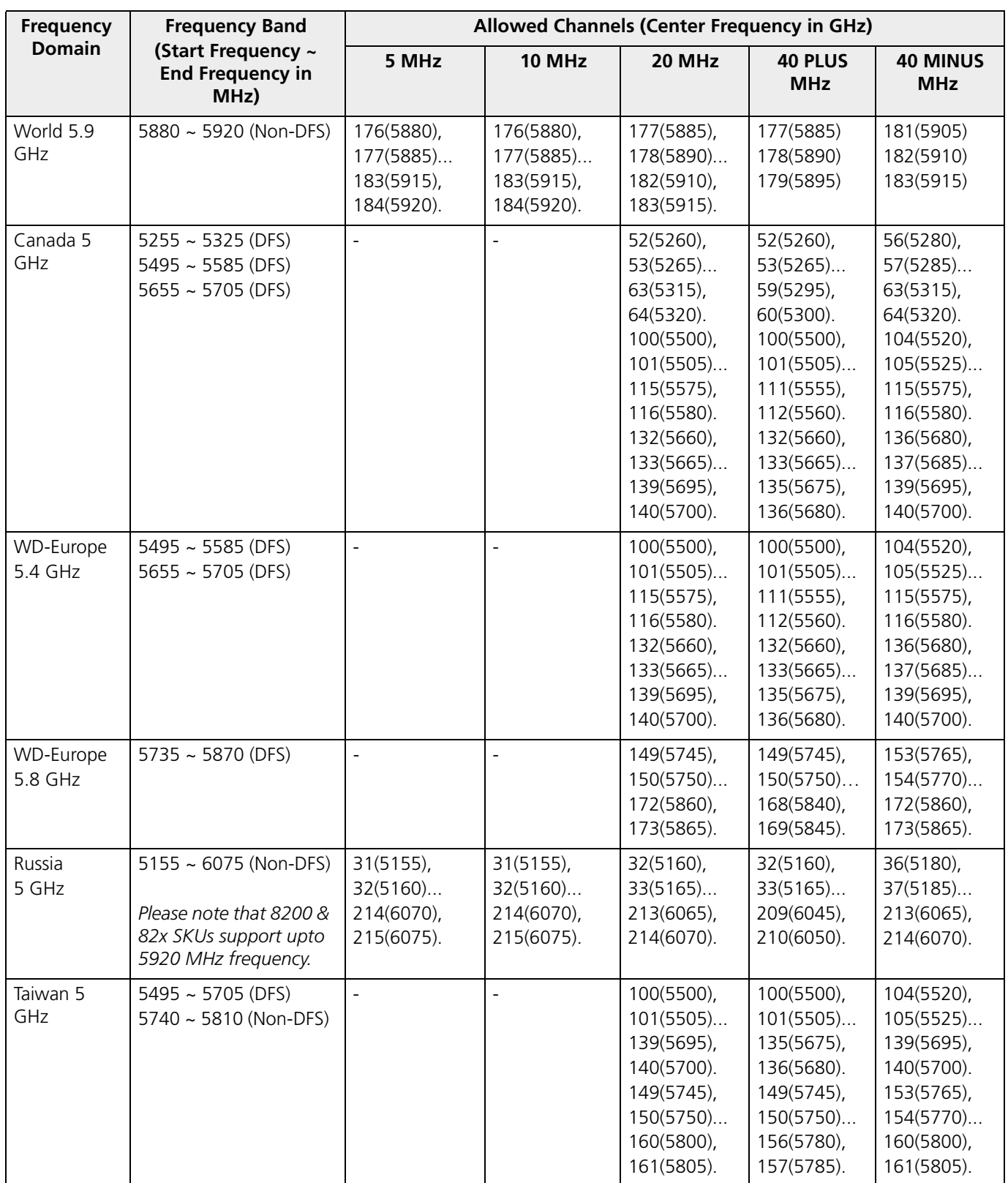

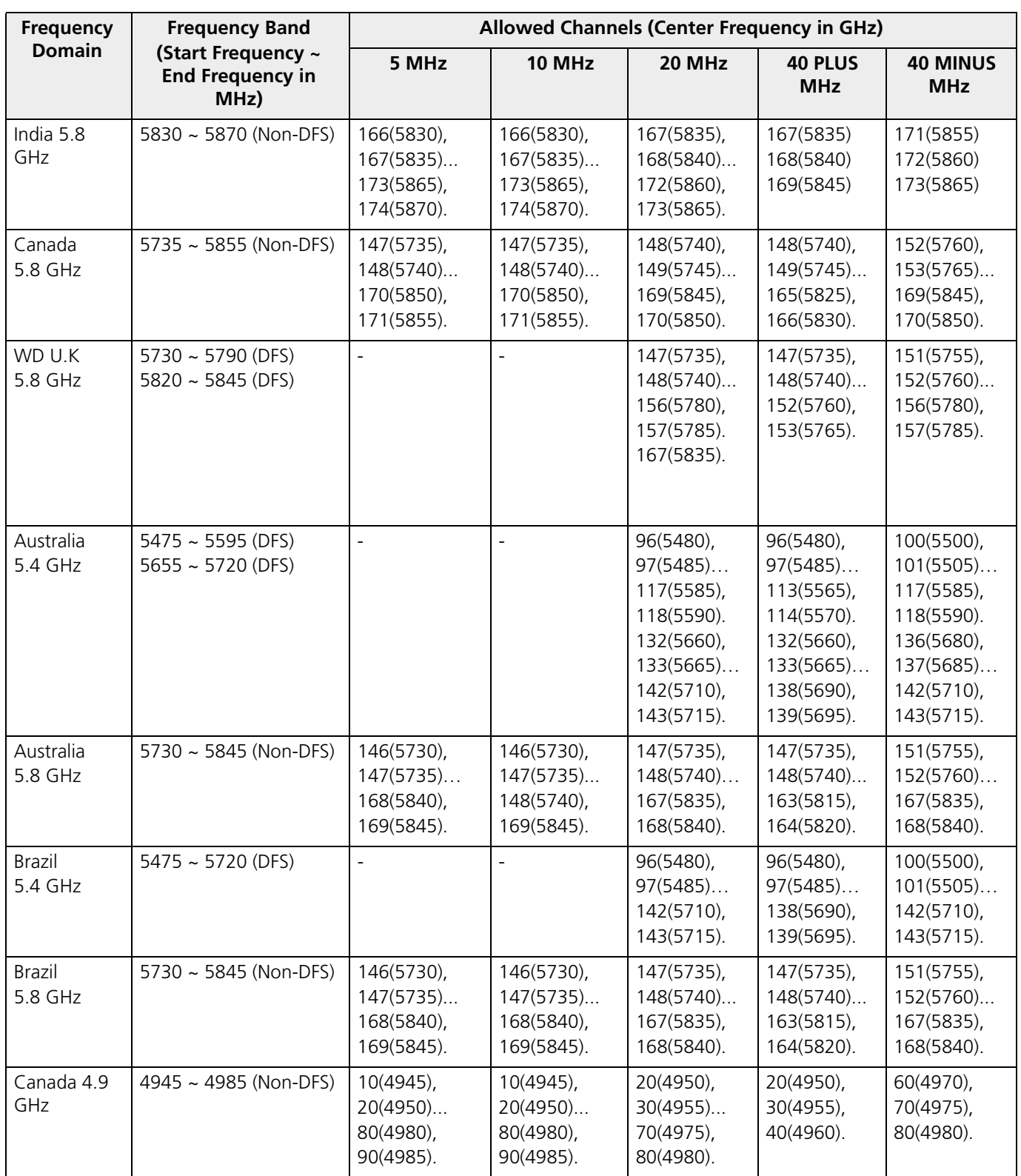

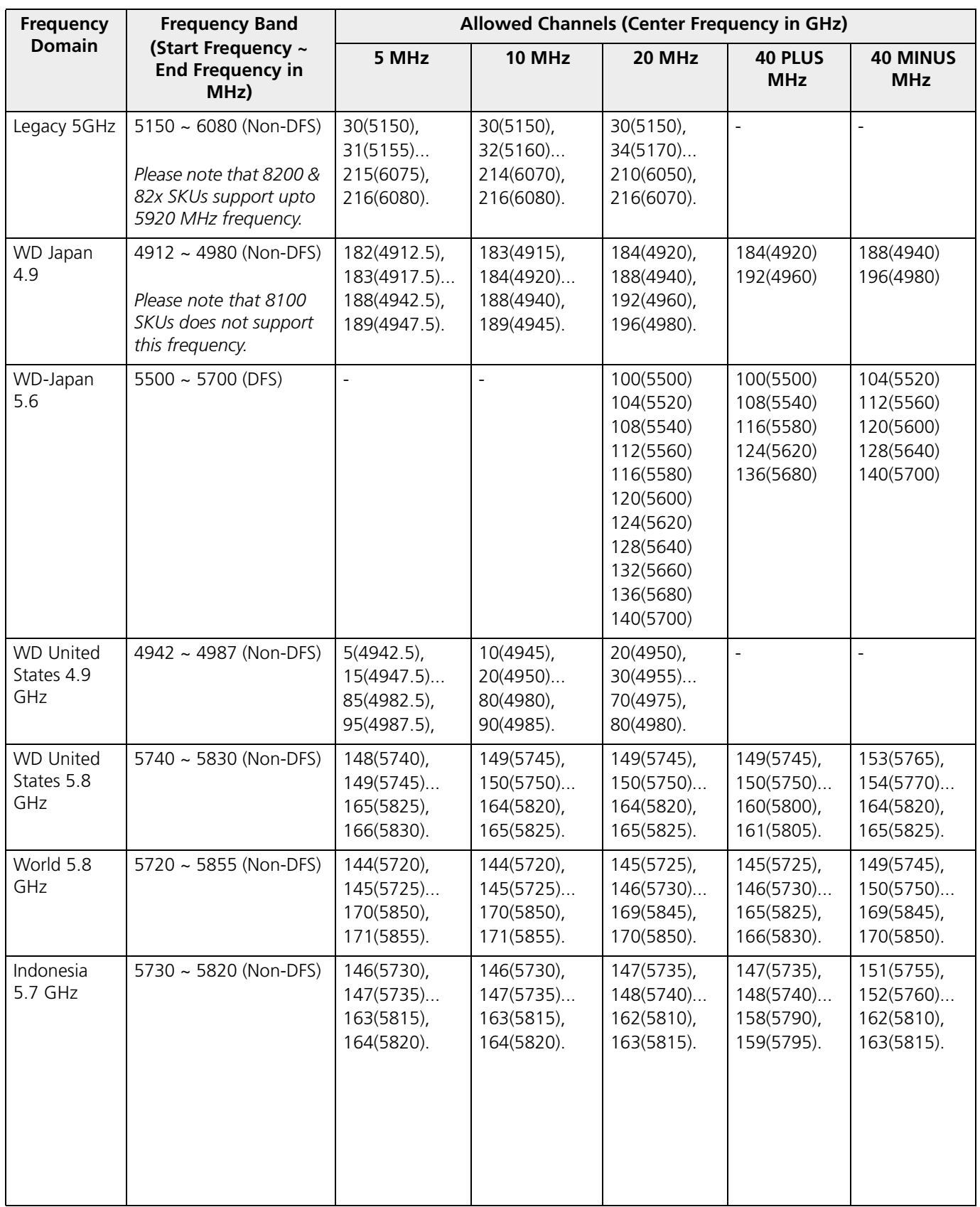

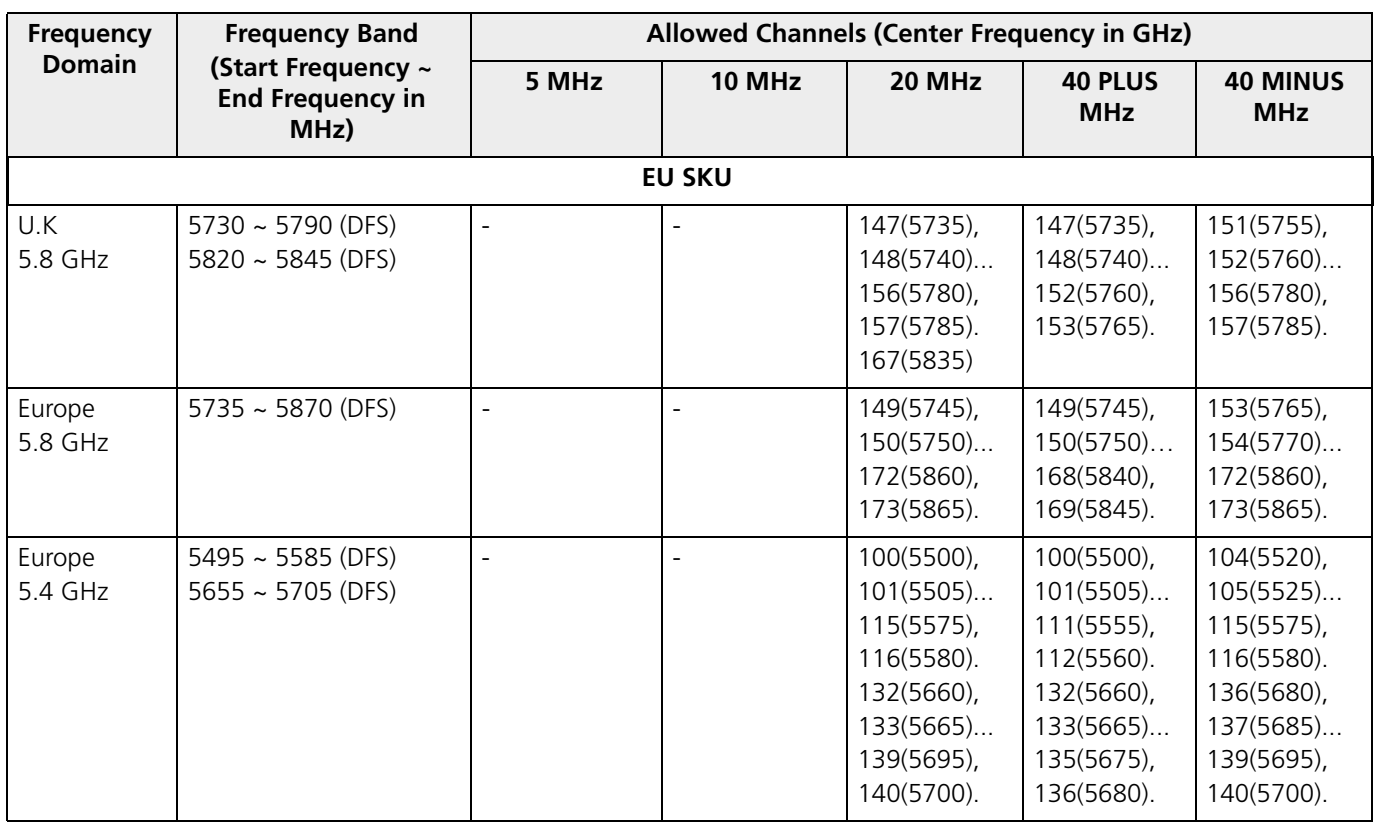

## 6.4 GHz Channels

![](_page_137_Picture_235.jpeg)

![](_page_137_Picture_3.jpeg)

*: The center frequency listed in the above tables are based on channel offset set to '0'. If channel offset is set to any value other than '0' then the center frequency will be shifted accordingly. You can set the channel offset ranging from -2 to +2 MHz in MP-8150-CPE, MP-8160-BSU, MP-8160-SUA, MP-8160-CPE-A100, MP-825-CPE-50, MP-820-BSU-100, MP-820-SUA-50<sup>+</sup> , MP-825-SUR-50<sup>+</sup> , QB-8150-EPR/LNK-12/50, QB-825-EPR/LNK-50, and QB-825-EPR/LNK-50<sup>+</sup> .*

#### **Details for 40MHz Bandwidth**

While choosing 40MHz bandwidth, you can select 40 PLUS (Upper Extension) or 40 MINUS (Lower Extension). 40 PLUS means the center frequency calculation is done for 20MHz and add another 20MHz to the top edge of 20MHz. 40 MINUS means the center frequency calculation is done for 20MHz and add another 20MHz to the bottom edge of 20MHz.

For 40 PLUS

- <sup>ú</sup> 2.4GHz ->
	- $-$  Channel 1 = 2412 MHz
	- Bandwidth starts from 2403 MHz and ends at 2442 MHz

![](_page_137_Figure_11.jpeg)

5GHz ->

<sup>ú</sup>

- Channel 52 = 5260 MHz
- Bandwidth starts from 5251 MHz and ends at 5290 MHz

![](_page_137_Figure_15.jpeg)

#### •  $6.4GHz \rightarrow$

- $-$  Channel 181 = 5910 MHz
- Bandwidth starts from 5901 MHz and ends at 5940 MHz

![](_page_138_Figure_4.jpeg)

#### For 40 MINUS

- $2.4GHz \rightarrow$ 
	- $-$  Channel 5 = 2432 MHz
	- Bandwidth starts from 2403 MHz and ends at 2442 MHz

![](_page_138_Figure_9.jpeg)

- 5GHz ->
	- $-$  Channel 56 = 5280 MHz
	- Bandwidth starts from 5251 MHz and ends at 5290 MHz

![](_page_138_Figure_13.jpeg)

- <sup>ú</sup> 6.4GHz ->
	- $-$  Channel 186 = 5930 MHz
	- Bandwidth starts from 5901 MHz and ends at 5940 MHz

![](_page_139_Figure_1.jpeg)

# LACP - Device Management

Tsunami Quickbridge® devices that are part of the LACP link cannot be managed through the switches, so it is recommended to use the second Ethernet port for management.

![](_page_140_Picture_3.jpeg)

- When using second Ethernet port for management, ensure to disable Auto Shutdown for Ethernet2. See Aut Shutdown*).*
- STP/LACP Frames should be set to passthru. See Filtering (Bridge Only

*: The second Ethernet port is POE out; it should be connected via a passive POE (Without the AC power plugged-in) or Gigabit 48 VDC Injector (GIG-POE-INJ-48VDC-T) (without 48 VDC power plugged-in). Directly connecting the Ethernet port2 of the device to the PC Ethernet NIC may damage the PC NIC port or Ethernet port on the switch.*

In this chapter, we have chosen the following two examples to explain the device management in the LACP link, by using the second Ethernet port.

# Example1

![](_page_140_Figure_9.jpeg)

**Figure D-1 Device Management with No VLAN**

In this example, we have considered a network with two QuickBridge links each supporting LACP mode. In this setup, VLAN is not configured on both LACP switches and devices.

The Ethernet1 of all the devices is connected to the LACP port and is used for data transfer.

To manage the devices, use a dedicated management Personal Computer per QuickBridge link. Use Ethernet2 port of the device to connect the Personal Computer.

*: In Fail Over Mode (if one of the link goes down), the remote device of a particular link cannot be managed.*

### Example2

![](_page_141_Figure_6.jpeg)

**Figure D-2 Device Management with VLAN**

In this example, we have considered a network with two QuickBridge links each supporting LACP mode. In this setup, Ethernet 1 of all the devices is connected to the LACP port, with no VLAN. The Ethernet 2 of all the devices is connected to the tagged VLAN management port with Spanning Tree enabled.

To manage all the devices in the QuickBridge network, use one dedicated management Personal Computer connected to the untagged VLAN port of the switch.

To manage the devices, configure same management VLAN Id on all the devices. The Ethernet 1 should be configured in transparent VLAN mode to allow data transfer. The Ethernet2 can be configured either in transparent mode or trunk mode to allow management traffic to the devices.

With Spanning Tree enabled on the LACP Switches, you will be able to manage all the QuickBridge devices, even if one of the wireless link goes down.

For VLAN configuration, refer VLAN (Bridge Mode Only).

# QinQ

![](_page_142_Picture_1.jpeg)

The Subscribers and End Point devices support QinQ VLAN feature that enables service providers to use a single VLAN ID to support multiple customer VLANs by encapsulating the 802.1Q VLAN tag within another 802.1Q frame. The benefits with QinQ are as follows:

- Increases the VLAN space in a provider network or enterprise backbone
- <sup>ú</sup> Reduce the number of VLANs that a provider needs to support within the provider network for the same number of customers
- Enables customers to plan their own VLAN IDs, without running into conflicts with service provider VLAN IDs
- Provides a simple Layer 2 VPN solution for small-sized MAN (Metropolitan Area Networks) or Intranet
- Provides customer traffic isolation at Layer 2 within a service provider network

Consider a BSU and SU network, with QinQ (**Double VLAN (Q in Q) Status**) enabled on the SU.

- **Subscriber**:
	- Based on the Ethernet VLAN configuration on the Subscriber, the data packets are tagged as follows:
		- **Access Mode**: SU double tags the packet with Access VLAN ID as inner tag and Service VLAN ID as outer tag.

When Double VLAN is enabled on the device, the Access VLAN ID should not be set to -1.

**Trunk Mode**: SU expects a tagged packet (inner tag) and tags the packet with Service VLAN ID as outer tag.

 *: When Double VLAN is enabled on the device, the Port VLAN ID should not be set to -1.*

- **Transparent Mode**: When QinQ is enabled, SU cannot be configured in the Transparent mode.
- In case of downlink traffic, SU always expects double tagged packet from the wireless side. If the outer VLAN tag matches with Service VLAN ID then SU will untag the packet and forward to Ethernet. Based on Ethernet VLAN configuration, the data packets are handled accordingly. When the outer VLAN tag does not match the Service VLAN ID, the packet is dropped.
- Different outer VLAN IDs can be configured for different SUs, but those VLAN IDs should also be configured on the BSU Ethernet.

#### **Base Station**:

- BSU always considers the first VLAN tag available in the packet; in case of double tagged packet it is the outer VLAN ID.
	- **Trunk Mode**: The outer tag of the packet arriving at the Ethernet side should match with the VLAN ID configured in the trunk table.
	- **Transparent Mode**: When configured in transparent mode, ensure the data packet is double tagged.

#### <sup>ú</sup> **Device Management**

- From the BSU Ethernet side, the BSU/SU can be managed with a single VLAN tagged packet that matches the Management VLAN ID.
- From the SU Ethernet side, only SU can be managed with a single VLAN tagged packet that matches the Management VLAN ID; BSU cannot be managed from the SU Ethernet side.

![](_page_143_Picture_3.jpeg)

- *In a QuickBridge link, Q-in-Q should be enabled either on an End Point A or an End Point B.*
- *The user configurable TPID is only used in the Service Provider VLAN tag. The Inner or customer VLAN tag should always have TPID as 0x8100*.

#### **An Example:**

The following diagram is the pictorial representation of how traffic flows in a QinQ enabled network.

![](_page_143_Figure_8.jpeg)

The Computer behind SU can be used to manage the SU.

To manage BSU, connect another Computer to BSU Ethernet port through a VLAN switch with PVID as 100.
# BSU Redundancy

The BSU Redundancy feature can help in reducing the network outage in case of the Primary BSU failure. This feature enables the SU to keep track of the Primary and the Secondary BSU availability through a proprietary protocol. This allows the SU to switch between the Primary and the Secondary BSU depending on the link status. If both the Primary and the Secondary BSU are not available, the SU attempts to find any other BSU within its network.

## Configuration Guidelines

This feature is activated only on a SU. By default, it is disabled.

- <sup>ú</sup> Use a non-empty string to enable this feature and an empty string to disable this feature.
- <sup>ú</sup> When this feature is enabled, it is mandatory to configure both the Primary and the Secondary BSU name on the SU.
- The Primary and the Secondary BSU names should be unique.
- It is expected that the Primary and the Secondary BSUs are connected to the same L2 Broadcast domain and are configured with the same "Network Name" as the SU.

#### Example

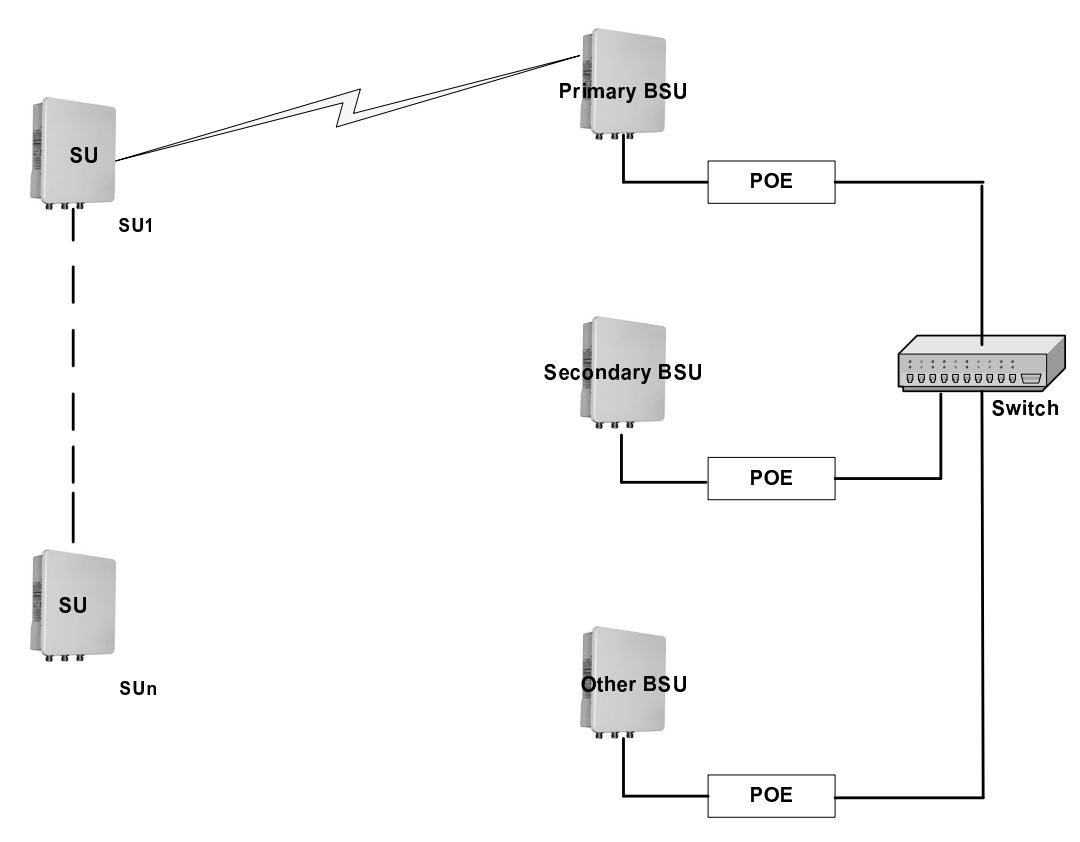

The Primary and the Secondary BSUs are in the same L2 Broadcast domain

#### **Figure F-1 An Example - BSU Redundancy Feature**

# Log Samples for BSU Redundancy

#### SU - During Boot Up

- Channel 160 is set as the current channel.
- SU is trying to register with BSU: BSU1 (MAC: 00:0b:6b:b7:4c:26).
- SU received QoS Class: Unlimited Best Effort (indx: 1).
- SU registered with BSU: BSU1 (MAC: 00:0b:6b:b7:4c:26) on channel 160(0x14004A0) (SNR: A1:46 A2:0 A3:40[dB]) at WORP port[0].
- Link Profile Index: 1.
- Wireless: WORP Link Established with **Primary BSU: BSU1**
- Wireless: **SU discovered Secondary BSU:BSU2 on channel:60**
- $\bullet$ After getting connected to the Primary BSU, the SU should discover the secondary BSU.

#### Primary BSU Down - Connected to Secondary BSU

- $\bullet$ **SU unregistered from BSU: BSU1 (MAC: 00:0b:6b:b7:4c:26)**.
- Channel 60 is set as the current channel.
- **SU is trying to register with BSU: BSU2 (MAC: 00:0b:6b:b7:4b:ff)**.
- SU received QoS Class: Unlimited Best Effort (indx: 1).
- SU registered with BSU: BSU2 (MAC: 00:0b:6b:b7:4b:ff) on channel 60(0x78043C) (SNR: A1:51 A2:0 A3:49[dB]) at WORP port[0].
- kernel:Worp: Link Profile Index: 1.
- Wireless: WORP Link Established with Secondary BSU: BSU2

#### Connected to Other BSU

- 01:52:25 kernel:Worp: WARNING: Channel 100 is set as the current channel.
- 01:52:25 kernel:Worp: SU is trying to register with BSU: BSU3 (MAC: 00:20:a6:d3:ed:e5).
- 01:52:25 kernel:Worp: SU received QoS Class: Unlimited Best Effort (index: 1).
- 01:52:25 kernel:Worp: SU registered with BSU: BSU3 (MAC: 00:20:a6:d3:ed:e5) on channel 100(0xC80464) (SNR: A1:58 A2:0 A3:54[dB]) at WORP port[ 0 ].
- 01:52:25 kernel:Worp: Link Profile Index: 1.
- 01:52:25: Wireless: WORP Link Established with Other BSU: BSU3
- 01:54:35: Wireless: **SU discovered Secondary BSU:BSU2 on channel:60**
- 01:54:35: Wireless: **SU discovered Primary BSU:BSU1 on channel:160**
- SU should discover both the Primary and the Secondary BSU, and connect to the Primary BSU after the switch time interval.

#### BSU Switch Time Interval - 15 Minutes

- $\bullet$ 1Wireless: WORP Link Established with Secondary BSU: BSU2
- $\overline{a}$ **00:08:34:** Wireless: SU discovered Primary BSU:BSU1 on channel:160
- 00:23:34 kernel:Worp: SU unregistered from BSU: BSU2 (MAC: 00:0b:6b:b7:4b:ff).
- 00:23:34 kernel:Worp: WARNING: Channel 0 is set as the current channel.
- 00:23:35 kernel:Worp: SU is trying to register with BSU: BSU1 (MAC: 00:0b:6b:b7:4c:26).
- $\bullet$  . 00:23:35 kernel:Worp: SU received QoS Class: Unlimited Best Effort (indx: 1).
- $\mathbf{r}$ 00:23:35 kernel:Worp: SU registered with BSU: BSU1 (MAC: 00:0b:6b:b7:4c:26) on channel 160(0x14004A0) (SNR: A1:43 A2:0 A3:36[dB]) at WORP port[ 0 ].
- 00:23:35 kernel:Worp: Link Profile Index: 1.
- **00:23:35: Wireless: WORP Link Established with Primary BSU: BSU1**
- $\ddot{\phantom{0}}$ 00:24:34: Wireless: SU discovered Secondary BSU:BSU2 on channel:60

#### Connect to Primary BSU

- 01:59:25: Wireless: **WORP Link Established with Other BSU: BSU3**
- $\ddot{\phantom{0}}$ 02:02:25 kernel:Worp: SU unregistered from BSU: BSU3 (MAC: 00:20:a6:d3:ed:e5)..
- 02:02:25: Wireless: **SU discovered Secondary BSU:BSU2 on channel:60**
- $\ddot{\phantom{0}}$ 02:02:25: Wireless: **SU discovered Primary BSU:BSU1 on channel:160**
- $\bullet$ 02:02:25 kernel:Worp: SU is trying to register with BSU: BSU2 (MAC: 00:0b:6b:b7:4b:ff).
- 02:02:25 kernel:Worp: SU received QoS Class: Unlimited Best Effort (indx: 1).
- $\sim$ 02:02:25 kernel:Worp: SU registered with BSU: BSU2 (MAC: 00:0b:6b:b7:4b:ff) on channel 60(0x78043C) (SNR: A1:37 A2:0 A3:35[dB]) at WORP port[ 0 ].
- 02:02:25: Wireless: WORP Link Established with Secondary BSU: BSU2
- 02:04:25 kernel:Worp: SU unregistered from BSU: BSU2 (MAC: 00:0b:6b:b7:4b:ff).
- $\bullet$ 02:04:25 kernel:Worp: SU is trying to register with BSU: BSU1 (MAC: 00:0b:6b:b7:4c:26).
- 02:04:25 kernel:Worp: **SU registered with BSU: BSU1** (MAC: 00:0b:6b:b7:4c:26) on channel 160(0x14004A0) (SNR: A1:46 A2:0 A3:42[dB]) at WORP port[ 0 ].
- 02:05:25: Wireless: SU discovered Secondary BSU:BSU2 on channel:60
- $\bullet$ 02:04:25: Wireless: WORP Link Established with Primary BSU: BSU1

#### No Response Message

- $\bullet$ 03:32:25 kernel:Worp: WARNING: Channel 0 is set as the current channel.
- $\ddot{\phantom{0}}$ 03:32:25 kernel:Worp: SU is trying to register with BSU: BSU1 (MAC: 00:0b:6b:b7:4c:26).
- $\ddot{\phantom{a}}$ 03:32:25 kernel:Worp: SU received QoS Class: Unlimited Best Effort (indx: 1).
- 03:32:25 kernel:Worp: SU registered with BSU: BSU1 (MAC: 00:0b:6b:b7:4c:26) on channel 160(0x14004A0) (SNR: A1:45 A2:0 A3:42[dB]) at WORP port[ 0 ].
- $\ddot{\phantom{0}}$ 03:32:25 kernel:Worp: Link Profile Index: 1.
- $\ddot{\phantom{a}}$ 03:32:25: Wireless: WORP Link Established with Primary BSU: BSU1
- 03:33:25: Wireless: **SU discovered Secondary BSU:BSU2 on channel:60**
- $\bullet$ 03:40:43: Wireless: Secondary BSU: BSU2 not Available

# Bootloader CLI and ScanTool

# Bootloader CLI

The Bootloader CLI is a minimal subset of the normal CLI that is used to perform initial configuration of the device. The Bootloader CLI is available when the device embedded software is not running.

This interface is only accessible through the serial interface, if:

- $\bullet$ The device does not contain a software image
- An existing image is corrupted
- $\ddot{\phantom{0}}$ An automatic (default) download of image over TFTP has failed

The Bootloader CLI provides the ability to configure the initial setup parameters; and depending on this configuration, a software file is downloaded to the device during startup.

The Bootloader CLI supports the following commands:

- factory\_reset: Restore the factory settings
- help: Print Online Help
- reboot: Reboot the device
- set: Set the parameters
- show: Show the parameters

The Bootloader CLI supports the following parameters (for viewing and modifying):

- ipaddr: IP Address
- systemname: System Name
- gatewayip: Gateway IP Address
- serverip: Server IP Address
- ipaddrtype: IP Address Type
- netmask: Net Mask
- **filename**: Image file name (including the file extension)

If the Bootloader fails to load the firmware from flash, it tries to get the firmware from the network. While trying to get firmware from the network, the device should be powered on using Ethernet 1 interface of the device. The default configuration of the Bootloader parameters are as follows:

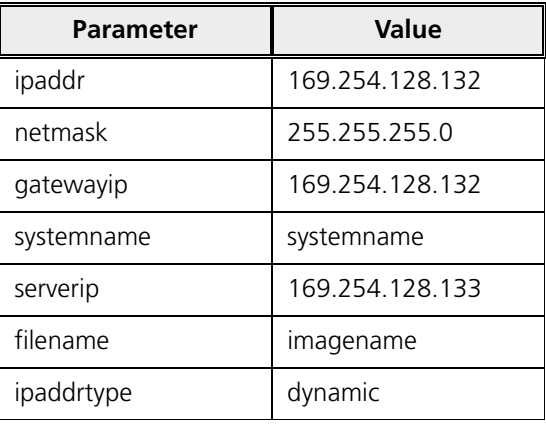

#### **To Load the Firmware from the Network**

 $\ddot{\phantom{a}}$ Use the show command to view the parameters and their values, and use the set command to set the parameter value.

#### **To Load the Firmware by using Dynamic IP Parameters**

- 1. Set the ipaddrtype to dynamic
- 2. Run the BOOTP and TFTP Servers followed by device reboot

When the device reboots, the device gets the IP Address and Boot filename from the BOOTP server. You need not change any of the default Bootloader parameters. After BOOTP succeeds, the device initiates a TFTP request with the filename it gets from BOOTP.

#### **To Load the Firmware by using Static IP Parameters**

- 1. Use the set command to set the IP parameters like 'ipaddr', 'serverip', 'filename' and also set the parameter 'ipaddrtype' to static.
- 2. Run the TFTP Server followed by device reboot.

When the device reboots, the TFTP request is initiated with the value taken from the parameter "filename". This request is sent to the IP address set as "serverip". In this case, the TFTP Server should be reachable to the device.

#### **ScanTool**

If you want to access the device with ScanTool, then the host running the ScanTool should also be in the same network as the device. The ScanTool broadcast requests are discarded by the routers if the device and the host running the ScanTool are in different network. This means that the ScanTool cannot discover the device.

A device in Bootloader can be recognized by looking at the system description. If the system description does not contain any build number in braces, conclude that the device is in Bootloader mode.

For example:

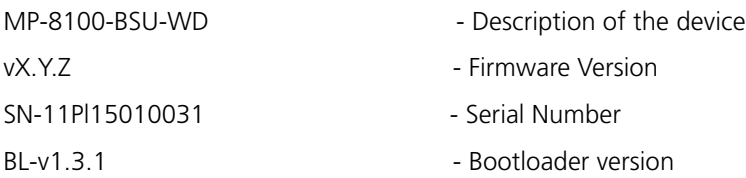

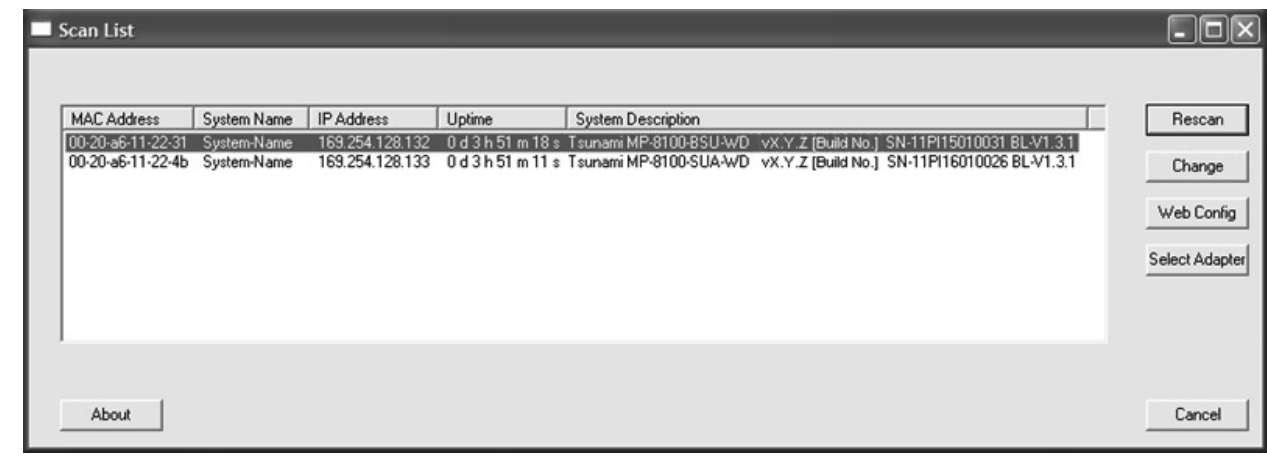

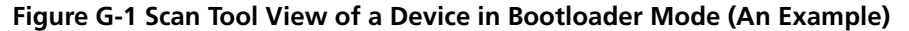

Н

- $\bullet$ MP-8100-BSU
- $\bullet$ MP-8100-SUA
- $\bullet$ MP-8150-SUR
- $\bullet$ MP-8150-SUR-100
- QB-8100-EPA/LNK
- QB-8150-EPR/LNK
- $\ddot{\phantom{0}}$ QB-8150-LNK-100
- QB-8151-EPR/LNK

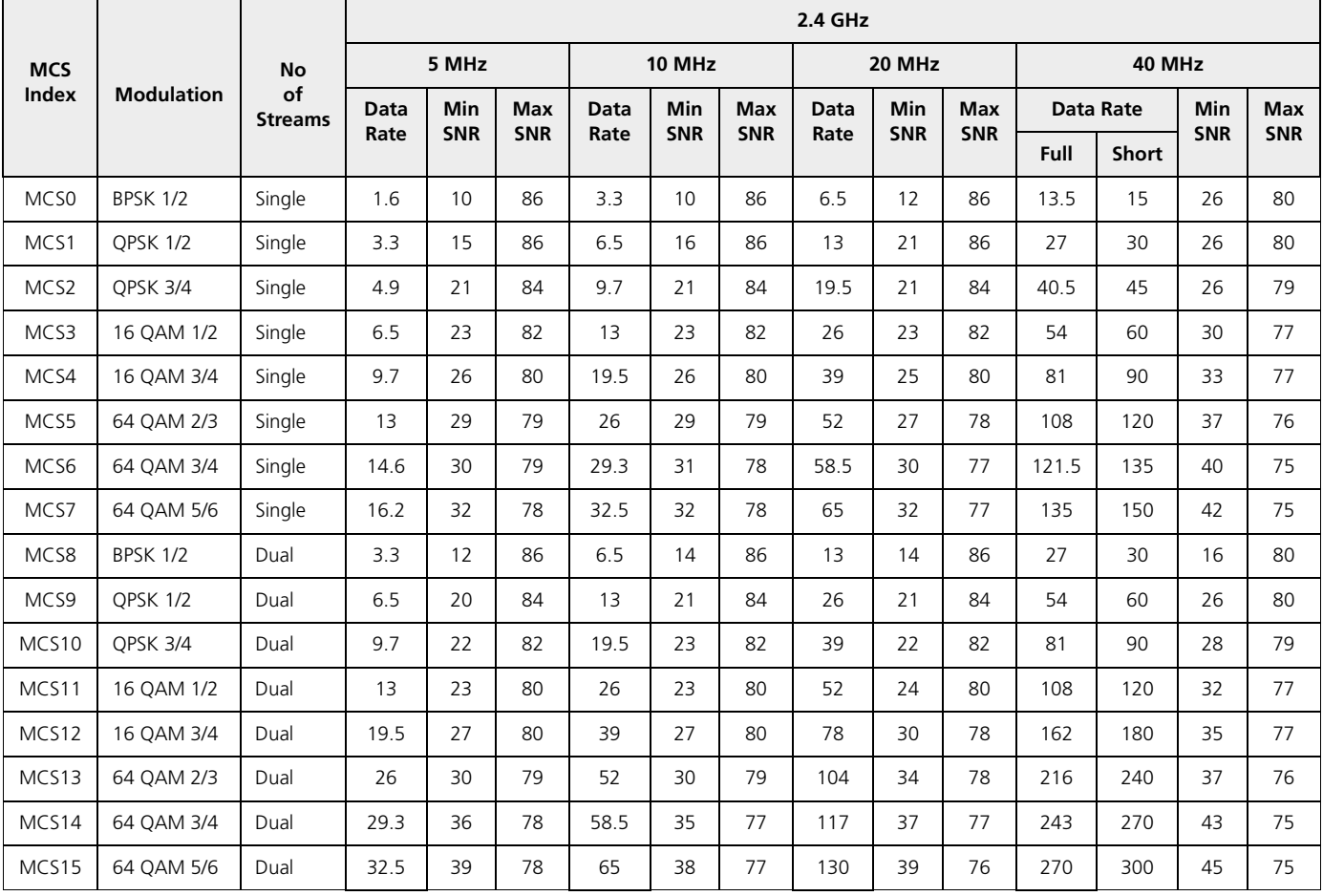

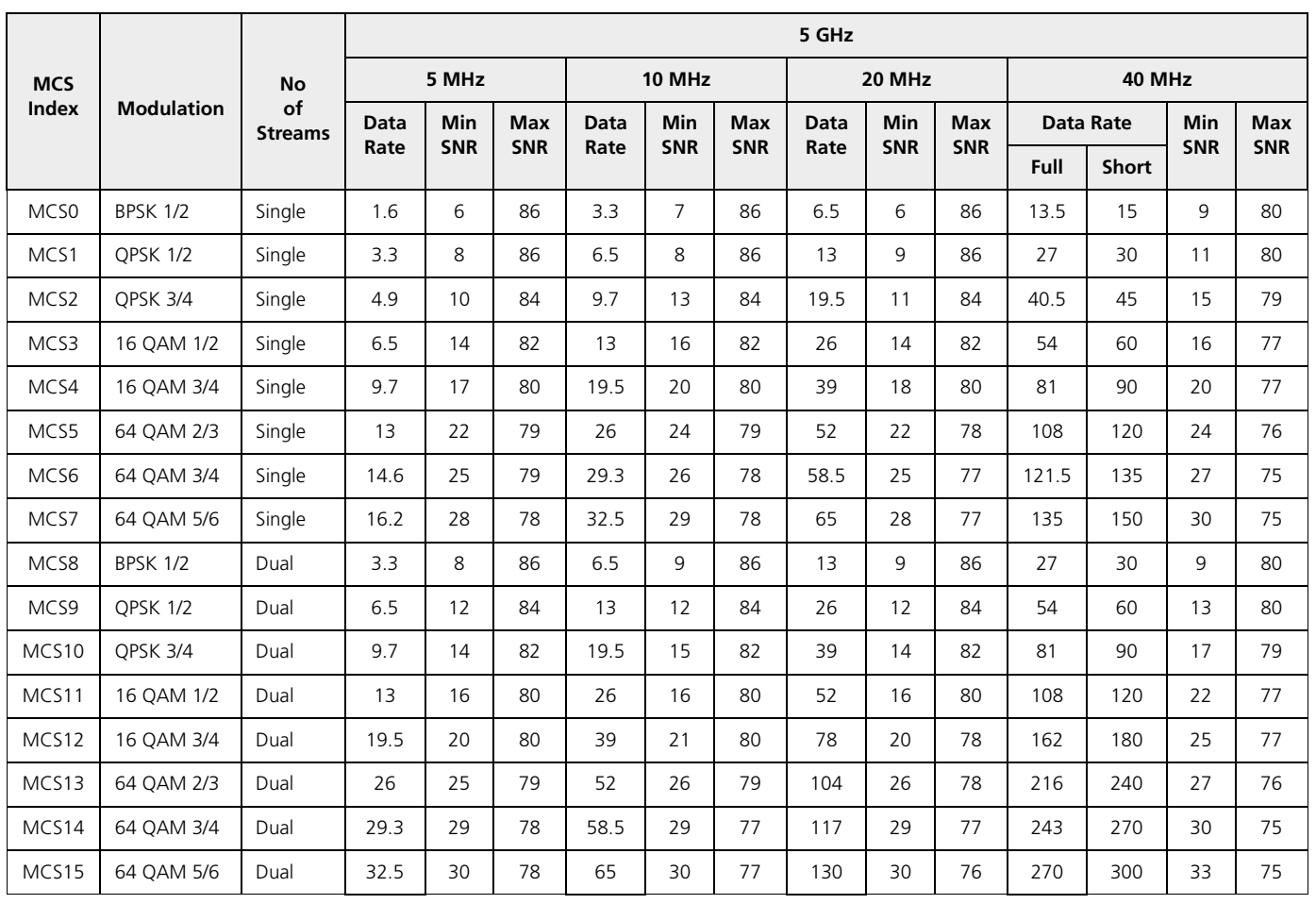

Given below are the SNR values for the following device(s) in legacy mode:

- MP-8100-BSU
- MP-8100-SUA
- MP-8150-SUR
- MP-8150-SUR-100

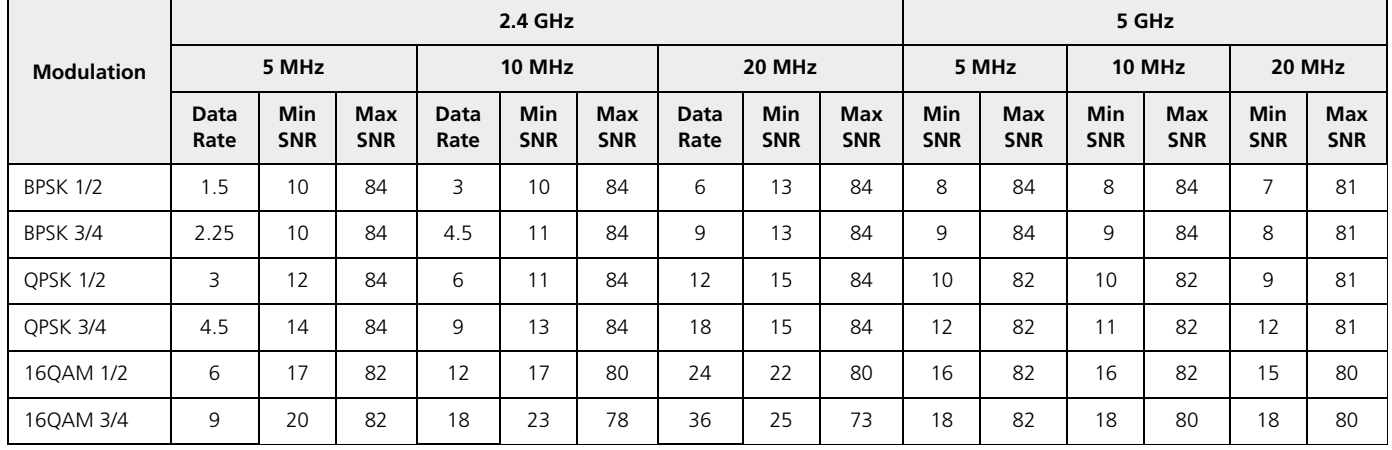

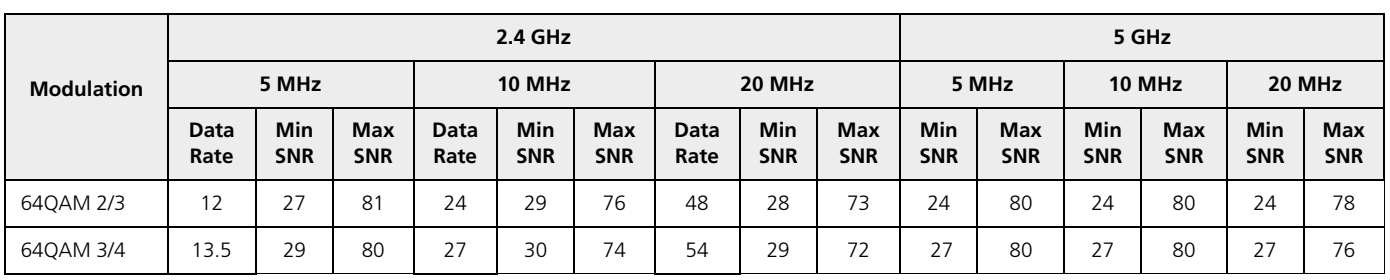

- $\mathbf{A}$ MP-8150-CPE
- QB-8150-LNK-12/50

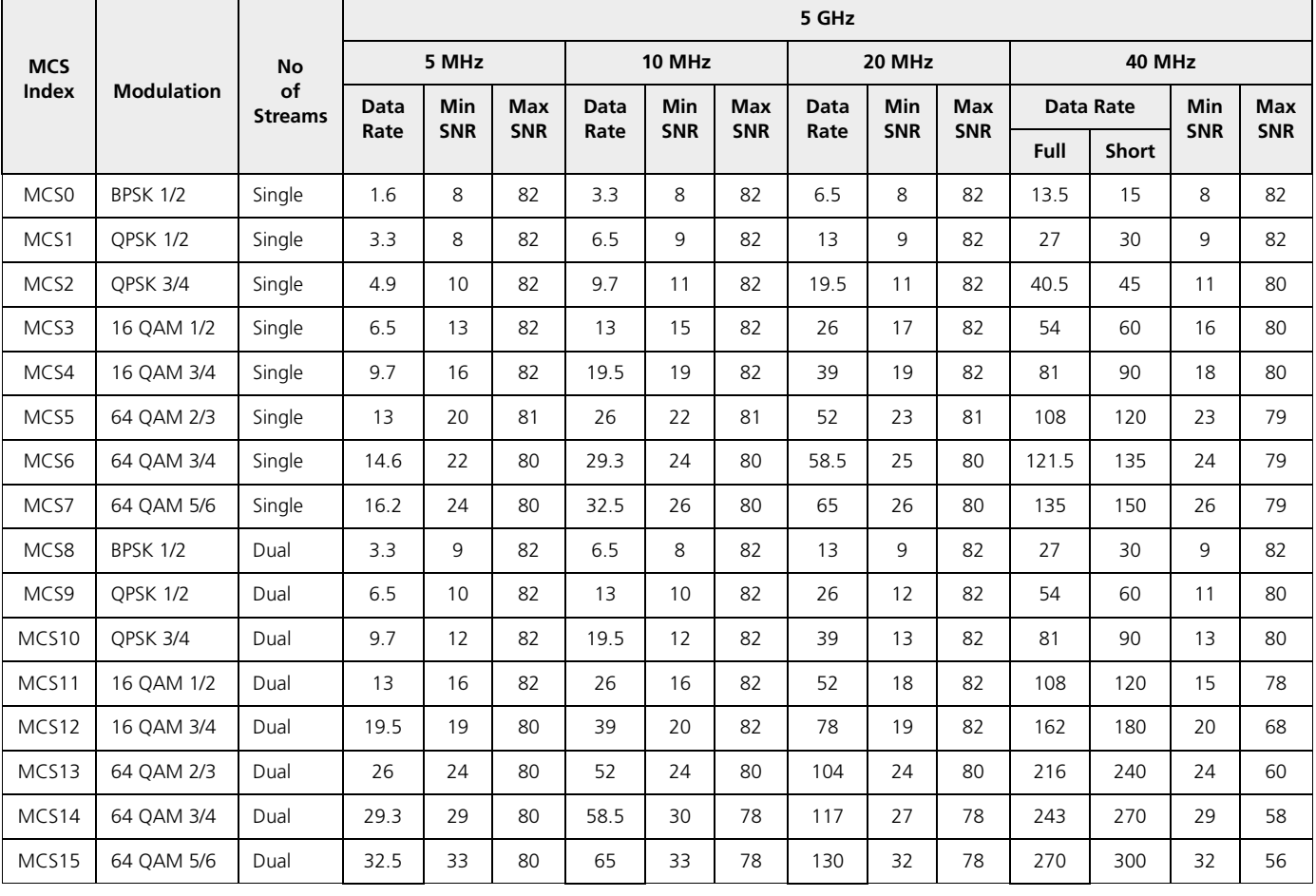

Given below are the SNR values for the following device(s) in legacy mode:

- $\bullet$ MP-8150-CPE
- QB-8150-LNK-12/50

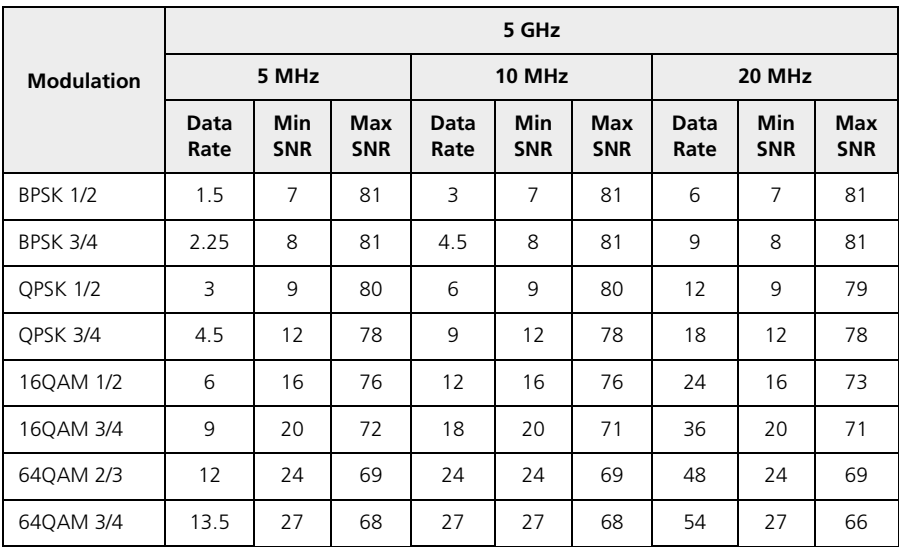

- MP-8160-BSU
- MP-8160-BS9
- MP-8160-SUA
- MP-8160-CPE

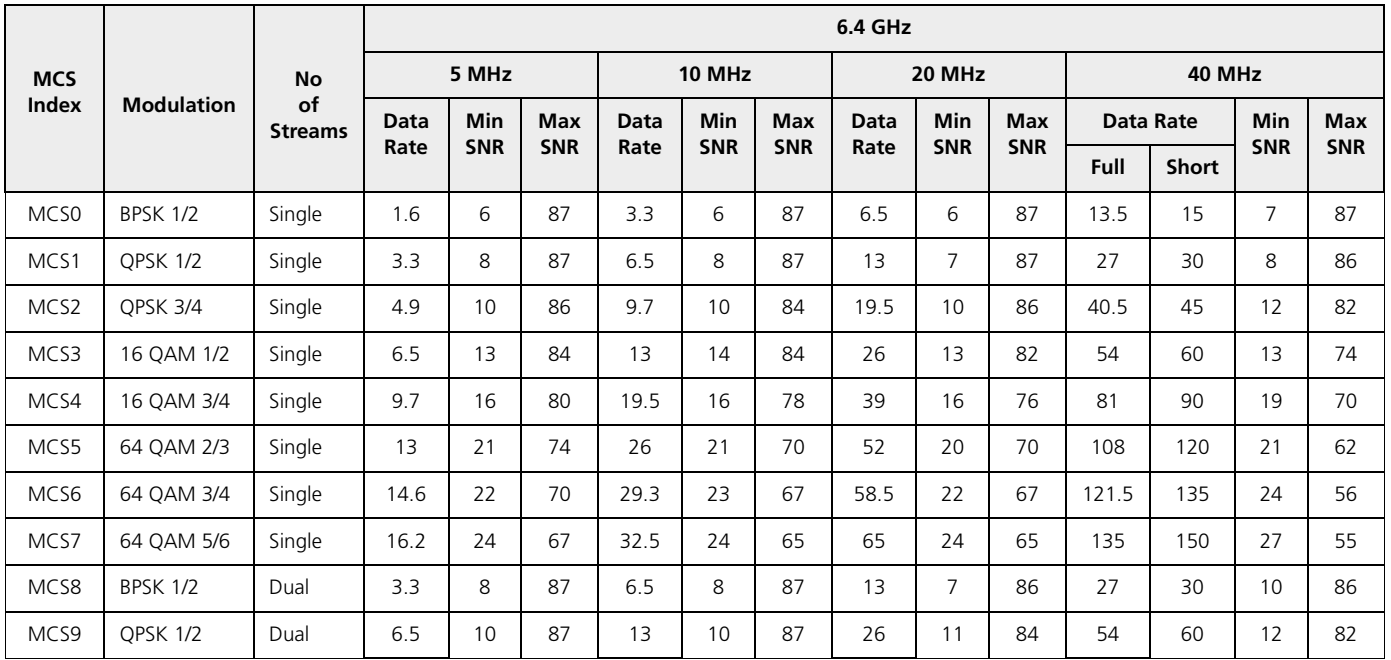

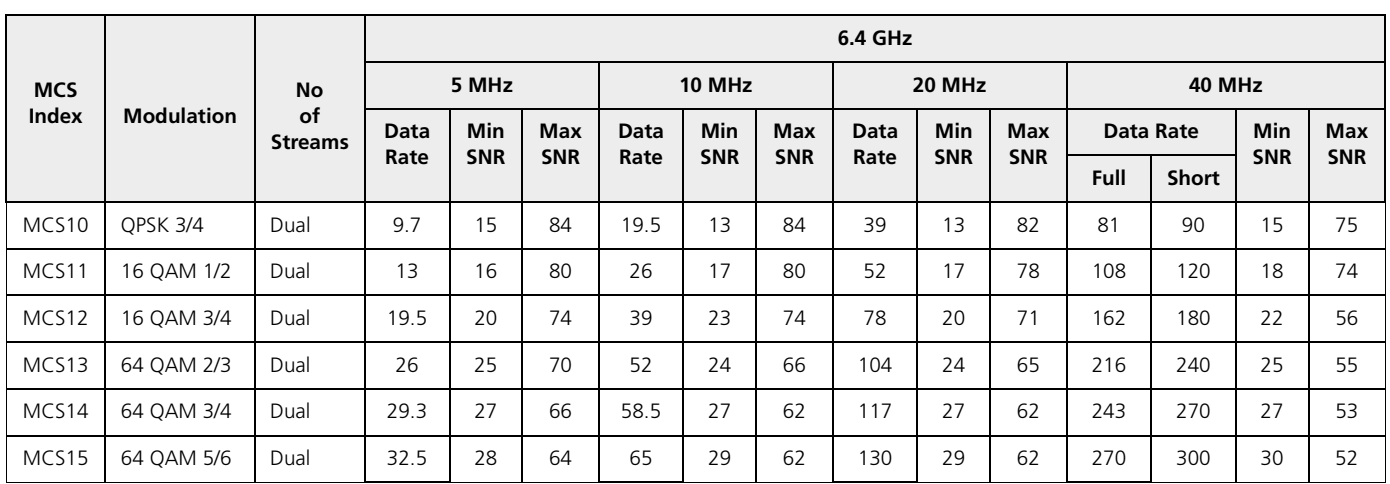

- MP-8200-BSU / SUA
- MP-8250-BS9 / BS1
- MP-8250-SUR
- QB-8200-EPA/LNK
- QB-8250-EPR/LNK

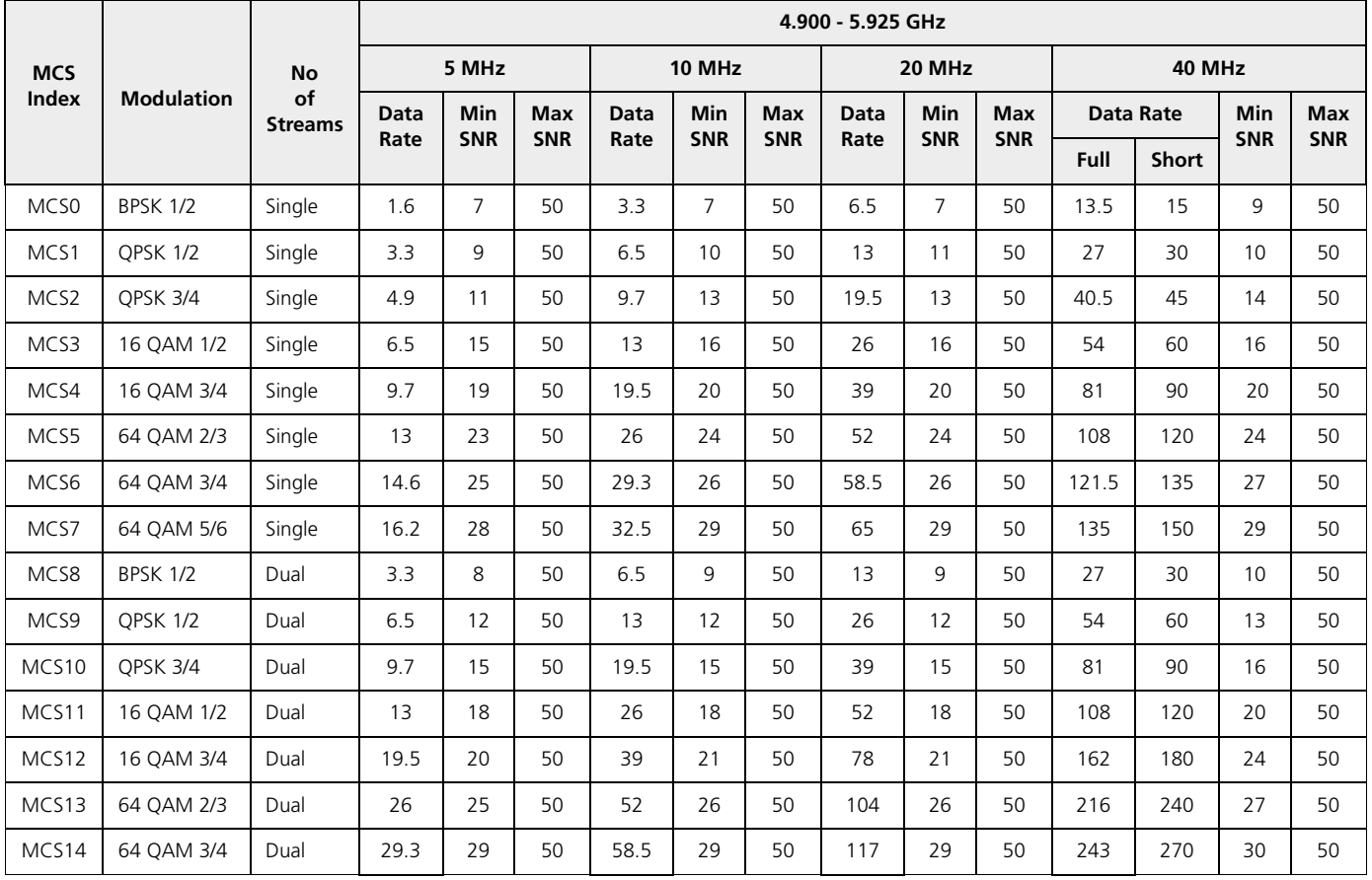

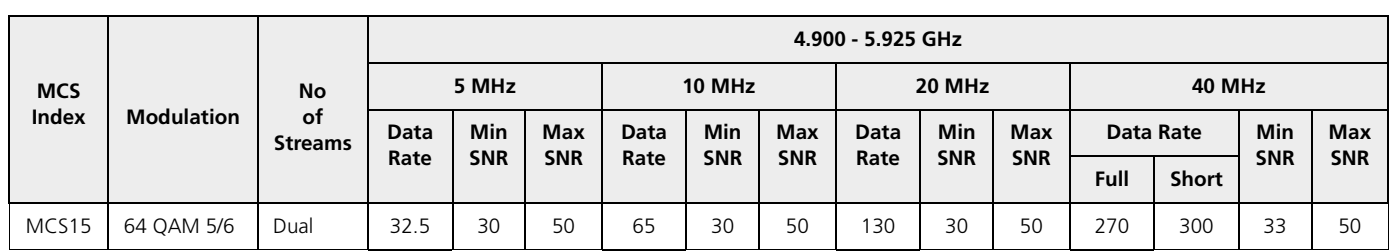

Given below are the SNR values for the following device(s) in legacy mode:

- MP-8200-BSU / SUA
- MP-8250-BS9 / BS1
- MP-8250-SUR

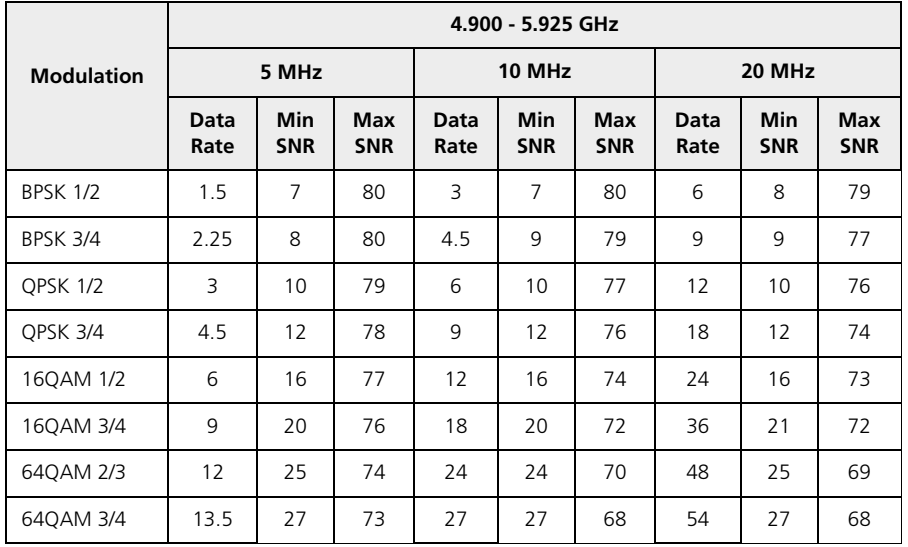

- MP-820-BSU-100
- MP-820-SUA-50<sup>+</sup>
- MP-825-SUR-50<sup>+</sup>
- MP-825-CPE-50
- QB-825-EPR/LNK-50
- QB-825-EPR/LNK-50

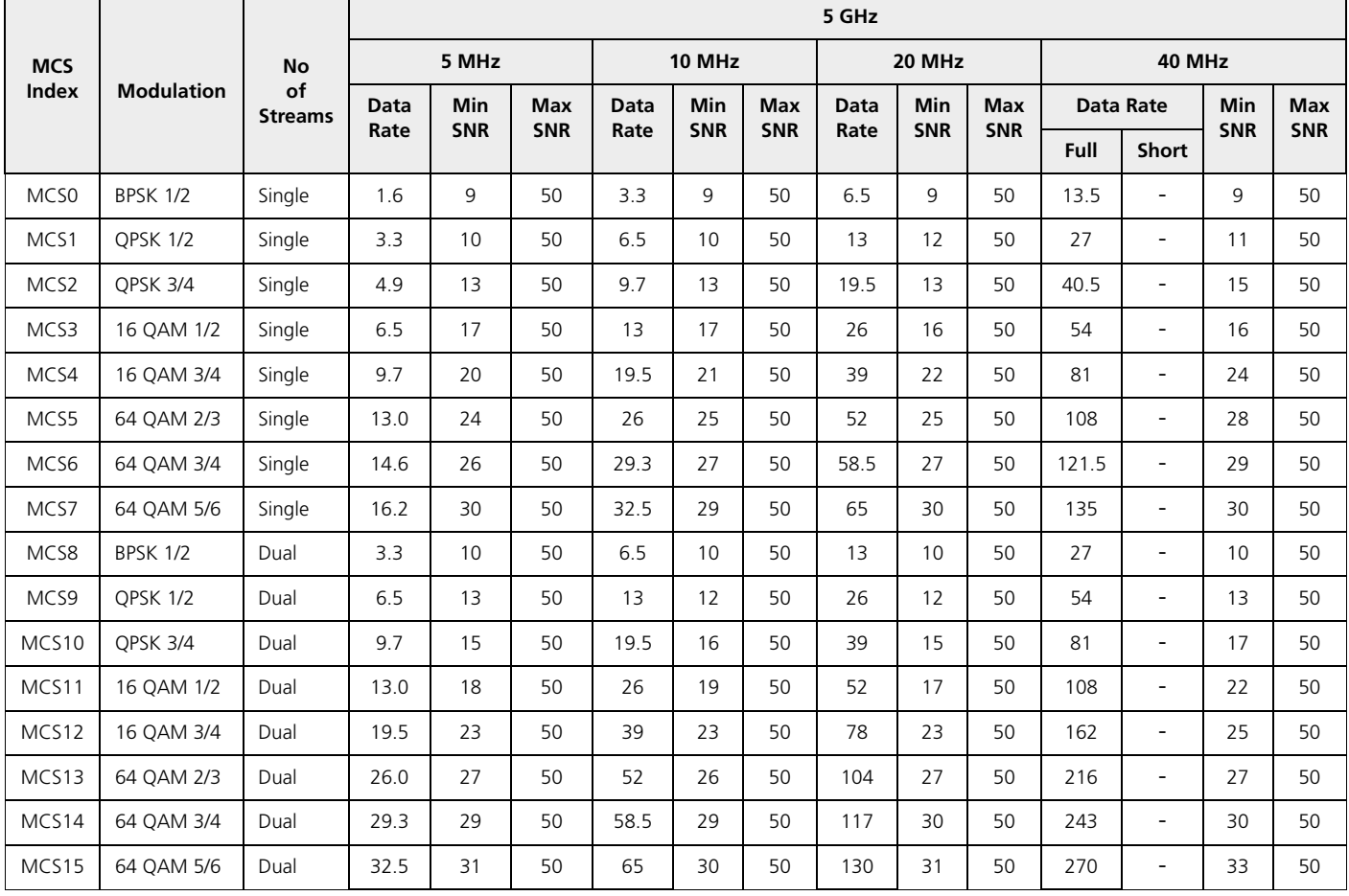

Given below are the SNR values for the following device in legacy mode:

- MP-820-BSU-100
- MP-820-SUA-50<sup>+</sup>
- MP-825-CPE-50
- MP-825-SUR-50<sup>+</sup>

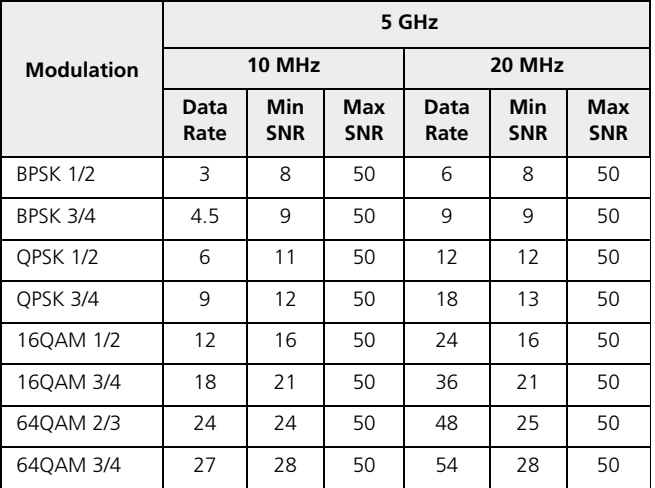

# Configuration File Cross-loading across the Products

Proxim portfolio comprises different product lines and SKUs which differ in features and capabilities depending on the hardware platform and the country setting or licensing used in them. This document describes the process to successfully apply the configuration file on a device(s) and the software checks run while applying the configuration file on a device(s).

The user can apply a configuration file retrieved from a (Source) device to another compatible (Target) device. In order to successfully apply the configuration file, the following criteria should be met.

1. The Hardware Inventory Component ID should be same for both the source device and the target device.

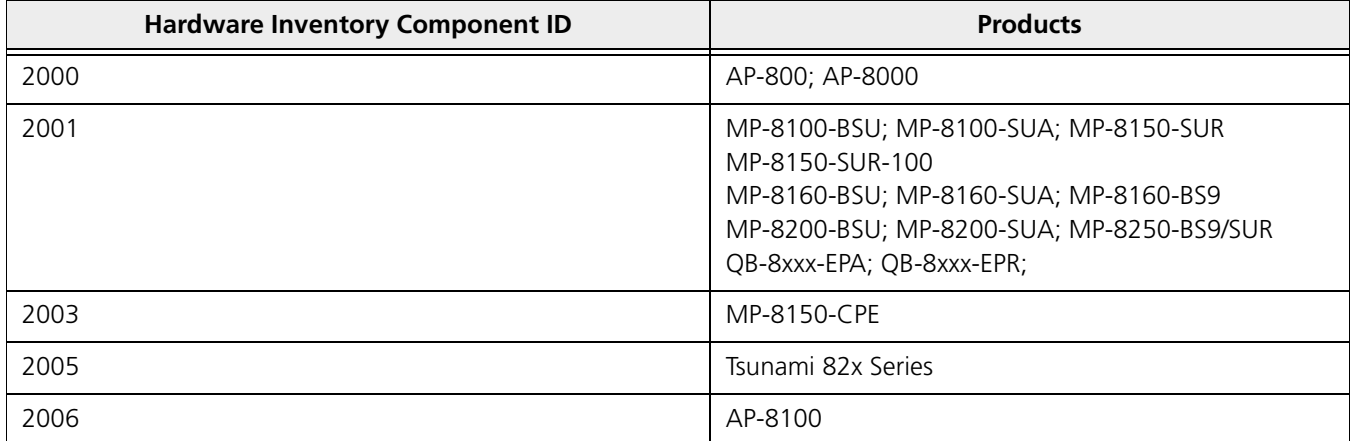

**NOTE:** The configuration file can be applied only to the devices of the same family.

- *The configuration file retrieved from an 8xx series device cannot be applied to a device from 81xx series.*
- *The configuration file of a MP-8160-BSU/MP-8160-SUA device cannot be applied to an 8100/8200 series device and vice versa even though they share the same component ID.*
- *The configuration file of a MP-8150-CPE device cannot be applied to a MP-8160-CPE device and vice versa even though they share the same component ID.*
- 2. The Regulatory Domain should be same in both the source device and the target device.The available **Regulatory Domains** are listed below:
	- W<sub>D</sub>
	- US.
	- » <sup>¼</sup>
	- EU<sup>\*</sup>

**NOTE:** WD SKU is compatible only with the EU SKU. For example, if the configuration file retrieved from a WD SKU *device is loaded on a US or JP SKU target device then the upgrade fails.*

If the above criteria are met, the configuration file can be successfully applied on the target device else an error message is thrown. Once the configuration file is loaded and the device is rebooted, the software tries to apply the new configuration file during the system boot-up process.

#### **Configuration File Cross-loading across the Products**

Sometimes, a device from a particular product series may have different a license information compared to other devices of the same series. Therefore, the start-up process validates the configuration file against the license file of the device before applying the configuration file. The configuration file is valid, if the following conditions are met:

- 1. The input bandwidth limit in the configuration file should be less than or equal to the input bandwidth limit in the license file.
- 2. The output bandwidth limit in the configuration file should be less than or equal to the output bandwidth limit in the license file.
- 3. The sum of the input and output bandwidth limit in the configuration file should be less than or equal to the cumulative bandwidth limit in the license file.
- 4. The frequency band (2.4, 4.9, and 5 G Hz) in the configuration file should match with any one of the supported frequency bands in the license file.
- 5. The radio operation mode (BSU/SU/AP) in the configuration file should match with any one of supported radio operating modes in the license file.
- 6. The number of satellites in the configuration file should be less than or equal to the number of satellites in the license file.
- 7. The product family (TMP/TQB/AP) value in the configuration file should match the product family value in the license file.
- 8. Tx/Rx antenna chain mask in the configuration file should match the Tx/Rx antenna chain mask in the license file.
	- **NOTE:** If any one of the above conditions is not met, the configuration file will be removed by the flash control module *during initialization and the device will boot-up with the last known good configuration. Before deleting the configuration file, an eventlog is generated about the violation of the license parameters. In some cases, if the last known good configuration does not exist internally, the device can reset the configuration to factory defaults and boot up.*

# $\overline{\mathbf{u}}$

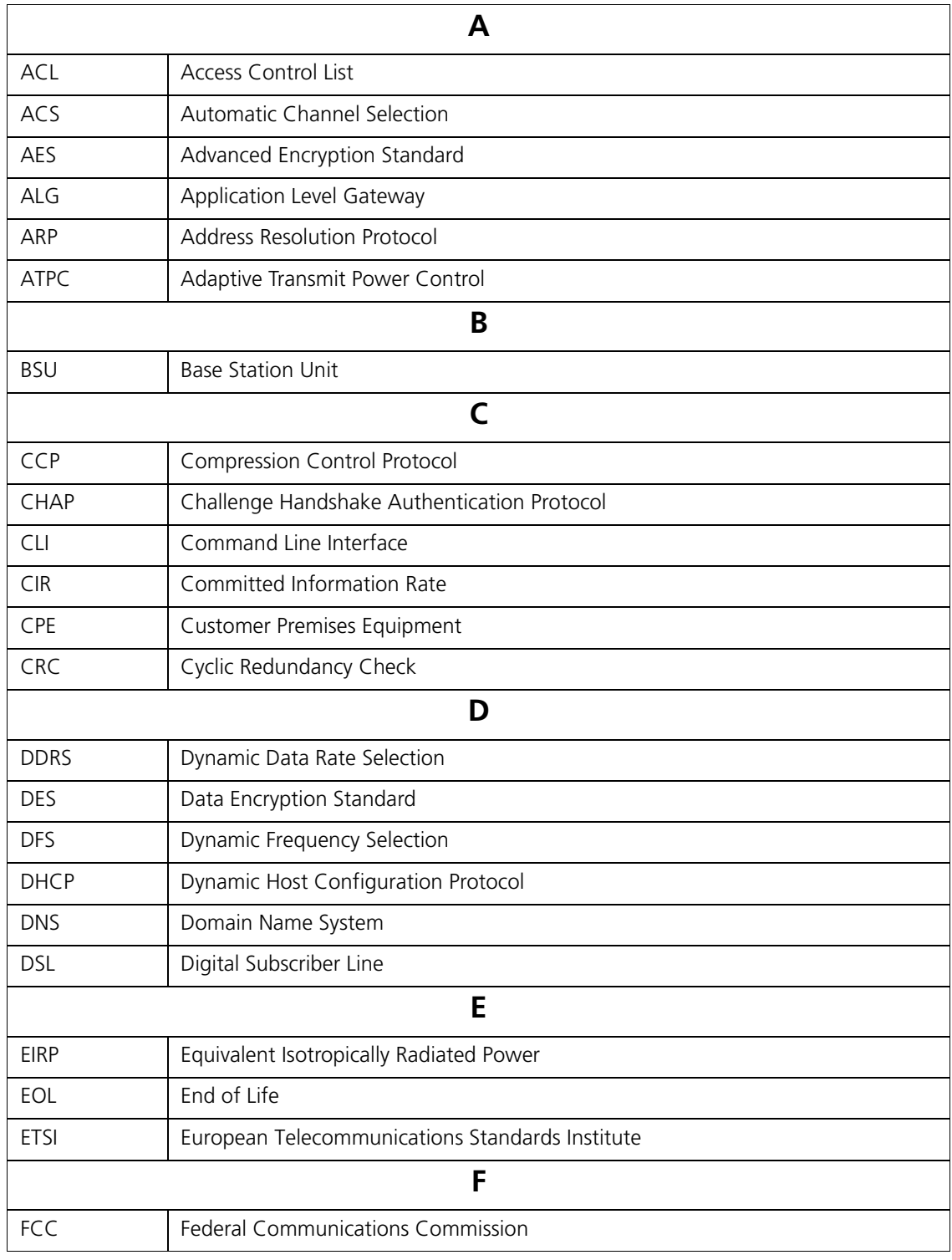

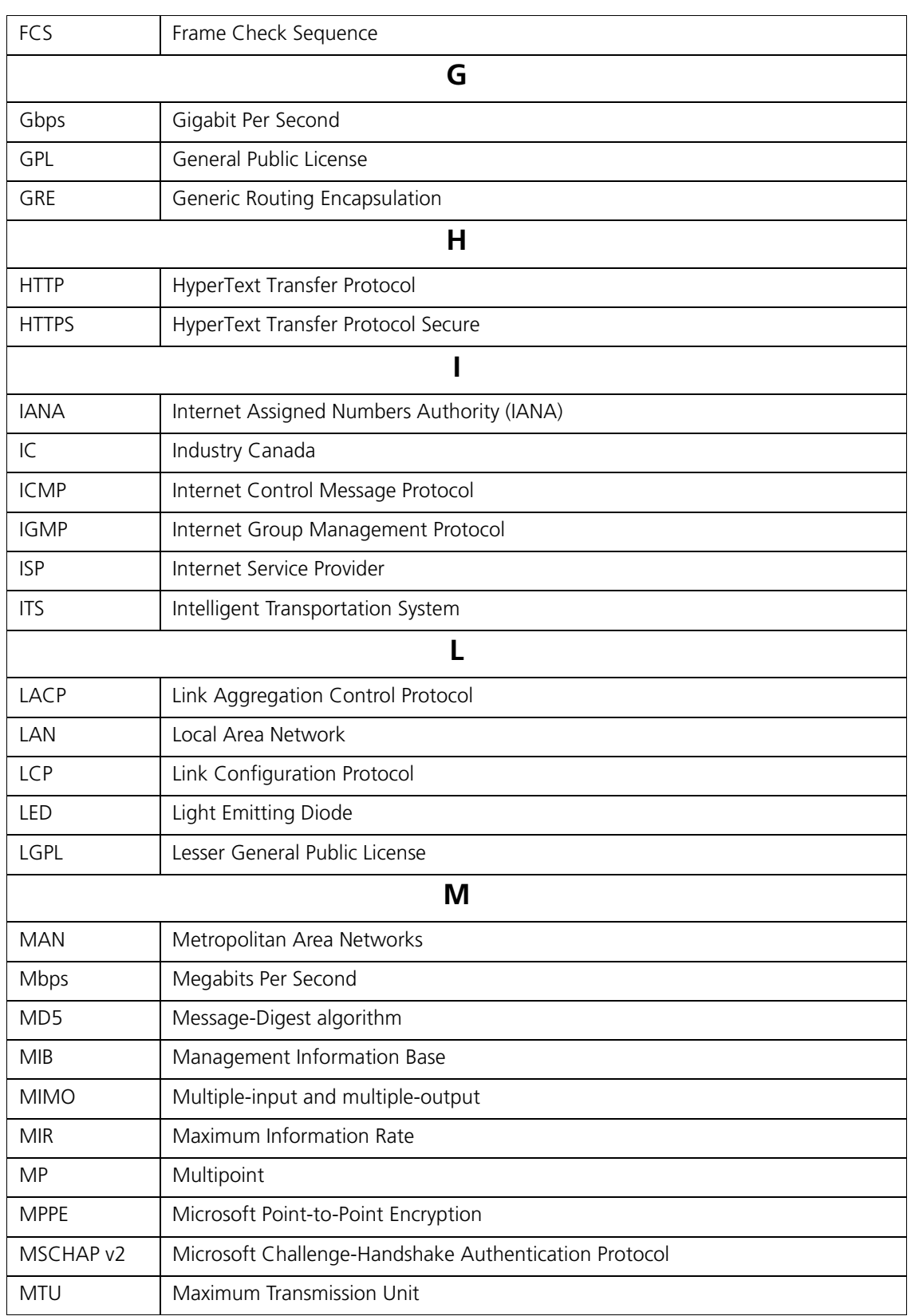

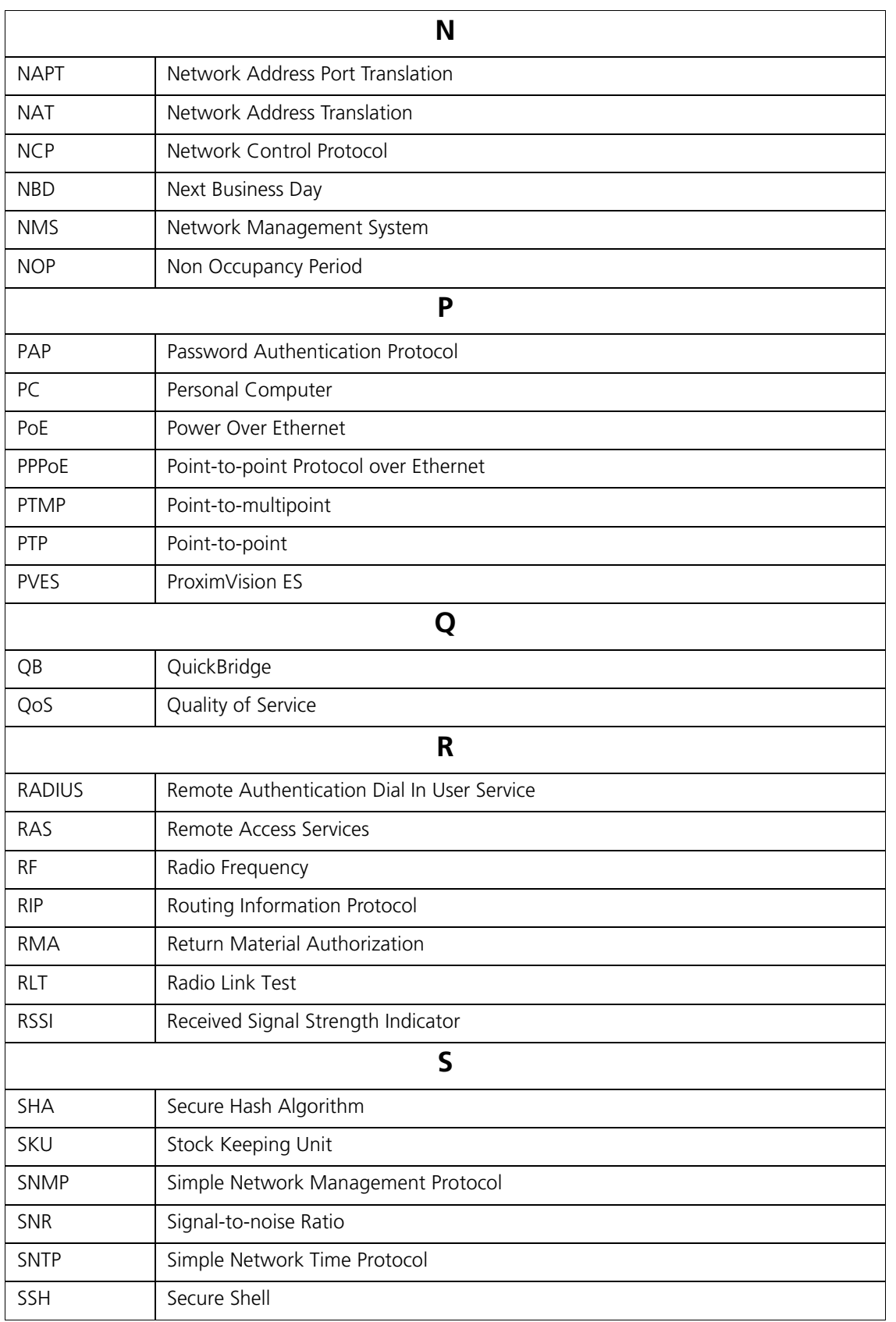

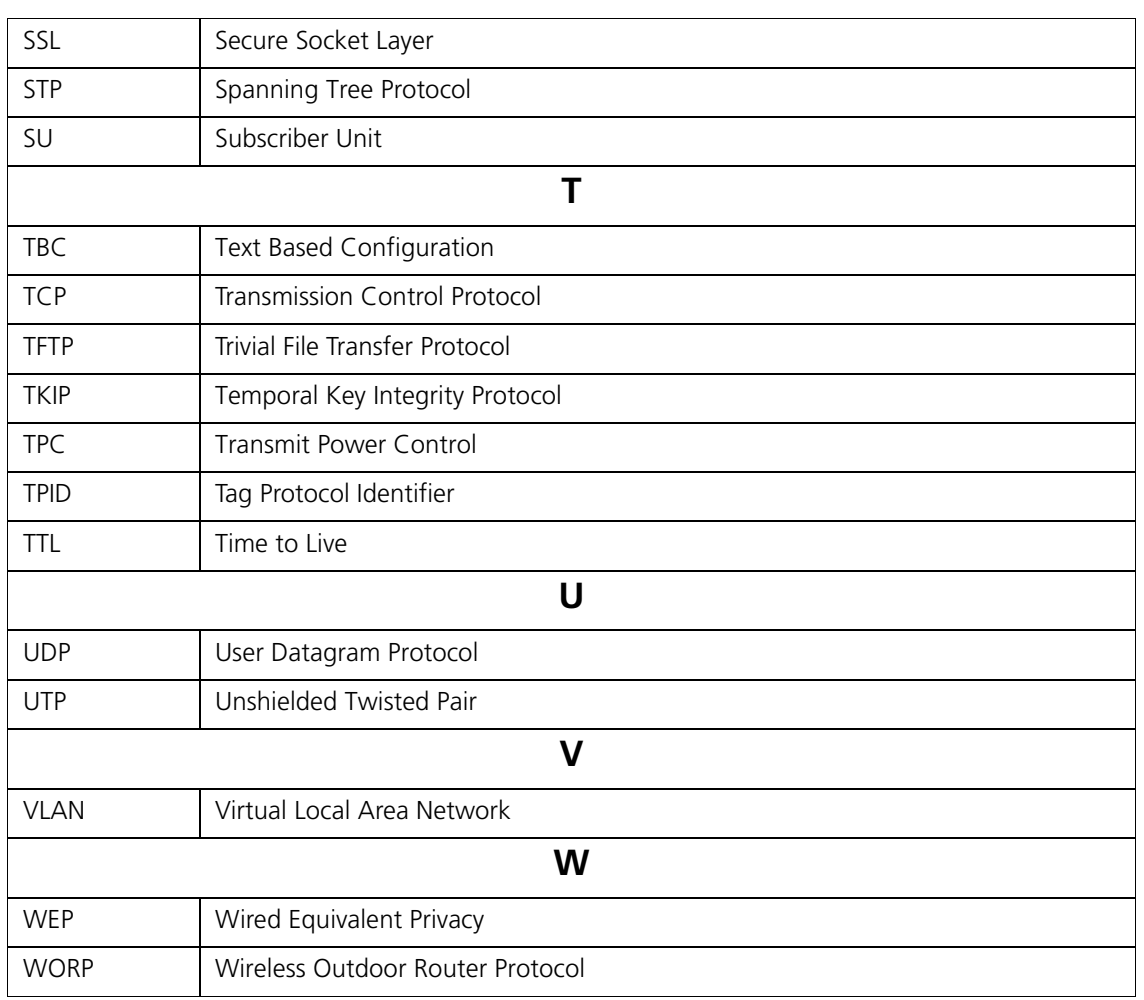

# Lightning Protection

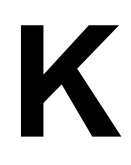

Lightning protection is used to maximize the reliability of the communications equipment by safely re-directing current from a lightning strike or a power surge traveling along the Cat 5/Cat5e/Cat 6 Ethernet cabling to the ground using the shortest path possible. Designing a proper grounding system prior to installing any communications equipment is critical to minimize the possibility of equipment damage, void warranties, and cause serious injury.

The surge arrestor (sometimes referred to as a lightning protector) can protect your sensitive electronic equipment from high-voltage surges caused by discharges and transients at the PoE.

Proxim Wireless offers superior lightning and surge protection for Tsunami® series products. Contact your reseller or distributor for more information.

# Statement of Warranty

#### Warranty Coverage

Proxim Wireless Corporation warrants that its products are manufactured solely from new parts, conform substantially to specifications, and will be free of defects in material and workmanship for a Warranty Period of 1 year from the date of purchase.

## Repair or Replacement

When Proxim determines that a returned product does not meet the warranted criteria during the warranty period, Proxim at its option, will either: (a) repair the defective product; (b) replace the defective product with a new or refurbished product that is at least equivalent to the original; or (c) refund the price paid for the defective product. Generally, products are repaired or replaced within thirty (30) business days of receipt of the product at a Proxim Logistical/Repair Center. The warranty period for repaired or replacement products is ninety (90) days or the remainder of the original warranty period, whichever is longer. These three alternatives constitute the customer's sole and exclusive remedy and Proxim's sole and exclusive liability under warranty provisions.

# Limitations of Warranty

Proxim's warranties do not apply to any product (hardware or software) which has (a) been subjected to abuse, misuse, neglect, accident, or mishandling, (b) been opened, repaired, modified, or altered by anyone other than Proxim, (c) been used for or subjected to applications, environments, or physical or electrical stress or conditions other than as intended and recommended by Proxim, (d) been improperly stored, transported, installed, or used, or (e) had its serial number or other identification markings altered or removed.

Buyers can contact Proxim Wireless Customer Service Center either by telephone or via web. Support and repair of products that are out of warranty will be subject to a fee. Contact information is shown below. Additional support information can be found at Proxim Wireless's web site at http://my.proxim.com.

Contact technical support via telephone as follows:

#### **USA and Canada Customers**

- $\ddot{\phantom{0}}$ **Phone**: +1-408-383-7700; +1-866-674-6626
- **Business Hours**: 24x7 live response. Tier 3 support: 8 a.m. to 5 p.m. M-F PDT (UTC/GMT -7 hrs)

#### **International Customers**

- **Phone**: +1-408-383-7700; 0800-916475 (France); 8-800-100-9485 (Russia)
- $\bullet$ **Business Hours**: 24x7 live response. Tier 3 support: 8 a.m. to 5 p.m. M-F PDT (UTC/GMT -7 hrs)

#### General Procedures

When contacting the Customer Service for support, Buyer should be prepared to provide the product description and serial number and a description of the problem. The serial number should be on the product.

In the event the Customer Service Center determines that the problem can be corrected with a software update, Buyer might be instructed to download the update from Proxim Wireless's web site or, if that's not possible, the update will be sent to Buyer. In the event the Customer Service Center instructs Buyer to return the product to Proxim Wireless for repair or replacement, the Customer Service Center will provide Buyer a Return Material Authorization ("RMA") number and shipping instructions. Buyer must return the defective product to Proxim Wireless, properly packaged to prevent damage, shipping prepaid, with the RMA number prominently displayed on the outside of the container.

Calls to the Customer Service Center for reasons other than product failure will not be accepted unless Buyer has purchased a Proxim Wireless Service Contract or the call is made within the warranty period. After the warranty period, Technical Support is fee based (detailed in Technical Services and Support).

If Proxim Wireless reasonably determines that a returned product is not defective or is not covered by the terms of this Warranty, Buyer shall be charged a service charge and return shipping charges.

## Other Information

#### Search Knowledgebase

Proxim Wireless stores all resolved problems in a solution database at the following URL: http://my.proxim.com.

#### Create a Support Request

Submit a question or open an issue to Proxim Wireless technical support staff at the following URL: https://my.proxim.com/new case.

# Technical Services and Support

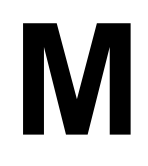

# Obtaining Technical Service and Support

If you are having trouble using the Proxim product, please read this guide and the additional documentation provided with your product. If you require additional support to resolve your issue, please be ready to provide the following information before you contact Proxim's Technical Services team:

- Product information
	- Part number and serial number of the suspected faulty device
- Trouble/error information
	- Trouble/symptom being experienced
	- Activities completed to confirm fault
	- Network information (What kind of network are you using?)
	- Circumstances that preceded or led up to the error
	- Message or alarms viewed
	- Steps taken to reproduce the problem
- ServPak information (if a Servpak customer):
	- ServPak account number
- Registration information
	- If the product is not registered, date and location where you purchased the product

 *: Technical Support is free for the warranty period from the date of purchase.*

# Support Options

#### Proxim eService Web Site Support

The Proxim eService Web site is available 7x24x365 at http://my.proxim.com.

On the Proxim eService Web Site, you can access the following services:

- $\ddot{\phantom{0}}$ **Product Download Page**: Provides quick links to product firmware, software, and documentation downloads.
- **Proxim TV Links:** A link to helpful video tutorials.
- **Knowledgebase**: A solution database of all the resolved problems. You can search by product, category, keywords, or phrases.
- **Live Chat**: Chat with a support technician on-line or request to call back at a later time.
- **Create a Support Request**: Create a support request with our technical support staff who will reply to you by email.
- $\bullet$ **Case Management**: Login to check the status of your support cases, update your personal profile, or access restricted information and features.
- **Provide Feedback:** Submit a suggestion, complaint, or other feedback about the support site and our products.

#### Telephone Support

Contact technical support via telephone as follows:

- $\bullet$ **USA and Canada Customers**
	- **Phone**: +1-408-383-7700; +1-866-674-6626
	- **Business Hours**: 24x7 live response. Tier 3 support: 8 a.m. to 5 p.m. M-F PDT (UTC/GMT -7 hrs)
- **International Customers** 
	- **Phone**: +1-408-383-7700; 0800-916475 (France); 8-800-100-9485 (Russia)
	- **Business Hours**: 24x7 live response. Tier 3 support: 8 a.m. to 5 p.m. M-F PDT (UTC/GMT -7 hrs)

#### ServPak Support

To provide even greater investment protection, Proxim Wireless offers a cost-effective support program called ServPak. ServPak is a program of enhanced service support options that can be purchased as a bundle or individually, tailored to meet your specific needs. Whether your requirement is round the clock technical support or advance replacement service, we are confident that the level of support provided in every service in our portfolio will exceed your expectations.

All ServPak service bundles are sold as service contracts that provide coverage for specific products from 1 to 3 years. Servpak bundles are considered an upgrade to the standard product warranty and not an extension.

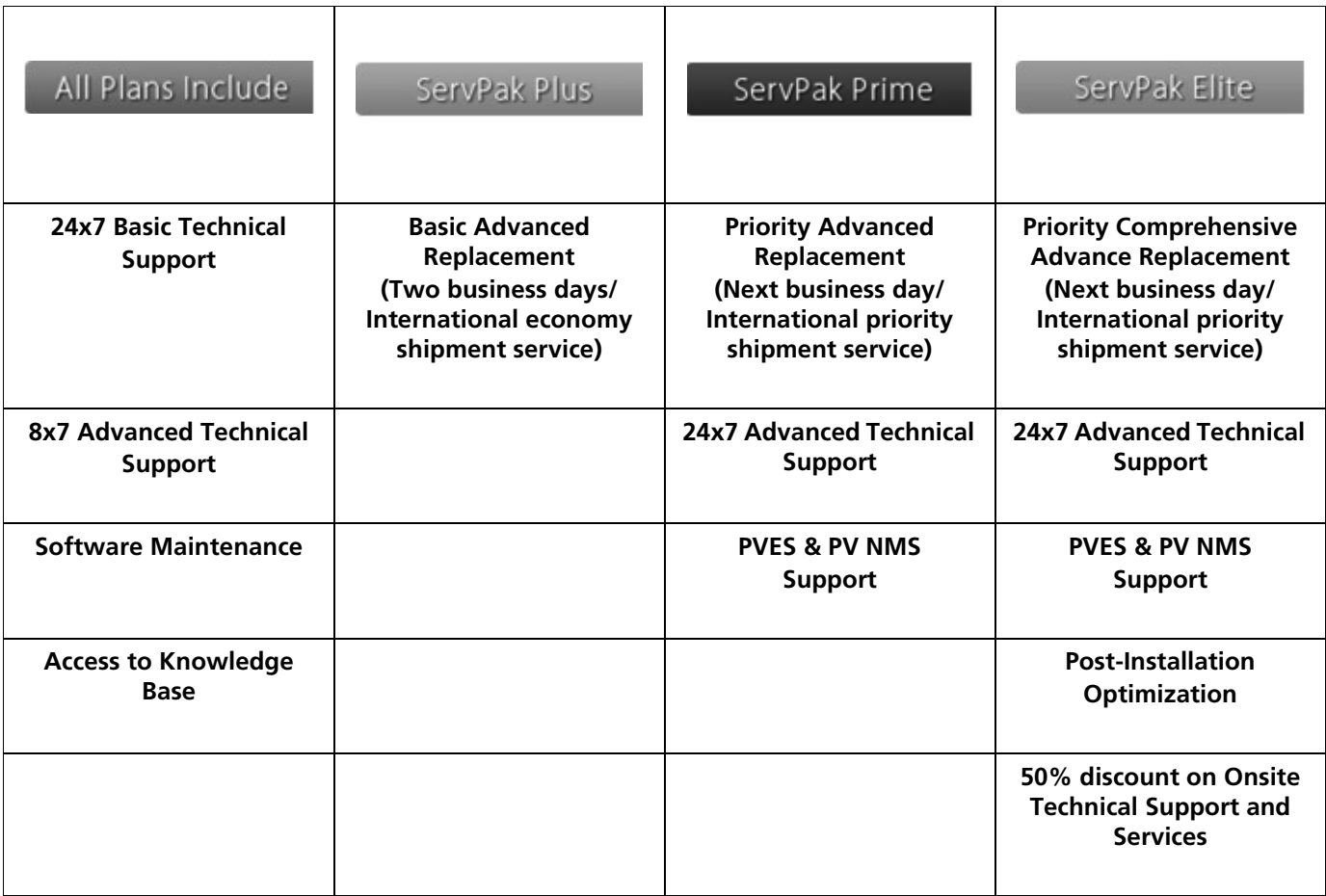

# Additional Information on ServPak Options

#### Advanced Replacement of Hardware

In the event of a hardware failure, our guaranteed turnaround time for return to factory repair is 30 days or less. Customers who purchase this service are guaranteed replacement of refurbished or new hardware to be shipped out within one or two business days, as applicable. Options are available for shipment services depending on the customer's support needs. Hardware is shipped on business days, Monday – Friday excluding Holidays, 8:00 AM – 3:30 PM Eastern Time.

#### Comprehensive Advanced Replacement of Hardware

In addition to ServPak Prime options, in the event of a hardware failure, Proxim will repair or replace the failed product for any reason, other than vandalism.

#### 7x24x365 Availability

Unlimited, direct access to technical support engineers 24 hours a day, 7 days a week, 365 days a year including Holidays.

#### 8x5 Availability

Unlimited, direct access to world-class technical support engineers 8 hours a day, 5 days a week, Monday through Friday from 8:00AM - 5:00PM Pacific Standard Time.

#### Basic Technical Support

Customers who purchase this service can be rest assured that their call will be answered by Proxim's Tier 1 technical support and a case opened immediately to document the problem and provide initial troubleshooting to identify the solution and resolve the incident in a timely manner.

#### Advanced Technical Support

In addition to Proxim's world-class Tier 1 technical support, customers will be able to have their more complex issues escalated to our world-class Tier 3 technical support engineers. Our Tier 3 engineers will review specific configurations to troubleshoot intricate issues and will also provide helpful insights regarding Proxim's products and various tips from decades of collective experience in the wireless industry.

#### Software Maintenance

It's important to maintain and enhance security and performance of wireless equipment and Proxim makes this easy by providing a Software Maintenance program that enables customers to access new feature and functionality rich software upgrades and updates. Customers will also have full access to Proxim's vast Knowledgebase of technical bulletins, white papers and troubleshooting documents.

#### Post-Installation Optimization

You can consult with our technical support engineers to enhance performance and efficiency of your network. Post-installation optimization services include:

- $\ddot{\phantom{0}}$ Review frequencies to select best possible channel
- $\bullet$ Review Modulation, Channel Bandwidth, MIMO, and WORP settings to optimize throughput and link quality
- Review Satellite Density & TPC/ATPC settings
- Assistance with Bandwidth controls

 $\ddot{\phantom{0}}$ Assistance with QoS, RADIUS, and VLAN settings on Proxim equipment

To purchase ServPak support services, please contact your authorized Proxim distributor. To receive more information or for questions on any of the available ServPak support options, please visit our website at http://www.proxim.com/support/servpak, call Proxim Support (For telephone numbers, see Telephone Support) or send an email to servpak@proxim.com.

# Technical Support Policy

#### Technical Support for Current Products during Warranty Period

All Customers are entitled to free technical support for the Proxim products they purchase from Proxim's authorized resellers or distributors. Technical Support is defined as communication via the Proxim Support website (http://my.proxim.com) and/or via telephone. This technical support will be provided for free for the entire time the product is covered by a Proxim warranty. The term of Proxim's warranty is determined according to the agreement under which the product was sold and generally varies from 3 months to 2 years depending on the product. If a Customer disagrees with Proxim's determination of warranty duration, a request for review supported by a copy of all product purchase documentation may be submitted.

#### Technical Support for Current Products after Warranty Period

After the warranty period, technical support on products then being sold by Proxim will be based upon one of the following three options Customers can choose:

- Customers can choose to purchase one of Proxim's ServPak extended warranty and enhanced support packages for the product
- Customers can choose to purchase one-time per-incident technical support for the product for a fee
- Customers can choose to call the reseller or distributor who sold them the product for technical support

#### Tech Support on Discontinued Products

Technical Support on some products that Proxim has declared as EOL (End of Life) or otherwise is no longer selling is available based upon one of the following three options Customers can choose:

- For some discontinued products, Customers can choose to purchase one of Proxim's EOL ServPak support packages for the product
	- No EOL ServPak support package will be available for any product discontinued more than 5 years ago
	- No EOL ServPak support package is available for certain discontinued products
- Customers can choose to purchase one-time per-incident technical support for the product on a per hour basis at a rate of \$125 an hour (4 hours minimum payable in advance by major credit card). This fee is payable in addition to any RMA fee that may be charged to subsequently repair the product.
- $\ddot{\phantom{0}}$ Customers can choose to call the reseller or distributor who sold them the product for technical support

All Proxim technical support for discontinued products, whether through an EOL ServPak package or otherwise, is provided on a "best effort" basis and is subject to the continued availability of necessary components, equipment, and other technical resources.

Note that Proxim is unable to support or warrant any equipment that has been modified, whether this modification is physical, or if third-party software codes have been loaded onto the product.